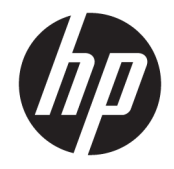

# HP OfficeJet 7510 Wide Format All-in-One Printer series

Przewodnik użytkownika

#### **Informacje dotyczące praw autorskich**

© 2015 Copyright Hewlett-Packard Development Company, L.P.

Wydanie 1, 6/2015

#### **Informacje firmy Hewlett-Packard Company**

Informacje zawarte w niniejszym dokumencie mogą ulec zmianie bez powiadomienia.

Wszelkie prawa zastrzeżone. Kopiowanie, adaptacja lub tłumaczenie tych materiałów nie jest dozwolone bez uprzedniej pisemnej zgody firmy Hewlett-Packard, z wyjątkiem przypadków dozwolonych w ramach praw autorskich.

Wszystkie gwarancje udzielane w odniesieniu do Produktów i Usług HP określone zostały w oświadczeniach gwarancyjnych załączanych do każdego produktu i usługi. Żadne informacje tu zawarte nie mogą być rozumiane jako zawierające dodatkowe gwarancje. HP nie będzie odpowiedzialne za błędy techniczne czy edytorskie lub pominięcia zawarte w dokumencie.

#### **Znaki towarowe**

Microsoft, Windows, Windows XP, Windows Vista, Windows 7, Windows 8 i Windows 8.1 są zastrzeżonymi w USA znakami towarowymi firmy Microsoft Corporation.

ENERGY STAR oraz logo ENERGY STAR są znakami zarejestrowanymi w USA.

Mac, OS X i AirPrint są znakami towarowymi firmy Apple Inc. zarejestrowanymi w USA i innych krajach.

#### **Informacje dotyczące bezpieczeństwa**

### ⚠

Podczas korzystania z produktu zawsze należy przestrzegać podstawowych zasad bezpieczeństwa w celu zmniejszenia ryzyka doznania obrażeń na skutek działania ognia lub porażenia elektrycznego.

1. Należy przeczytać i przyswoić sobie wszystkie instrukcje zawarte w dokumentacji dostarczonej z drukarką.

2. Należy przestrzegać wszystkich ostrzeżeń i zaleceń umieszczonych na produkcie.

3. Przed czyszczeniem należy odłączyć urządzenie od gniazda sieciowego.

4. Nie wolno instalować ani używać tego produktu w pobliżu wody ani mając mokre ręce.

5. Należy umieścić urządzenie na stabilnej powierzchni.

6. Urządzenie należy zainstalować w bezpiecznym miejscu, w którym przewód zasilania nie będzie narażony na uszkodzenie ani nadepnięcie i w którym nie będzie się można o niego potknąć.

7. Jeśli urządzenie nie działa prawidłowo, zobacz [Rozwiąż problem](#page-96-0).

8. Wewnątrz urządzenia nie ma części, które użytkownik mógłby sam naprawić. Wykonywanie czynności serwisowych należy zlecać wykwalifikowanemu personelowi.

# Spis treści

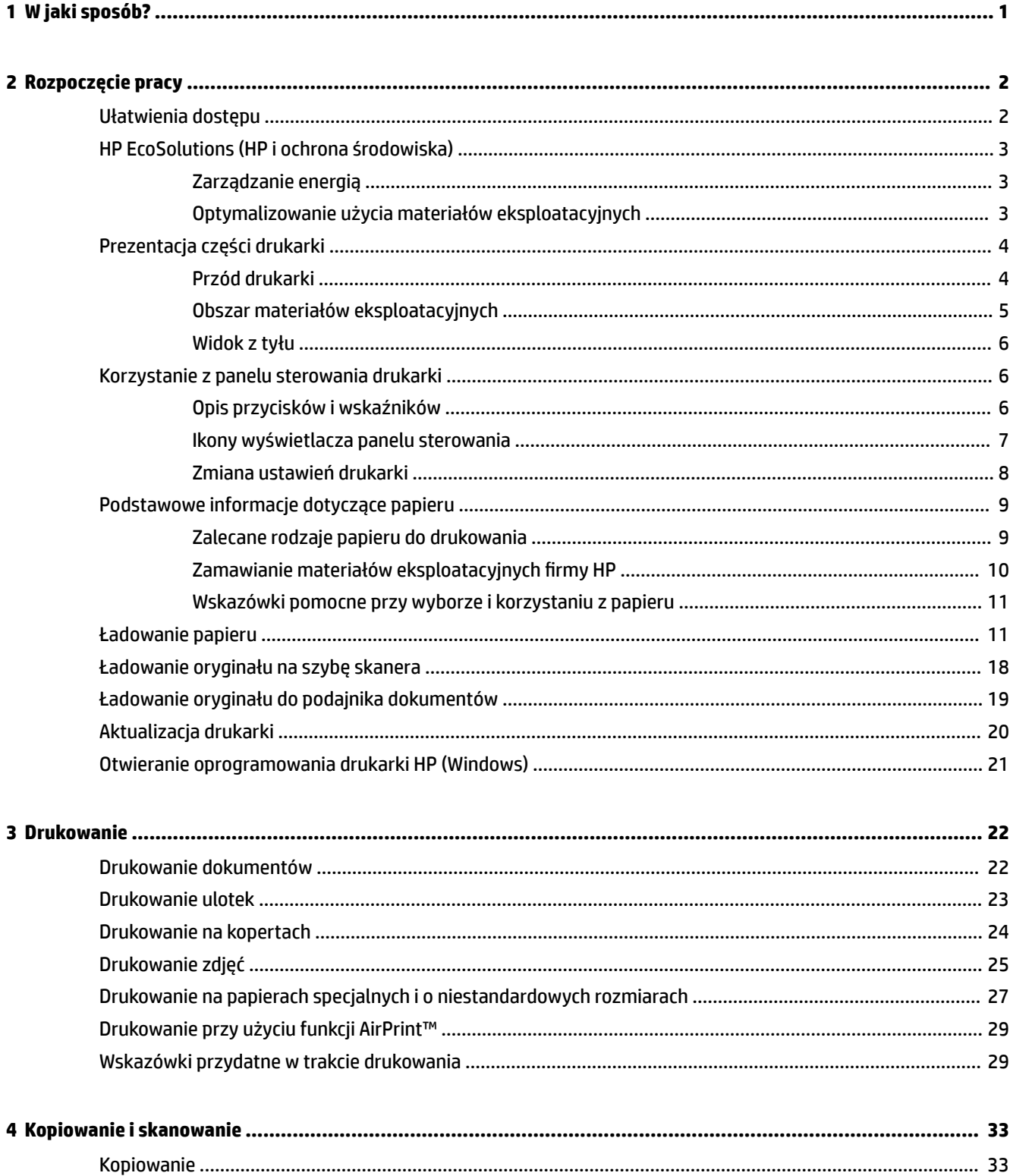

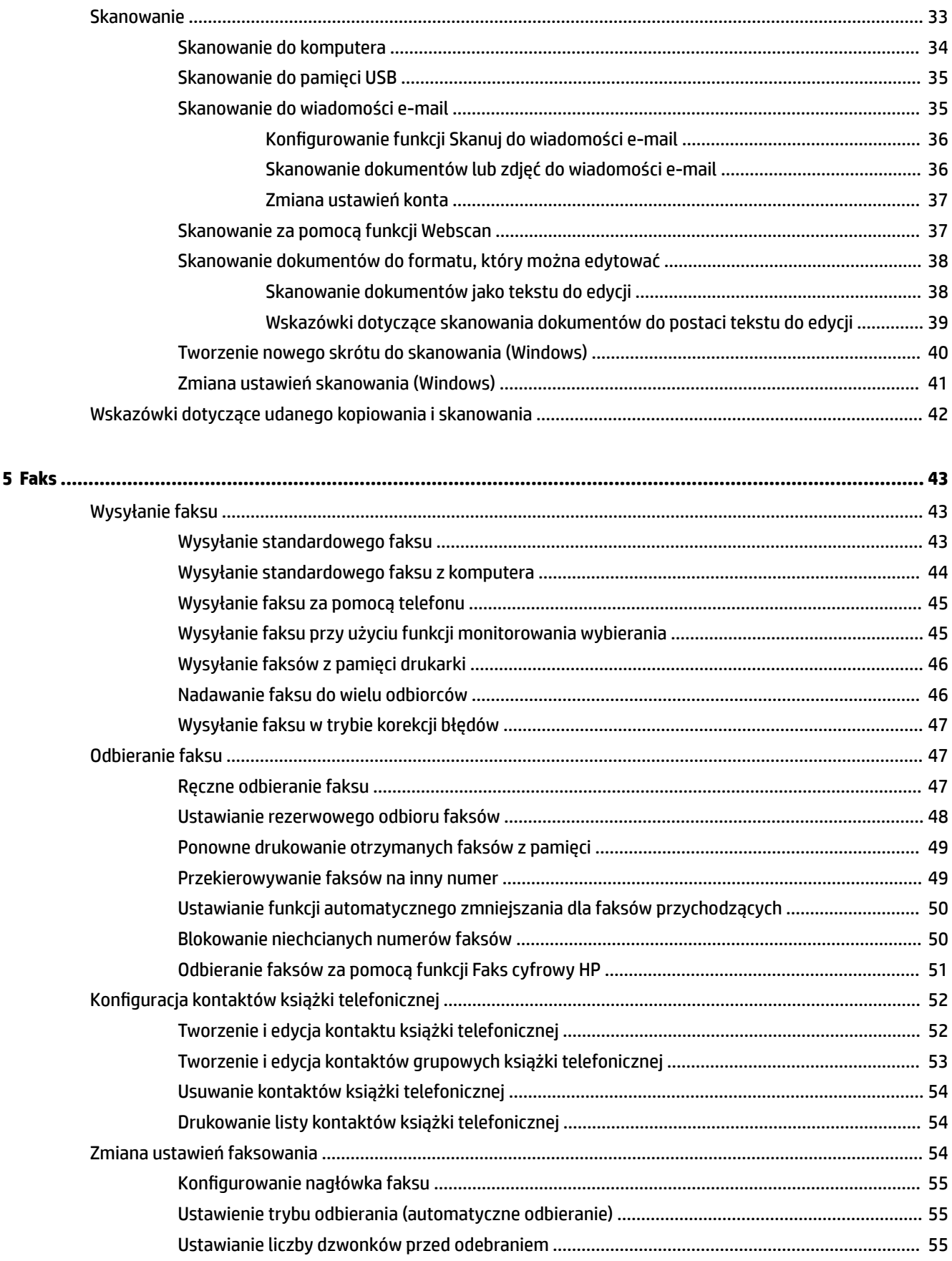

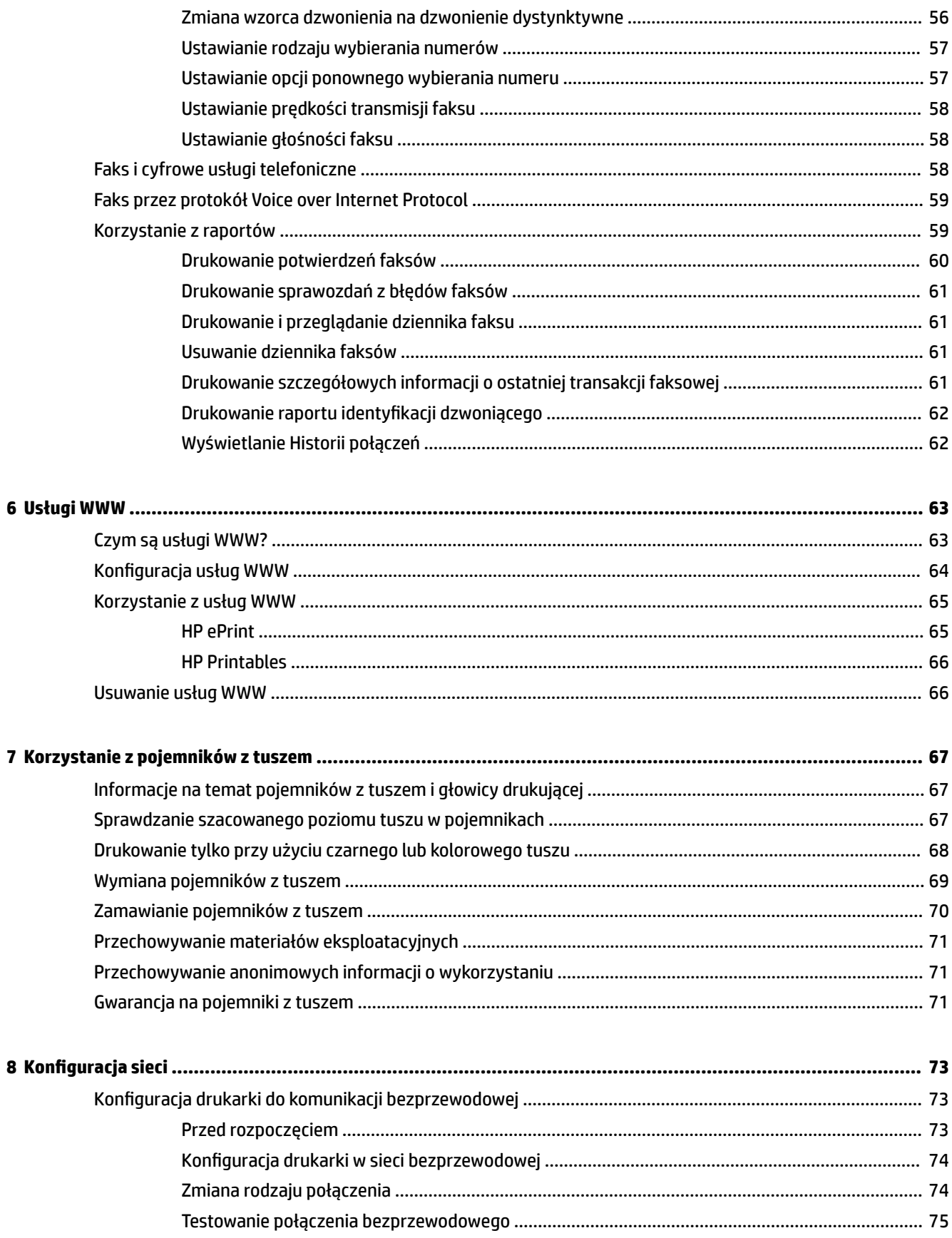

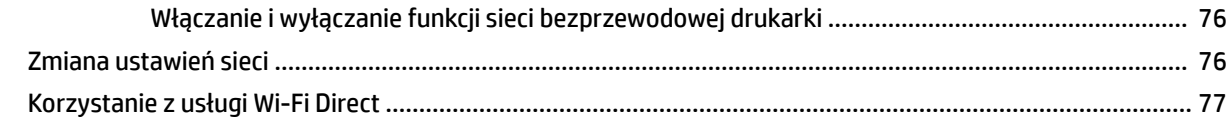

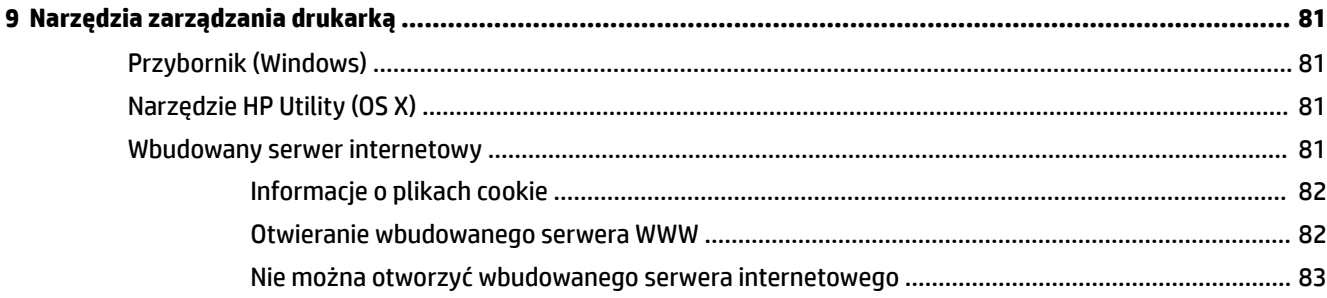

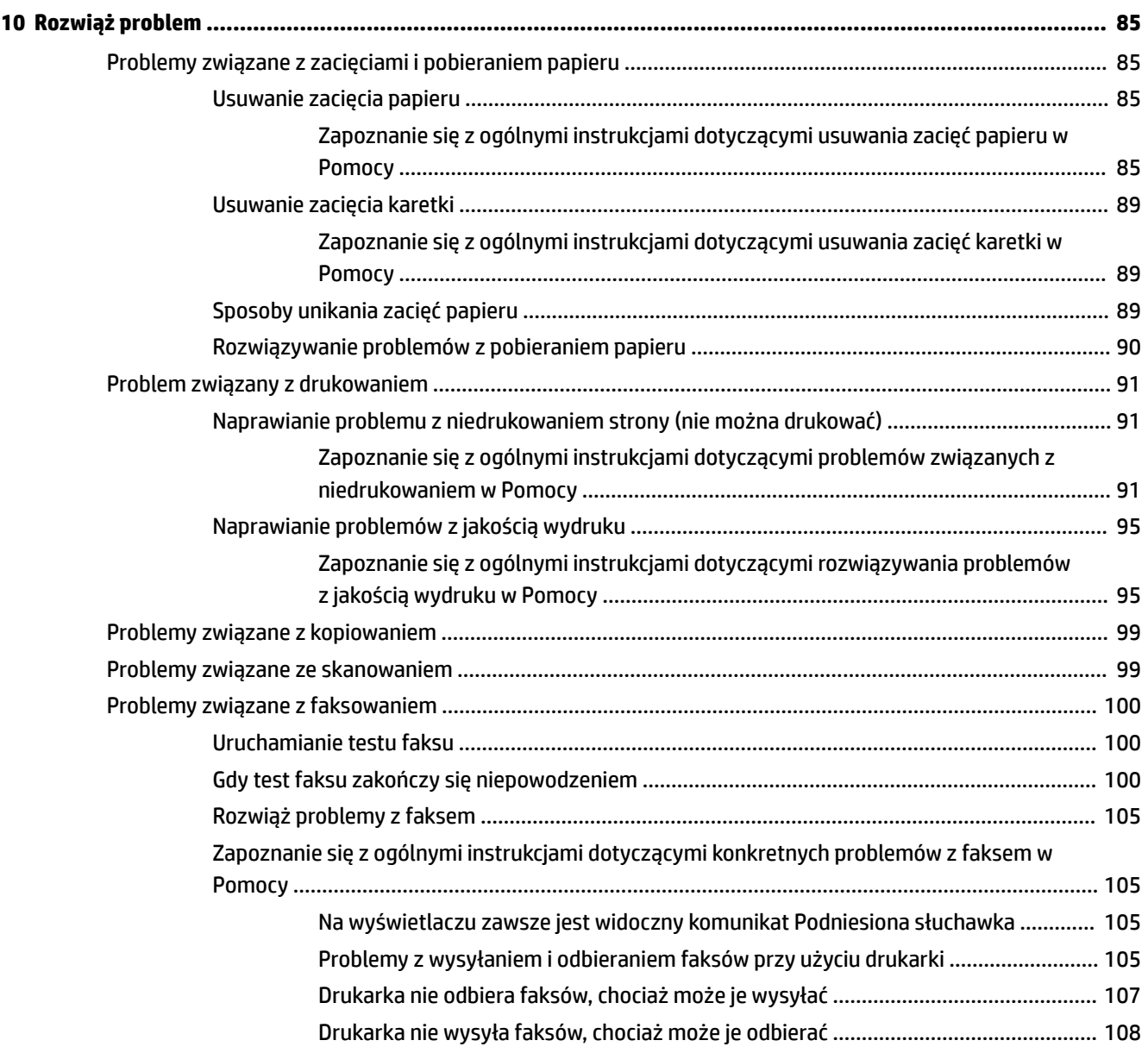

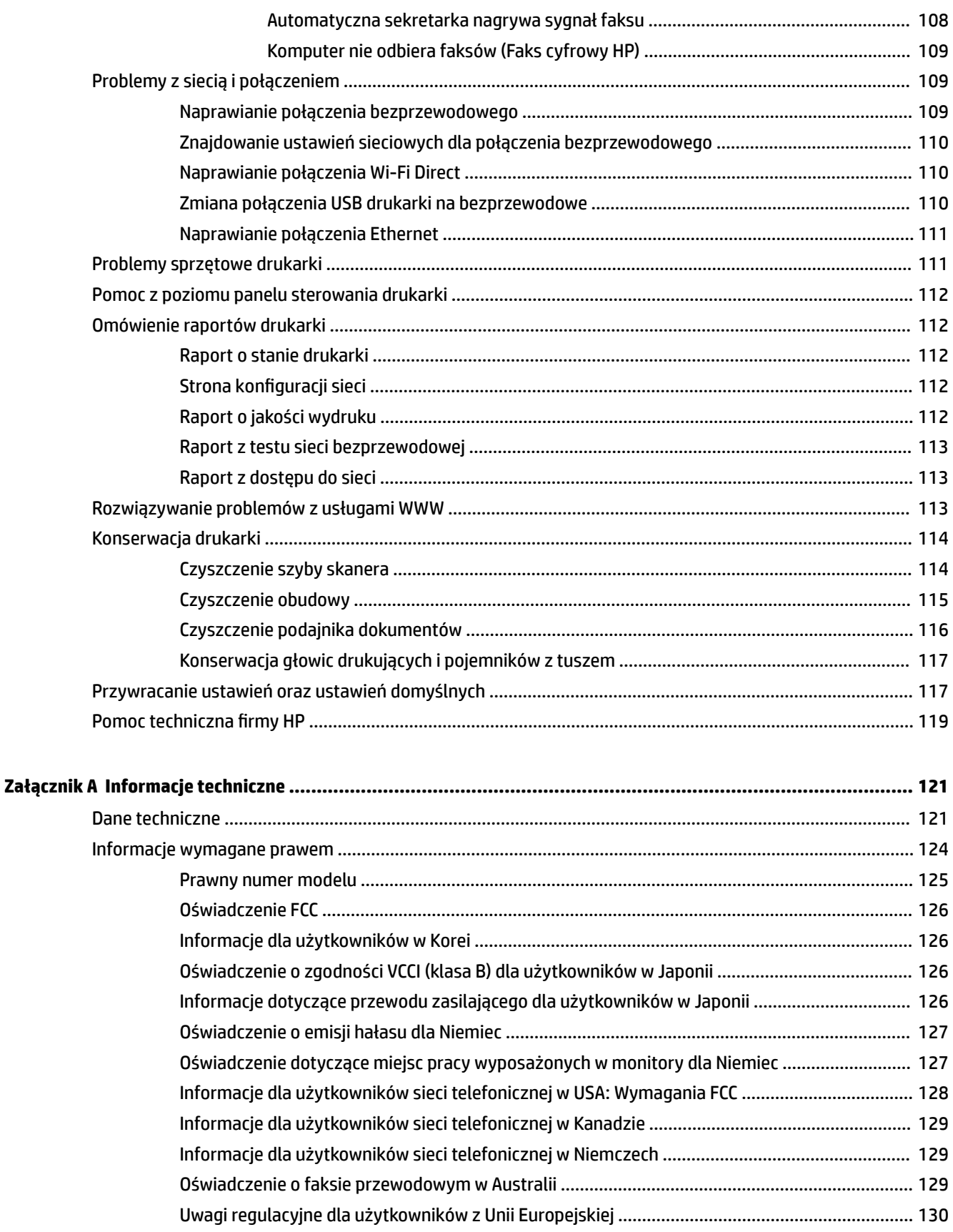

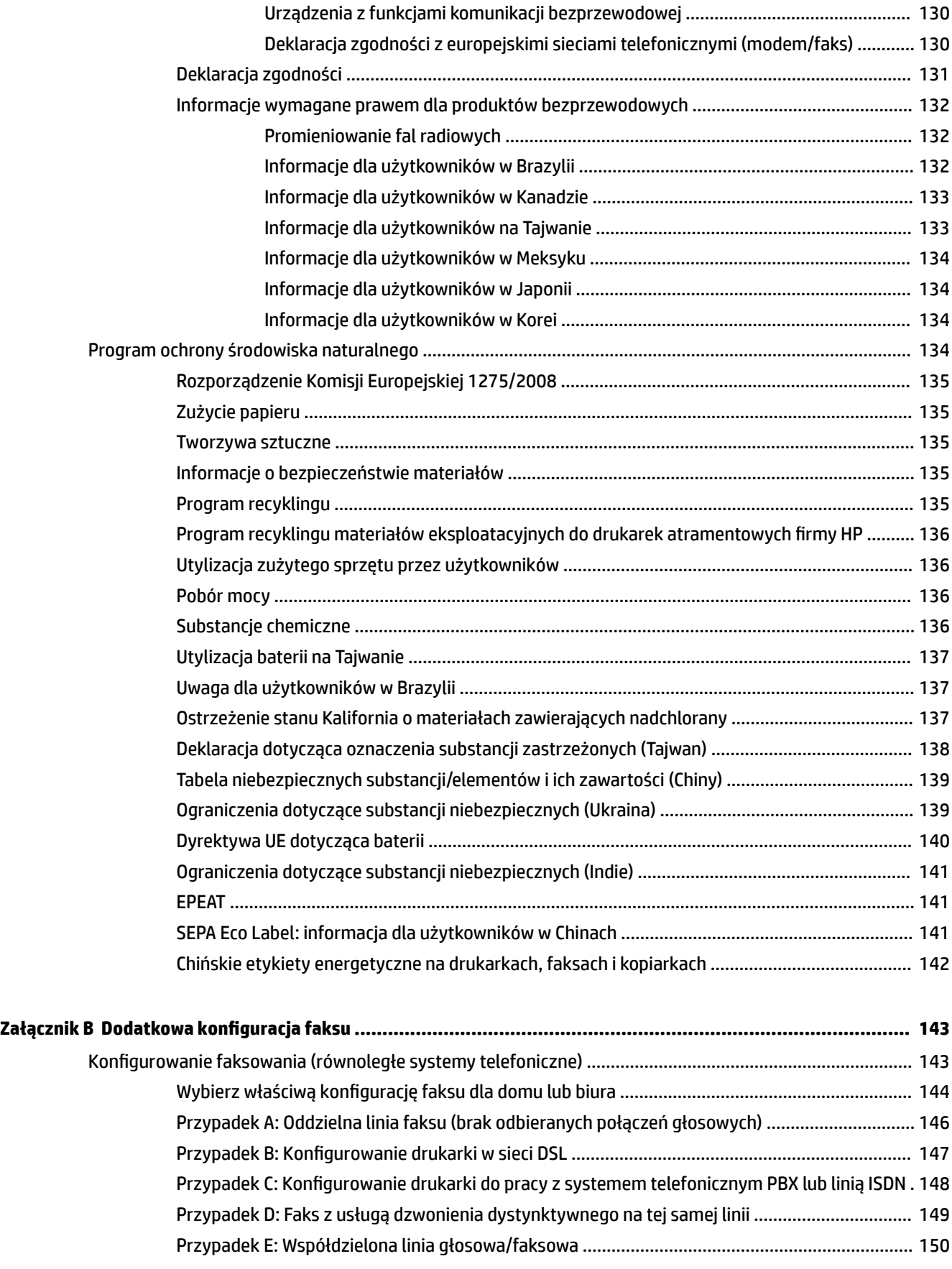

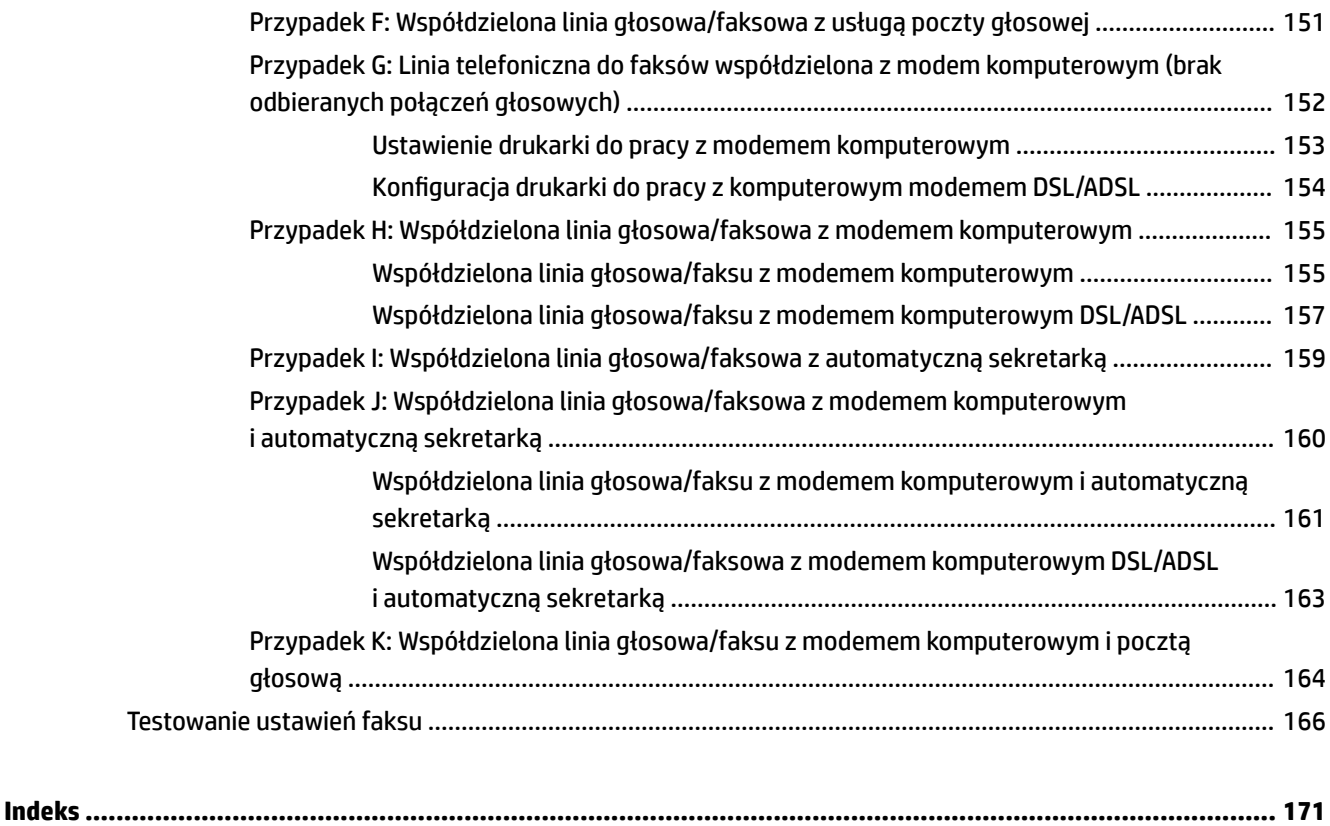

# <span id="page-12-0"></span>**1 W jaki sposób?**

- [Rozpoczęcie pracy](#page-13-0)
- [Drukowanie](#page-33-0)
- [Kopiowanie i skanowanie](#page-44-0)
- [Faks](#page-54-0)
- [Usługi WWW](#page-74-0)
- [Korzystanie z pojemników z tuszem](#page-78-0)
- [Rozwiąż problem](#page-96-0)

# <span id="page-13-0"></span>**2 Rozpoczęcie pracy**

Niniejsza instrukcja zawiera szczegółowe informacje dotyczące korzystania z drukarki i rozwiązywania problemów.

- Ułatwienia dostępu
- [HP EcoSolutions \(HP i ochrona środowiska\)](#page-14-0)
- [Prezentacja części drukarki](#page-15-0)
- [Korzystanie z panelu sterowania drukarki](#page-17-0)
- [Podstawowe informacje dotyczące papieru](#page-20-0)
- [Ładowanie papieru](#page-22-0)
- [Ładowanie oryginału na szybę skanera](#page-29-0)
- [Ładowanie oryginału do podajnika dokumentów](#page-30-0)
- [Aktualizacja drukarki](#page-31-0)
- [Otwieranie oprogramowania drukarki HP \(Windows\)](#page-32-0)

### **Ułatwienia dostępu**

Drukarka posiada kilka funkcji, które sprawiają, że mogą z niej korzystać osoby niepełnosprawne.

#### **Wzrokowe**

Dzięki zastosowaniu opcji i funkcji systemu operacyjnego w zakresie ułatwień dostępu, z oprogramowania HP dołączonego do drukarki mogą korzystać użytkownicy z wadami wzroku. Oprogramowanie obsługuje także większość technologii dla osób niepełnosprawnych, m.in. czytniki ekranu, czytniki brajla i aplikacje zamieniające głos na tekst. Z myślą o daltonistach kolorowe przyciski i karty w oprogramowaniu HP zaopatrzono w proste opisy lub symbole sugerujące ich przeznaczenie.

#### **Zdolność poruszania się**

W przypadku użytkowników z upośledzeniem ruchu funkcje oprogramowania HP można wywoływać poleceniami z klawiatury. Oprogramowanie HP obsługuje także funkcje ułatwień dostępu systemu Windows, takie jak Klawisze trwałe, Klawisze przełączające, Klawisze filtru i Klawisze myszy. Drzwiczki drukarki, przyciski, podajniki i prowadnice szerokości papieru mogą być obsługiwane przez osoby z ograniczoną siłą i ograniczonym zakresem ruchów.

#### **Pomoc techniczna**

Aby uzyskać szczegółowe informacje na temat ułatwień dostępu wprowadzonych w tej drukarce i zaangażowania firmy HP w produkcję urządzeń z ułatwionym dostępem, odwiedź stronę internetową HP pod adresem [www.hp.com/accessibility](http://www.hp.com/accessibility).

Aby uzyskać informacje o ułatwieniach dostępu w systemach operacyjnych Mac OS X, należy odwiedzić stronę internetową firmy Apple pod adresem [www.apple.com/accessibility.](http://www.apple.com/accessibility/)

# <span id="page-14-0"></span>**HP EcoSolutions (HP i ochrona środowiska)**

Hewlett-Packard dokłada wszelkich starań, aby pomóc użytkownikom zmniejszyć negatywny wpływ na środowisko, zachęcając do odpowiedzialnego drukowania — w domu i w biurze.

Bardziej szczegółowe informacje na temat wytycznych związanych ze środowiskiem, których firma HP przestrzega podczas procesu produkcji, znajdują się w części [Program ochrony środowiska naturalnego.](#page-145-0) Więcej informacji na temat inicjatyw środowiskowych firmy HP można znaleźć na stronie [www.hp.com/](http://www.hp.com/ecosolutions) [ecosolutions](http://www.hp.com/ecosolutions).

- Zarządzanie energią
- Optymalizowanie użycia materiałów eksploatacyjnych

### **Zarządzanie energią**

Korzystaj z funkcji **Tryb uśpienia** i **Planowane wł./wył. drukarki** w celu oszczędzania prądu.

#### **Tryb uśpienia**

Zużycie energii jest ograniczone w trybie uśpienia. Drukarka przechodzi w tryb niskiego poboru zasilania po 5 minutach bezczynności.

Użyj poniższych instrukcji, aby zmienić czas nieaktywności, po którym drukarka przejdzie w tryb uśpienia.

- **1.** Na wyświetlaczu panelu sterowania drukarki dotknij opcji **eco**.
- **2.** Dotknij pozycji **Tryb uśpienia**, a następnie dotknij żądanej opcji.

#### **Planowanie włączania i wyłączania**

Funkcji tej można użyć do automatycznego włączania lub wyłączania drukarki w wybrane dni. Na przykład drukarka może włączać się o 8:00 i wyłączać się o 20:00 od poniedziałku do piątku. Dzięki temu można oszczędzać energię nocą i w weekendy.

Użyj poniższych instrukcji, aby zaplanować dzień i godzinę włączania oraz wyłączania.

- 1. Na wyświetlaczu panelu sterowania drukarki dotknij opcji eco.
- **2.** Dotknij opcji **Planowanie włączania/wyłączania drukarki**.
- **3.** Dotknij żądanej opcji i postępuj zgodnie z komunikatami wyświetlanymi na ekranie, aby ustawić dzień i godzinę włączania oraz wyłączania drukarki.

**OSTROŻNIE:** Drukarkę zawsze należy wyłączać w poprawny sposób, przy użyciu funkcji **Planowanie wył.**  lub przycisku (Zasilanie) znajdującego się z przodu drukarki, z lewej strony.

Jeśli drukarka zostanie wyłączona w nieprawidłowy sposób, karetka może nie wrócić do prawidłowego położenia, powodując problemy z pojemnikami z tuszem i jakością wydruku.

Nigdy nie wyłączaj drukarki, gdy brakuje pojemników. HP zaleca jak najszybsze zainstalowanie brakujących pojemników w celu uniknięcia problemów z jakością druku, możliwości zużycia dodatkowego tuszu z pozostałych pojemników lub uszkodzenia systemu tuszu.

### **Optymalizowanie użycia materiałów eksploatacyjnych**

Aby optymalizować użycie materiałów eksploatacyjnych, takich jak tusz i papier, wykonaj następujące czynności:

- <span id="page-15-0"></span>● Oddawaj zużyte, oryginalne pojemniki z tuszem firmy HP do recyklingu za pośrednictwem programu HP Planet Partners. Dodatkowe informacje znajdują się na stronie internetowej [www.hp.com/recycle.](http://www.hp.com/recycle)
- Optymalizuj zużycie papieru przez drukowanie dwustronne.
- Oszczędzaj tusz i papier, drukując treści z Internetu za pomocą aplikacji HP Smart Print. Więcej informacji można znaleźć na stronie [www.hp.com/go/smartprint.](http://www.hp.com/go/smartprint)
- Zmień jakość wydruku w sterowniku drukarki na ustawienie jakości roboczej. Ustawienie jakości roboczej zmniejsza zużycie tuszu.
- Nie czyść głowicy drukującej, jeśli nie zachodzi taka potrzeba. Niepotrzebne czyszczenie powoduje utratę tuszu oraz skraca trwałość pojemników.

# **Prezentacja części drukarki**

W tym rozdziale opisano następujące zagadnienia:

- Przód drukarki
- [Obszar materiałów eksploatacyjnych](#page-16-0)
- [Widok z tyłu](#page-17-0)

### **Przód drukarki**

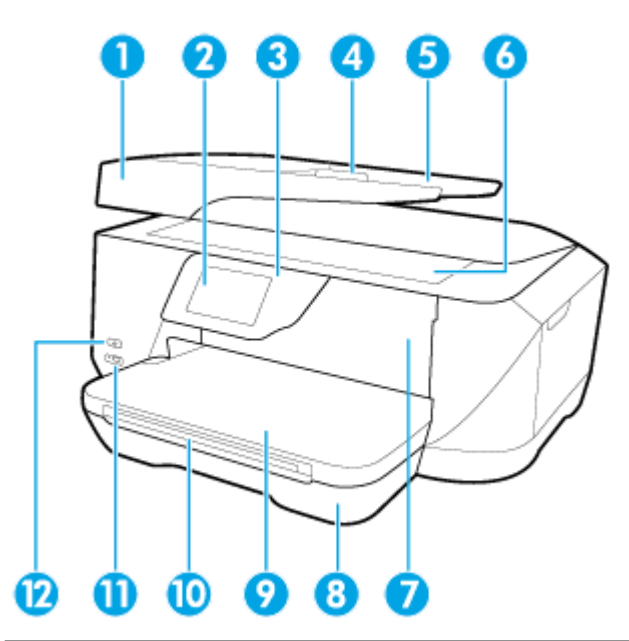

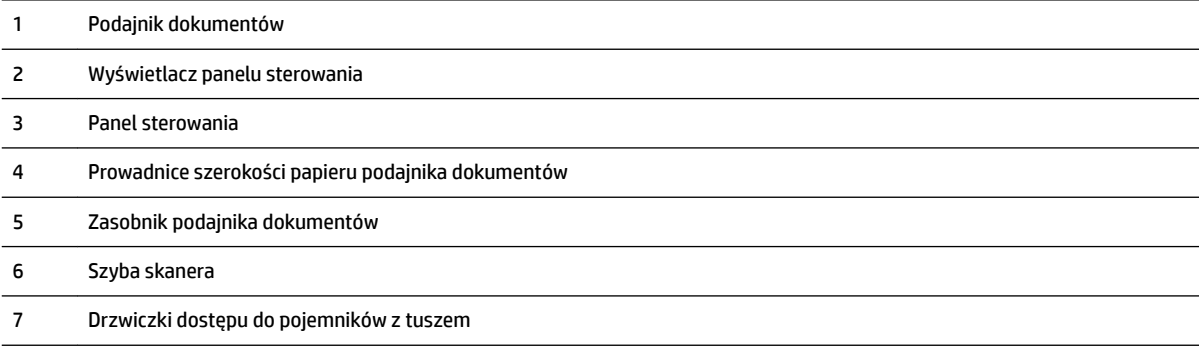

<span id="page-16-0"></span>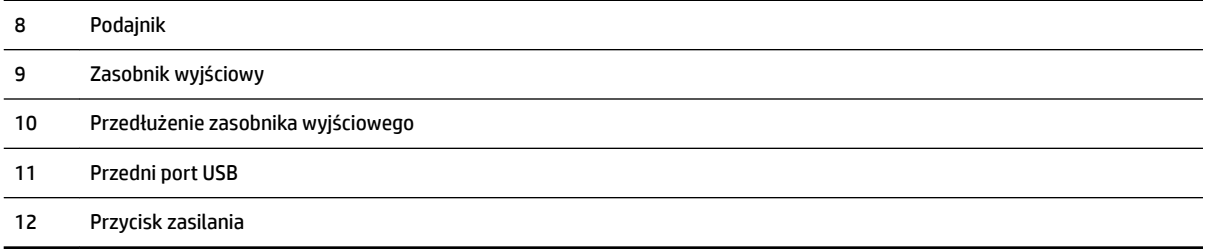

### **Obszar materiałów eksploatacyjnych**

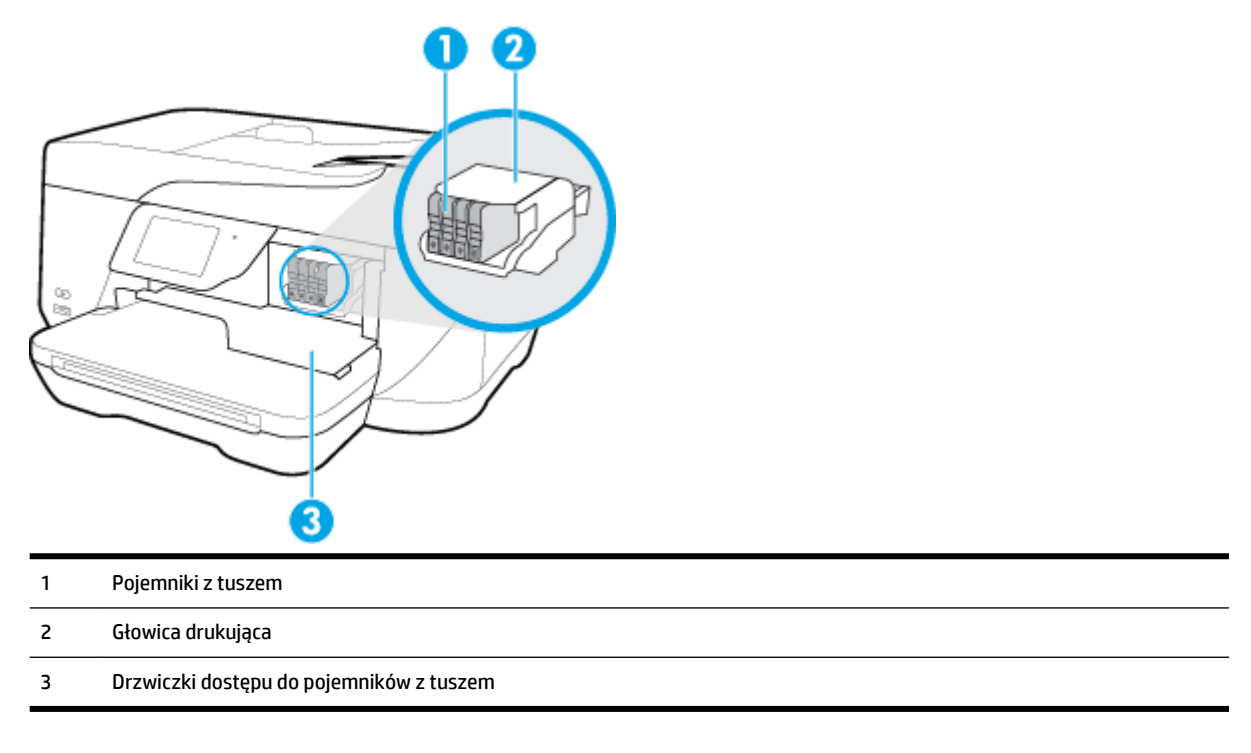

**UWAGA:** Pojemniki z tuszem powinny być przechowywane w drukarce, aby zapobiec problemom z jakością wydruku i uszkodzeniu głowicy drukującej. Unikaj wyjmowania materiałów eksploatacyjnych na dłuższe okresy czasu. Nie wyłączaj drukarki, gdy brakuje pojemnika.

### <span id="page-17-0"></span>**Widok z tyłu**

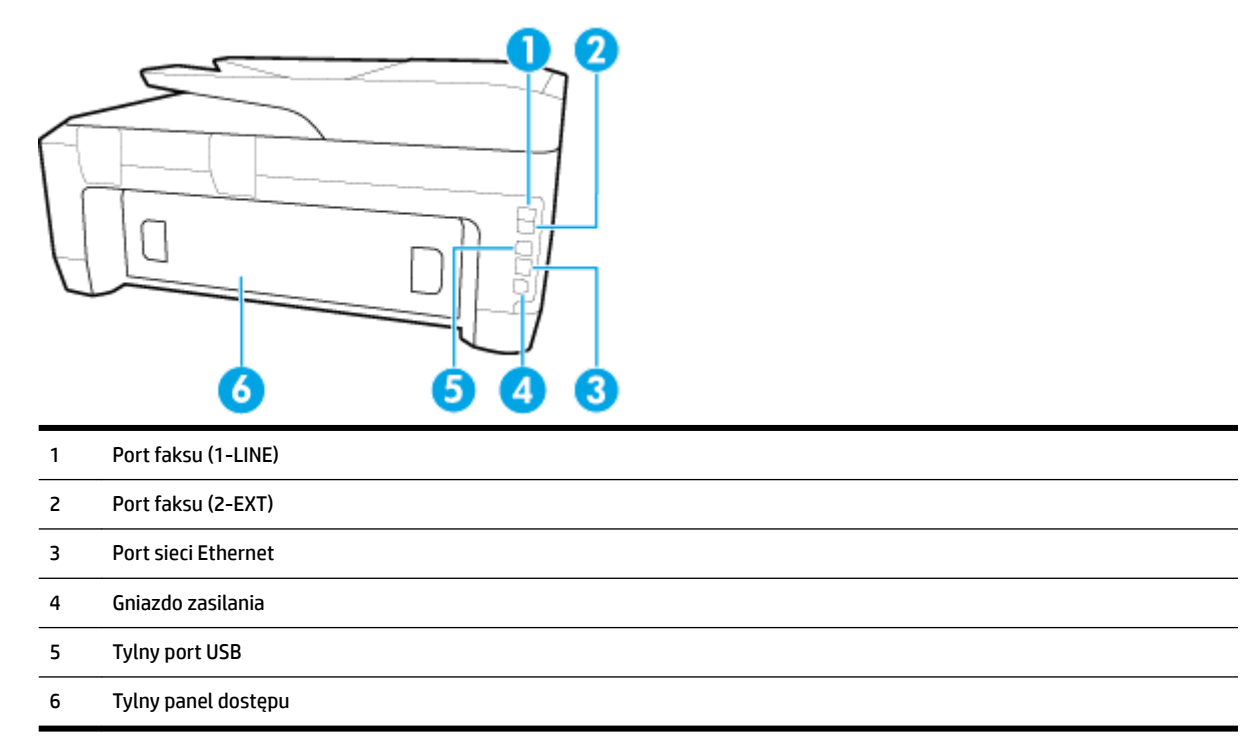

# **Korzystanie z panelu sterowania drukarki**

W tym rozdziale opisano następujące zagadnienia:

- Opis przycisków i wskaźników
- [Ikony wyświetlacza panelu sterowania](#page-18-0)
- [Zmiana ustawień drukarki](#page-19-0)

# **Opis przycisków i wskaźników**

Poniższy schemat wraz z towarzyszącą mu tabelą stanowi skrócony przewodnik po funkcjach panelu sterowania drukarki.

<span id="page-18-0"></span>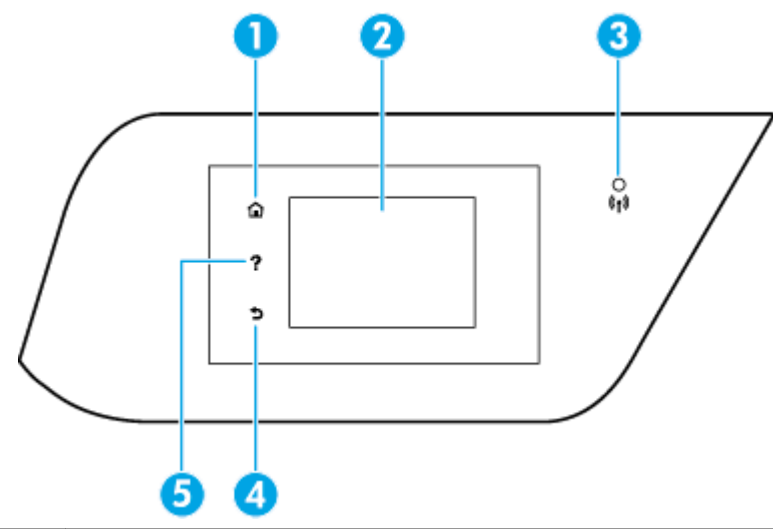

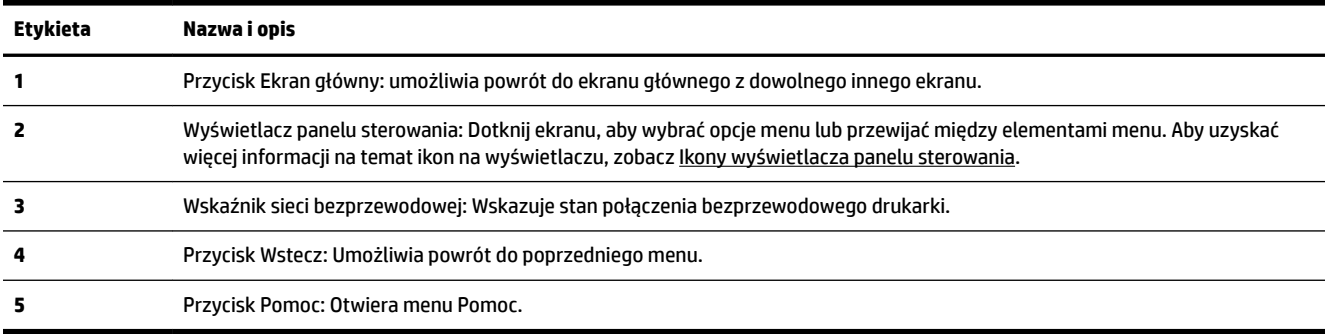

### **Ikony wyświetlacza panelu sterowania**

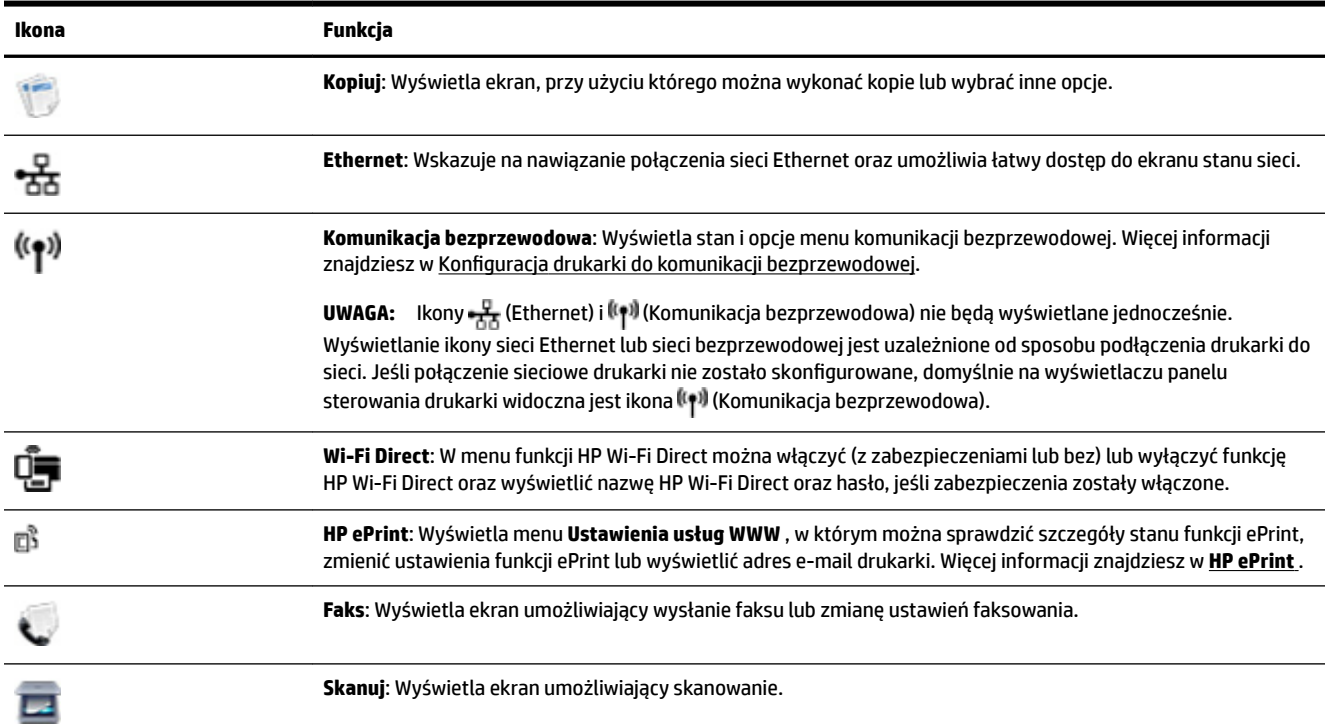

<span id="page-19-0"></span>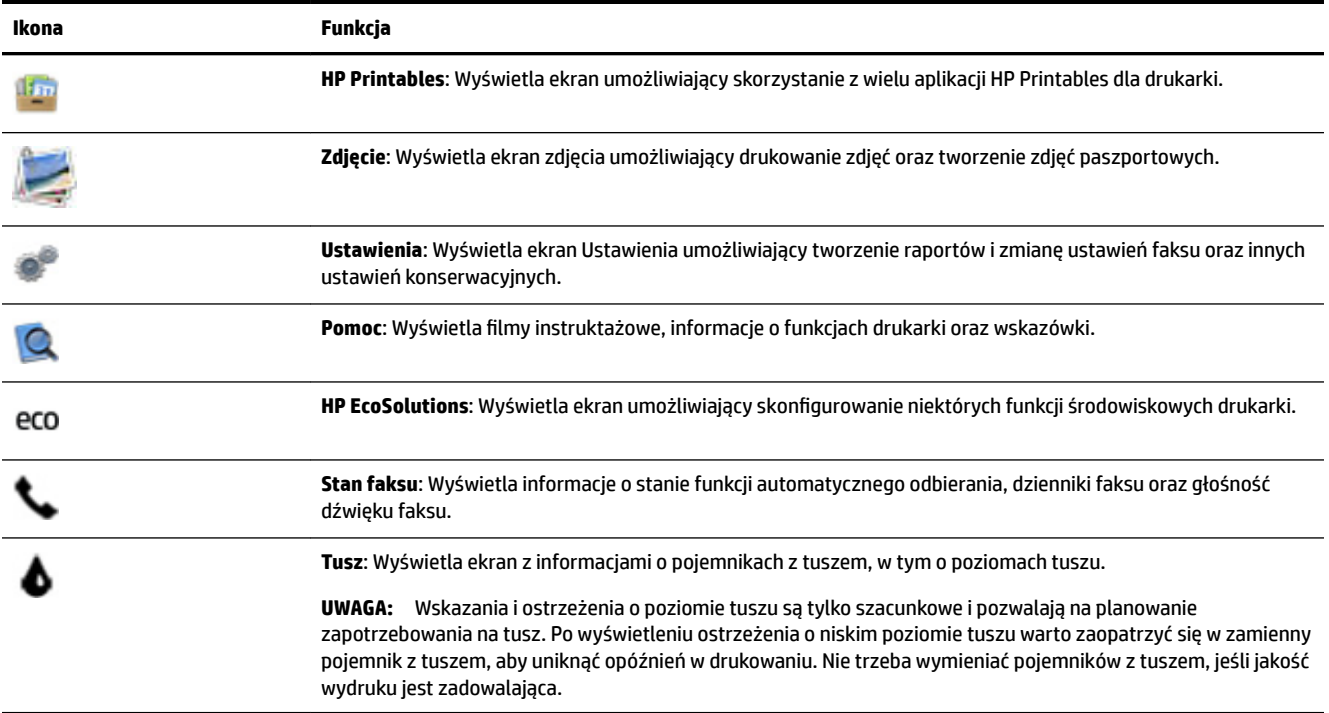

### **Zmiana ustawień drukarki**

Za pomocą panelu sterowania można zmienić funkcję i ustawienia drukarki, drukować raporty i uzyskiwać pomoc w obsłudze drukarki.

**WSKAZÓWKA:** Jeśli drukarka jest podłączona do komputera, ustawienia drukarki można również zmienić, korzystając z narzędzi zarządzania drukarką w komputerze.

Aby uzyskać dodatkowe informacje na temat tych narzędzi, zobacz [Narzędzia zarządzania drukarką.](#page-92-0)

#### **Zmiana ustawień funkcji**

Ekran Strona główna wyświetlacza panelu sterowania wskazuje dostępne funkcje drukarki.

- **1.** Na wyświetlaczu panelu sterowania drukarki dotknij i przeciągnij palcem po ekranie, a następnie dotknij ikony, aby wybrać żądaną funkcję.
- **2.** Po wybraniu funkcji dotknij palcem i przewiń dostępne ustawienia, a następnie dotknij ustawienie, które chcesz zmienić.
- **3.** Postępuj zgodnie z komunikatami na wyświetlaczu panelu sterowania, aby zmienić ustawienia.

**WWAGA:** Aby powrócić do ekranu Strona główna, należy dotknąć ikony (Strona główna).

#### **Zmiana ustawień drukarki**

W celu zmiany ustawień drukarki lub wydrukowania raportów należy użyć opcji dostępnych na ekranie **Menu ustawień**.

- **1.** Na wyświetlaczu panelu sterowania drukarki dotknij opcji **Ustawienia** .
- **2.** Dotykaj i przewijaj kolejne ekrany.
- **3.** Dotknij pozycji na ekranie, aby wybrać ekrany lub opcje.

**UWAGA:** Aby powrócić do ekranu Strona główna, należy dotknąć ikony (Strona główna).

# <span id="page-20-0"></span>**Podstawowe informacje dotyczące papieru**

Drukarka pozwala na stosowanie większości rodzajów papieru stosowanych w biurach. Przed kupieniem większej ilości papieru najlepiej wypróbować kilka jego rodzajów. Papier firmy HP zapewnia optymalną jakość druku. Odwiedź stronę internetową HP pod adresem [www.hp.com](http://www.hp.com) zawierającą więcej informacji na temat papieru HP.

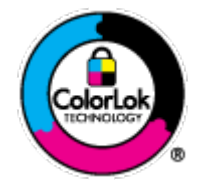

Firma HP zaleca papiery z logo ColorLok do drukowania codziennych dokumentów. Wszystkie papiery z logo ColorLok zostały niezależnie przetestowane, spełniają najwyższe standardy w zakresie jakości i niezawodności, zapewniają wyraźne, żywe kolory i głębszą czerń, a także schną szybciej niż standardowe papiery tej samej klasy. Papier z logiem ColorLok można znaleźć w różnych gramaturach i formatach w ofercie różnych procentów.

W tym rozdziale opisano następujące zagadnienia:

- Zalecane rodzaje papieru do drukowania
- [Zamawianie materiałów eksploatacyjnych firmy HP](#page-21-0)
- [Wskazówki pomocne przy wyborze i korzystaniu z papieru](#page-22-0)

### **Zalecane rodzaje papieru do drukowania**

Aby osiągnąć najwyższą jakość druku, zaleca się korzystanie z papieru firmy HP przeznaczonego specjalnie do danego rodzaju projektu.

W zależności od kraju/regionu niektóre rodzaje papieru mogą być niedostępne.

#### **Drukowanie zdjęć**

#### **Papier fotograficzny HP Premium Plus**

Papier HP Premium Plus Photo to najwyższej jakości papier fotograficzny firmy HP przeznaczony do najlepszych zdjęć. Na papierze HP Premium Plus Photo można drukować piękne zdjęcia, które natychmiast wysychają, co pozwala je udostępniać zaraz po wyjęciu z drukarki. Jest dostępny w kilku rozmiarach, między innymi A4, 8,5 x 11 cali, 10 x 15 cm (4 x 6 cali), 13 x 18 cm (5 x 7 cali) i 11 x 17 cali z wykończeniem błyszczącym lub lekko błyszczącym (półbłyszczącym). Idealny do zdjęć w ramkach, prezentowania zdjęć lub w przypadku prezentów i specjalnych projektów fotograficznych. Papier HP Premium Plus Photo zapewnia wyjątkowe wyniki, profesjonalną jakość i trwałość.

#### **Papier fotograficzny HP Advanced Photo**

Jest to błyszczący papier fotograficzny o szybkoschnącym wykończeniu, ułatwiającym układanie i zapobiegającym rozmazywaniu. Jest odporny na wodę, plamy, odciski palców i wilgoć. Wydruki na nich można porównać ze zdjęciami wykonanymi w zakładzie fotograficznym. Jest dostępny w kilku rozmiarach, między innymi A4, 8,5 x 11 cali, 10 x 15 cm (4 x 6 cali), 13 x 18 cm (5 x 7 cali). Jest to papier bezkwasowy co zwiększa trwałość dokumentów.

#### **Papier fotograficzny HP Everyday**

Jest to papier przeznaczony do codziennego i niedrogiego drukowania kolorowych zdjęć. Przystępny cenowo, szybko schnie i jest łatwy w użytkowaniu. Ponadto umożliwia drukowanie ostrych, wyraźnych zdjęć na każdej drukarce atramentowej. Jest dostępny w postaci błyszczącej, w kilku rozmiarach, między <span id="page-21-0"></span>innymi A4, 8,5 x 11 cali, 5 x 7 cali i 4 x 6 cali (10 x 15 cm). Jest to papier bezkwasowy co zwiększa trwałość dokumentów.

#### ● **Zestawy HP Photo Value Pack**

Zestawy HP Photo Value Pack zawierają oryginalne pojemniki z tuszem HP i papier fotograficzny HP Advanced Photo, pozwalają oszczędzać czas i ułatwiają drukowanie na urządzeniu HP niedrogich zdjęć o jakości, jaka zapewniają laboratoria fotograficzne. Oryginalne atramenty HP oraz papier HP Advanced Photo doskonale ze sobą współdziałają i pozwalają na drukowanie trwałych i wyrazistych zdjęć, jedno po drugim. Jest to idealne rozwiązanie do wydrukowania wszystkich zdjęć z wakacji lub wielu kopii zdjęć dla znajomych.

#### **Dokumenty firmowe**

#### ● **Papier HP Premium Presentation, matowy 120 g lub Papier HP Professional, matowy 120**

Jest to gruby, dwustronny papier matowy, który idealnie nadaje się do prezentacji, ofert, raportów i biuletynów. Duża gramatura robi imponujące wrażenie.

#### ● **Papier HP Brochure 180g, błyszczący** lub **Papier HP Professional 180, błyszczący**

Papiery te są błyszczące z obu stron i umożliwiają tworzenie wydruków dwustronnych. Doskonale nadaje się do tworzenia reprodukcji o jakości zbliżonej do fotograficznej i grafiki na potrzeby firmy: stron tytułowych raportów, prezentacji specjalnych, broszur, ulotek i kalendarzy.

#### ● **Papier HP Brochure 180g, matowy** lub **Papier HP Professional 180, matowy**

Papiery te są matowe z obu stron i umożliwiają tworzenie wydruków dwustronnych. Doskonale nadaje się do tworzenia reprodukcji o jakości zbliżonej do fotograficznej i grafiki na potrzeby firmy: stron tytułowych raportów, prezentacji specjalnych, broszur, ulotek i kalendarzy.

#### **Codzienne drukowanie**

Wszystkie wymienione papiery do codziennego drukowania charakteryzuje technologia ColorLok zmniejszająca powstawanie smug oraz poprawiająca wygląd czerni i kolorów.

#### ● **Papier HP Bright White Inkjet**

Papier HP Bright White Inkjet gwarantuje wysoki kontrast kolorów i ostrość tekstu. Jest wystarczająco nieprzejrzysty na potrzeby obustronnego druku w kolorze, nie dopuszczając do przebijania kolorów na drugą stronę, dzięki czemu doskonale nadaje się do drukowania biuletynów, sprawozdań i ulotek.

#### **Papier HP Printing**

Papier HP Printing to papier wielofunkcyjny o wysokiej jakości. Wydrukowane na nim dokumenty wyglądają poważniej niż te na zwykłym papierze wielofunkcyjnym lub do kopiowania. Jest to papier bezkwasowy co zwiększa trwałość dokumentów.

#### **Papier HP Office**

Papier HP 2ffice to papier uniwersalny o wysokiej jakości. Nadaje się on do kopiowania, wydruków próbnych, notatek i innych codziennych dokumentów. Jest to papier bezkwasowy co zwiększa trwałość dokumentów.

### **Zamawianie materiałów eksploatacyjnych firmy HP**

Drukarka pozwala na stosowanie większości rodzajów papieru stosowanych w biurach. Papier firmy HP zapewnia optymalną jakość wydruku.

Aby zamówić papier lub inne materiały eksploatacyjne firmy HP, przejdź do witryny [www.hp.com](http://www.hp.com) . Obecnie niektóre części strony internetowej firmy HP są dostępne tylko w języku angielskim.

<span id="page-22-0"></span>HP zaleca używanie zwykłego papieru oznaczonych logiem ColorLok do codziennego drukowania i kopiowania dokumentów. Wszystkie papiery z logo ColorLok są niezależnie testowane tak, aby spełniały wysokie wymagania w zakresie niezawodności i jakości wydruków oraz zapewniały wyraźne i żywe kolory wydruku, głęboką czerń i krótszy czas schnięcia w porównaniu ze zwykłym papierem. Papier z logiem ColorLok można znaleźć w różnych gramaturach i formatach w ofercie różnych producentów.

### **Wskazówki pomocne przy wyborze i korzystaniu z papieru**

Aby uzyskać najlepsze wyniki, przestrzegaj następujących zaleceń:

- Do podajnika lub podajnika dokumentów należy wkładać tylko jeden rodzaj papieru w danym czasie.
- Upewnij się, że papier jest poprawnie załadowany w przypadku ładowania z podajnika wejściowego lub podajnika dokumentów.
- Nie przepełniaj podajnika lub podajnika dokumentów.
- Aby zapobiec zacięciom, słabej jakości druku i innym problemom z drukowaniem, unikaj ładowania do podajnika lub podajnika dokumentów następujących rodzajów papieru:
	- Formularze wieloczęściowe
	- Materiały uszkodzone, pogięte lub pomarszczone
	- Materiały z wycięciami i perforacją
	- Materiały o głębokiej teksturze, wypukłościach i takie, które nie przyjmują dobrze tuszu
	- Materiały o za małej gramaturze lub łatwo się rozciągające
	- Materiały zawierające zszywki lub spinacze

### **Ładowanie papieru**

#### **Ładowanie papieru standardowego**

**1.** Podnieś zasobnik wyjściowy.

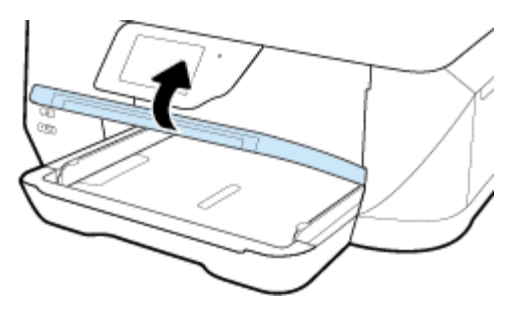

**2.** Rozsuń jak najdalej prowadnice szerokości papieru.

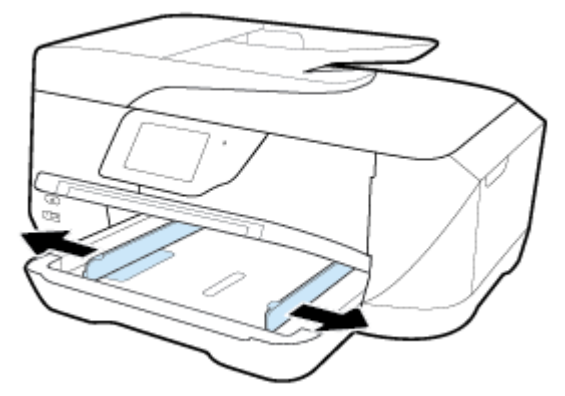

**WAGA:** Jeśli papier jest zbyt długi, wyciągnij podajnik wejściowy, aby go rozszerzyć do wymaganego rozmiaru papieru.

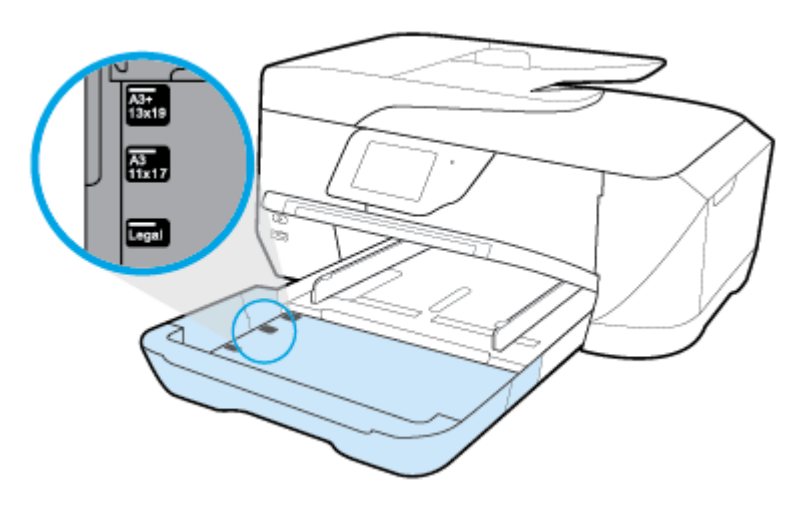

**3.** Włóż papier w orientacji pionowej, stroną do druku skierowaną w dół.

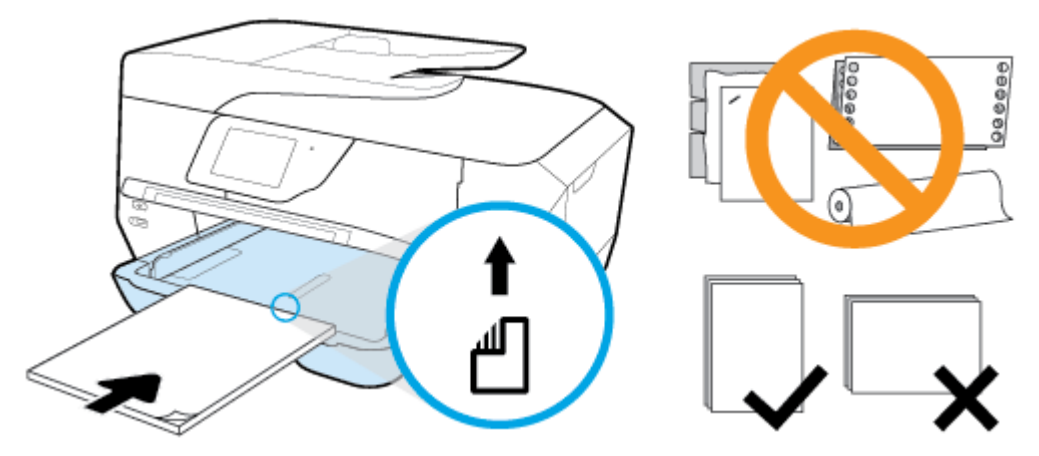

Upewnij się, że stos papieru jest wyrównany w stosunku do odpowiednich linii rozmiaru papieru na spodzie podajnika i nie wystaje ponad oznaczenie wysokości stosu z boku podajnika.

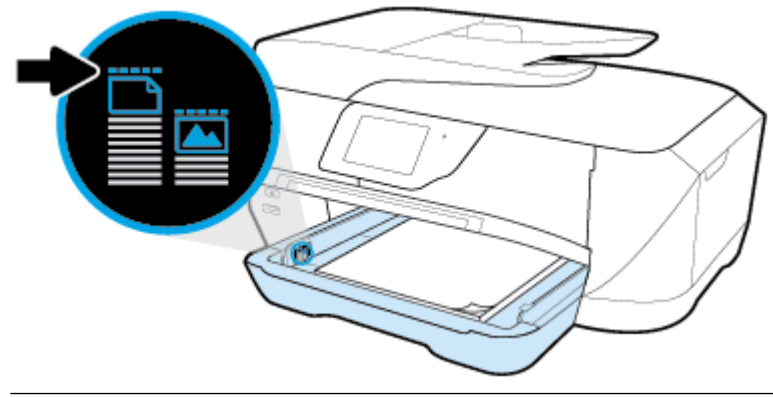

**WAGA:** Nie ładuj papieru, gdy drukarka drukuje.

**4.** Dosuń prowadnice szerokości papieru w podajniku, aż dotkną krawędzi stosu papieru, a następnie zamknij podajnik wejściowy, jeśli jest to konieczne.

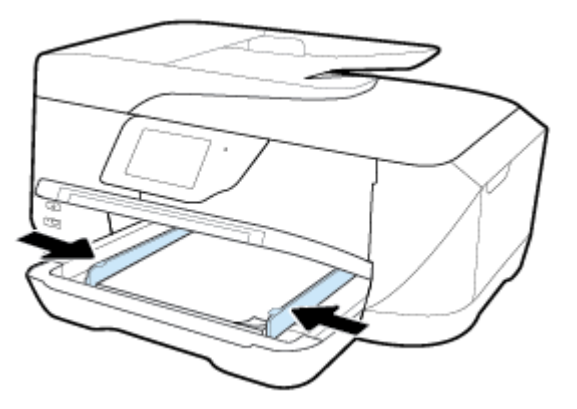

**5.** Opuść zasobnik wyjściowy.

**6.** Wyciągnij przedłużenie zasobnika wyjściowego.

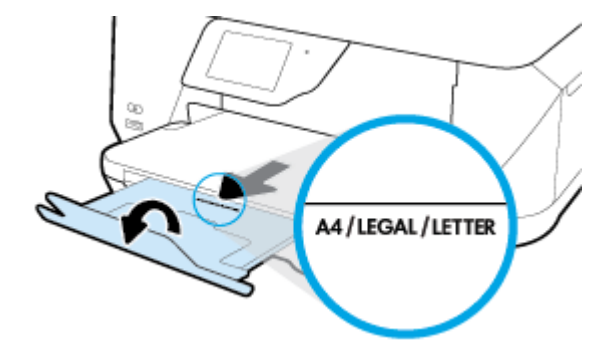

**UWAGA:** W przypadku ładowania papieru o rozmiarze Legal lub dłuższego wyciągnij rozszerzenie zasobnika wejściowego do oznaczenia B.

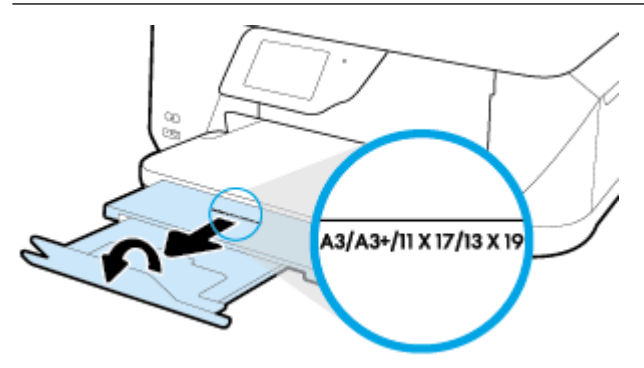

#### **Ładowanie koperty**

**1.** Podnieś zasobnik wyjściowy.

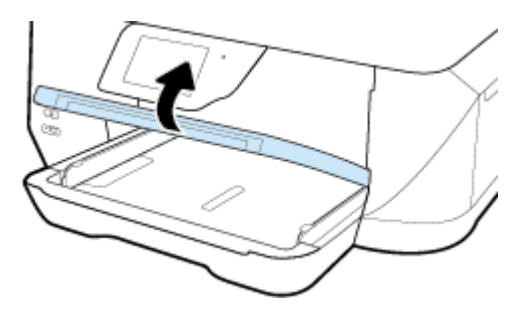

**2.** Wyjmij cały papier z podajnika wejściowego, włóż koperty stroną do druku w dół i załaduj zgodnie z rysunkiem.

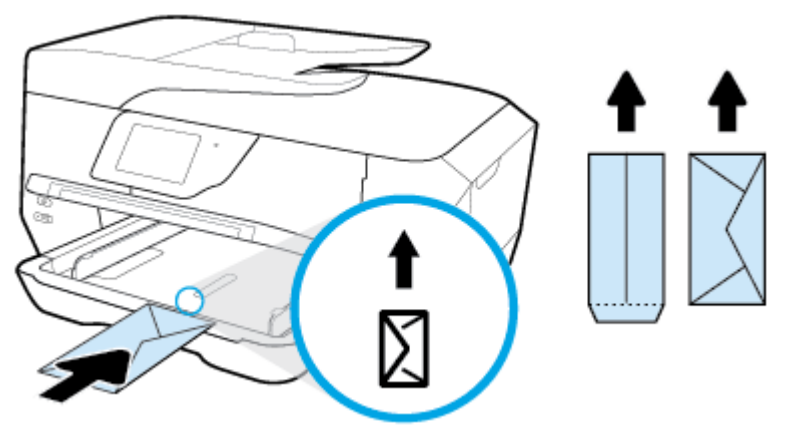

Upewnij się, że stos papieru jest wyrównany w stosunku do odpowiednich linii rozmiaru papieru na spodzie podajnika i nie wystaje ponad oznaczenie wysokości stosu z boku podajnika.

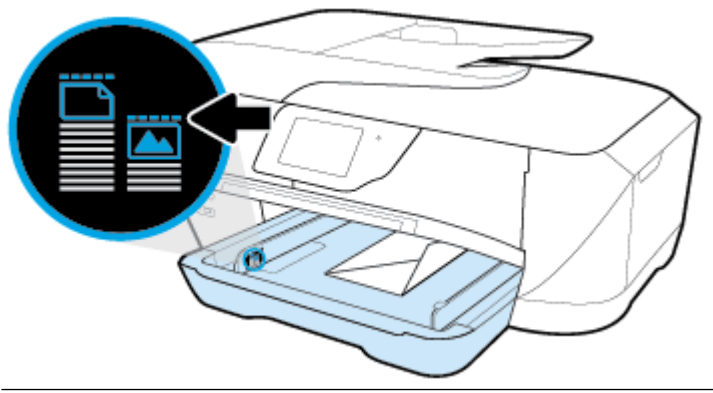

- **WAGA:** Nie ładuj kopert, gdy drukarka drukuje.
- **3.** Dosuń prowadnice szerokości papieru w podajniku, aż dotkną one krawędzi stosu kopert.

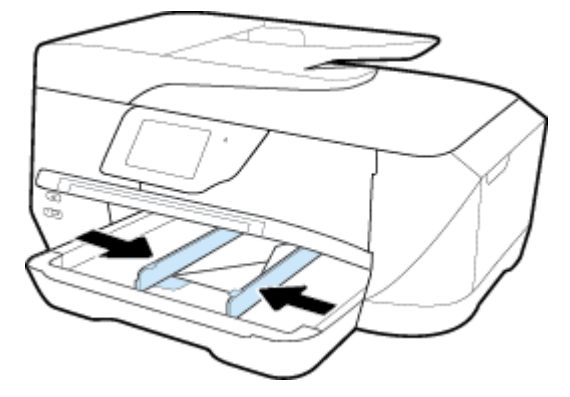

**4.** Opuść zasobnik wyjściowy.

**5.** Wyciągnij przedłużenie zasobnika wyjściowego.

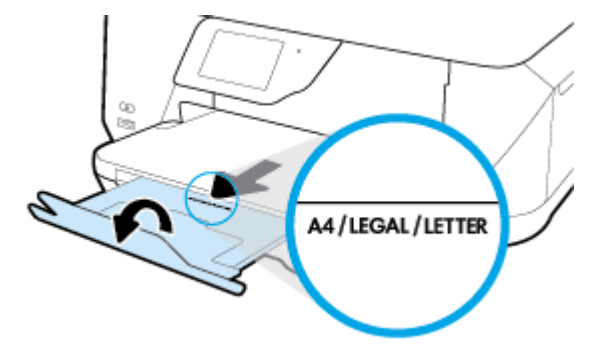

### **Ładowanie kart i papieru fotogrDficznego**

**1.** Podnieś zasobnik wyjściowy.

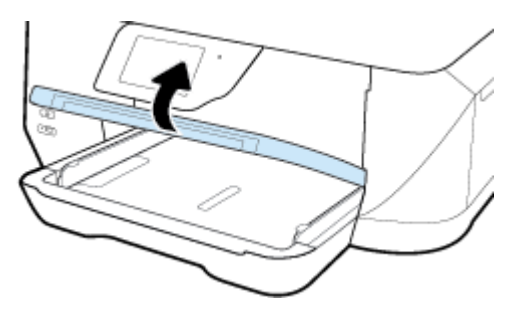

**2.** Włóż papier stroną do druku w dół na środek podajnika.

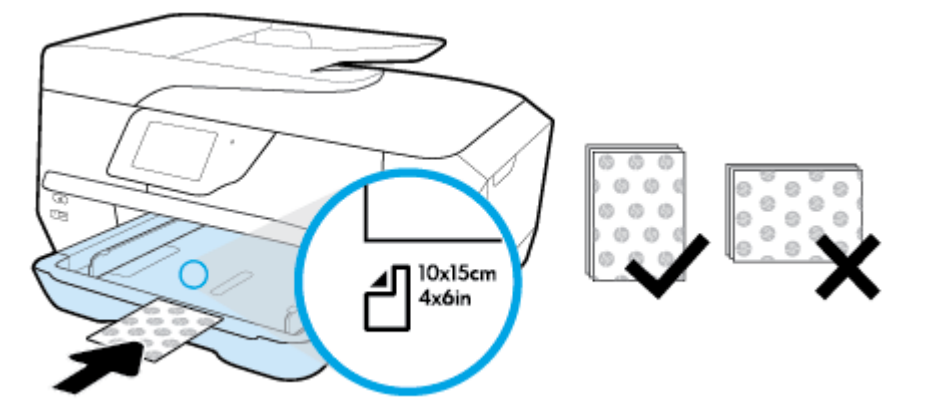

Upewnij się, że stos papieru jest wyrównany w stosunku do odpowiednich linii rozmiaru papieru na spodzie podajnika i nie wystaje ponad oznaczenie wysokości stosu z boku podajnika.

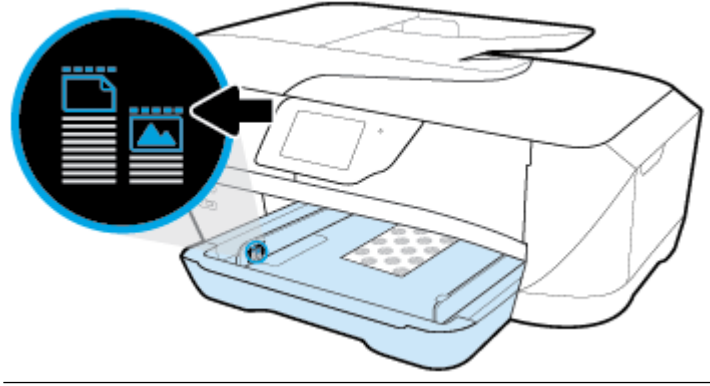

- **WAGA:** Nie ładuj papieru, gdy drukarka drukuje.
- **3.** Dosuń prowadnice szerokości papieru w podajniku, aż dotkną one krawędzi stosu papieru.

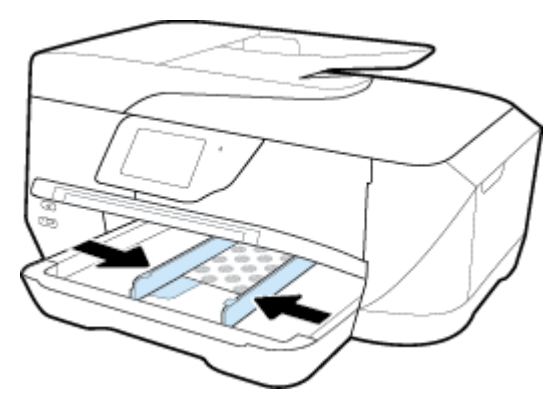

**4.** Opuść zasobnik wyjściowy.

<span id="page-29-0"></span>**5.** Wyciągnij przedłużenie zasobnika wyjściowego.

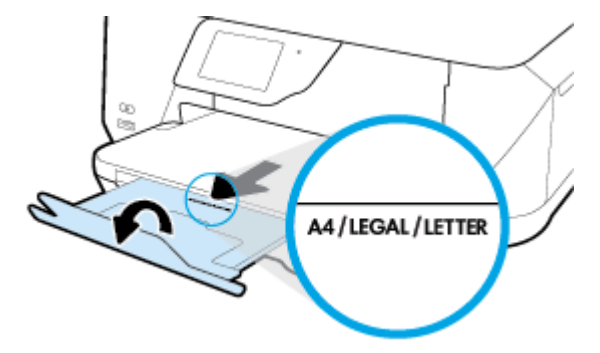

# **Ładowanie oryginału na szybę skanera**

Oryginały można kopiować, skanować lub faksować, umieszczając je na szybie.

Nie można skanować, kopiować ani faksować dokumentów rozmiaru B za pomocą podajnika dokumentów.

**UWAGA:** Wiele funkcji specjalnych nie działała poprawnie, jeśli szyba skanera i wewnętrzna część pokrywy są zabrudzone. Więcej informacji znajdziesz w [Konserwacja drukarki](#page-125-0).

**WWAGA:** Przed podniesieniem pokrywy drukarki wyjmij wszystkie oryginały z zasobnika podajnika dokumentów.

#### **Umieszczanie oryginału na szybie skanera**

**1.** Unieś pokrywę skanera.

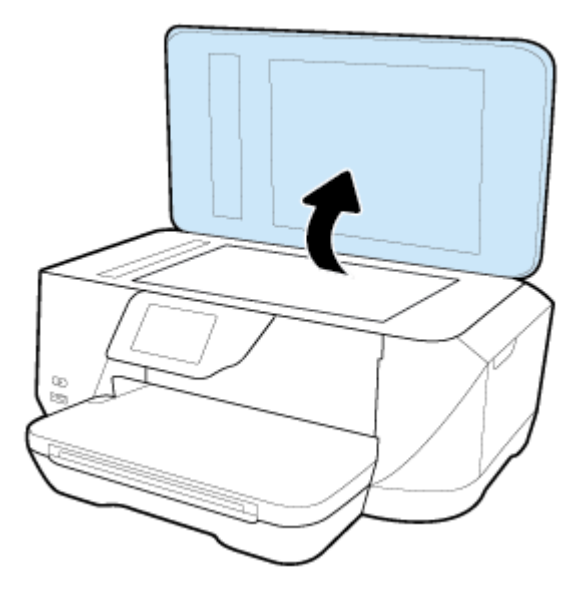

- <span id="page-30-0"></span>**2.** Umieść oryginał zadrukowaną stroną w dół, jak pokazano na następującej ilustracji.
	- ÷Ω. **WSKAZÓWKA:** Przy ładowaniu oryginału pomocne są prowadnice widoczne wzdłuż szyby skanera.

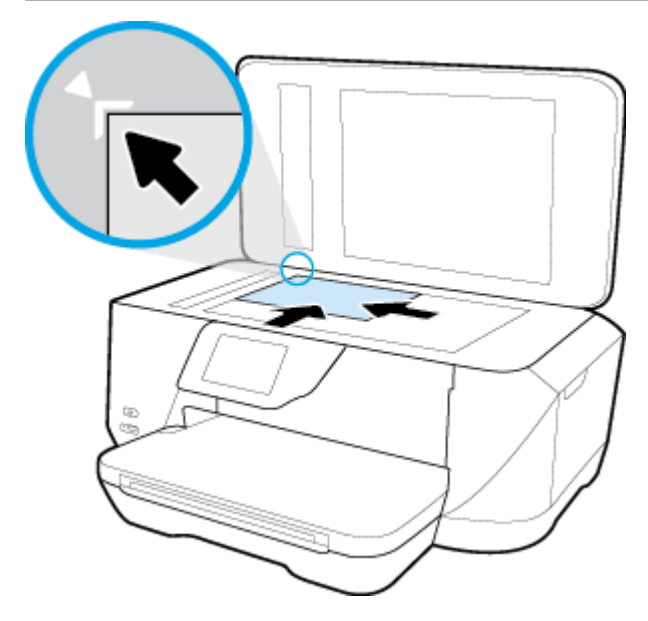

**3.** Zamknij pokrywę.

# **Ładowanie oryginału do podajnika dokumentów**

Dokumenty można kopiować, skanować lub faksować po umieszczeniu w podajniku dokumentów.

Podajnik dokumentów może zmieścić do 35 arkuszy zwykłego papieru formatu A4, Letter lub Legal.

Nie można skanować, kopiować ani faksować dokumentów rozmiaru B za pomocą podajnika dokumentów.

- **OSTROŻNIE:** Nie wkładaj zdjęć do podajnika dokumentów, gdyż może to spowodować ich uszkodzenie. Należy używać wyłącznie papieru obsługiwanego przez podajnik dokumentów.
- **UWAGA:** Niektóre funkcje, na przykład funkcja kopiowania **Dopasuj do strony** , nie działają, gdy oryginały zostaną załadowane do podajnika dokumentów. Aby te funkcje działały, należy załadować oryginały na szybę skanera.

#### **Ładowanie oryginału do podajnika dokumentów**

- **1.** Umieść oryginał w podajniku dokumentów zadrukowaną stroną do góry.
	- **a.** Oryginały wydrukowane w układzie pionowym należy wkładać do drukarki górną krawędzią do wnętrza drukarki. Oryginały wydrukowane w układzie poziomym należy wkładać do drukarki lewą krawędzią do wnętrza drukarki.
	- **b.** Wsuwaj papier do podajnika dokumentów, aż usłyszysz dźwięk lub zobaczysz na wyświetlaczu panelu sterowania drukarki komunikat z informacją, że urządzenie wykryło załadowane strony.
	- $\mathcal{P}$  **WSKAZÓWKA:** Dodatkowe instrukcje ładowania oryginałów do podajnika dokumentów zamieszczono na schemacie wytłoczonym w zasobniku podajnika dokumentów.

<span id="page-31-0"></span>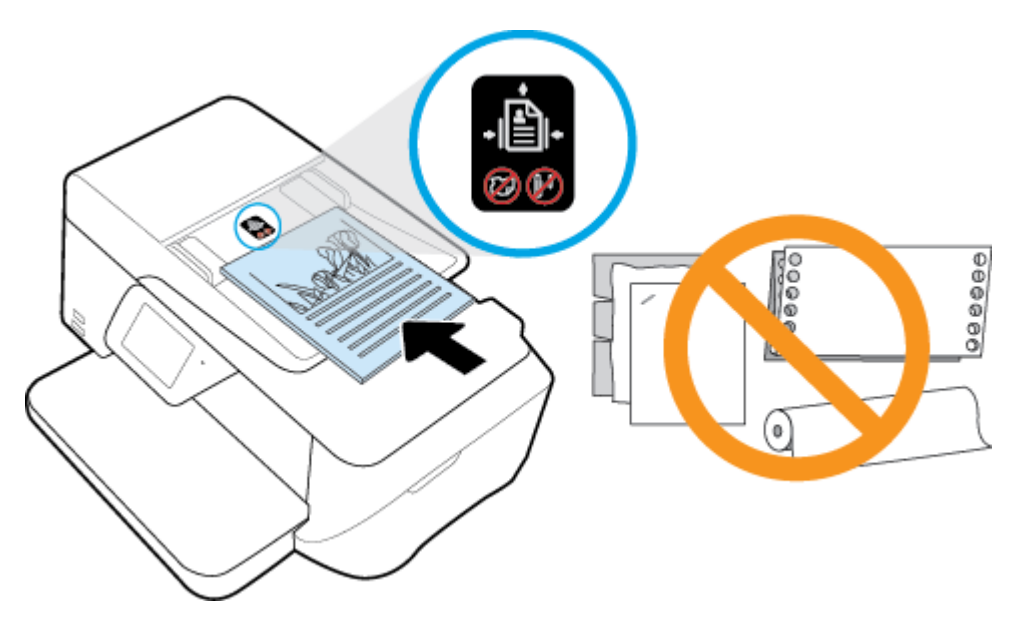

**2.** Dosuń prowadnice szerokości papieru, aż zatrzymają się na prawej i lewej krawędzi arkuszy.

## **Aktualizacja drukarki**

Domyślnie, jeśli drukarka jest podłączona do sieci i włączone są Usługi WWW, drukarka automatycznie sprawdza dostępność aktualizacji.

#### **Aktualizacja drukarki za pomocą panelu sterowania drukarki**

- **1.** Na wyświetlaczu panelu sterowania drukarki dotknij opcji **Ustawienia** .
- **2.** Dotknij opcji **Konserwacja drukarki** .
- **3.** Dotknij opcji **Aktualizowanie drukarki** .

#### **Włączanie automatycznego sprawdzania aktualizacji przez drukarkę**

**UWAGA:** Ustawieniem domyślnym opcji **Automatyczna aktualizacja** jest **Włącz** .

- **1.** Na wyświetlaczu panelu sterowania drukarki dotknij opcji **ni** (**HP ePrint**).
- **2.** Dotknij opcji **OK** .
- **3.** Dotknij opcji **Ustawienia** , a następnie opcji **Aktualizowanie drukarki** .
- **4.** Dotknij **Aktualizacja automatyczna** , a następnie dotknij **Włącz** .

#### **Aktualizacja drukarki przy użyciu wbudowanego serwera WWW**

**1.** Otwórz serwer EWS.

Więcej informacji znajdziesz w sekcji [Wbudowany serwer internetowy.](#page-92-0)

- **2.** Kliknij kartę **Tools** (Narzędzia).
- 3. W sekcji Printer Updates (Aktualizacje drukarki) kliknij opcję Firmware Updates (Aktualizacje firmware), a następnie postępuj zgodnie z instrukcjami wyświetlanymi na ekranie.
- **VWAGA:** Jeśli aktualizacja drukarki jest dostępna, drukarka pobierze ją i zainstaluje, a następnie uruchomi się ponownie.

<span id="page-32-0"></span>**UWAGA:** W przypadku wyświetlenia monitu o ustawienia serwera proxy, gdy sieć używa tych ustawień, postępuj zgodnie z instrukcjami wyświetlanymi na ekranie w celu skonfigurowania serwera proxy. W przypadku braku szczegółowych ustawień skontaktuj się z administratorem sieci lub osobą, która skonfigurowała sieć.

## **Otwieranie oprogramowania drukarki HP (Windows)**

Po zainstalowaniu oprogramowania drukarki HP wykonaj jedną z następujących czynności w zależności od używanego systemu operacyjnego.

- **Windows 8.1**: Kliknij strzałkę w dół w lewym dolnym rogu ekranu startowego, a następnie wybierz nazwę drukarki.
- **Windows 8**: Na ekranie startowym kliknij prawym przyciskiem myszy pusty obszar, kliknij opcję **Wszystkie aplikacje** na pasku aplikacji, a następnie wybierz nazwę drukarki.
- **Windows 7**, **Windows Vista** i **Windows XP**: Na pulpicie komputera kliknij przycisk **Start**, wybierz opcję **Wszystkie programy**, kliknij opcję **HP**, kliknij folder drukarki, a następnie wybierz ikonę z nazwą drukarki.

# <span id="page-33-0"></span>**3 Drukowanie**

Większość ustawień drukowania jest obsługiwana automatycznie przez aplikację. Ustawienia zmieniaj ręcznie tylko wtedy, gdy chcesz zmienić jakość druku, drukować na określonych rodzajach papieru albo skorzystać z funkcji specjalnych.

**WSKAZÓWKA:** Drukarka zawiera funkcję **HP ePrint** , darmową usługę firmy HP pozwalającą na drukowanie dokumentów na drukarce z włączoną usługą HP ePrint w dowolnym czasie i z dowolnego miejsca, bez dodatkowego oprogramowania ani sterowników drukarki. Więcej informacji znajdziesz w **[HP ePrint](#page-76-0)** .

**WSKAZÓWKA:** Drukarki można użyć do drukowania dokumentów i zdjęć z urządzenia przenośnego (np. smartfona czy tabletu). Więcej informacji można znaleźć na stronie HP Mobile Printing ( [www.hp.com/go/](http://www.hp.com/go/mobileprinting) [mobileprinting](http://www.hp.com/go/mobileprinting) ) — w chwili obecnej ta strona internetowa może nie być dostępna we wszystkich językach.

- Drukowanie dokumentów
- [Drukowanie ulotek](#page-34-0)
- [Drukowanie na kopertach](#page-35-0)
- [Drukowanie zdjęć](#page-36-0)
- [Drukowanie na papierach specjalnych i o niestandardowych rozmiarach](#page-38-0)
- [Drukowanie przy użyciu funkcji AirPrint™](#page-40-0)
- [Wskazówki przydatne w trakcie drukowania](#page-40-0)

# **Drukowanie dokumentów**

#### **Drukowanie dokumentów (Windows)**

- **1.** Załaduj papier do zasobnika. Więcej informacji znajdziesz w części [Ładowanie papieru](#page-22-0).
- **2.** W oprogramowaniu wybierz opcję **Drukuj**.
- **3.** Sprawdź, czy drukarka jest wybrana.
- **4.** Kliknij przycisk otwierający okno dialogowe **Właściwości**.

W zależności od aplikacji przycisk ten może nazywać się **Właściwości**, **Opcje**, **Ustawienia drukarki**, **Właściwości drukarki**, **Drukarka** lub **Preferencje**.

- **UWAGA:** Aby określić ustawienia druku dla wszystkich zadań drukowania, dokonaj zmian w oprogramowaniu HP dostarczonym z drukarką. Dodatkowe informacje na temat oprogramowania HP znajdziesz w sekcji [Narzędzia zarządzania drukarką](#page-92-0).
- **5.** Wybierz odpowiednie opcje na karcie **Skrót drukowania**.

Aby zmienić inne ustawienia drukowania, kliknij inne karty.

Więcej wskazówek związanych z drukowaniem można znaleźć w rozdziale [Wskazówki przydatne w](#page-40-0) [trakcie drukowania.](#page-40-0)

**UWAGA:** W przypadku zmiany rozmiaru papieru upewnij się, że do podajnika wejściowego załadowano poprawny papier, a następnie ustaw rozmiar papieru na panelu sterowania drukarki.

- **6.** Kliknij przycisk **OK**, aby zamknąć okno dialogowe **Właściwości**.
- **7.** Kliknij przycisk **Drukuj** lub **OK**, aby rozpocząć drukowanie.

#### <span id="page-34-0"></span>**Drukowanie dokumentów (OS X)**

- **1.** W menu **Plik** w używanej aplikacji kliknij opcję **Drukuj**.
- **2.** Sprawdź, czy drukarka jest wybrana.
- **3.** Określ właściwości strony.

Jeśli nie widzisz opcji w oknie dialogowym Drukowanie, kliknij opcję **Pokaż szczegóły**.

- **UWAGA:** Dla drukarki podłączonej przez USB dostępne są poniższe opcje. Lokalizacja opcji może się różnić w zależności od aplikacji.
	- Wybierz rozmiar papieru.
	- **UWAGA:** W przypadku zmiany rozmiaru papieru upewnij się, że do podajnika wejściowego załadowano poprawny papier, a następnie ustaw rozmiar papieru na panelu sterowania drukarki.
	- Wybierz orientację.
	- Wprowadź procent powiększenia.
- **4.** Kliknij przycisk **Drukuj**.

### **Drukowanie ulotek**

#### **Drukowanie ulotek (Windows)**

- **1.** Załaduj papier do zasobnika. Więcej informacji znajdziesz w [Ładowanie papieru.](#page-22-0)
- **2.** W menu **Plik** używanej aplikacji kliknij opcję **Drukowanie** .
- **3.** Sprawdź, czy drukarka jest wybrana.
- **4.** W celu zmiany ustawień kliknij przycisk otwierający okno dialogowe **Właściwości** .

W zależności od aplikacji przycisk ten może się nazywać **Właściwości** , **Opcje** , **Ustawienia drukarki** , **Drukarka** lub **Preferencje** .

- **WWAGA:** Aby określić ustawienia druku dla wszystkich zadań drukowania, dokonaj zmian w oprogramowaniu HP dostarczonym z drukarką. Dodatkowe informacje na temat oprogramowania HP znajdziesz w sekcji [Narzędzia zarządzania drukarką](#page-92-0).
- **5.** Wybierz odpowiednie opcje na karcie **Skrót drukowania**.

Aby zmienić inne ustawienia drukowania, kliknij inne karty.

Więcej wskazówek związanych z drukowaniem można znaleźć w rozdziale [Wskazówki przydatne w](#page-40-0) [trakcie drukowania.](#page-40-0)

- **UWAGA:** W przypadku zmiany rozmiaru papieru upewnij się, że do podajnika wejściowego załadowano poprawny papier, a następnie ustaw rozmiar papieru na panelu sterowania drukarki.
- **6.** Kliknij opcję **OK** .
- **7.** Kliknij przycisk **Drukowanie** lub **OK** , aby rozpocząć drukowanie.

#### <span id="page-35-0"></span>**Drukowanie ulotek (OS X)**

- **1.** Załaduj papier do zasobnika. Więcej informacji znajdziesz w [Ładowanie papieru.](#page-22-0)
- **2.** W menu **Plik** używanej aplikacji kliknij opcję **Drukowanie** .
- **3.** Sprawdź, czy drukarka jest wybrana.
- **4.** Określ właściwości strony.

Jeśli nie widzisz opcji w oknie dialogowym Drukowanie, kliknij opcję **Pokaż szczegóły**.

- **UWAGA:** Dla drukarki podłączonej przez USB dostępne są poniższe opcje. Lokalizacja opcji może się różnić w zależności od aplikacji.
	- **a.** Wybierz odpowiedni rozmiar papieru w menu rozwijanym **Rozmiar papieru**.
		- **UWAGA:** W przypadku zmiany rozmiaru papieru upewnij się, że do podajnika wejściowego załadowano poprawny papier, a następnie ustaw rozmiar papieru na panelu sterowania drukarki.
	- **b.** Z menu aplikacji wybierz **Rodzaj papieru/jakość** i wybierz następujące ustawienia:
		- **Rodzaj papieru:** odpowiedni rodzaj papieru fotograficznego
		- **Jakość**: **Najlepsza** lub **Maksymalna rozdzielczość**
- **5.** Wybierz inne żądane ustawienia drukowania, a następnie kliknij opcję **Drukowanie** .

### **Drukowanie na kopertach**

Należy unikać kopert o następujących cechach:

- bardzo gładkie wykończenie;
- kleje samoprzylepne, zapięcia i okienka;
- grube, nieregularne lub pofalowane krawędzie;
- obszary pomarszczone, rozdarte lub uszkodzone w inny sposób.

Upewnij się, że koperty są prawidłowo pozaginane.

**UWAGA:** Więcej informacji na temat drukowania na kopertach można znaleźć w dokumentacji używanego oprogramowania.

#### **Drukowanie na kopertach (Windows)**

- **1.** Załaduj koperty do podajnika. Więcej informacji znajdziesz w [Ładowanie papieru.](#page-22-0)
- **2.** W menu **Plik** używanej aplikacji kliknij opcję **Drukuj**.
- **3.** Sprawdź, czy drukarka jest wybrana.
- **4.** Kliknij przycisk otwierający okno dialogowe **Właściwości**.

W zależności od aplikacji przycisk ten może nazywać się **Właściwości**, **Opcje**, **Ustawienia drukarki**, **Właściwości drukarki**, **Drukarka** lub **Preferencje**.

**WWAGA:** Aby określić ustawienia druku dla wszystkich zadań drukowania, dokonaj zmian w oprogramowaniu HP dostarczonym z drukarką. Dodatkowe informacje na temat oprogramowania HP znajdziesz w sekcji [Narzędzia zarządzania drukarką](#page-92-0).
**5.** Wybierz odpowiednie opcje na karcie **Skrót drukowania**.

Aby zmienić inne ustawienia drukowania, kliknij inne karty.

Więcej wskazówek związanych z drukowaniem można znaleźć w rozdziale [Wskazówki przydatne w](#page-40-0) [trakcie drukowania.](#page-40-0)

- **UWAGA:** W przypadku zmiany rozmiaru papieru upewnij się, że do podajnika wejściowego załadowano poprawny papier, a następnie ustaw rozmiar papieru na panelu sterowania drukarki.
- **6.** Kliknij przycisk **OK**, a następnie przycisk **Drukuj** lub przycisk **OK** w oknie dialogowym **Drukowanie**.

### **Drukowanie na kopertach (OS X)**

- **1.** W menu **File** (Plik) w używanej aplikacji kliknij opcję **Print** (Drukuj).
- **2.** Sprawdź, czy drukarka jest wybrana.
- **3.** Ustaw opcje drukowania.

Jeśli nie widzisz opcji w oknie dialogowym Drukowanie, kliknij opcję **Pokaż szczegóły**.

- **UWAGA:** Dla drukarki podłączonej przez USB dostępne są poniższe opcje. Lokalizacja opcji może się różnić w zależności od aplikacji.
	- **a.** W menu podręcznym **Rodzaj papieru** wybierz odpowiedni rodzaj papieru.
	- **UWAGA:** W przypadku zmiany rozmiaru papieru upewnij się, że do podajnika wejściowego załadowano poprawny papier, a następnie ustaw rozmiar papieru na panelu sterowania drukarki.
	- **b.** Z menu rozwijanego wybierz opcję **Paper Type/Quality** (Rodzaj/jakość papieru) i sprawdź, czy ustawienie rodzaju papieru ma wartość **Plain Paper** (Zwykły papier).
- **4.** Kliknij przycisk **Drukuj**.

# **Drukowanie zdjęć**

Zdjęcie można wydrukować z komputera lub dysku flash USB.

- **AS OSTROŻNIE:** Nie należy wyjmować napędu flash z portu USB drukarki, gdy drukarka uzyskuje dostęp do napędu. Może to spowodować uszkodzenie plików na napędzie flash USB. Napęd flash USB można bezpiecznie wyjąć dopiero wtedy, gdy wskaźnik portu USB nie miga.
- **EX** UWAGA: Drukarka nie obsługuje zaszyfrowanych pamięci flash USB.

Nie należy pozostawiać niewykorzystanego papieru fotograficznego w zasobniku wejściowym. Papier może zacząć się zawijać, co spowoduje obniżenie jakości wydruku. Papier fotograficzny należy wyprostować przed użyciem.

**WSKAZÓWKA:** Drukarki można użyć do drukowania dokumentów i zdjęć z urządzenia przenośnego (np. smartfona czy tabletu). Więcej informacji można znaleźć na stronie HP Mobile Printing ( [www.hp.com/go/](http://www.hp.com/go/mobileprinting) [mobileprinting](http://www.hp.com/go/mobileprinting) ) — w chwili obecnej ta strona internetowa może nie być dostępna we wszystkich językach.

### **Drukowanie zdjęcia z komputera (Windows)**

- **1.** Załaduj papier do zasobnika. Więcej informacji znajdziesz w części [Ładowanie papieru](#page-22-0).
- **2.** W oprogramowaniu wybierz opcję **Drukuj**.
- **3.** Sprawdź, czy drukarka jest wybrana.

**4.** Kliknij przycisk otwierający okno dialogowe **Właściwości**.

W zależności od aplikacji przycisk ten może nazywać się **Właściwości**, **Opcje**, **Ustawienia drukarki**, **Właściwości drukarki**, **Drukarka** lub **Preferencje**.

**5.** Wybierz odpowiednie opcje na karcie **Skrót drukowania**.

Aby zmienić inne ustawienia drukowania, kliknij inne karty.

Więcej wskazówek związanych z drukowaniem można znaleźć w rozdziale [Wskazówki przydatne w](#page-40-0) [trakcie drukowania](#page-40-0).

- **UWAGA:** W przypadku zmiany rozmiaru papieru upewnij się, że do podajnika wejściowego załadowano poprawny papier, a następnie ustaw rozmiar papieru na panelu sterowania drukarki.
- **6.** Kliknij przycisk **OK**, aby powrócić do okna dialogowego **Właściwości**.
- **7.** Kliknij przycisk **OK**, a następnie przycisk **Drukuj** lub przycisk **OK** w oknie dialogowym **Drukowanie**.

#### **Drukowanie zdjęcia z komputera (OS X)**

- **1.** W menu **File** (Plik) w używanej aplikacji kliknij opcję **Print** (Drukuj).
- **2.** Sprawdź, czy drukarka jest wybrana.
- **3.** Ustaw opcje drukowania.

Jeśli nie widzisz opcji w oknie dialogowym Drukowanie, kliknij opcję **Pokaż szczegóły**.

- **UWAGA:** Dla drukarki podłączonej przez USB dostępne są poniższe opcje. Lokalizacja opcji może się różnić w zależności od aplikacji.
	- **a.** Wybierz odpowiedni rozmiar papieru w menu rozwijanym **Rozmiar papieru**.
	- **UWAGA:** W przypadku zmiany rozmiaru papieru upewnij się, że do podajnika wejściowego załadowano poprawny papier, a następnie ustaw rozmiar papieru na panelu sterowania drukarki.
	- **b.** Wybierz **Orientację**.
	- **c.** Z menu aplikacji wybierz **Rodzaj papieru/jakość** i wybierz następujące ustawienia:
		- **Rodzaj papieru**: odpowiedni rodzaj papieru fotograficznego
		- **Jakość**: **Najlepsza** lub **Maksymalna rozdzielczość**
		- Kliknij trójkąt przycisku rozwijania **Opcje koloru** , a następnie wybierz odpowiednią opcję **Photo Fix** (Poprawianie zdjęć).
			- **2ff**: brak zmian na obrazie.
			- **Podstawowa**: automatycznie optymalizuje ostrość obrazu; dostosowuje ostrość obrazu w umiarkowanym stopniu.
- **4.** Wybierz inne żądane ustawienia drukowania, a następnie kliknij przycisk **Print** (Drukuj).

**WAGA:** Po zakończeniu drukowania wyjmij nieużywany papier fotograficzny z podajnika wejściowego. Przechowuj papier fotograficzny tak, aby nie zaczął się zawijać, co może spowodować obniżenie jakości wydruku.

### **Drukowanie zdjęć z napędu flash USB**

Napęd flash USB (np. pamięć) można włożyć do portu USB z przodu drukarki.

- 1. Włóż napęd flash USB do przedniego portu USB.
- **2.** Na wyświetlaczu panelu sterowania dotknij opcji **Drukowanie zdjęć**.
- **3.** Na wyświetlaczu panelu sterowania drukarki dotknij opcji **Wyświetl i drukuj**, aby wyświetlić zdjęcia.
- **4.** Na wyświetlaczu drukarki wybierz zdjęcie, które chcesz wydrukować, i dotknij opcji **Kontynuuj**.
- **5.** Przewiń w górę lub w dół, aby określić liczbę zdjęć do wydrukowania.
- **6.** Dotknij opcji (**Edytuj**), aby wybrać opcje edycji wybranych zdjęć. Możesz obracać lub przycinać zdjęcie albo włączyć bądź wyłączyć funkcję **Popraw zdjęcie** lub **Usuwanie czerwonych oczu**.
- **7.** Dotknij opcji **Gotowe** i dotknij opcji **Kontynuuj**, aby wyświetlić podgląd wybranego zdjęcia. Jeśli chcesz dostosować układ lub rodzaj papieru, dotknij opcji (**Ustawienia**), a następnie dotknij wybranych ustawień. Możesz także zapisać nowe ustawienia jako wartości domyślne.
- **8.** Dotknij opcję **Drukuj**, aby rozpocząć drukowanie.

## **Drukowanie na papierach specjalnych i o niestandardowych rozmiarach**

Jeśli aplikacja obsługuje papier w formatach niestandardowych, przed wydrukowaniem dokumentu należy ustawić jego format w aplikacji. W przeciwnym razie należy ustawić format w sterowniku drukarki. Aby istniejące dokumenty dało się poprawnie wydrukować na papierze w formatach niestandardowych, może być konieczna zmiana formatu dokumentów.

### **Ustawianie niestandardowego rozmiaru (Windows)**

- **1.** Zależnie od systemu operacyjnego, wykonaj jedną z czynności:
	- **Windows 8.1** i **Windows 8**: Wskaż prawy górny róg ekranu lub wskaż go, aby otworzyć panele funkcji, kliknij ikonę **Ustawienia** kliknij opcję **Panel sterowania** (lub dotknij jej), a następnie kliknij opcję **Wyświetl drukarki i urządzenia** (lub dotknij jej). Kliknij lub naciśnij nazwę drukarki, a następnie kliknij lub naciśnij opcję **Właściwości serwera wydruku**.
	- **Windows 7**: W menu **Start** systemu Windows kliknij **Urządzenia i drukarki**. Wybierz nazwę drukarki i opcję **Właściwości serwera wydruku**.
	- **Windows Vista**: W menu **Start** systemu Windows kliknij **Panel sterowania** i **Drukarki**. Kliknij prawym przyciskiem myszy pusty obszar w oknie **Drukarki** i wybierz opcję **Właściwości serwera**.
	- **Windows XP**: W menu **Start** systemu Windows kliknij **Panel sterowania** i **Drukarki i faksy**. W menu **Plik** kliknij opcję **Właściwości serwera**.
- **2.** Zaznacz pole wyboru **Utwórz nowy formularz**.
- **3.** Wprowadź nazwę niestandardowego rozmiaru papieru.
- **4.** W sekcji **Opis formularza (rozmiary)** wprowadź wymiary niestandardowego rozmiaru.
- **5.** Kliknij opcję **Zapisz formularz**, a następnie opcję **Zamknij**.

#### **Ustawianie niestandardowego rozmiaru (OS X)**

**1.** Zależnie od systemu operacyjnego, wykonaj jedną z czynności:

- W menu **Plik** aplikacji, kliknij **Ustawienia strony** i sprawdź, czy w menu podręcznym **Formatuj dla**  wybrano drukarkę której chcesz użyć.
- W menu **Plik** w aplikacji kliknij **Drukuj**, i sprawdź, czy wybrano drukarkę której chcesz użyć.
- **2.** Wybierz opcję **Zarządzaj niestandardowymi rozmiarami** w menu rozwijanym **Rozmiar papieru**.
- **UWAGA:** Jeśli nie widzisz tych opcji w oknie dialogowym **Drukowanie**, kliknij trójkąt rozwijania obok menu podręcznego **Drukarka** lub kliknij opcję **Pokaż szczegóły**.
- **3.** Kliknij znak **+** z lewej strony ekranu, kliknij dwukrotnie **Bez nazwy** i wpisz nazwę nowego, niestandardowego rozmiaru.
- **4.** W polach **Szerokość** i **Wysokość** wpisz wymiary i, jeśli to chcesz je zmienić, ustaw marginesy.
- **5.** Kliknij **OK.**

#### **Drukowanie na papierze specjalnym i o niestandardowym rozmiarze (Windows)**

- **WWAGA:** Zanim będzie można drukować na papierze o niestandardowym rozmiarze, należy ustawić rozmiar niestandardowy we Właściwościach serwera wydruku.
	- **1.** Załaduj odpowiedni papier do podajnika. Więcej informacji znajdziesz w [Ładowanie papieru.](#page-22-0)
	- **2.** W menu **Plik** używanej aplikacji kliknij **Drukuj**.
	- **3.** Sprawdź, czy drukarka jest wybrana.
	- **4.** Kliknij przycisk otwierający okno dialogowe **Właściwości**.

W zależności od aplikacji przycisk ten może nazywać się **Właściwości**, **Opcje**, **Ustawienia drukarki**, **Właściwości drukarki**, **Drukarka** lub **Preferencje**.

- **UWAGA:** Aby określić ustawienia druku dla wszystkich zadań drukowania, dokonaj zmian w oprogramowaniu HP dostarczonym z drukarką. Dodatkowe informacje na temat oprogramowania HP znajdziesz w sekcji [Narzędzia zarządzania drukarką](#page-92-0).
- **5.** Na karcie **Układ** lub **Papier/Jakość** kliknij przycisk **Zaawansowane**.
- **6.** W obszarze **Papier/Wyjście** wybierz z listy rozwijanej **Rozmiar papieru** niestandardowy rozmiar papieru.
- **UWAGA:** W przypadku zmiany rozmiaru papieru upewnij się, że do podajnika wejściowego załadowano poprawny papier, a następnie ustaw rozmiar papieru na panelu sterowania drukarki.
- **7.** Wybierz inne żądane ustawienia drukowania, a następnie kliknij przycisk **OK**.
- **8.** Kliknij przycisk **Drukuj** lub **OK**, aby rozpocząć drukowanie.

#### **Drukowanie na papierze specjalnym i o niestandardowym rozmiarze (OS X)**

Zanim będzie można drukować na papierze o niestandardowym rozmiarze, należy ustawić rozmiar niestandardowy w oprogramowaniu HP.

- **1.** Załaduj odpowiedni papier do podajnika. Więcej informacji znajdziesz w [Ładowanie papieru.](#page-22-0)
- **2.** W menu **File** (Plik) w używanej aplikacji kliknij opcję **Print** (Drukuj).
- **3.** Sprawdź, czy drukarka jest wybrana.
- **4.** Wybierz odpowiedni rozmiar papieru w menu rozwijanym **Rozmiar papieru**.

Jeśli nie widzisz opcji w oknie dialogowym Drukowanie, kliknij opcję **Pokaż szczegóły**.

- <span id="page-40-0"></span>**UWAGA:** W przypadku zmiany rozmiaru papieru upewnij się, że do podajnika wejściowego załadowano poprawny papier, a następnie ustaw rozmiar papieru na panelu sterowania drukarki.
- **5.** Wybierz inne żądane ustawienia drukowania, a następnie kliknij przycisk **Print** (Drukuj).

**UWAGA:** Wymagania systemowe i programowe można znaleźć w pliku Readme, który znajduje się na dysku CD z oprogramowaniem HP dostarczonym z drukarką.

# **Drukowanie przy użyciu funkcji AirPrint™**

Drukowanie przy użyciu funkcji AirPrint firmy Apple jest obsługiwane w systemach iOS 4.2 oraz Mac OS X 10.7 i nowszych. Użyj funkcji AirPrint, aby drukować bezprzewodowo na drukarce z urządzenia iPad (iOS 4.2), iPhone (3GS lub nowszy) lub iPod touch (trzeciej generacji lub nowszy) w następujących aplikacjach mobilnych:

- Poczta
- Zdjęcia
- **Safari**
- Obsługiwane aplikacje innych firm, np. Evernote

W celu skorzystania z funkcji AirPrint upewnij się, że:

- Drukarka jest podłączona do tej samej sieci, co urządzenie obsługujące funkcję AirPrint. Więcej informacji na temat korzystania z funkcji AirPrint i zgodności z nią produktów HP można znaleźć na stronie [www.hp.com/go/mobileprinting](http://www.hp.com/go/mobileprinting) .
- Załadowano papier odpowiadający ustawieniom papieru w drukarce (więcej informacji zawiera sekcja [Ładowanie papieru\)](#page-22-0). Dokładne ustawienie rozmiaru dla załadowanego papieru powoduje, że urządzenie przenośne wie, na jakim papierze drukuje.

# **Wskazówki przydatne w trakcie drukowania**

Ustawienia oprogramowania wybrane w sterowniku drukarki dotyczą tylko drukowania. Nie mają związku z kopiowaniem ani skanowaniem.

### **Wskazówki dotyczące tuszu**

- Jeśli jakość wydruku obniży się poniżej akceptowalnego poziomu, zobacz [Problem związany z](#page-102-0)  [drukowaniem](#page-102-0) w celu uzyskania więcej informacji.
- Korzystaj z oryginalnych pojemników z tuszem HP.

Oryginalne pojemniki firmy HP są zaprojektowane i testowane z drukarkami i papierami HP, aby umożliwić łatwe uzyskiwanie doskonałych rezultatów za każdym razem.

**UWAGA:** Firma HP nie gwarantuje jakości ani niezawodności tuszu innych producentów. Serwis urządzenia i naprawy wymagane w wyniku użycia tuszu innej firmy nie są objęte gwarancją.

Jeżeli uważasz, że zakupione pojemniki z tuszem są oryginalnymi pojemnikami z tuszem HP, zajrzyj na stronę [www.hp.com/go/anticounterfeit](http://www.hp.com/go/anticounterfeit).

Zainstaluj prawidłowo pojemnik czarny i kolorowy.

Więcej informacji znajdziesz w sekcji [Wymiana pojemników z tuszem.](#page-80-0)

Sprawdź szacunkowe poziomy tuszu w pojemnikach, aby sprawdzić, czy jest go wystarczająca ilość.

Wskazania i ostrzeżenia o poziomie tuszu są tylko szacunkowe i pozwalają na planowanie zapotrzebowania na tusz.

Więcej informacji znajdziesz w sekcji [Sprawdzanie szacowanego poziomu tuszu w pojemnikach.](#page-78-0)

- **WWAGA:** Gdy pojawi się komunikat o niskim poziomie tuszu, postaraj się zaopatrzyć w zamienny pojemnik, aby uniknąć opóźnień w drukowaniu. Nie potrzeba wymieniać pojemników do czasu spadku jakości wydruku.
- $\bullet$  Zawsze wyłączaj drukarkę za pomocą przycisku (<sup>I</sup>) (Zasilanie), aby umożliwić drukarce ochronę dysz.

#### **Wskazówki dotyczące ładowania papieru**

Więcej informacji na ten temat znajduje się również w części [Ładowanie papieru](#page-22-0).

- Upewnij się, że do podajnika wejściowego poprawnie załadowano papier i ustaw prawidłowy rozmiar oraz rodzaj nośnika. Przed załadowaniem papieru do podajnika wejściowego zostanie wyświetlony monit o ustawienie rozmiaru oraz rodzaju nośnika.
- Włóż stos papieru (nie tylko jedną stronę). Cały papier w stosie powinien być tego samego rozmiaru i rodzaju w celu uniknięcia zacięcia papieru.
- Załaduj papier stroną do zadrukowania skierowaną w dół.
- Sprawdzaj, czy papier załadowany do podajnika leży płasko, oraz czy jego krawędzie nie są zagięte lub podarte.
- Dokładnie dopasowuj prowadnice szerokości w podajniku do papieru. Sprawdź, czy prowadnice nie zagięły papieru w podajniku.

#### **Wskazówki dotyczące ustawień drukarki (Windows)**

● Aby zmienić domyślne ustawienia drukowania, kliknij w oprogramowaniu drukarki HP opcję **Zadania urządzenia** , a następnie opcję **Ustaw preferencje**.

Zależnie od systemu operacyjnego wykonaj jedną z czynności, aby otworzyć oprogramowanie drukarki:

- **Windows 8.1**: Kliknij strzałkę w dół w lewym dolnym rogu ekranu startowego, a następnie wybierz nazwę drukarki.
- **Windows 8**: Na ekranie startowym kliknij prawym przyciskiem myszy pusty obszar, kliknij opcję **Wszystkie aplikacje** na pasku aplikacji, a następnie wybierz nazwę drukarki.
- **Windows 7**, **Windows Vista** i **Windows XP**: Na pulpicie komputera kliknij przycisk **Start**, wybierz opcję **Wszystkie programy**, kliknij opcję **HP**, kliknij folder drukarki, a następnie wybierz ikonę z nazwą drukarki.
- Aby wybrać liczbę stron do wydrukowania na jednym arkuszu papieru, na karcie **Układ** sterownika drukarki wybierz odpowiednią opcję z listy rozwijanej **Stron na arkusz**.
- Aby zmienić orientację strony, ustaw ją w interfejsie aplikacji.
- Aby wyświetlić więcej ustawień drukowania, na karcie **Układ** lub **Papier/Jakość** sterownika drukarki kliknij przycisk **Zaawansowane** w celu otwarcia okna dialogowego **Opcje zaawansowane**.

**UWAGA:** W podglądzie na karcie **Układ** nie są odzwierciedlane opcje wybrane z list **Układ stron na arkusz**, **Broszura** lub **Obramowania stron**.

- **Drukuj w odcieniach szarości**: Umożliwia drukowanie czarno-białego dokumentu z użyciem wyłącznie czarnego tuszu. Wybierz opcję **Tylko czarny atrament**, a następnie kliknij przycisk **OK**.
- **Układ stron na arkusz**: Ułatwia określenie kolejności stron, gdy na jednym arkuszu papieru drukowane są więcej niż dwie strony dokumentu.
- **Drukowanie bez obramowań**: Wybierz tę opcję, aby drukować zdjęcia bez obramowań. Nie wszystkie rodzaje papieru obsługują tę funkcję. Jeśli rodzaj papieru wybrany z listy rozwijanej **Nośnik** nie obsługuje tej funkcji, obok opcji widoczna jest ikona ostrzeżenia.
- Technologie HP Real Life: Ta funkcja służy do wygładzania oraz wyostrzania obrazów i grafik w celu podniesienia jakości wydruku.
- **Broszura**: Umożliwia wydrukowanie wielostronicowego dokumentu jako broszury. Powoduje umieszczenie dwóch stron na każdej stronie arkusza papieru. Po złożeniu arkuszy na pół można utworzyć broszurę. Wybierz z listy rozwijanej metodę zszywania, a następnie kliknij przycisk **OK**.
	- **Broszura, zszywanie lewej krawędzi**: Po złożeniu arkuszy do postaci broszury krawędź zszywania znajdzie się po lewej stronie. Wybierz tę opcję, jeśli czytasz od strony lewej do prawej.
	- **Broszura, zszywanie prawej krawędzi**: Po złożeniu arkuszy do postaci broszury krawędź zszywania znajdzie się po prawej stronie. Wybierz tę opcję, jeśli czytasz od strony prawej do lewej.
- **Obramowania strony**: Umożliwia dodanie obramowania do stron, gdy na jednym arkuszu papieru drukowane są więcej niż dwie strony dokumentu.
- Aby skrócić czas ustawiania preferencji drukowania, można skorzystać ze skrótu drukowania. Skrót drukowania zapisuje wartości ustawień odpowiednich dla określonego rodzaju zadania, dzięki czemu można wybrać wszystkie opcje jednym kliknięciem. Aby go użyć, przejdź na kartę **Skrót drukowania**, zaznacz jeden skrót drukowania, a następnie kliknij przycisk **OK**.

Aby dodać nowy skrót drukowania, po zdefiniowaniu ustawień na karcie **Układ** lub Papier/Jakość kliknij kartę **Skrót drukowania**, kliknij przycisk **Zapisz jako** i wprowadź nazwę, a następnie kliknij przycisk **OK**.

Aby usunąć skrót, zaznacz go, a następnie kliknij przycisk **Usuń**.

**UWAGA:** Nie można usuwać domyślnych skrótów drukowania.

### **Wskazówki dotyczące ustawień drukarki (OS X)**

- W oknie dialogowym drukowania wybierz z menu **Paper Size** (Rozmiar papieru) rozmiar papieru załadowanego do drukarki.
- W oknie dialogowym drukowania wybierz menu rozwijane **Paper/ Type/Quality** (Rodzaj papieru/jakość) i wybierz odpowiedni rodzaj papieru oraz odpowiednią jakość.
- Aby wydrukować czarno-biały dokument przy użyciu tylko czarnego tuszu, wybierz z menu podręcznego opcję **Rodzaj papieru/jakość**. Następnie kliknij trójkąt rozwijania opcji koloru i wybierz z menu podręcznego koloru opcję **Skala szarości**, a następnie wybierz opcję **Tylko pojemnik z czarnym tuszem**.

#### **Uwagi**

- Oryginalne pojemniki firmy HP są zaprojektowane i testowane z drukarkami i papierami HP, aby umożliwić łatwe uzyskiwanie doskonałych rezultatów za każdym razem.
	- **UWAGA:** Firma HP nie gwarantuje jakości ani niezawodności tuszu innych producentów. Serwis urządzenia i naprawy wymagane w wyniku użycia tuszu innej firmy nie są objęte gwarancją.

Jeżeli uważasz, że zakupione pojemniki z tuszem są oryginalnymi pojemnikami z tuszem HP, zajrzyj na stronę [www.hp.com/go/anticounterfeit](http://www.hp.com/go/anticounterfeit).

- Wskazania i ostrzeżenia o poziomie tuszu są tylko szacunkowe i pozwalają na planowanie zapotrzebowania na tusz.
- **WWAGA:** Gdy pojawi się komunikat o niskim poziomie tuszu, postaraj się zaopatrzyć w zamienny pojemnik, aby uniknąć opóźnień w drukowaniu. Nie potrzeba wymieniać pojemników do czasu spadku jakości wydruku.

# **4 Kopiowanie i skanowanie**

- **Kopiowanie**
- **Skanowanie**
- [Wskazówki dotyczące udanego kopiowania i skanowania](#page-53-0)

# **Kopiowanie**

### **Kopiowanie dokumentów**

- **1.** Przed wydrukiem upewnij się, że do podajnika głównego załadowano papier. Więcej informacji znajdziesz w części [Ładowanie papieru.](#page-22-0)
- **2.** Umieść oryginał zadrukowaną stroną do dołu na szybie skanera lub zadrukowaną stroną do góry w podajniku dokumentów.
- **3.** Na wyświetlaczu panelu sterowania drukarki dotknij opcji **Kopiowanie** .
- **4.** Przewiń w górę lub w dół, aby określić liczbę kopii.
- **WSKAZÓWKA:** Aby zapisać te ustawienia jako domyślne na potrzeby przyszłych zadań, na wyświetlaczu panelu sterowania drukarki dotknij opcji **Kopiowanie** , dotknij opcji ( **Ustawienia kopiowania** ), a następnie dotknij opcji **Zapisz bieżące ustawienia**.
- **5.** Dotknij opcji **Monochromatyczne** lub **W kolorze** , aby rozpocząć kopiowanie.

# **Skanowanie**

Można skanować dokumenty, zdjęcia i inne typy papieru oraz wysyłać je do różnych miejsc docelowych, takich jak komputer lub odbiorca poczty e-mail.

W przypadku skanowania dokumentów przy użyciu oprogramowania drukarki HP można skanować do formatu umożliwiającego wyszukiwanie oraz edycję.

Do skanowania oryginału bez obramowania należy używać szyby skanera, a nie podajnika dokumentów.

- **WWAGA:** Niektóre funkcje skanowania są dostępne tylko po zainstalowaniu oprogramowania drukarki HP.
- **WSKAZÓWKA:** W przypadku problemów ze skanowaniem dokumentów, sprawdź część [Problemy związane](#page-110-0)  [ze skanowaniem](#page-110-0).
	- [Skanowanie do komputera](#page-45-0)
	- [Skanowanie do pamięci USB](#page-46-0)
	- [Skanowanie do wiadomości e-mail](#page-46-0)
	- [Skanowanie za pomocą funkcji Webscan](#page-48-0)
	- [Skanowanie dokumentów do formatu, który można edytować](#page-49-0)
	- [Tworzenie nowego skrótu do skanowania \(Windows\)](#page-51-0)
	- [Zmiana ustawień skanowania \(Windows\)](#page-52-0)

### <span id="page-45-0"></span>**Skanowanie do komputera**

Przed skanowaniem do komputera upewnij się, że zainstalowano zalecane oprogramowanie drukarki HP. Drukarka i komputer muszą być do siebie podłączone i włączone.

Dodatkowo, w przypadku komputerów z systemem Windows, oprogramowanie drukarki musi zostać uruchomione przed rozpoczęciem skanowania.

Oprogramowania drukarki HP można użyć do skanowania dokumentów do formatu tekstu edytowalnego Więcej informacji znajdziesz w sekcji [Skanowanie dokumentów do formatu, który można edytować](#page-49-0).

#### **Włączanie funkcji skanowania do komputera (Windows)**

Domyślnie funkcja skanowania do komputera jest fabrycznie włączona. Jeśli funkcja została wyłączona, postępuj zgodnie z tymi instrukcjami, aby ją ponownie włączyć.

- **1.** Otwórz oprogramowanie drukarki HP.
- **2.** Przejdź do części **Skanowanie** .
- **3.** Wybierz opcję **Zarządzaj skanowaniem do komputera**.
- **4.** Kliknij opcję **Włącz**.

#### **Włączanie funkcji skanowania do komputera (OS X)**

Domyślnie funkcja skanowania do komputera jest fabrycznie włączona. Jeśli funkcja została wyłączona, postępuj zgodnie z tymi instrukcjami, aby ją ponownie włączyć.

**1.** Otwórz program HP Utility.

**UWAGA:** Narzędzie HP Utility znajduje się w folderze **HP** w folderze **Aplikacje**.

- **2.** W opcji **Ustawienia skanowania**, kliknij **Skanuj do komputera**.
- **3.** Sprawdź, czy wybrano opcję **Włącz skanowanie do komputera**.

#### **Skanowanie dokumentu lub zdjęcia do pliku (Windows)**

- **1.** Załaduj oryginał zadrukowaną stroną do dołu na szybie skanera lub zadrukowaną stroną do góry w podajniku dokumentów.
- **2.** Kliknij dwukrotnie ikonę drukarki na pulpicie lub wykonaj jedną z poniższych czynności, aby otworzyć oprogramowanie drukarki:
	- **Windows 8.1**: Kliknij strzałkę w dół w lewym dolnym rogu ekranu startowego, a następnie wybierz nazwę drukarki.
	- **Windows 8**: Na ekranie startowym kliknij prawym przyciskiem myszy pusty obszar, kliknij opcję **Wszystkie aplikacje** na pasku aplikacji, a następnie wybierz nazwę drukarki.
	- **Windows 7**, **Windows Vista** i **Windows XP**: Na pulpicie komputera kliknij przycisk **Start**, wybierz opcję **Wszystkie programy**, kliknij opcję **HP**, kliknij folder drukarki, a następnie wybierz ikonę z nazwą drukarki.
- **3.** W oprogramowaniu drukarki kliknij opcję **Skanuj dokument lub zdjęcie** .
- **4.** Wybierz typ skanowania, jakie chcesz przeprowadzić, a następnie kliknij przycisk **Skanuj** .
	- Wybierz opcję **Zapisz jako PDF** , aby zapisać dokument (lub zdjęcie) w postaci pliku PDF.
	- Wybierz opcję **Zapisz jako JPEG** , aby zapisać zdjęcie (lub dokument) w postaci pliku obrazu.

<span id="page-46-0"></span>**WWAGA:** Aby przejrzeć i zmodyfikować ustawienia skanowania, należy kliknąć łącze **Więcej** w prawym górnym rogu okna dialogowego skanowania.

Więcej informacji znajdziesz w [Zmiana ustawień skanowania \(Windows\)](#page-52-0).

Jeśli wybrano opcję **Pokaż przeglądarkę po skanowaniu** , na ekranie podglądu można dokonać poprawek na zeskanowanym obrazie.

#### **Skanowanie oryginału z poziomu oprogramowania drukarki HP (OS X)**

**1.** Otwórz program HP Scan.

Znajduje się on się w folderze **Applications**/**Hewlett-Packard** na najwyższym poziomie drzewa dla danego dysku twardego.

- **2.** Kliknij opcję **Skanowanie** .
- **3.** Wybierz typ żądanego profilu skanowania i postępuj zgodnie z instrukcjami na ekranie.

### **Skanowanie do pamięci USB**

Skanowane dokumenty można zapisywać bezpośrednio na napędzie flash USB przy użyciu panelu sterowania drukarki i bez potrzeby korzystania z komputera czy oprogramowania drukarki HP dostarczonego z drukarką.

- **AS OSTROŻNIE:** Nie należy wyjmować napędu flash z portu USB drukarki, gdy drukarka uzyskuje dostęp do napędu. Może to spowodować uszkodzenie plików na napędzie flash USB. Napęd flash USB można bezpiecznie wyjąć dopiero wtedy, gdy wskaźnik portu USB nie miga.
- **EX** UWAGA: Drukarka nie obsługuje zaszyfrowanych pamięci flash USB.

Oprogramowania drukarki HP można także użyć do skanowania dokumentów i zapisywania ich w postaci tekstu do edycji. Aby uzyskać więcej informacji, zob. [Skanowanie dokumentów do formatu, który można](#page-49-0) [edytować.](#page-49-0)

### **Skanowanie oryginału przy użyciu panelu sterowania drukarki i zapisywanie go na pamięci USB**

- **1.** Załaduj oryginał zadrukowaną stroną do dołu na szybie skanera lub zadrukowaną stroną do góry w podajniku dokumentów.
- **2.** Włóż napęd flash USB.
- **3.** Dotknij **Skanowanie** , a następnie wybierz **Urządzenie pamięci**.
- **4.** W razie potrzeby dokonaj zmian w ustawieniach skanowania.
- **5.** Dotknij przycisku **Skanuj** .

### **Skanowanie do wiadomości e-mail**

Aplikacja Skanowanie do wiadomości e-mail umożliwia szybkie skanowanie zdjęć lub dokumentów i wysyłanie ich w wiadomości e-mail do określonych odbiorców bezpośrednio z drukarki HP e-All-in-One. Możesz konfigurować swoje adresy e-mail, logować się na konta przy użyciu podanych kodów PIN, a następnie skanować dokumenty i wysyłać je w wiadomości e-mail.

W tym rozdziale opisano następujące zagadnienia:

- Konfigurowanie funkcji Skanuj do wiadomości e-mail
- [Skanowanie dokumentów lub zdjęć do wiadomości e-mail](#page-47-0)
- [Zmiana ustawień konta](#page-48-0)

### <span id="page-47-0"></span>Konfigurowanie funkcji Skanuj do wiadomości e-mail

### Konfigurowanie funkcji Skanuj do wiadomości e-mail

- 1. Włącz usługi WWW w drukarce. Więcej informacji znajdziesz w Konfiguracja usług WWW.
- **2.** Dotknij opcji **Skanuj**, a następnie dotknij opcji **E-mail**.
- **3.** Na ekranie **Welcome** (Witamy) dotknij opcji **Continue** (Kontynuuj).
- **4.** Dotknij pola **Email:** (E-mail), aby wprowadzić adres e-mail, a następnie dotknij opcji **Done** (Gotowe).
- **5.** Dotknij opcji **Continue** (Kontynuuj).
- **6.** Na wprowadzony adres e-mail zostanie wysłany kod PIN. Dotknij opcji **Continue** (Kontynuuj).
- **7.** Dotknij opcji **PIN**, aby wprowadzić kod PIN, a następnie dotknij opcji **Done** (Gotowe).
- **8.** W zależności od wybranego sposobu przechowywania informacji o logowaniu przez drukarkę dotknij opcji **Store Email** (Zapisz e-mail) lub **Auto-login** (Automatyczne logowanie).
- **9.** Wybierz typ skanowanego elementu, dotykając opcji **Photo** (Zdjęcie) lub **Document** (Dokument).
- **10.** W przypadku zdjęcia wybierz ustawienia skanowania, a następnie dotknij opcji **Continue** (Kontynuuj).

W przypadku dokumentu przejdź do następnej czynności.

- **11.** Sprawdź informacje dotyczące adresu e-mail, a następnie dotknij opcji **Kontynuuj**.
- **12.** Dotknij opcji **Scan to Email** (Skanowanie do wiadomości e-mail).
- **13.** Dotknij **OK** po zakończeniu skanowania, a następnie dotknij opcji **Yes** (Tak), aby wysłać kolejną wiadomość e-mail, lub opcji **No** (Nie), aby zakończyć.

### **Skanowanie dokumentów lub zdjęć do wiadomości e-mail**

### **Skanowanie dokumentów lub zdjęć do wiadomości e-mail z panelu sterowania**

- **1.** Załaduj oryginał zadrukowaną stroną do dołu na szybie skanera lub zadrukowaną stroną do góry w podajniku dokumentów.
- **2.** Dotknij opcji **Skanuj**, a następnie dotknij opcji **E-mail**.
- **3.** Na wyświetlaczu panelu sterowania wybierz konto, którego chcesz użyć, a następnie dotknij opcji **Continue** (Kontynuuj).
- **UWAGA:** Jeśli nie masz konta, wybierz opcję **My account is not listed** (Mojego konta nie ma na liście). Zostanie wyświetlony monit o wprowadzenie adresu e-mail, po czym użytkownik otrzyma kod PIN.
- **4.** Jeśli zostanie wyświetlony monit, wprowadź numer PIN.
- **5.** Wybierz typ skanowanego elementu, dotykając opcji **Photo** (Zdjęcie) lub **Document** (Dokument).
- **6.** W przypadku zdjęcia wybierz ustawienia skanowania, a następnie dotknij opcji **Continue** (Kontynuuj).

W przypadku dokumentu przejdź do następnej czynności.

- **7.** Aby dodać lub usunąć odbiorców, dotknij opcji **Modify Recipient(s)** (Zmień odbiorców), a po dokonaniu zmian dotknij opcji **Done** (Gotowe).
- **8.** Sprawdź informacje dotyczące adresu e-mail, a następnie dotknij opcji **Continue** (Kontynuuj).
- <span id="page-48-0"></span>**9.** Dotknij opcji **Scan to Email** (Skanowanie do wiadomości e-mail).
- **10.** Dotknij **OK** po zakończeniu skanowania, a następnie dotknij opcji **Yes** (Tak), aby wysłać kolejną wiadomość e-mail, lub opcji **No** (Nie), aby zakończyć.

#### **Skanowanie dokumentów lub zdjęć do wiadomości e-mail z oprogramowania drukarki HP**

- **1.** Załaduj oryginał zadrukowaną stroną do dołu na szybie skanera lub zadrukowaną stroną do góry w podajniku dokumentów.
- **2.** Kliknij dwukrotnie ikonę drukarki na pulpicie, a następnie kliknij opcję Skanowanie dokumentów lub zdjęć lub wykonaj jedną z następujących czynności:
- **3.** Wybierz typ żądanego skanowania, a następnie kliknij przycisk **Skanuj** .

Wybierz opcję **E-mail jako PDF** lub **E-mail jako JPEG** , aby otworzyć oprogramowanie poczty e-mail z zeskanowanym plikiem jako załącznikiem.

**UWAGA:** Kliknij łącze **Więcej** w prawym górnym rogu okna dialogowego Skanowanie, aby przejrzeć i zmodyfikować ustawienia skanowania.

Więcej informacji znajdziesz w [Zmiana ustawień skanowania \(Windows\)](#page-52-0).

Jeśli wybrano opcję **Pokaż przeglądarkę po skanowaniu** , na ekranie podglądu można dokonać poprawek na zeskanowanym obrazie.

### **Zmiana ustawień konta**

### **Zmiana ustawień konta**

- **1.** Dotknij opcji **Skanuj**, a następnie dotknij opcji **E-mail**.
- **2.** Na wyświetlaczu panelu sterowania wybierz konto, które chcesz zmodyfikować, a następnie dotknij opcji Modify (Modyfikuj).
- **3.** Wybierz ustawienie do modyfikacji i postępuj zgodnie z monitami wyświetlanymi na ekranie.
	- Auto-login (Automatyczne logowanie)
	- Store Email (Zapisz e-mail)
	- Remove from list (Usuń z listy)
	- Change PIN (Zmień kod PIN)
	- Delete Account (Usuń konto)

### **Skanowanie za pomocą funkcji Webscan**

Webscan jest funkcją wbudowanego serwera WWW pozwalającą na skanowanie zdjęć i dokumentów z drukarki do komputera za pomocą przeglądarki internetowej.

Funkcja ta jest dostępna nawet bez zainstalowanego oprogramowania drukarki na komputerze.

Aby uzyskać więcej informacji, zobacz część [Wbudowany serwer internetowy](#page-92-0).

**WWAGA:** Domyślnie funkcja Webscan jest wyłączona. Można ją włączyć przy użyciu serwera EWS.

Jeśli nie można otworzyć funkcji Webscan na serwerze EWS, mogła ona zostać wyłączona przez administratora sieci. Aby uzyskać więcej informacji, skontaktuj się z administratorem sieci lub z osobą, która skonfigurowała sieć.

#### <span id="page-49-0"></span>**Włączanie funkcji Webscan**

- **1.** Uruchom wbudowany serwer internetowy. Więcej informacji znajdziesz w części [Wbudowany serwer](#page-92-0)  [internetowy.](#page-92-0)
- **2.** Kliknij kartę **Ustawienia** .
- **3.** W sekcji **Zabezpieczenia** kliknij opcję **Ustawienia administratora**.
- **4.** Wybierz opcję **Webscan**, aby włączyć funkcję Webscan.
- **5.** Kliknij przycisk **Apply** (Zastosuj).

#### **Skanowanie przy użyciu funkcji Webscan**

Podczas skanowania przy użyciu funkcji Webscan dostępne są podstawowe opcje skanowania. Aby skorzystać z dodatkowych opcji i funkcji skanowania, należy skanować z poziomu oprogramowania drukarki HP.

- **1.** Załaduj oryginał zadrukowaną stroną do dołu na szybie skanera lub zadrukowaną stroną do góry w podajniku dokumentów.
- **2.** Uruchom wbudowany serwer internetowy. Więcej informacji znajdziesz w części [Wbudowany serwer](#page-92-0)  [internetowy.](#page-92-0)
- **3.** Kliknij kartę **Skanuj** .
- **4.** Kliknij opcję **Webscan** w lewym okienku, zmień żądane ustawienia, a następnie kliknij opcję **Skanuj** .
- $\mathcal{P}$  **WSKAZÓWKA:** Aby skanować dokumenty do postaci edytowalnego tekstu, zainstaluj oprogramowanie HP dołączone do drukarki. Więcej informacji znajdziesz w części Skanowanie dokumentów do formatu, który można edytować.

### **Skanowanie dokumentów do formatu, który można edytować**

Do skanowania dokumentów do formatu umożliwiającego wyszukiwanie, kopiowanie, wklejanie i edycję można użyć oprogramowania HP. Dzięki temu można edytować listy, wycinki z gazet i wiele innych dokumentów.

- Skanowanie dokumentów jako tekstu do edycji
- [Wskazówki dotyczące skanowania dokumentów do postaci tekstu do edycji](#page-50-0)

### **Skanowanie dokumentów jako tekstu do edycji**

Korzystaj z poniższych wskazówek dotyczących skanowania dokumentów do postaci tekstu do edycji.

### **Skanowanie dokumentu w celu uzyskania tekstu do edycji (Windows)**

Różne typy drukowanych dokumentów można skanować do formatu umożliwiającego wyszukiwanie i edycję.

Jeśli opcja **Zapisz jako tekst do edycji (OCR)** nie znajduje się na liście dostępnych opcji skanowania, należy ponownie zainstalować oprogramowanie i wybrać tę opcję.

- **1.** Załaduj oryginał zadrukowaną stroną do dołu na szybie skanera lub zadrukowaną stroną do góry w podajniku dokumentów.
- **2.** Kliknij dwukrotnie ikonę drukarki na pulpicie lub wykonaj jedną z poniższych czynności, aby otworzyć oprogramowanie drukarki:
- <span id="page-50-0"></span>● **Windows 8.1**: Kliknij strzałkę w dół w lewym dolnym rogu ekranu startowego, a następnie wybierz nazwę drukarki.
- **Windows 8**: Na ekranie startowym kliknij prawym przyciskiem myszy pusty obszar, kliknij opcję **Wszystkie aplikacje** na pasku aplikacji, a następnie wybierz nazwę drukarki.
- **Windows 7**, **Windows Vista** i **Windows XP**: Na pulpicie komputera kliknij przycisk **Start**, wybierz opcję **Wszystkie programy**, kliknij opcję **HP**, kliknij folder drukarki, a następnie wybierz ikonę z nazwą drukarki.
- **3.** W oprogramowaniu drukarki kliknij opcję **Skanuj dokument lub zdjęcie** .
- **4.** Wybierz opcję **Zapisz jako tekst do edycji (OCR)** i kliknij przycisk **Skanuj** .
- **WWAGA:** Aby przejrzeć i zmodyfikować ustawienia skanowania, należy kliknąć łącze Więcej w prawym górnym rogu okna dialogowego skanowania.

Więcej informacji znajdziesz w [Zmiana ustawień skanowania \(Windows\)](#page-52-0).

Jeśli wybrano opcję **Pokaż przeglądarkę po skanowaniu** , na ekranie podglądu można dokonać poprawek na zeskanowanym obrazie.

#### **Skanowanie dokumentów jako tekstu do edycji (OS X)**

- **1.** Załaduj oryginał zadrukowaną stroną do dołu na szybie skanera lub zadrukowaną stroną do góry w podajniku dokumentów.
- **2.** Otwórz program HP Scan.

Znajduje się on się w folderze **Applications**/**Hewlett-Packard** na najwyższym poziomie drzewa dla danego dysku twardego.

- **3.** Kliknij przycisk **Skanuj**. Zostanie wyświetlone okno dialogowe z prośbą potwierdzenia urządzenia skanującego i wstępnych ustawień skanowania.
- **4.** Postępuj zgodnie z instrukcjami wyświetlanymi na ekranie, aby zakończyć skanowanie.
- **5.** Po zeskanowaniu wszystkich stron wybierz opcję **Zapisz** z menu **Plik**. Zostanie wyświetlone okno dialogowe Zapisz.
- **6.** Wybierz typ tekstu do edycji.

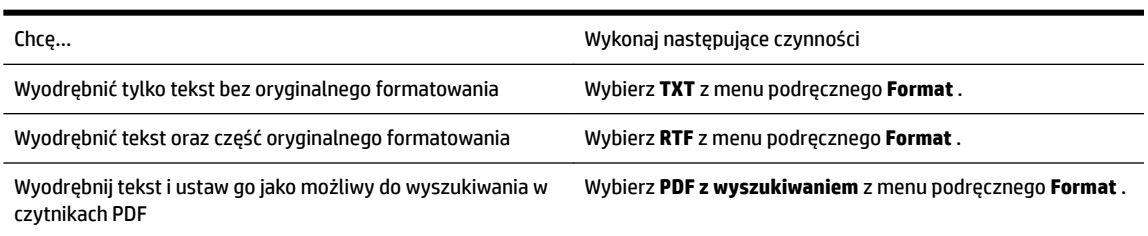

**7.** Kliknij przycisk **Zapisz**.

### **Wskazówki dotyczące skanowania dokumentów do postaci tekstu do edycji**

Użyj następujących wskazówek, aby upewnić się, że oprogramowanie prawidłowo konwertuje dokumenty.

● **Upewnij się, że szyba skanera lub podajnik dokumentów są czyste.**

<span id="page-51-0"></span>Smugi lub kurz na szybie skanera i oknie podajnika dokumentów mogą uniemożliwić konwersję dokumentu na tekst do edycji.

### ● **Upewnij się, że dokument jest prawidłowo załadowany.**

Upewnij się, że oryginał załadowano poprawnie, a dokument nie jest przekrzywiony.

### ● **Upewnij się, że tekst dokumentu jest wyraźny.**

Aby z powodzeniem przekonwertować dokument na tekst, który będzie można edytować, oryginał musi być wyraźny i wysokiej jakości.

Poniższe warunki mogą spowodować, że oprogramowanie nie skonwertuje prawidłowo dokumentu:

- Tekst oryginału jest wyblakły lub pomarszczony.
- Tekst jest zbyt mały.
- Struktura dokumentu jest zbyt złożona.
- Przestrzeń między znakami w dokumencie jest zbyt mała. Jeśli na przykład w konwertowanym tekście brakuje znaków lub są w nim znaki łączone, znaki "rn" mogą wyglądać jak "m".
- Tekst jest na kolorowym tle. Na kolorowych wydrukach obrazy z planu pierwszego mogą zlewać się z tłem.

### ● **Wybierz odpowiedni profil**

Wybierz skrót lub ustawienie standardowe umożliwiające skanowanie do postaci tekstu do edycji. Dla tych opcji określono ustawienia skanowania maksymalizujące jakość skanu OCR.

### **Windows**: Użyj skrótów **Tekst do edycji (OCR)** lub **Zapisz jako PDF**.

**OS X**: Użyj ustawienia wstępnego **Dokumenty**.

### ● **Zapisz plik w odpowiednim formacie.**

Aby wyodrębnić z dokumentu tylko tekst bez oryginalnego formatowania, wybierz format tekstowy, np. **Tekst (.txt)** lub **TXT**.

Aby wyodrębnić tekst, zachowując część oryginalnego formatowania, wybierz tekst sformatowany, np. **Tekst sformatowany (.rtf)**, **RTF** lub plik PDF z wyszukiwaniem, np. **PDF z wyszukiwaniem (.pdf)** lub **PDF z wyszukiwaniem** .

### **Tworzenie nowego skrótu do skanowania (Windows)**

Aby ułatwić skanowanie, można utworzyć własny skrót do niego. Można na przykład regularnie skanować zdjęcia i zapisywać je w formacie PNG zamiast JPEG.

- **1.** Załaduj oryginał zadrukowaną stroną do dołu na szybie skanera lub zadrukowaną stroną do góry w podajniku dokumentów.
- **2.** Kliknij dwukrotnie ikonę drukarki na pulpicie lub wykonaj jedną z poniższych czynności, aby otworzyć oprogramowanie drukarki:
	- **Windows 8.1**: Kliknij strzałkę w dół w lewym dolnym rogu ekranu startowego, a następnie wybierz nazwę drukarki.
	- **Windows 8**: Na ekranie startowym kliknij prawym przyciskiem myszy pusty obszar, kliknij opcję **Wszystkie aplikacje** na pasku aplikacji, a następnie wybierz nazwę drukarki.
	- **Windows 7**, **Windows Vista** i **Windows XP**: Na pulpicie komputera kliknij przycisk **Start**, wybierz opcję **Wszystkie programy**, kliknij opcję **HP**, kliknij folder drukarki, a następnie wybierz ikonę z nazwą drukarki.
- <span id="page-52-0"></span>**3.** W oprogramowaniu drukarki kliknij opcję **Skanuj dokument lub zdjęcie** .
- **4.** Kliknij opcję **Utwórz nowy skrót do skanowania** .
- **5.** Wpisz opisową nazwę, wybierz istniejący skrót, na podstawie którego zostanie utworzony nowy, a następnie kliknij przycisk **Utwórz** .

Jeśli na przykład tworzony jest nowy skrót dla zdjęć, wybierz opcję **Zapisz jako JPEG** albo **E-mail jako JPEG** . Powoduje to udostępnienie tych opcji do pracy z ilustracjami podczas skanowania.

- **6.** Odpowiednio do potrzeb zmień ustawienia nowego skrótu, a następnie kliknij ikonę zapisu znajdującą się po jego prawej stronie.
- **WWAGA:** Aby przejrzeć i zmodyfikować ustawienia skanowania, należy kliknąć łącze Więcej w prawym górnym rogu okna dialogowego skanowania.

Więcej informacji znajdziesz w Zmiana ustawień skanowania (Windows).

### **Zmiana ustawień skanowania (Windows)**

Dowolne ustawienia skanowania można zmodyfikować w celu jednokrotnego użycia lub można trwale zapisać zmiany do użycia w przyszłości. Ustawienia te obejmują takie opcje, jak rozmiar i orientacja papieru, rozdzielczość skanowania, kontrast oraz położenie folderu, w którym zapisywane są zeskanowane obrazy.

- **1.** Załaduj oryginał zadrukowaną stroną do dołu na szybie skanera lub zadrukowaną stroną do góry w podajniku dokumentów.
- **2.** Kliknij dwukrotnie ikonę drukarki na pulpicie lub wykonaj jedną z poniższych czynności, aby otworzyć oprogramowanie drukarki:
	- **Windows 8.1**: Kliknij strzałkę w dół w lewym dolnym rogu ekranu startowego, a następnie wybierz nazwę drukarki.
	- **Windows 8**: Na ekranie startowym kliknij prawym przyciskiem myszy pusty obszar, kliknij opcję **Wszystkie aplikacje** na pasku aplikacji, a następnie wybierz nazwę drukarki.
	- **Windows 7**, **Windows Vista** i **Windows XP**: Na pulpicie komputera kliknij przycisk **Start**, wybierz opcję **Wszystkie programy**, kliknij opcję **HP**, kliknij folder drukarki, a następnie wybierz ikonę z nazwą drukarki.
- **3.** W oprogramowaniu drukarki kliknij opcję **Skanuj dokument lub zdjęcie** .
- **4.** Kliknij łącze **Więcej** w prawym górnym rogu okna dialogowego HP Scan.

Po prawej stronie zostanie wyświetlone okno szczegółowych ustawień. Lewa kolumna zawiera podsumowanie bieżących ustawień każdej sekcji. W prawej kolumnie można zmieniać ustawienia znajdujące się w wyróżnionej sekcji.

**5.** Kliknij każdą sekcję po lewej stronie okna szczegółowych ustawień, aby przejrzeć ustawienia w tej sekcji.

Większość ustawień można wyświetlać i zmieniać za pomocą menu rozwijanych.

Niektóre ustawienia oferują większą elastyczność dzięki wyświetleniu nowego okna. Są one oznaczone znakiem plus (+) po prawej stronie ustawienia. Aby wrócić do okna szczegółowych ustawień, należy zaakceptować lub odrzucić wszystkie zmiany.

- **6.** Po zakończeniu modyfikowania ustawień wykonaj jedną z poniższych czynności.
	- Kliknij opcję **Skanuj** . Zostanie wyświetlony monit o zapisanie lub odrzucenie zmian wprowadzonych do skrótu po zakończeniu skanowania.
	- Kliknij ikonę zapisu po prawej stronie skrótu, a następnie kliknij przycisk **Skanuj** .

<span id="page-53-0"></span>Przejdź w tryb online, aby dowiedzieć się więcej o korzystaniu z oprogramowania HP Scan. Dzięki temu dowiesz się, jak:

- dostosować ustawienia skanowania takie jak typ pliku obrazu, rozdzielczość skanowania oraz poziomy kontrastu;
- skanować do folderów sieciowych i napędów w chmurze;
- wyświetlać podgląd obrazów i ustawiać ich parametry przed skanowaniem.

# **Wskazówki dotyczące udanego kopiowania i skanowania**

Poniższe wskazówki pozwolą na udane kopiowanie i skanowanie.

- Dowiedz się, jak skanować do wiadomości e-mail z wyświetlacza drukarki. [Kliknij tutaj, by przejść online](http://h20180.www2.hp.com/apps/Nav?h_pagetype=s-924&h_client=s-h-e004-01&h_keyword=lp70001-all-OJ7510&h_lang=pl&h_cc=pl) [i uzyskać dodatkowe informacje](http://h20180.www2.hp.com/apps/Nav?h_pagetype=s-924&h_client=s-h-e004-01&h_keyword=lp70001-all-OJ7510&h_lang=pl&h_cc=pl).
- Utrzymuj szybę i tył pokrywy skanera w czystości. Skaner analizuje wszystko, co zostanie wykryte na szybie jako część obrazu.
- Umieść oryginał w prawym dolnym rogu szyby skanera, stroną zadrukowaną do dołu.
- W celu wykonania dużej kopii z małego oryginału, zeskanuj go na dysk komputera, zmień rozmiar obrazu w oprogramowaniu do skanowania, a następnie wydrukuj kopię z powiększonego obrazu.
- Jeśli chcesz zmienić rozmiar skanowania, rodzaj wyniku, rozdzielczość skanowania, rodzaj pliku, czy inne, rozpocznij skanowanie z oprogramowania drukarki.
- Aby uniknąć nieprawidłowo zeskanowanego lub brakującego tekstu, upewnij się, że jasność została właściwie ustawiona w oprogramowaniu.
- Jeśli chcesz zeskanować kilkustronicowy dokument do jednego pliku, a nie do kilku, rozpocznij skanowanie za pomocą opcji oprogramowanie drukarki zamiast wybierać opcję **Skanuj** z wyświetlacza drukarki.

# **5 Faks**

Możesz korzystać z drukarki w celu wysyłania i odbierania faksów, w tym kolorowych. Można zaplanować wysłanie faksu później w ciągu 24 godzin oraz ustawić kontakty książki telefonicznej, aby szybko i łatwo wysyłać faksy pod często używane numery. Na panelu sterowania drukarki możesz ustawić wiele opcji faksu, np. rozdzielczość i kontrast pomiędzy jasnymi a ciemnymi obszarami wysyłanych faksów.

**WWAGA:** Przed rozpoczęciem faksowania upewnij się, że drukarka została prawidłowo skonfigurowana. Prawidłowość konfiguracji faksu można sprawdzić, uruchamiając test konfiguracji faksu z panelu sterowania drukarki.

Aby dowiedzieć się więcej na temat konfigurowania i testowania faksu, [kliknij tutaj w celu przejścia do](http://h20180.www2.hp.com/apps/Nav?h_pagetype=s-924&h_client=s-h-e004-01&h_keyword=lp70048-all-OJ7510&h_lang=pl&h_cc=pl) [odpowiedniej strony internetowej.](http://h20180.www2.hp.com/apps/Nav?h_pagetype=s-924&h_client=s-h-e004-01&h_keyword=lp70048-all-OJ7510&h_lang=pl&h_cc=pl)

**WAGA:** Drukarka nie obsługuje faksów o rozmiarze B.

- Wysyłanie faksu
- [Odbieranie faksu](#page-58-0)
- Konfiguracja kontaktów książki telefonicznej
- [Zmiana ustawień faksowania](#page-65-0)
- [Faks i cyfrowe usługi telefoniczne](#page-69-0)
- [Faks przez protokół Voice over Internet Protocol](#page-70-0)
- [Korzystanie z raportów](#page-70-0)

# **Wysyłanie faksu**

Faks można wysłać na kilka sposobów, w zależności od sytuacji i wymagań.

- Wysyłanie standardowego faksu
- [Wysyłanie standardowego faksu z komputera](#page-55-0)
- [Wysyłanie faksu za pomocą telefonu](#page-56-0)
- [Wysyłanie faksu przy użyciu funkcji monitorowania wybierania](#page-56-0)
- [Wysyłanie faksów z pamięci drukarki](#page-57-0)
- [Nadawanie faksu do wielu odbiorców](#page-57-0)
- [Wysyłanie faksu w trybie korekcji błędów](#page-58-0)

### **Wysyłanie standardowego faksu**

Za pomocą panelu sterowania drukarki możesz łatwo wysyłać jedno- lub wielostronicowe faksy w czerni i bieli lub w kolorze.

**UWAGA:** Pojedyncze strony wysyłaj faksem, umieszczając je na szybie. Kilka stron wysyłaj faksem przy użyciu podajnika dokumentów.

<span id="page-55-0"></span>**UWAGA:** Jeśli potrzebny jest wydruk potwierdzenie wysłania faksu, należy włączyć funkcję potwierdzania faksów.

#### **Wysyłanie standardowego faksu z panelu sterowania drukarki**

- **1.** Załaduj oryginał zadrukowaną stroną do dołu na szybie skanera lub zadrukowaną stroną do góry w podajniku dokumentów.
- **2.** Na wyświetlaczu panelu sterowania drukarki dotknij opcji **Faks** .
- **3.** Dotknij opcji **Wyślij teraz**.
- **4.** Wprowadź numer faksu, używając klawiatury lub wybierając z książki telefonicznej.
- **WSKAZÓWKA:** Aby dodać pauzę podczas wprowadzania numeru faksu, dotykaj przycisku **\***, aż na wyświetlaczu pojawi się łącznik (**-**).
- **5.** Dotknij **Monochromatyczne** lub **W kolorze** .

Jeśli drukarka wykryje oryginał załadowany do podajnika dokumentów, dokument zostanie wysłany pod wprowadzony numer.

**WSKAZÓWKA:** Jeśli odbiorca zgłasza problemy z jakością faksu, spróbuj zmienić rozdzielczość lub kontrast faksu.

### **Wysyłanie standardowego faksu z komputera**

Możesz wysłać dokument faksem bezpośrednio z komputera, nie drukując go.

Aby użyć tej funkcji, upewnij się, że na komputerze zainstalowano oprogramowanie drukarki HP, drukarka jest podłączona do działającej linii telefonicznej, a funkcja faksu została skonfigurowana i działa prawidłowo.

#### **Wysyłanie standardowego faksu z komputera (Windows)**

- **1.** Otwórz w komputerze dokument, który chcesz przefaksować.
- **2.** W menu **Plik** w używanej aplikacji kliknij opcję **Drukuj**.
- **3.** Z listy **Nazwa** wybierz drukarkę, której nazwa zawiera słowo "faks".
- **4.** Aby zmienić ustawienia (takie jak wybór wysyłania faksu w czerni lub w kolorze), kliknij przycisk otwierający okno dialogowe **Właściwości**. W zależności od programu przycisk ten może nazywać się **Właściwości**, **Opcje**, **Ustawienia drukarki**, **Drukarka** lub **Preferencje**.
- **5.** Po zmianie ustawień kliknij **OK**.
- **6.** Kliknij przycisk **Drukuj** lub **OK**.
- **7.** Wprowadź numer faksu oraz inne informacje o odbiorcy, zmień inne ustawienia faksu, a następnie kliknij opcję **Wyślij faks**. Drukarka zacznie wybierać numer faksu i przesyłać dokument.

#### **Wysyłanie standardowego faksu z komputera (OS X)**

- **1.** Otwórz w komputerze dokument, który chcesz przefaksować.
- **2.** W menu **Plik** używanej aplikacji kliknij opcję **Drukuj**.
- **3.** Wybierz drukarkę, która ma w nazwie "(Faks)".
- **4.** Wprowadź numer faksu lub nazwę z listy kontaktów, dla której zapisano numer faksu.
- **5.** Po zakończeniu wypełniania informacji dotyczących faksu kliknij opcję **Faksuj**.

### <span id="page-56-0"></span>**Wysyłanie faksu za pomocą telefonu**

Faks można wysłać poprzez telefon. Pozwala to na przeprowadzenie rozmowy z danym odbiorcą przed wysłaniem faksu.

### **Wysyłanie faksu za pomocą telefonu wewnętrznego**

- **1.** Załaduj oryginał zadrukowaną stroną do dołu na szybie skanera lub zadrukowaną stroną do góry w podajniku dokumentów.
- **2.** Wybierz numer przy użyciu klawiatury telefonu podłączonego do drukarki.

Jeśli odbiorca rozpocznie rozmowę, poinformuj go, że ma otrzymać faks po usłyszeniu sygnałów faksu. Jeśli połączenie odbierze faks, usłyszysz sygnał faksu od urządzenia faksowego odbiorcy.

- **3.** Na wyświetlaczu panelu sterowania drukarki dotknij opcji **Faks** .
- **4.** Dotknij opcji **Wyślij teraz**.
- **5.** Gdy faks będzie gotowy do wysłania, dotknij **Monochromatyczne** lub **W kolorze** .

Podczas transmisji faksu linia telefoniczna pozostaje wyciszona. Aby porozmawiać później z odbiorcą, pozostań na linii do zakończenia transmisji faksu. W przypadku zakończenia rozmowy z odbiorcą możesz odwiesić słuchawkę zaraz po rozpoczęciu przesyłania faksu.

### **Wysyłanie faksu przy użyciu funkcji monitorowania wybierania**

Podczas wysyłania faksu za pomocą monitorowania wybierania przez głośniki drukarki słychać ton wybierania, dźwięki telefonu i inne dźwięki. Dzięki temu można odpowiadać na zgłoszenia podczas wybierania, a także kontrolować jego tempo.

- **WSKAZÓWKA:** Jeśli korzystasz z karty telefonicznej i nie wprowadzisz numeru PIN wystarczająco szybko, drukarka może rozpocząć wysyłanie tonów faksu zbyt wcześnie i spowodować, że numer PIN nie zostanie rozpoznany. W takim przypadku utwórz kontakt książki telefonicznej, aby zapisać numer PIN swojej karty telefonicznej.
- **UWAGA:** Upewnij się, że głośnik jest wyłączony, co pozwoli usłyszeć sygnał wybierania.

#### **Wysyłanie faksu z panelu sterowania drukarki z wykorzystaniem monitorowania wybierania**

- **1.** Załaduj oryginał zadrukowaną stroną do dołu na szybie skanera lub zadrukowaną stroną do góry w podajniku dokumentów.
- **2.** Na wyświetlaczu panelu sterowania drukarki dotknij opcji **Faks** .
- **3.** Dotknij opcji **Wyślij teraz**.
- **4.** Dotknij opcji **Monochromatyczne** lub **W kolorze** .
- **5.** Po usłyszeniu sygnału wybierania wprowadź numer za pomocą klawiatury na panelu sterowania drukarki.
- **6.** Postępuj zgodnie z wyświetlanymi komunikatami.
- **WSKAZÓWKA:** Jeśli do wysłania faksu używasz karty telefonicznej, a numer PIN został zapisany jako kontakt książki telefonicznej, po wyświetleniu monitu o wprowadzenie numeru PIN dotknij opcji **N** ( **Książka telefoniczna** ), aby wybrać kontakt książki telefonicznej, pod którym zapisano numer PIN.

Faks zostanie wysłany, gdy urządzenie faksujące odbiorcy odpowie.

### <span id="page-57-0"></span>**Wysyłanie faksów z pamięci drukarki**

Możesz zeskanować czarno-biały faks do pamięci i wysłać go z pamięci faksu. Funkcja ta jest przydatna, gdy numer faksu, który wybierasz, jest zajęty lub czasowo niedostępny. Drukarka skanuje oryginały do pamięci i wysyła je, gdy jest w stanie połączyć się z faksem odbiorcy. Gdy drukarka zeskanuje strony do pamięci, możesz od razu usunąć oryginały z podajnika dokumentów lub szyby skanera.

**UWAGA:** Z pamięci można wysyłać tylko faksy czarno-białe.

#### **Wysyłanie faksu z pamięci drukarki**

- **1.** Upewnij się, że włączono funkcję **Metoda skanowania i faksowania**.
	- **a.** Na wyświetlaczu panelu sterowania drukarki dotknij opcji **Ustawienia** .
	- **b.** Dotknij opcji **Konfiguracja faksu** , a następnie opcji **Preferencje** .
	- **c.** Włącz funkcję **Metoda skanowania i faksowania**.
- **2.** Załaduj oryginał do podajnika dokumentów stroną zadrukowaną zwróconą do góry.
- **3.** Na wyświetlaczu panelu sterowania drukarki dotknij opcji **Faks** .
- **4.** Dotknij opcji **Wyślij teraz**.
- **5.** Wprowadź numer faksu za pomocą klawiatury, dotknij opcji ( **Książka telefoniczna** ), aby wybrać kontakt książki telefonicznej, lub dotknij opcji ( **Historia połączeń** ), aby wybrać poprzednio wybierany lub odebrany numer.
- **6.** Dotknij opcji **Monochromatyczne** lub **W kolorze** .

Drukarka zeskanuje oryginały do pamięci, a następnie wyśle je, gdy faks odbiorcy będzie dostępny.

### **Nadawanie faksu do wielu odbiorców**

Faksy można wysyłać do wielu odbiorców po utworzeniu kontaktu grupowego książki telefonicznej składającego się z dwóch lub więcej pojedynczych odbiorców.

#### **Wysyłanie faksu do wielu odbiorców za pomocą grupy książki telefonicznej**

- **1.** Załaduj oryginał zadrukowaną stroną do dołu na szybie skanera lub zadrukowaną stroną do góry w podajniku dokumentów.
- **2.** Na wyświetlaczu panelu sterowania drukarki dotknij opcji **Faks** .
- **3.** Dotknij opcji **Wyślij teraz**.
- **4.** Jeśli oryginał załadowano na szybę skanera, dotknij opcji **Użyj szyby**.
- **5.** Dotknij opcji  $\mathbb{F}$  ( Książka telefoniczna ).
- **6.** Dotknij opcji (**Kontakt grupowy książki telefonicznej**).
- **7.** Dotknij nazwy kontaktu grupowego książki telefonicznej.
- **8.** Dotknij opcji **Wysyłanie faksu** .

Jeśli drukarka wykryje oryginał załadowany do podajnika dokumentów, dokument zostanie wysłany pod każdy numer należący do kontaktu grupowego książki telefonicznej.

**WSKAZÓWKA:** Jeśli odbiorca zgłasza problemy z jakością faksu, spróbuj zmienić rozdzielczość lub kontrast faksu.

### <span id="page-58-0"></span>**Wysyłanie faksu w trybie korekcji błędów**

**Tryb korekcji błędów** (ECM) zapobiega utracie danych spowodowanych przez złej jakości linię telefoniczną poprzez wykrywanie błędów występujących w trakcie transmisji i automatycznego żądania ponownego przesłania błędnej części. Opłaty telefoniczne nie ulegają zmianie, a nawet mogą być zmniejszone w przypadku dobrej jakości linii. W przypadku linii niskiej jakości, ECM zwiększa czas wysyłania i opłaty za połączenie, ale wysyła dane w sposób bardziej niezawodny. Domyślnie ustawiona jest opcja **Włącz** . Wyłącz ESM tylko wtedy, gdy w znaczący sposób zwiększa koszty połączeń, a możesz zaakceptować gorszą jakość w zamian za niższe opłaty.

Jeśli tryb ECM zostanie wyłączony:

- Zmieni się jakość i szybkość transmisji faksów odbieranych i wysyłanych.
- Ustawienie **Szybkość faksu** jest automatycznie ustawiane na **Średniej długości** .
- Nie będzie można wysyłać ani odbierać faksów w kolorze.

### **Zmiana ustawienia ECM za pomocą panelu sterowania**

- **1.** Na wyświetlaczu panelu sterowania drukarki dotknij opcji **Faks** .
- **2.** Dotknij opcji **Ustawienia** .
- **3.** Dotknij opcji **Preferencje** .
- **4.** Przewiń do pozycji **Tryb korekcji błędów** i dotknij, aby włączyć lub wyłączyć funkcję.

# **Odbieranie faksu**

Możesz odbierać faksy automatycznie lub ręcznie. Jeśli wyłączysz opcję **Odbieranie automatyczne** , musisz odbierać faksy ręcznie. Jeśli włączysz opcję **Odbieranie automatyczne** (ustawienie domyślne), drukarka automatycznie odbierze przychodzące połączenia i odbierze faksy po liczbie dzwonków ustalonej przez ustawienie **Dzwon. do odebr.** . (Domyślnym ustawieniem **Dzwon. do odebr.** jest pięć dzwonków.)

Jeśli odbierzesz faks formatu Legal lub większego, a drukarka nie jest ustawiona do używania papieru tego rozmiaru, drukarka zmniejszy faks, aby pasował do załadowanego papieru. Jeśli wyłączysz funkcję **Automatyczne zmniejszanie** , drukarka wydrukuje faks na dwóch stronach.

**UWAGA:** Jeśli kopiujesz dokument w trakcie odbierania faksu, faks zostanie zachowany w pamięci drukarki do czasu zakończenia kopiowania.

- Ręczne odbieranie faksu
- [Ustawianie rezerwowego odbioru faksów](#page-59-0)
- [Ponowne drukowanie otrzymanych faksów z pamięci](#page-60-0)
- [Przekierowywanie faksów na inny numer](#page-60-0)
- [Ustawianie funkcji automatycznego zmniejszania dla faksów przychodzących](#page-61-0)
- [Blokowanie niechcianych numerów faksów](#page-61-0)
- [Odbieranie faksów za pomocą funkcji Faks cyfrowy HP](#page-62-0)

### **Ręczne odbieranie faksu**

Prowadząc rozmowę przez telefon, można jednocześnie odebrać faks przesłany przez rozmówcę. Możesz podnieść słuchawkę, aby rozmawiać, lub posłuchać dźwięków faksu.

Faksy można odbierać ręcznie za pomocą telefonu podłączonego bezpośrednio do drukarki (przez port 2- EXT).

#### <span id="page-59-0"></span>**Ręczne odbieranie faksu**

- **1.** Upewnij się, że drukarka jest włączona, a w podajniku głównym został umieszczony papier.
- **2.** Usuń wszystkie oryginały z podajnika dokumentów.
- **3.** Ustaw dużą liczbę w opcji **Dzwon. do odebr.** , aby umożliwić odebranie połączenia przychodzącego, zanim zrobi to drukarka. Możesz także wyłączyć ustawienie **Odbieranie automatyczne** , by drukarka nie odbierała automatycznie połączeń przychodzących.
- **4.** Jeśli prowadzisz rozmowę z nadawcą, poleć mu, aby nacisnął **Start** na swoim urządzeniu faksującym.
- **5.** Po usłyszeniu sygnału faksu z urządzenia wysyłającego wykonaj następujące czynności.
	- **a.** Na wyświetlaczu panelu sterowania drukarki dotknij opcji **Faks** , dotknij opcji **Wysyłanie i odbieranie**, a następnie dotknij opcji **Odbierz teraz**.
	- **b.** Gdy drukarka zacznie odbierać faks, możesz odłożyć słuchawkę lub pozostać na linii. Podczas transmisji faksu nie ma sygnału w słuchawce.

### **Ustawianie rezerwowego odbioru faksów**

W zależności od preferencji i wymagań bezpieczeństwa możesz wybrać zachowanie w drukarce wszystkich odebranych faksów, tylko faksów odebranych, gdy wystąpił błąd, lub żadnych.

#### **Ustawianie rezerwowego odbioru faksów za pomocą panelu sterowania drukarki**

- **1.** Na wyświetlaczu panelu sterowania drukarki dotknij opcji **Faks** .
- **2.** Dotknij opcji **Ustawienia** .
- **3.** Dotknij opcji **Preferencje** .
- **4.** Dotknij opcji **Pamięć odebranych faksów**.
- **5.** Dotknij wymaganego ustawienia.

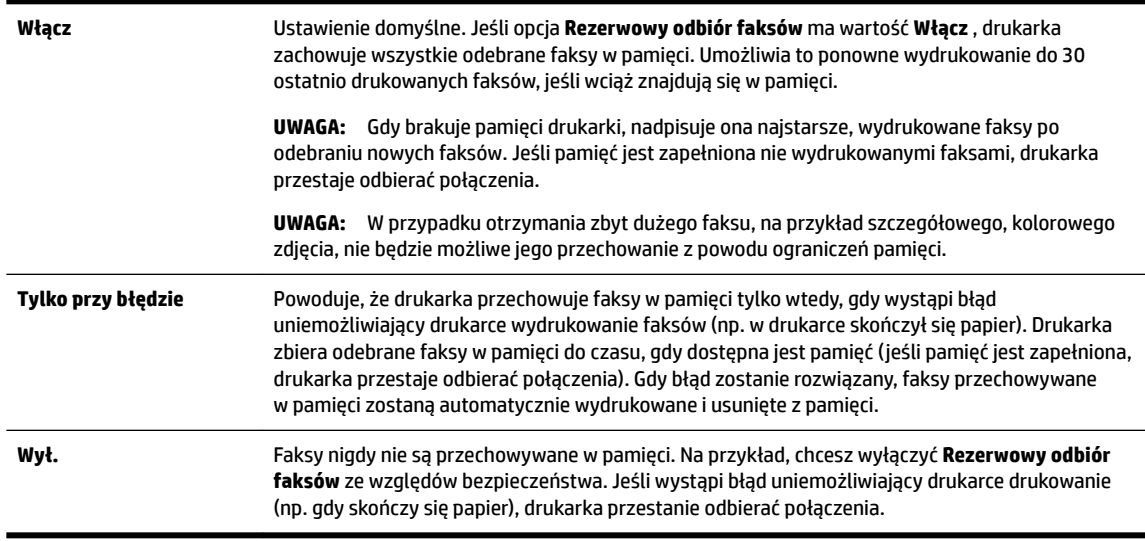

### <span id="page-60-0"></span>**Ponowne drukowanie otrzymanych faksów z pamięci**

Otrzymane faksy, których nie wydrukowano, są przechowywane w pamięci.

**UWAGA:** Gdy pamięć się zapełni, drukarka nie może otrzymywać nowych faksów do czasu wydrukowania lub usunięcia faksów zapisanych w pamięci. Faksy znajdujące się w pamięci można także usuwać na przykład ze względów bezpieczeństwa lub w celu zachowania poufności.

Dzięki temu można ponownie wydrukować maksymalnie 30 z ostatnio drukowanych faksów, pod warunkiem że są one jeszcze przechowywane w pamięci. Konieczność taka może zaistnieć na przykład w przypadku utraty pierwodruków faksów.

#### **Ponowne drukowanie faksów z pamięci za pomocą panelu sterowania drukarki**

- **1.** Przed wydrukiem upewnij się, że do podajnika głównego załadowano papier. Więcej informacji znajdziesz w części [Ładowanie papieru.](#page-22-0)
- **2.** Na wyświetlaczu panelu sterowania drukarki dotknij opcji **Faks** .
- **3.** Dotknij opcji **Drukuj ponownie**.

Faksy są drukowane w kolejności odwrotnej niż ta, w jakiej zostały odebrane, np. ostatni odebrany faks jest drukowany jako pierwszy itd.

**4.** Jeśli chcesz zatrzymać ponowne drukowanie faksów z pamięci, dotknij przycisku (Anuluj).

### **Przekierowywanie faksów na inny numer**

Możesz tak skonfigurować drukarkę, by przekazywała faksy pod inny numer. Wszystkie faksy są przekazywane jako czarno-białe, niezależnie od tego, w jakiej formie zostały przysłane.

Firma HP zaleca sprawdzenie działania numeru, pod który będą przekazywane faksy. Należy wysłać testowy faks, aby upewnić się, że urządzenie faksujące może odbierać przekazywane faksy.

#### Konfiguracja przekierowania faksów na panelu sterowania drukarki

- **1.** Na wyświetlaczu panelu sterowania drukarki dotknij opcji **Faks** .
- **2.** Dotknij opcji **Ustawienia** .
- **3.** Dotknij opcji **Preferencje** .
- **4.** Dotknij **Przekaz. faksu**.
- **5.** Dotknij **Wł. (Drukuj i przekaż)**, aby wydrukować i przekazać faksy, lub wybierz **Wł. (Przekaż)**, aby przekazać faks.
- **UWAGA:** Jeśli drukarka nie może przekazać faksu do docelowego urządzenia (np. jest ono wyłączone), wydrukuje faks. Jeśli ustawisz drukarkę, by drukowała raporty z błędu dla odebranych faksów, zostanie wydrukowany raport.
- **6.** Po monicie wprowadź numer urządzenia faksującego, które ma odbierać przekazywane faksy, a następnie dotknij **Gotowe** . Wprowadź wymagane informacje dla każdego z następujących monitów: data rozpoczęcia, data zakończenia i czas zakończenia.
- **7.** Przekazywanie faksu jest włączone. Dotknij **OK** , aby zatwierdzić wybór.

Jeśli drukarka utraci zasilanie, gdy przekazywanie faksu jest włączone, ustawienie Przekazywanie faksu i numer telefonu są zapisywane. Gdy zasilanie drukarki zostanie przywrócone, ustawienie przekierowywania faksu nadal ma wartość **Włącz** .

**UWAGA:** Możesz anulować przekierowywanie faksu, wybierając **Wył.** z menu **Przekierowanie faksu**

### <span id="page-61-0"></span>**Ustawianie funkcji automatycznego zmniejszania dla faksów przychodzących**

Ustawienie **Automatyczne zmniejszanie** określa sposób działania drukarki w przypadku odebrania faksu o wymiarach przekraczających rozmiar załadowanego papieru. Ustawienie to jest włączone domyślnie, tak więc obraz faksu przychodzącego zostanie zmniejszony, aby w miarę możliwości zmieścił się na jednej stronie. Jeśli ustawienie to jest wyłączone, informacje niemieszczące się na pierwszej stronie, zostaną wydrukowane na drugiej.Opcja **Automatyczne zmniejszanie** jest przydatna, gdy odbierany jest faks o rozmiarze A4/Letter, podczas gdy w podajniku wejściowym znajduje się papier o rozmiarze A4/Letter.

### **Ustawianie funkcji automatycznego zmniejszania za pomocą panelu sterowania drukarki**

- **1.** Na wyświetlaczu panelu sterowania drukarki dotknij opcji **Faks** .
- **2.** Dotknij opcji **Ustawienia** .
- **3.** Dotknij opcji **Preferencje** .
- **4.** Przewiń do pozycji **Automatyczne zmniejszanie** i dotknij, aby włączyć lub wyłączyć funkcję.

### **Blokowanie niechcianych numerów faksów**

Jeśli korzystasz z usługi identyfikacji dzwoniących oferowanej przez operatora telefonicznego, możesz zablokować określone numery faksu, aby drukarka nie odbierała faksów przesyłanych z tych numerów. Gdy zostanie odebrane faksowe połączenie przychodzące, drukarka porówna numer z listą niepożądanych numerów faksu, by sprawdzić, czy połączenie ma zostać zablokowane. Jeśli numer odpowiada numerowi na liście zablokowanych faksów, faks nie zostanie odebrany. (Maksymalna liczba numerów faksu, które można zablokować, zależy od modelu).

- **WWAGA:** Funkcja ta nie jest dostępna we wszystkich krajach/regionach. Jeśli nie jest dostępna w danym kraju/regionie, opcja **Blokada niechcianych faksów** nie będzie widoczna w menu **Preferencje** .
- <sup>2</sup> **UWAGA:** Jeśli do listy Identyfikator dzwoniącego nie dodano żadnych numerów, zakłada się, że użytkownik nie subskrybuje usługi identyfikacji dzwoniącego.

Można blokować określone numery faksów, dodając je do listy numerów blokowanych, odblokować te numery, usuwając je z listy, oraz wydrukować listę blokowanych numerów faksów.

### **Dodawanie numeru do listy niechcianych faksów**

- **1.** Na wyświetlaczu panelu sterowania drukarki dotknij opcji **Faks** .
- **2.** Dotknij opcji **Ustawienia** .
- **3.** Dotknij opcji **Preferencje** .
- **4.** Dotknij przycisku **Blokada niechcianych faksów** .
- **5.** Dotknij znaku **+** (plus).
- **6.** Wykonaj jedną z następujących czynności:
	- Aby wybrać numer faksu do zablokowania z listy historii połączeń, dotknij opcji ( **Historia połączeń** ).
	- Po ręcznym wprowadzeniu numeru faksu do zablokowania dotknij opcji **Dodaj**.

**UWAGA:** Wprowadź numer w takiej postaci, w jakiej pojawia się on na wyświetlaczu panelu sterowania, a nie w nagłówku odebranego faksu, ponieważ numery te mogą się różnić.

#### <span id="page-62-0"></span>**Usuwanie numerów z listy numerów blokowanych**

Jeśli numer nie ma już być blokowany, można go usunąć z listy numerów blokowanych.

- **1.** Na wyświetlaczu panelu sterowania drukarki dotknij opcji **Faks** .
- **2.** Dotknij opcji **Ustawienia** .
- **3.** Dotknij opcji **Preferencje** .
- **4.** Dotknij przycisku **Blokada niechcianych faksów** .
- **5.** Dotknij numeru, który chcesz usunąć, a następnie dotknij opcji **Usuń**.

#### **Drukowanie listy numerów blokowanych**

- **1.** Na wyświetlaczu panelu sterowania drukarki dotknij opcji **Faks** .
- **2.** Dotknij opcji **Ustawienia** , a następnie opcji **Raporty** .
- **3.** Dotknij opcji **Drukowanie raportów faksu** .
- **4.** Dotknij opcji **Raport nt. zablokowanych faksów**.
- **5.** Dotknij opcję **Drukuj**, aby rozpocząć drukowanie.

### **Odbieranie faksów za pomocą funkcji Faks cyfrowy HP**

Możesz użyć funkcji Faks cyfrowy HP w celu automatycznego odbierania faksów i zapisywania ich bezpośrednio w komputerze. Powoduje to oszczędność papieru i tuszu.

Odebrane faksy są zapisywane w plikach TIFF (Tagged Image File Format) lub PDF (Portable Document Format).

Nazwy plików są tworzone według następującego schematu: XXXX\_YYYYYYYY\_ZZZZZZ.tif, gdzie X oznacza dane nadawcy, Y datę, a Z godzinę odebrania faksu.

**WWAGA:** Funkcja faksowania do komputera obsługuje tylko faksy czarno-białe. Faksy kolorowe zostaną wydrukowane.

### **Wymagania funkcji Faks cyfrowy HP**

- Folder docelowy na komputerze musi być cały czas dostępny. Faksy nie będą zapisywane, gdy komputer będzie w trybie uśpienia lub hibernacji.
- Papier musi być załadowany do podajnika. Więcej informacji znajdziesz w części [Ładowanie papieru](#page-22-0).

### Konfigurowanie funkcji Faks cyfrowy HP (Windows)

- **1.** Otwórz oprogramowanie drukarki HP.
- **2.** Kliknij opcję **Zadania urządzenia** i kliknij opcję **Kreator konfiguracji faksu cyfrowego** .
- **3.** Postępuj zgodnie z instrukcjami wyświetlanymi na ekranie.

### Konfigurowanie funkcji Faks cyfrowy HP (OS X)

- **1.** Otwórz HP Utility. Więcej informacji znajdziesz w części [Narzędzie HP Utility \(OS X\)](#page-92-0).
- **2.** Wybierz drukarkę.
- **3.** Kliknij **Archiwum faksów cyfrowych** w sekcji Ustawienia faksu.

### <span id="page-63-0"></span>**Modyfikowanie ustawień w oprogramowaniu drukarki HP (Windows)**

- **1.** Otwórz oprogramowanie drukarki HP.
- 2. Kliknij opcję Zadania urządzenia i kliknij opcję Kreator konfiguracji faksu cyfrowego .
- **3.** Postępuj zgodnie z instrukcjami wyświetlanymi na ekranie.

### **Modyfikowanie ustawień w oprogramowaniu drukarki HP (OS X)**

- **1.** Otwórz HP Utility. Więcej informacji znajdziesz w części [Narzędzie HP Utility \(OS X\)](#page-92-0).
- **2.** Wybierz drukarkę.
- **3.** Kliknij **Archiwum faksów cyfrowych** w sekcji Ustawienia faksu.

### **Wyłączanie funkcji Faks cyfrowy HP**

- **1.** Na wyświetlaczu panelu sterowania drukarki dotknij opcji **Ustawienia** .
- **2.** Dotknij opcji **Konfiguracja faksu** .
- **3.** Dotknij opcji **Preferencje** , a następnie dotknij opcji **Faks cyfrowy HP**.
- **4.** Dotknij opcji **Wyłączanie funkcji Faks cyfrowy HP**.
- **5.** Dotknij opcji **Tak**.

# **KonfigurDcjD kontaktów książki telefonicznej**

Często używane numery faksów można konfigurować jako kontakty książki telefonicznej. Dzięki temu będzie można je szybko wybierać za pomocą panelu sterowania drukarki.

**WSKAZÓWKA:** Poza tworzeniem kontaktów książki telefonicznej oraz zarządzania nimi z panelu sterowania drukarki możesz też używać narzędzi dostępnych na komputerze, takich jak oprogramowanie HP dołączone do drukarki czy wbudowany serwer WWW (EWS) drukarki. Więcej informacji znajdziesz w sekcji [Narzędzia](#page-92-0)  [zarządzania drukarką](#page-92-0).

- Tworzenie i edycja kontaktu książki telefonicznej
- [Tworzenie i edycja kontaktów grupowych książki telefonicznej](#page-64-0)
- [Usuwanie kontaktów książki telefonicznej](#page-65-0)
- [Drukowanie listy kontaktów książki telefonicznej](#page-65-0)

### **Tworzenie i edycja kontaktu książki telefonicznej**

Numery faksów można zapisywać jako kontakty książki telefonicznej.

### Konfigurowanie kontaktów książki telefonicznej

- **1.** Na wyświetlaczu panelu sterowania drukarki dotknij opcji **Faks** .
- **2.** Dotknij opcji **Wyślij teraz**.
- **3.** Dotknij opcji  $\mathbb{F}$  ( Książka telefoniczna ).
- **4.** Dotknij opcji (**Kontakt książki telefonicznej**).
- **5.** Dotknij znaku + (plus), aby dodać kontakt.
- **6.** Dotknij opcji **Nazwa**, a następnie wpisz nazwę kontaktu książki telefonicznej i dotknij opcji **Gotowe** .
- <span id="page-64-0"></span>**7.** Dotknij opcji **Numer faksu**, a następnie wpisz numer faksu kontaktu książki telefonicznej i dotknij opcji **Gotowe** .
- **WWAGA:** Pamiętaj, aby wprowadzić wszystkie pauzy i inne wymagane numery, takie jak kod obszaru lub kod dostępu w przypadku numerów zewnętrznych znajdujących się za systemem PBX (zwykle 9 lub 0) albo numer kierunkowy.
- **8.** Dotknij opcji **Dodaj**.

### **Zmiana kontaktów książki telefonicznej**

- **1.** Na wyświetlaczu panelu sterowania drukarki dotknij opcji **Faks** .
- **2.** Dotknij opcji **Wyślij teraz**.
- **3.** Dotknij opcji ( **Książka telefoniczna** ).
- **4.** Dotknij opcji (**Kontakt książki telefonicznej**).
- **5.** Dotknij opcji (**Edycja**), aby edytować kontakt.
- **6.** Dotknij kontaktu książki telefonicznej, który chcesz edytować.
- **7.** Dotknij opcji **Nazwa**, a następnie edytuj nazwę kontaktu książki telefonicznej i dotknij opcji **Gotowe** .
- **8.** Dotknij opcji **Numer faksu**, a następnie edytuj numer faksu kontaktu książki telefonicznej i dotknij opcji **Gotowe** .
- **UWAGA:** Pamiętaj, aby wprowadzić wszystkie pauzy i inne wymagane numery, takie jak kod obszaru lub kod dostępu w przypadku numerów zewnętrznych znajdujących się za systemem PBX (zwykle 9 lub 0) albo numer kierunkowy.
- **9.** Dotknij opcji **Gotowe** .

### **Tworzenie i edycja kontaktów grupowych książki telefonicznej**

Grupy numerów faksów można zapisywać jako kontakty grupowe książki telefonicznej.

### Konfigurowanie kontaktów grupowych książki telefonicznej

- **UWAGA:** Przed utworzeniem kontaktu grupowego książki telefonicznej konieczne jest utworzenie co najmniej jednego pojedynczego kontaktu.
	- **1.** Na wyświetlaczu panelu sterowania drukarki dotknij opcji **Faks** .
	- **2.** Dotknij opcji **Wyślij teraz**.
	- **3.** Dotknij opcji ( **Książka telefoniczna** ).
	- **4.** Dotknij opcji (**Kontakt grupowy książki telefonicznej**).
	- **5.** Dotknij znaku  $+$  (plus), aby dodać grupę.
	- **6.** Dotknij opcji **Nazwa**, a następnie wpisz nazwę grupy i dotknij opcji **Gotowe** .
	- **7.** Dotknij opcji **Liczba członków**, wybierz kontakty książki telefonicznej, które chcesz dodać do grupy, a następnie dotknij opcji **Wybierz**.
	- **8.** Dotknij opcji **Utwórz**.

### <span id="page-65-0"></span>**Zmiana kontaktów grupowych książki telefonicznej**

- **1.** Na wyświetlaczu panelu sterowania drukarki dotknij opcji **Faks** .
- **2.** Dotknij opcji **Wyślij teraz**.
- **3.** Dotknij opcji ( **Książka telefoniczna** ).
- **4.** Dotknij opcji (**Kontakt grupowy książki telefonicznej**).
- **5.** Dotknij opcji (**Edycja**), aby edytować grupę.
- **6.** Dotknij kontaktu grupowego książki telefonicznej, który chcesz edytować.
- **7.** Dotknij opcji **Nazwa**, a następnie edytuj nazwę kontaktu grupowego książki telefonicznej i dotknij opcji **Gotowe** .
- **8.** Dotknij opcji **Liczba członków**.
- **9.** Wybierz kontakty książki telefonicznej, które chcesz usunąć z tej grupy, lub dotknij znaku (**plus**), aby dodać kontakty do grupy.
- **10.** Dotknij opcji **Gotowe** .

### **Usuwanie kontaktów książki telefonicznej**

Kontakty i kontakty grupowe książki telefonicznej można usuwać.

- **1.** Na wyświetlaczu panelu sterowania drukarki dotknij opcji **Faks** .
- **2.** Dotknij opcji **Wyślij teraz**.
- **3.** Dotknij opcji ( **Książka telefoniczna** ).
- **4.** Dotknij opcji (**Kontakt książki telefonicznej**).
- **5.** Dotknij opcji (**Edycja**).
- **6.** Dotknij nazwy kontaktu książki telefonicznej, który chcesz usunąć.
- **7.** Dotknij opcji **Usuń**.
- **8.** Dotknij **Tak**, aby zatwierdzić wybór.

### **Drukowanie listy kontaktów książki telefonicznej**

Listę kontaktów książki telefonicznej można wydrukować.

- **1.** Załaduj papier do zasobnika. Więcej informacji znajdziesz w części [Ładowanie papieru](#page-22-0).
- **2.** Na wyświetlaczu panelu sterowania drukarki dotknij opcji **Faks** .
- **3.** Dotknij opcji **Ustawienia** , a następnie opcji **Raporty** .
- **4.** Dotknij opcji **Drukuj książkę telefoniczną**.

# **Zmiana ustawień faksowania**

Po wykonaniu procedur z podręcznej instrukcji obsługi dołączonej do drukarki, wykonaj poniższe instrukcje, by zmienić początkowe ustawienia lub skonfigurować inne opcje faksowania.

 $\bullet$  Konfigurowanie nagłówka faksu

- <span id="page-66-0"></span>Ustawienie trybu odbierania (automatyczne odbieranie)
- Ustawianie liczby dzwonków przed odebraniem
- [Zmiana wzorca dzwonienia na dzwonienie dystynktywne](#page-67-0)
- [Ustawianie rodzaju wybierania numerów](#page-68-0)
- [Ustawianie opcji ponownego wybierania numeru](#page-68-0)
- [Ustawianie prędkości transmisji faksu](#page-69-0)
- [Ustawianie głośności faksu](#page-69-0)

### **Konfigurowanie nagłówka faksu**

Nagłówek faksu zawiera nazwisko i numer faksu na górze każdego wysyłanego faksu. Firma HP zaleca ustawienie nagłówka faksu za pomocą oprogramowania HP dostarczonego wraz z drukarką. Możesz skonfigurować nagłówek faksu z panelu sterowania drukarki, zgodnie z opisem.

**WWAGA:** W niektórych krajach/regionach nagłówek faksu jest wymagany przez prawo.

### **Konfiguracja lub zmiana nagłówka faksu**

- **1.** Na wyświetlaczu panelu sterowania drukarki dotknij opcji **Faks** .
- **2.** Dotknij opcji **Ustawienia** , a następnie opcji **Preferencje** .
- **3.** Dotknij **Nagłówek faks**.
- **4.** Wprowadź nazwisko lub nazwę firmy a następnie dotknij **Gotowe** .
- **5.** Wprowadź numer faksu, a następnie dotknij **Gotowe** .

### **Ustawienie trybu odbierania (automatyczne odbieranie)**

Tryb odbierania określa, czy drukarka odbiera połączenia przychodzące.

- Aby drukarka odpowiadała na faksy automatycznie, włącz ustawienie . Drukarka odpowiada na wszystkie przychodzące połączenia i faksy. **Odbieranie automatyczne**
- Aby odbierać faksy ręcznie, wyłącz opcję . Aby drukarka odbierała faksy, musisz odbierać przychodzące połączenia faksowe osobiście. **Odbieranie automatyczne**

### **Ustawianie trybu odbierania**

- **1.** Na wyświetlaczu panelu sterowania drukarki dotknij opcji **Faks** .
- **2.** Dotknij opcji **Ustawienia** , a następnie opcji **Preferencje** .
- **3.** Dotknij opcji **Odbieranie automatyczne** , aby ją włączyć lub wyłączyć.

Dostęp do tej funkcji można także uzyskać, naciskając przycisk (**Stan faksu**) na ekranie głównym.

### **Ustawianie liczby dzwonków przed odebraniem**

Po włączeniu opcji **Odbieranie automatyczne** można określić liczbę dzwonków, po których urządzenie automatycznie odbierze połączenie przychodzące.

Opcja **Dzwon. do odebr.** jest ważna, jeżeli na tej samej linii co drukarka znajduje się automatyczna sekretarka, ponieważ powinna ona odbierać połączenie przed drukarką. Liczba dzwonków przed odebraniem <span id="page-67-0"></span>dla drukarki powinna być większa niż liczba dzwonków przed odebraniem ustawiona dla sekretarki automatycznej.

Na przykład można ustawić liczbę dzwonków dla automatycznej sekretarki na niską wartość, a dla drukarki na maksymalną. (Maksymalna liczba dzwonków zależy od kraju/regionu.) Przy tym ustawieniu automatyczna sekretarka odpowiada na połączenie, a drukarka monitoruje linię. Jeśli drukarka wykryje sygnał faksu, odbierze faks. Jeśli dane połączenie jest połączeniem głosowym, automatyczna sekretarka nagra wiadomość głosową.

#### **Ustawianie liczby dzwonków przed odebraniem**

- **1.** Na wyświetlaczu panelu sterowania drukarki dotknij opcji **Faks** .
- **2.** Dotknij opcji **Ustawienia** , a następnie opcji **Preferencje** .
- **3.** Dotknij przycisku **Dzwon. do odebr.** .
- **4.** Dotknij liczby dzwonków.
- **5.** Dotknij przycisku **Gotowe** , aby zaakceptować ustawienie.

### **Zmiana wzorca dzwonienia na dzwonienie dystynktywne**

Wielu operatorów telekomunikacyjnych oferuje usługę dzwonienia dystynktywnego, umożliwiającą korzystanie na jednej linii telefonicznej z kilku numerów telefonu. Po wykupieniu tej usługi każdy numer ma przypisany inny wzorzec dzwonienia. Można tak skonfigurować drukarkę, aby odbierała połączenia przychodzące z wybranym wzorcem dzwonka.

Podłączając drukarkę do linii z funkcją dzwonienia dystynktywnego, operator sieci telefonicznej musi przypisać osobne wzorce dzwonka do rozmów i do faksów. Firma HP zaleca korzystanie z dzwonków podwójnych lub potrójnych dla numeru faksu. Gdy drukarka wykryje określony wzorzec dzwonka, odpowiada na połączenie i odbiera faks.

**WSKAZÓWKA:** Do ustawienia dzwonienia dystynktywnego można też użyć funkcji wykrywania wzorca dzwonienia na panelu sterowania drukarki. Dzięki tej funkcji drukarka rozpoznaje i nagrywa wzorzec dzwonienia połączenia przychodzącego i na jego podstawie automatycznie określa dystynktywny wzorzec dzwonienia przypisany przez operatora telefonicznego do połączeń faksowych.

Jeśli ta usługa jest niedostępna, zastosuj domyślny wzorzec dzwonienia, czyli opcję **Wszystkie dzwonki** .

**UWAGA:** Drukarka nie może odbierać faksów, kiedy słuchawka głównego telefonu jest podniesiona.

### **Zmiana wzorca dzwonienia na dzwonienie dystynktywne**

- **1.** Sprawdź, czy drukarka została ustawiona tak, aby odbierała faksy automatycznie.
- **2.** Na wyświetlaczu panelu sterowania drukarki dotknij opcji **Faks** .
- **3.** Dotknij opcji **Ustawienia** , a następnie wybierz opcję **Preferencje** .
- **4.** Dotknij przycisku **Dzwonienie dystynktywne** .
- **5.** Pojawi się komunikat z informacją, że nie należy zmieniać tego ustawienia, o ile nie korzystasz z kilku numerów na tej samej linii telefonicznej. Dotknij **Port USB z przodu drukarki — oprogramowanie drukarki zainstalowane** , aby kontynuować.
- **6.** Wykonaj jedną z następujących czynności:
- <span id="page-68-0"></span>● Dotknij wzorca dzwonienia przypisanego przez operatora telefonicznego do połączeń faksowych.
- Dotknij **Wykr.wzoru dzwonka**, a następnie wykonaj instrukcje wyświetlane na panelu sterowania drukarki.
- **UWAGA:** Jeśli funkcja Wykrywanie wzorca dzwonienia nie może wykryć wzorca lub jeśli użytkownik anuluje wykrywanie przed zakończeniem, wzorzec dzwonienia zostanie automatycznie ustawiony na domyślny, czyli **Wszystkie dzwonki** .
- **UWAGA:** Jeśli korzystasz z systemu telefonicznego PBX, który ma odmienne wzorce dzwonienia dla wewnętrznych i zewnętrznych połączeń, musisz wybrać numer faksu z numeru zewnętrznego.

### **Ustawianie rodzaju wybierania numerów**

Poniższa procedura umożliwia przestawienie urządzenia na tonowy lub impulsowy tryb wybierania. Fabrycznie jest ustawione wybieranie **Tonowe**. Nie zmieniaj tego ustawienia, o ile nie wiesz, że dla dana linia telefoniczna nie obsługuje wybierania tonowego.

**WWAGA:** Opcia wybierania impulsowego nie jest dostępna we wszystkich krajach/regionach.

### **Ustawianie rodzaju wybierania numerów**

- **1.** Na wyświetlaczu panelu sterowania drukarki dotknij opcji **Faks** .
- **2.** Dotknij opcji **Ustawienia** , a następnie opcji **Preferencje** .
- **3.** Dotknij opcji **Typ wybierania**.
- **4.** Dotknij, aby wybrać opcję **Tonowe** lub **Impulsowe**.

### **Ustawianie opcji ponownego wybierania numeru**

Jeśli drukarka nie może wysłać faksu, gdyż faks odbiorcy nie odpowiada lub jest zajęty, podejmie ona próby ponownego wyboru numeru zgodnie z opcjami ponownego wybierania. Opcje te można włączyć i wyłączyć za pomocą następującej procedury.

- **Ponowne wybieranie przy zajętości**: Jeśli opcja ta jest włączona, drukarka automatycznie ponownie wybierze numer, jeśli otrzyma sygnał zajętości. Domyślne ustawienie to **Włącz** .
- **Nie odebrano ponów wybieranie**: Jeśli ta opcja jest włączona, drukarka ponownie wybierze numer, jeśli urządzenie odbiorcy nie odbierze połączenia. Domyślne ustawienie to **Wył.** .
- **Ponowne wybieranie po problemie z połączeniem**: Włączenie tej opcji powoduje automatyczne ponowne wybieranie numeru przez drukarkę w przypadku wystąpienia problemu z nawiązaniem połączenia z faksem odbiorcy. Opcja ta działa tylko dla faksów wysyłanych z pamięci. Domyślne ustawienie to **Włącz** .

#### **Ustawianie opcji ponownego wybierania numerów**

- **1.** Na wyświetlaczu panelu sterowania drukarki dotknij opcji **Faks** .
- **2.** Dotknij opcji **Ustawienia** , a następnie opcji **Preferencje** .
- **3.** Dotknij opcji **Automatyczne ponowne wybieranie** .
- **4.** Dotknij opcji **Ponowne wyb. sygn. zajętości** , **Ponowne wyb. brak odp.** lub **Ponowne wybieranie po problemie z połączeniem** , aby ją włączyć lub wyłączyć.

### <span id="page-69-0"></span>**Ustawianie prędkości transmisji faksu**

Możesz ustawić prędkość transmisji faksu używaną podczas wysyłania i odbierania faksów w komunikacji pomiędzy drukarką, a innymi urządzeniami faksującymi.

W przypadku używania jednego z następujących elementów może być konieczne ustawienie niższej szybkości transmisji faksu:

- Internetowa usługa telefoniczna
- Centrala abonencka (PBX Private Branch Exchange)
- Faks przez protokół Voice over Internet Protocol (VoIP)
- Usługa ISDN (Integrated Services Digital Network)

Jeśli wystąpią problemy przy wysyłaniu i odbieraniu faksów, użyj niższej wartości opcji **Szybkość faksu** . Poniższa tabela zawiera dostępne ustawienia prędkości transmisji faksu.

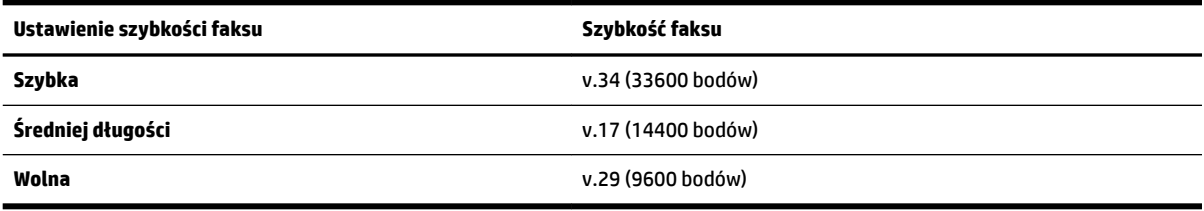

#### **Ustawianie szybkości faksowania**

- **1.** Na wyświetlaczu panelu sterowania drukarki dotknij opcji **Faks** .
- **2.** Dotknij opcji **Ustawienia** , a następnie opcji **Preferencje** .
- **3.** Dotknij przycisku **Szybkość faksu** .
- **4.** Dotknij, aby wybrać opcję.

### **Ustawianie głośności faksu**

Można zmienić głośność dźwięków faksu.

### **Ustawianie głośności dźwięku faksu**

- **1.** Na wyświetlaczu panelu sterowania drukarki dotknij opcji **Faks** .
- **2.** Dotknij opcji **Ustawienia** , a następnie opcji **Preferencje** .
- **3.** Dotknij opcji **Głośność faksu**.
- **4.** Dotknij, by wybrać **Cichy**, **Głośny** lub **Wył.** .

Dostęp do tej funkcji można także uzyskać, naciskając przycisk (**Stan faksu**) na ekranie głównym.

# **Faks i cyfrowe usługi telefoniczne**

Wielu operatorów telefonicznych zapewnia swoim klientom cyfrowe usługi telefoniczne, takie jak.:

- DSL: cyfrowa linia abonencka (Digital Subscriber Line DSL) to usługa świadczona przez operatora sieci telefonicznej. (W niektórych krajach/regionach usługa DSL może być zwana ADSL).
- PBX: Centrala abonencka (Private Branch Exchange PBX).
- <span id="page-70-0"></span>ISDN: sieć cyfrowa z integracją usług (Integrated Services Digital Network — ISDN).
- VoIP: Tania usługa telefoniczna, która umożliwia wysyłanie i odbieranie faksów przy użyciu drukarki przez Internet. Metoda ta nazywana jest faksowaniem przez protokół VoIP.

Więcej informacji znajdziesz w sekcji Faks przez protokół Voice over Internet Protocol.

Drukarki HP zostały zaprojektowane do użytku z tradycyjnymi, analogowymi usługami telefonicznymi. Jeśli korzystasz z cyfrowego środowiska telefonicznego (takiego jak DSL/ADSL, PBX lub ISDN), podczas konfigurowania funkcji faksu drukarki konieczne może okazać się użycie filtrów cyfrowo-analogowych lub konwerterów.

**UWAGA:** HP nie gwarantuje, że drukarka będzie zgodna ze wszystkimi cyfrowymi liniami usługowymi lub usługami operatorów we wszystkich środowiskach cyfrowych albo ze wszystkimi konwerterami cyfrowoanalogowymi. Zaleca się omówienie prawidłowych opcji konfiguracji bezpośrednio z operatorem telefonicznym i na podstawie świadczonych przez niego usług.

# **Faks przez protokół Voice over Internet Protocol**

Możesz korzystać z taniej usługi telefonicznej, pozwalającej na wysyłanie i odbieranie faksów z drukarki za pomocą Internetu. Metoda ta nazywana jest faksowaniem przez protokół VoIP.

Poniższe sytuacje wskazują, że prawdopodobnie używasz usługi VoIP.

- Wraz z numerem faksu należy wybrać specjalny kod kierunkowy.
- jest używany moduł konwertera IP do łączenia z Internetem, który jest wyposażony w analogowe porty telefoniczne do podłączenia faksu.

**UWAGA:** Faksy możesz wysyłać i odbierać tylko poprzez podłączenie przewodu telefonicznego do portu "1- LINE" w drukarce. Oznacza to, że połączenie z Internetem musi być dokonane poprzez urządzenie konwertujące (posiadające zwyczajne analogowe gniazda dla połączeń faksowych) lub operatora telekomunikacyjnego.

**WSKAZÓWKA:** Obsługa tradycyjnego przesyłania faksów przy użyciu dowolnych systemów telefonii IP jest często ograniczona. W przypadku problemów z faksowaniem spróbuj użyć niższej szybkości transmisji faksu lub wyłączyć tryb korekcji błędów (ECM). Jeśli jednak wyłączysz tryb korekcji błędów, wysyłanie i odbieranie faksów w kolorze nie będzie możliwe.

Jeśli masz pytania odnośnie do faksowania przez Internet, aby uzyskać dalszą pomoc, skontaktuj się ze swoim działem pomocy w faksowaniu przez Internet lub lokalnym operatorem.

# **Korzystanie z raportów**

Możesz skonfigurować drukarkę, by drukowała raporty z błędów i raporty potwierdzeń automatycznie po każdym wysłaniu i odebraniu faksu. Możesz także, w razie potrzeby, ręcznie drukować raporty systemowe. Raporty te zawierają przydatne informacje systemowe o drukarce.

Domyślnie drukarka jest ustawiona, by drukować raport tylko wtedy, gdy wystąpi problem z wysyłaniem lub odbieraniem faksu. Komunikat potwierdzenia wskazujący, że faks został wysłany z powodzeniem pojawia się na krótko na wyświetlaczu panelu sterowania po każdej transakcji.

**UWAGA:** Jeśli raporty z jakości wydruku są nieczytelne, możesz sprawdzić szacowane poziomy tuszu za pomocą panelu sterowania lub oprogramowania HP. Więcej informacji znajdziesz w sekcji [Sprawdzanie](#page-78-0) [szacowanego poziomu tuszu w pojemnikach](#page-78-0).

**UWAGA:** Ostrzeżenia o poziomie tuszu i diody podają przybliżone dane wyłącznie w celu planowania. Gdy pojawi się ostrzeżenie o niskim poziomie tuszu, postaraj się zaopatrzyć w nowy pojemnik, aby uniknąć opóźnień w drukowaniu. Nie potrzeba wymieniać pojemników z tuszem do czasu spadku jakości druku.

**UWAGA:** Upewnij się, że głowice drukujące i pojemniki z tuszem są w dobrym stanie i są prawidłowo zainstalowane. Aby uzyskać więcej informacji, zobacz część [Korzystanie z pojemników z tuszem](#page-78-0).

W tym rozdziale opisano następujące zagadnienia:

- **Drukowanie potwierdzeń faksów**
- [Drukowanie sprawozdań z błędów faksów](#page-72-0)
- [Drukowanie i przeglądanie dziennika faksu](#page-72-0)
- [Usuwanie dziennika faksów](#page-72-0)
- [Drukowanie szczegółowych informacji o ostatniej transakcji faksowej](#page-72-0)
- Drukowanie raportu identyfikacji dzwoniącego
- [Wyświetlanie Historii połączeń](#page-73-0)

### **Drukowanie potwierdzeń faksów**

Można wydrukować raport potwierdzenia po wysłaniu lub odebraniu faksu. Domyślnym ustawieniem jest **Włączone (wysłanie faksu)**. Po wyłączeniu funkcji w przypadku wysłania lub odebrania faksu na panelu sterowania krótko wyświetlany jest komunikat z potwierdzeniem.

#### **Włączanie funkcji potwierdzenia wysłania faksu**

- **1.** Na wyświetlaczu panelu sterowania drukarki dotknij opcji **Faks** .
- **2.** Dotknij opcji **Ustawienia** .
- **3.** Dotknij opcji **Raporty** , a następnie opcji **Potwierdzenie faksu** .
- **4.** Dotknij, by wybrać jedną z poniższych opcji.

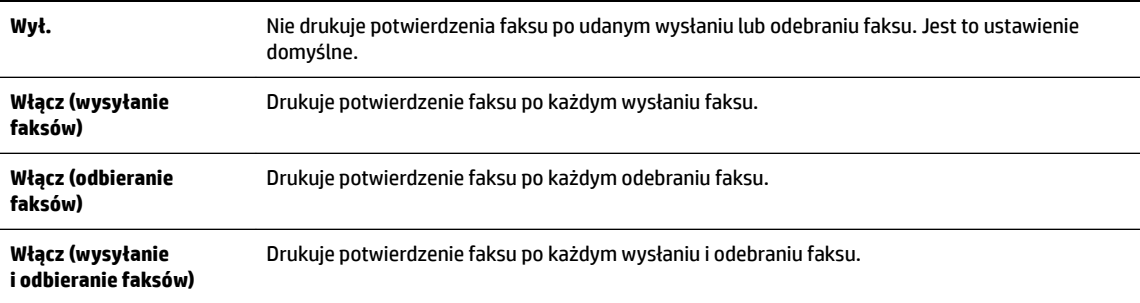

#### **Umieszczanie obrazu faksu na raporcie**

- **1.** Na wyświetlaczu panelu sterowania drukarki dotknij opcji **Faks** .
- **2.** Dotknij opcji **Ustawienia** .
- **3.** Dotknij opcji **Raporty** , a następnie opcji **Potwierdzenie faksu** .
- **4.** Dotknij **Włącz (wysyłanie faksów)** lub **Włącz (wysyłanie i odbieranie faksów)** .
- **5.** Dotknij opcji **Potwierdzenie faksu z obrazem**.
## **Drukowanie sprawozdań z błędów faksów**

Można skonfigurować drukarkę tak, aby automatycznie drukowała raport po wystąpieniu błędu w czasie transmisji.

#### **Ustawianie drukarki by automatycznie drukowała raporty o błędach faksu**

- **1.** Na wyświetlaczu panelu sterowania drukarki dotknij opcji **Faks** .
- **2.** Dotknij opcji **Ustawienia** .
- **3.** Dotknij opcji **Raporty** i opcji **Raporty o błędach faksowania**.
- **4.** Dotknij, by wybrać jedną z poniższych opcji.

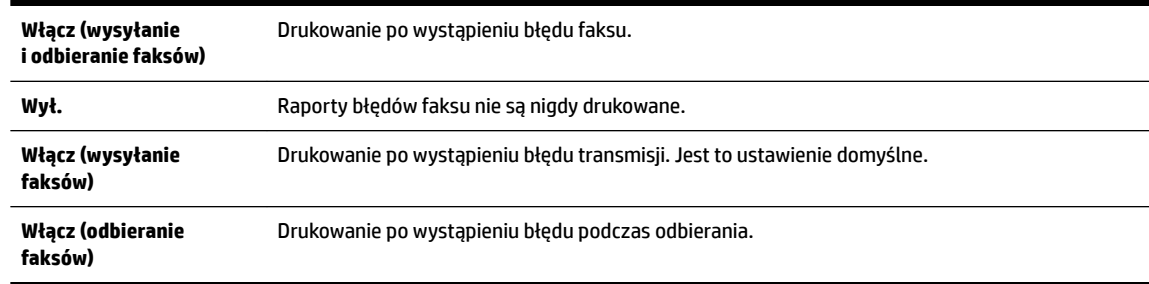

### **Drukowanie i przeglądanie dziennika faksu**

Możesz wydrukować dziennik faksów odebranych i wysłanych przez drukarkę.

#### **Drukowanie dziennika faksu za pomocą panelu sterowania drukarki**

- **1.** Na wyświetlaczu panelu sterowania drukarki dotknij opcji **Faks** .
- **2.** Dotknij opcji **Ustawienia** , a następnie opcji **Raporty** .
- **3.** Dotknij opcji **Drukowanie raportów faksu** .
- **4.** Dotknij przycisku **Drukowanie ostatnich 30 transakcji** .
- **5.** Dotknij opcję **Drukuj**, aby rozpocząć drukowanie.

### **Usuwanie dziennika faksów**

Wyczyszczenie dziennika faksów powoduje usunięcie wszystkich faksów zapisanych w pamięci.

#### **Czyszczenie dziennika faksu**

- **1.** Na wyświetlaczu panelu sterowania drukarki dotknij opcji **Faks** .
- **2.** Dotknij opcji **Ustawienia** , a następnie opcji **Narzędzia**.
- **3.** Dotknij opcji **Wyczyść dzienniki faksu**.

### **Drukowanie szczegółowych informacji o ostatniej transakcji faksowej**

Raport o ostatniej transakcji faksowej zawiera szczegółowe informacje o ostatniej transakcji faksowej. Szczegółowe informacje obejmują numer faksu, liczbę stron i stan faksu.

#### **Drukowanie raportu o ostatniej transakcji faksowej**

- **1.** Na wyświetlaczu panelu sterowania drukarki dotknij opcji **Faks** .
- **2.** Dotknij opcji **Ustawienia** , a następnie opcji **Raporty** .
- **3.** Dotknij opcji **Drukowanie raportów faksu** .
- **4.** Dotknij opcji **Dziennik ostatniej transakcji**.
- **5.** Dotknij opcję **Drukuj**, aby rozpocząć drukowanie.

### **Drukowanie raportu identyfikacji dzwoniącego**

Listę numerów faksów z identyfikatorami rozmówców można wydrukować.

#### **Drukowanie raportu historii identyfikacji dzwoniącego**

- **1.** Na wyświetlaczu panelu sterowania drukarki dotknij opcji **Faks** .
- **2.** Dotknij opcji **Ustawienia** , a następnie opcji **Raporty** .
- **3.** Dotknij opcji **Drukowanie raportów faksu** .
- **4.** Dotknij Raport identyfikacji dzwoniącego.
- **5.** Dotknij opcję **Drukuj**, aby rozpocząć drukowanie.

### **Wyświetlanie Historii połączeń**

Można wyświetlić listę wszystkich połączeń wykonanych przy użyciu drukarki.

**UWAGA:** Nie można wydrukować historii połączeń.

#### **Wyświetlanie historii połączeń**

- **1.** Na wyświetlaczu panelu sterowania drukarki dotknij opcji **Faks** .
- **2.** Dotknij opcji **Wyślij teraz**.
- **3.** Dotknij opcji  $\mathbb{F}$  ( Książka telefoniczna ).
- **4.** Dotknij opcji ( **Historia połączeń** ).

# **6 Usługi WWW**

Drukarka obsługuje innowacyjne, internetowe rozwiązania, które ułatwiają uzyskiwanie dostępu do Internetu, korzystanie z dokumentów i szybkie drukowanie — wszystko to bez konieczności używania komputera.

**UWAGA:** Aby korzystać z tych funkcji, drukarka musi być podłączona do Internetu (kablem Ethernet lub przez połączenie bezprzewodowe). Nie można korzystać z funkcji internetowych, jeśli drukarka jest podłączona kablem USB.

W tym rozdziale opisano następujące zagadnienia:

- Czym są usługi WWW?
- Konfiguracja usług WWW
- [Korzystanie z usług WWW](#page-76-0)
- [Usuwanie usług WWW](#page-77-0)

# **Czym są usługi WWW?**

#### **HP ePrint**

- HP **HP ePrint** to darmowa usługa firmy HP pozwalająca na drukowanie dokumentów na drukarce z włączoną usługą HP ePrint w dowolnym czasie i z dowolnego miejsca. Jest to tak łatwe, jak wysłanie wiadomości e-mail na adres przypisany drukarce podczas włączania w niej usług WWW. Nie potrzeba sterowników ani specjalnego oprogramowania. Jeśli możesz wysłać wiadomość e-mail, możesz drukować z dowolnego miejsca przy użyciu usługi **HP ePrint** .
- **WWAGA:** Możesz zarejestrować konto w HP Connected ( [www.hpconnected.com](http://www.hpconnected.com) ), i zalogować się w celu konfiguracji ustawień ePrint.

Po zarejestrowaniu konta na stronie HP Connected ( [www.hpconnected.com](http://www.hpconnected.com) ) możesz się zalogować, aby wyświetlić stan zadań usługi **HP ePrint** , zarządzać kolejką usługi **HP ePrint** w drukarce, kontrolować uprawnienia użytkowników do drukowania za pomocą adresu e-mail usługi **HP ePrint** oraz uzyskać pomoc dla usługi **HP ePrint** .

#### **HP Printables**

● Opcje usługi HP Printables umożliwiają łatwe odnalezienie i drukowanie wstępnie sformatowanych treści z sieci bezpośrednio z drukarki. Umożliwiają także skanowanie i przechowywanie w sieci cyfrowych dokumentów.

Opcje usługi HP Printables udostępniają szeroki zakres treści, od kuponów zniżkowych po zajęcia dla rodziny, wiadomości, podróże, sport, gotowanie, zdjęcia i wiele innych. Możesz nawet przeglądać i drukować obrazy z Internetu pochodzące z popularnych stron fotograficznych.

Niektóre opcje usługi HP Printables pozwalają na zaplanowanie dostarczenia treści z aplikacji do drukarki.

Formatowanie treści specjalnie dla drukarki oznacza, że tekst i obrazy nie będą obcinane, ani nie wystąpi osobna strona z pojedynczym wierszem tekstu. W przypadku niektórych drukarek na stronie podglądu wydruku można także wybrać ustawienia papieru i jakości.

# <span id="page-75-0"></span>**Konfiguracja usług WWW**

Przed skonfigurowaniem usług WWW upewnij się, że drukarka jest podłączona do Internetu za pomocą połączenia Ethernet lub bezprzewodowego.

W celu skonfigurowania usług WWW skorzystaj z jednej z poniższych metod:

#### Konfigurowanie usług WWW przy użyciu panelu sterowania drukarki

- **1.** Na wyświetlaczu panelu sterowania drukarki dotknij opcji **Ustawienia** .
- **2.** Dotknij opcji Konfiguracja Usług WWW.
- **3.** Dotknij opcji **Akceptuj** , aby zaakceptować Warunki użytkowania usług WWW, a następnie włącz usługi WWW.
- **4.** Na ekranie **Aktualizacja automatyczna** dotknij **Port USB z przodu drukarki oprogramowanie drukarki zainstalowane** , aby włączyć w drukarce automatyczne sprawdzanie i instalowanie aktualizacji produktu.
	- **WWAGA:** Aktualizacje są automatycznie pobierane i instalowane, gdy są dostępne, a następnie drukarka zostaje uruchomiona ponownie.
- **UWAGA:** W przypadku wyświetlenia monitu o ustawienia serwera proxy, gdy sieć używa tych ustawień, postępuj zgodnie z instrukcjami wyświetlanymi na ekranie w celu skonfigurowania serwera proxy. Jeśli nie masz szczegółowych ustawień serwera proxy, skontaktuj się z administratorem sieci lub osobą, która skonfigurowała sieć.
- **5.** Gdy drukarka jest podłączona do serwera, zostanie wydrukowany arkusz informacyjny. Aby ukończyć konfigurację, postępuj zgodnie z instrukcjami w arkuszu informacyjnym.

#### **KonfiguroZDnie usług WWW przy użyciu wbudowanego serwera WWW**

- **1.** Otwórz serwer EWS. Więcej informacji znajdziesz w części [Wbudowany serwer internetowy.](#page-92-0)
- **2.** Kliknij kartę **Usługi sieci Web** .
- **3.** W sekcji **Ustawienia usług WWW** kliknij **Ustawienia** , kliknij **Kontynuuj** i postępuj zgodnie z instrukcjami wyświetlanymi na ekranie w celu zaakceptowania warunków użytkowania.
- **4.** W przypadku wyświetlenia monitu zezwól drukarce na sprawdzenie i zainstalowanie aktualizacji.
	- **WWAGA:** Aktualizacje są automatycznie pobierane i instalowane, gdy są dostępne, a następnie drukarka zostaje uruchomiona ponownie.
	- **UWAGA:** W przypadku wyświetlenia monitu o ustawienia serwera proxy, gdy sieć używa tych ustawień, postępuj zgodnie z instrukcjami wyświetlanymi na ekranie w celu skonfigurowania serwera proxy. Jeśli nie masz szczegółowych ustawień serwera proxy, skontaktuj się z administratorem sieci lub osobą, która skonfigurowała sieć.
- **5.** Gdy drukarka jest podłączona do serwera, zostanie wydrukowany arkusz informacyjny. Aby ukończyć konfigurację, postępuj zgodnie z instrukcjami w arkuszu informacyjnym.

#### Konfigurowanie usług WWW przy użyciu oprogramowania drukarki HP (Windows)

- **1.** Otwórz oprogramowanie drukarki HP.
- **2.** W wyświetlonym oknie kliknij dwukrotnie opcję **Zadania urządzenia**, a następnie w sekcji Drukowanie wybierz opcję **Podłącz drukarkę do sieci**. Zostanie otwarta strona startowa drukarki (wbudowany serwer WWW).
- <span id="page-76-0"></span>**3.** Kliknij kartę **Usługi sieci Web** .
- **4.** W sekcji **Ustawienia usług WWW** kliknij **Ustawienia** , kliknij **Kontynuuj** i postępuj zgodnie z instrukcjami wyświetlanymi na ekranie w celu zaakceptowania warunków użytkowania.
- **5.** W przypadku wyświetlenia monitu zezwól drukarce na sprawdzenie i zainstalowanie aktualizacji.
	- **WWAGA:** Aktualizacje są automatycznie pobierane i instalowane, gdy są dostępne, a następnie drukarka zostaje uruchomiona ponownie.
	- **UWAGA:** W przypadku wyświetlenia monitu o ustawienia serwera proxy, gdy sieć używa tych ustawień, postępuj zgodnie z instrukcjami wyświetlanymi na ekranie w celu skonfigurowania serwera proxy. W przypadku braku szczegółowych ustawień skontaktuj się z administratorem sieci lub osobą, która skonfigurowała sieć.
- **6.** Gdy drukarka jest podłączona do serwera, zostanie wydrukowany arkusz informacyjny. Aby ukończyć konfigurację, postępuj zgodnie z instrukcjami w arkuszu informacyjnym.

# **Korzystanie z usług WWW**

Poniższa część opsiuje jak korzystać i skonfigurować usługi WWW.

- **HP ePrint**
- **[HP Printables](#page-77-0)**

### **HP ePrint**

Aby skorzystać z usługi **HP ePrint** , wykonaj następujące czynności:

- Upewnij się, że komputer lub urządzenie przenośne obsługuje połączenie z Internetem i pocztę e-mail.
- Włącz usługi WWW w drukarce. Więcej informacji znajdziesz w Konfiguracja usług WWW.
- **WSKAZÓWKA:** Więcej informacji na temat zarządzania usługą **HP ePrint** i konfigurowania jej ustawień oraz na temat najnowszych funkcji znajduje się na stronie HP Connected dostępnej pod adresem [www.hpconnected.com](http://www.hpconnected.com) .

#### **Drukowanie dokumentów za pomocą usługi HP ePrint**

- **1.** W komputerze lub urządzeniu przenośnym otwórz aplikację poczty email.
- **2.** Utwórz nową wiadomość e-mail i załącz plik, który chcesz wydrukować.
- **3.** Wprowadź adres e-mail funkcji **HP ePrint** w polu "Do" wiadomości, a następnie wybierz opcję wysłania wiadomości e-mail.
	- **WWAGA:** Nie wprowadzaj żadnych dodatkowych adresów w polach "Do" oraz "DW". Serwer usługi HP **ePrint** nie zaakceptuje zadania drukowania z wieloma adresami e-mail.

#### **Znajdowanie adresu e-mail funkcji HP ePrint**

- **1.** Na wyświetlaczu panelu sterowania drukarki dotknij opcji **ni** (**HP ePrint**).
- **2.** Aby dostosować adres e-mail, dotknij **Drukuj info**. Drukarka wydrukuje stronę informacyjną, która zawiera kod drukarki i instrukcje dostosowania adresu email drukarki.

#### <span id="page-77-0"></span>**HP ePrint — wyłączanie**

- **1.** Na panelu sterowania drukarki dotknij opcji  $\mathbb{R}$  ( **HP ePrint** ), a następnie dotknij opcji  $\bullet$  (Ustawienia **usług WWW**).
- **2.** Dotknij **ePrint**, a następnie dotknij **Wył.** .
- **UWAGA:** Aby usunąć wszystkie usługi WWW, zobacz Usuwanie usług WWW.

### **HP Printables**

Opcje usługi HP Printables umożliwiają łatwe odnalezienie i drukowanie wstępnie sformatowanych treści z sieci bezpośrednio z drukarki.

#### **Korzystanie z aplikacji HP Printables**

- **1.** Na panelu sterowania drukarki dotknij opcji (**HP Printables**).
- **2.** Dotknij aplikacji HP Printables, której chcesz użyć.

Dodatkowe informacje na temat poszczególnych aplikacji HP Printables znajdują się na stronie [www.hpconnected.com](http://www.hpconnected.com) .

#### **Zarządzanie aplikacjami HP Printables**

● Aplikacjami HP Printables można zarządzać za pomocą usługi HP Connected. Dzięki niej można dodawać, konfigurować lub usuwać aplikacie HP Printables oraz ustawiać kolejność, w jakiej pojawiają się na wyświetlaczu panelu sterowania drukarki.

#### **Wyłączanie aplikacji HP Printables**

- **1.** Na panelu sterowania drukarki dotknij opcji  $\mathbb{R}$  ( **HP ePrint** ), a następnie dotknij opcji  $\bullet$  (Ustawienia **usług WWW**).
- **2.** Dotknij opcji **HP Printables**, a następnie dotknij opcji **Wył.** .

**WWAGA:** Aby usunąć wszystkie usługi WWW, zobacz Usuwanie usług WWW.

# **Usuwanie usług WWW**

Skorzystaj z poniższych instrukcji, aby usunąć usługi WWW.

#### **Usuwanie usług WWW przy użyciu panelu sterowania drukarki**

- **1.** Na wyświetlaczu panelu sterowania drukarki dotknij opcji ni (HP ePrint), a następnie dotknij opcji  $\bullet$ (**Ustawienia usług WWW**).
- **2.** dotknij **Usuń usługi WWW**.

#### **Usuwanie usług WWW przy użyciu wbudowanego serwera WWW**

- **1.** Otwórz serwer EWS. Aby uzyskać więcej informacji, zob. [Wbudowany serwer internetowy](#page-92-0).
- **2.** Kliknij kartę **Usługi WWW**, a następnie kliknij **Usuń usługi WWW** w części **Ustawienia usług WWW**.
- **3.** Kliknij **Usuń usługi WWW**.
- **4.** Kliknij przycisk **Tak**, aby usunąć usługi WWW z drukarki.

# <span id="page-78-0"></span>**7 Korzystanie z pojemników z tuszem**

W tym rozdziale opisano następujące zagadnienia:

- Informacje na temat pojemników z tuszem i głowicy drukującej
- Sprawdzanie szacowanego poziomu tuszu w pojemnikach
- [Drukowanie tylko przy użyciu czarnego lub kolorowego tuszu](#page-79-0)
- [Wymiana pojemników z tuszem](#page-80-0)
- [Zamawianie pojemników z tuszem](#page-81-0)
- [Przechowywanie materiałów eksploatacyjnych](#page-82-0)
- [Przechowywanie anonimowych informacji o wykorzystaniu](#page-82-0)
- [Gwarancja na pojemniki z tuszem](#page-82-0)

# **Informacje na temat pojemników z tuszem i głowicy drukującej**

Poniższe wskazówki mogą być pomocne przy konserwacji pojemników HP i zapewnieniu stałej jakość wydruków.

- Instrukcje w tym podręczniku użytkownika dotyczą wymiany pojemników z tuszem, nie pierwszej instalacji. W przypadku pierwszej instalacji należy postępować zgodnie z instrukcjami na plakacie konfiguracyjnym dostarczonym razem z drukarką.
- Drukarkę zawsze należy wyłączać, naciskając przycisk (b) (Zasilanie). Umożliwia to zamknięcie głowicy drukującej i jej ochronę przed zniszczeniem.
- Nie czyść głowicy drukującej z tuszem, jeśli nie zachodzi taka potrzeba. Niepotrzebne czyszczenie powoduje utratę tuszu oraz skraca trwałość pojemników.
- Obchodź się ostrożnie z pojemnikami z tuszem. Upuszczanie, potrząsanie lub nieostrożne obchodzenie się z pojemnikami podczas instalacji może powodować tymczasowe problemy z drukowaniem.
- Jeśli przewozisz drukarkę, wykonaj następujące czynności, aby uniknąć wycieku tuszu z drukarki lub innych uszkodzeń drukarki:
	- Pamiętaj, aby wyłączać drukarkę za pomocą przycisku (b) (Zasilanie). Przed odłączeniem drukarki zaczekaj, aż ucichną wszystkie dźwięki wskazujące na ruch wewnątrz urządzenia.
	- Drukarka musi być przewożone na płask. Nie wolno jej umieszczać na boku, tyle, przodzie lub górnej powierzchni.

**OSTROŻNIE:** HP zaleca jak najszybsze zainstalowanie brakujących pojemników, aby uniknąć problemów z jakością druku, nadmiernego zużycia tuszu lub uszkodzenia systemu atramentowego. Nigdy nie wyłączaj drukarki, gdy brakuje pojemników.

# **Sprawdzanie szacowanego poziomu tuszu w pojemnikach**

Szacowane poziomy tuszu można sprawdzić przy użyciu oprogramowania drukarki lub jej panelu sterowania.

#### <span id="page-79-0"></span>**Sprawdzanie szacowanego poziomu tuszu z panelu sterowania**

**▲** Na ekranie początkowym dotknij ikony (ikona **Tusz**), aby wyświetlić szacunkowe poziomy tuszu.

#### **Aby sprawdzić poziomy tuszu za pomocą oprogramowania drukarki HP (Windows)**

- **1.** Otwórz oprogramowanie drukarki HP.
- **2.** W programie oprogramowanie drukarki kliknij **Szacunkowe poziomy atramentu**.

#### **Aby sprawdzić poziomy atramentu za pomocą oprogramowania HP oprogramowanie drukarki (OS X)**

**1.** Otwórz program HP Utility.

HP Utility znajduje się w folderze **Hewlett-Packard** w folderze **Aplikacje** na najwyższym poziomie drzewa dla danego dysku twardego.

- **2.** Wybierz HP OfficeJet 7510 series z listy urządzeń zlokalizowanej po lewej stronie okna.
- **3.** Kliknij przycisk **Stan materiałów**.

Zostaną wyświetlone szacunkowe poziomy tuszu.

**4.** Kliknij przycisk **Wszystkie ustawienia**, aby powrócić do okna **Informacje i pomoc techniczna**.

**WWAGA:** Jeśli został zainstalowany napełniany lub regenerowany pojemnik z tuszem, lub gdy pojemnik był używany w innej drukarce, wskaźnik poziomu tuszu może być niedokładny lub niedostępny.

**UWAGA:** Ostrzeżenia o poziomie tuszu i diody podają przybliżone dane wyłącznie w celu planowania. Gdy pojawi się ostrzeżenie o niskim poziomie tuszu, postaraj się zaopatrzyć w nowy pojemnik, aby uniknąć opóźnień w drukowaniu. Do momentu wyświetlenia monitu nie trzeba wymieniać pojemników.

**WAGA:** Tusz z pojemników jest wykorzystywany na szereg sposobów w procesie drukowania, w tym w procesie inicjalizacji, który przygotowuje drukarkę i pojemniki do drukowania, oraz w procesie serwisowania głowicy, który utrzymuje czystość dysz i prawidłowy przepływ atramentu. Dodatkowo po zakończeniu korzystania z pojemnika pozostaje w nim niewielka ilość tuszu. Aby uzyskać więcej informacji, zob. [www.hp.com/go/inkusage](http://www.hp.com/go/inkusage) .

# **Drukowanie tylko przy użyciu czarnego lub kolorowego tuszu**

To urządzenie nie zostało zaprojektowane do normalnego drukowania przy użyciu tylko pojemnika z czarnym tuszem, gdy w pojemnikach z tuszem kolorowym zabrakło tuszu.

Drukarka ma jednak możliwość jak najdłuższego drukowania, gdy tusz w pojemnikach zacznie się kończyć.

Jeśli ilość tuszu w głowicy drukującej będzie wystarczająca, drukarka zaoferuje użytkownikowi możliwość użycia tylko czarnego tuszu w przypadku wyczerpania tuszu w co najmniej jednym pojemniku kolorowym oraz użycia tylko kolorowego tuszu w przypadku wyczerpania tuszu w pojemniku z czarnym tuszem.

- Ilość materiałów, które można wydrukować tylko przy użyciu tuszu czarnego lub kolorowego, jest ograniczona, dlatego w takim przypadku należy mieć przygotowane zastępcze pojemniki z tuszem.
- Gdy ilość tuszu nie będzie wystarczająca, zostanie wyświetlona wiadomość o wyczerpaniu co najmniej jednego pojemnika i w celu dalszego drukowania konieczna będzie wymiana zużytych pojemników.

<span id="page-80-0"></span>**OSTROŻNIE:** Chociaż pojemniki z tuszem nie ulegają uszkodzeniu, gdy są pozostawione poza drukarką, to głowica drukująca wymaga ciągłej obecności pojemników po skonfigurowaniu drukarki do pracy. Pozostawienie pustego jednego lub kilku gniazd pojemników przez dłuższy czas może spowodować problemy z jakością wydruku, a nawet uszkodzić głowicę drukującą. Wyczyść głowicę, jeśli ostatnio pojemnik znajdował się poza drukarką przez dłuższy czas lub zaciął się papier, a jakość wydruku spadła w widoczny sposób. Więcej informacji znajdziesz w [Konserwacja głowic drukujących i pojemników z tuszem.](#page-128-0)

# **Wymiana pojemników z tuszem**

Jeśli nie masz zamiennych pojemników z tuszem do drukarki, patrz [Zamawianie pojemników z tuszem](#page-81-0). Nie wszystkie pojemniki są dostępne w każdym kraju/regionie.

**OSTROŻNIE:** HP zaleca jak najszybsze zainstalowanie brakujących pojemników, aby uniknąć problemów z jakością druku, nadmiernego zużycia tuszu lub uszkodzenia systemu atramentowego. Nigdy nie wyłączaj drukarki, gdy brakuje pojemników.

Aby uzyskać więcej informacji na temat recyklingu zużytych materiałów eksploatacyjnych, zobacz część [Program recyklingu materiałów eksploatacyjnych do drukarek atramentowych firmy HP](#page-147-0).

#### **Wymiana pojemników z tuszem**

- **1.** Sprawdź, czy drukarka jest włączona.
- **2.** Otwórz drzwiczki pojemników z tuszem.
	- **WWAGA:** Zaczekaj aż karetka zatrzyma się zanim przejdziesz do następnego kroku.

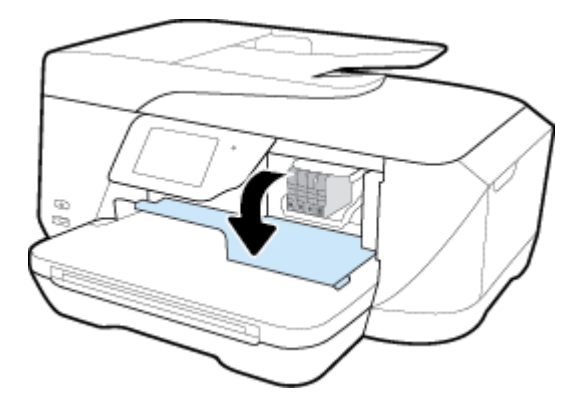

**3.** Naciśnij przednią część pojemnika z tuszem, aby zwolnić zatrzask i wyjąć pojemnik z gniazda.

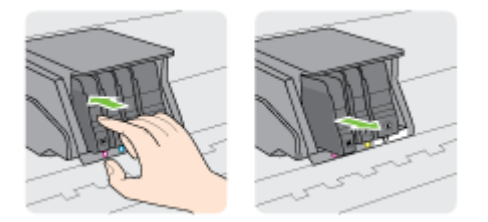

**4.** Wyjmij nowy pojemnik z tuszem z opakowania.

<span id="page-81-0"></span>**5.** Wspomagając się kolorowymi literami, wsuń pojemnik z tuszem do pustego gniazda, aż usłyszysz kliknięcie.

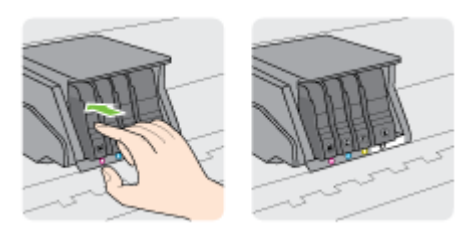

Upewnij się, że pojemnik z tuszem został włożony do gniazda z literą w takim samym kolorze, co kolor tuszu w instalowanym pojemniku.

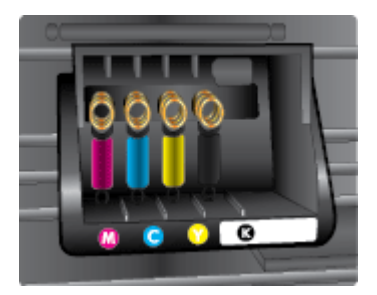

- **6.** Powtórz czynności opisane w punktach od 3 do 5 dla każdego wymienianego pojemnika z tuszem.
- **7.** Zamknij drzwiczki dostępu do pojemników z tuszem.

# **Zamawianie pojemników z tuszem**

Aby zamówić pojemniki z tuszem, przejdź do strony [www.hp.com](http://www.hp.com) (obecnie niektóre części strony internetowej firmy HP są dostępne tylko w języku angielskim). Zamawianie kaset drukujących przez Internet nie jest dostępne we wszystkich krajach/regionach. W przypadku wielu krajów podane zostały jednak informacje na temat składania zamówień przez telefon, lokalizacji najbliższych sklepów lub drukowania listy zakupów. Można także odwiedzić stronę [www.hp.com/buy/supplies](http://www.hp.com/buy/supplies) , aby uzyskać informacje na temat kupowania produktów HP w danym kraju.

Stosuj tylko pojemniki z tuszem o tym samym numerze, co wymieniany pojemnik. Numer pojemnika z tuszem możesz znaleźć w następujących miejscach:

- Na etykiecie pojemnika z tuszem, który wymieniasz.
- Na naklejce wewnątrz drukarki. Aby odnaleźć naklejkę, otwórz drzwiczki dostępu do pojemników z tuszem.
- W elemencie oprogramowanie drukarki kliknij pozycję **Zakupy**, a następnie kliknij opcję **Zakup materiałów w Internecie**.
- We wbudowanym serwerze internetowym, klikając kartę **Narzędzia** , a następnie klikając **Wskaźnik tuszu** w sekcji **Informacje o produkcie**. Aby uzyskać więcej informacji, zob. [Wbudowany serwer](#page-92-0)  [internetowy.](#page-92-0)

**UWAGA: Startowego** pojemnika z tuszem dostarczonego z drukarką nie można zakupić osobno.

# <span id="page-82-0"></span>**Przechowywanie materiałów eksploatacyjnych**

- Pojemniki z tuszem przechowuj zamknięte w oryginalnym opakowaniu, aż do momentu ich użycia.
- Pojemniki z tuszem można pozostawić w drukarce przez dłuższy czas. Jednakże aby zapewnić optymalny stan pojemnika z tuszem, należy wyłączać drukarkę we właściwy sposób, naciskając przycisk (Zasilanie)
- Pojemniki z tuszem przechowuj w temperaturze pokojowej (15-35°C lub 59-95°F).

# **Przechowywanie anonimowych informacji o wykorzystaniu**

Pojemniki z tuszem HP stosowane w tej drukarce zawierają układ pamięci, który pomaga przy eksploatacji drukarki. Dodatkowo układ pamięci zapisuje ograniczony zestaw anonimowych informacji na temat użycia drukarki, który może zawierać następujące informacje: liczbę stron wydrukowanych z użyciem tego pojemnika, pokrycie stron, częstotliwość drukowania oraz użyte tryby drukowania.

Informacje te pomagają w projektowaniu nowych drukarek HP, które spełniają potrzeby klientów. Dane zbierane z układu pamięci pojemnika nie zawierają informacji, które mogłyby być użyte do poznania tożsamości klienta lub użytkownika kasety albo drukarki.

Firma HP zbiera próbki układów pamięci z pojemników zwróconych w ramach darmowego programu zwrotu i przetwarzania HP (HP Planet Partners: [www.hp.com/recycle](http://www.hp.com/recycle) ). Dane te są odczytywane układów pamięci próbek w celu ulepszenia przyszłych drukarek firmy HP. Dostęp do tych danych mogą mieć także partnerzy HP, którzy pomagają firmie HP w recyklingu pojemników z tuszem.

Poza tym każdy, kto znajdzie się w posiadaniu pojemnika może uzyskać dostęp do anonimowych danych zapisanych w pamięci pojemnika. Jeśli nie chcesz zezwolić na dostęp do tych informacji, możesz wyłączyć układ pamięci. Jednak po wyłączeniu pamięci pojemnik z tuszem nie będzie mógł już działać w drukarce HP.

Jeśli obawiasz się udostępniania tych anonimowych informacji, możesz uczynić te informacje niedostępnymi przez wyłączenie zdolności układu pamięci do zbierania informacji o użyciu drukarki:

#### **Wyłączenie funkcji zbierania informacji**

- **1.** Na panelu sterowania drukarki dotknij opcji **Ustawienia** .
- **2.** Dotknij opcji **Preferencje** .
- **3.** Przejdź na koniec listy opcji i wyłącz opcje **Automatycznie wysyłaj anonimowe dane** oraz **Przechowuj anonimowe informacje o użyciu**.
- **UWAGA:** W celu włączenia funkcji zbierania informacji przywróć domyślne ustawienia fabryczne.
- **UWAGA:** Po wyłączeniu funkcji zbierania informacji o wykorzystaniu drukarki, można nadal korzystać z kasety w drukarce HP.

# **Gwarancja na pojemniki z tuszem**

Gwarancja na pojemniki z tuszem firmy HP ma zastosowanie, jeśli produkt jest używany w przeznaczonej dla niego drukarce firmy HP. Gwarancja ta nie obejmuje tuszów HP, które zostały ponownie napełnione, odnowione, niewłaściwie użyte lub przerobione.

W okresie obowiązywania gwarancji produkt podlega takiej gwarancji dopóty, dopóki nie wyczerpie się tusz HP. Data wygaśnięcia gwarancji (w formacie RRRR-MM) znajduje się na produkcie we wskazanym poniżej miejscu.

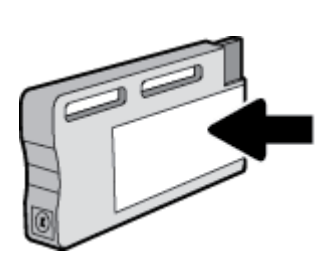

# <span id="page-84-0"></span>**8** Konfiguracja sieci

Dodatkowe ustawienia zaawansowane są dostępne na stronie startowej drukarki (wbudowany serwer WWW lub EWS). Więcej informacji znajdziesz w [Wbudowany serwer internetowy](#page-92-0).

W tym rozdziale opisano następujące zagadnienia:

- Konfiguracja drukarki do komunikacji bezprzewodowej
- [Zmiana ustawień sieci](#page-87-0)
- [Korzystanie z usługi Wi-Fi Direct](#page-88-0)

# **KonfigurDcjD drukarki do komunikacji bezprzewodowej**

- Przed rozpoczęciem
- Konfiguracja drukarki w sieci bezprzewodowej
- [Zmiana rodzaju połączenia](#page-85-0)
- [Testowanie połączenia bezprzewodowego](#page-86-0)
- [Włączanie i wyłączanie funkcji sieci bezprzewodowej drukarki](#page-87-0)

**WWAGA:** Jeśli podczas podłączania drukarki wystąpią problemy, zobacz [Problemy z siecią i połączeniem](#page-120-0).

 $\frac{1}{2}$ : WSKAZÓWKA: Więcej informacji na temat bezprzewodowego konfigurowania i używania drukarki można znaleźć w Centrum drukowania bezprzewodowego HP ( [www.hp.com/go/wirelessprinting](http://www.hp.com/go/wirelessprinting) ).

### **Przed rozpoczęciem**

Wykonaj poniższe czynności:

- Drukarka nie jest podłączona do sieci za pomocą kabla Ethernet.
- Sieć bezprzewodowa jest skonfigurowana i działa prawidłowo.
- Drukarka i komputery z niej korzystające znajdują się w tej samej sieci (podsieci).

Podczas podłączania drukarki może zostać wyświetlony monit o wprowadzenie nazwy sieci bezprzewodowej (SSID) i hasła:

- Nazwa sieci bezprzewodowej to nazwa posiadanej sieci.
- Hasło sieci bezprzewodowej uniemożliwia innym osobom połączenie z siecią bezprzewodową bez zezwolenia. Zależnie od wymaganego poziomu zabezpieczeń sieć bezprzewodowa może być zabezpieczona hasłem WPA lub kluczem WEP.

Jeśli nazwa sieci lub klucz zabezpieczający nie zostały zmienione od czasu konfiguracji sieci, możesz czasami odnaleźć je na spodzie lub z boku routera bezprzewodowego.

Jeśli nie możesz odnaleźć nazwy sieci lub hasła zabezpieczającego, albo nie pamiętasz tych informacji, skorzystaj z dokumentacji dostarczonej z komputerem lub routerem bezprzewodowym. Jeśli wciąż nie możesz odnaleźć tych informacji, skontaktuj się z administratorem sieci lub osobą, która skonfigurowała sieć bezprzewodową.

## <span id="page-85-0"></span>**Konfiguracja drukarki w sieci bezprzewodowej**

Użyj Kreatora konfiguracji łącza bezprzewodowego dostępnego na wyświetlaczu panelu sterowania drukarki, aby skonfigurować komunikacie bezprzewodowa.

- **WWAGA:** Przed kontynuowaniem zapoznaj się z listą w sekcji [Przed rozpoczęciem](#page-84-0).
	- **1.** Na panelu sterowania drukarki dotknij opcji († Komunikacja bezprzewodowa).
	- **2.** Dotknij opcji  $\bullet$  ( Ustawienia ).
	- **3.** Dotknij **Ustawienia komunikacji bezprzewodowej**.
	- **4.** Dotknij opcji **Kreator komunikacji bezprzewodowej**.
	- **5.** Postępuj zgodnie z instrukcjami na wyświetlaczu, aby zakończyć instalację.

Jeśli drukarka jest już używana z innym rodzajem połączenia, np. USB, postępuj zgodnie z instrukcjami w części Zmiana rodzaju połączenia, aby skonfigurować drukarkę w sieci bezprzewodowej.

### **Zmiana rodzaju połączenia**

Po zainstalowaniu oprogramowania drukarki HP i podłączeniu drukarki do komputera lub do sieci możesz użyć oprogramowania do zmiany typu połączenia (np. z połączenia USB na połączenie bezprzewodowe).

**UWAGA:** Podłączenie kabla Ethernet wyłącza funkcje sieci bezprzewodowej w drukarce.

#### **Zmiana z połączenia Ethernet na połączenie bezprzewodowe (Windows)**

- **1.** Odłącz kabel Ethernet od drukarki.
- **2.** Otwórz oprogramowanie drukarki po zainstalowaniu.

Uruchom Kreatora konfiguracji łącza bezprzewodowego, aby nawiązać połączenie bezprzewodowe. Więcej informacji znajdziesz w Konfiguracja drukarki w sieci bezprzewodowej.

#### **Zmiana z połączenia USB na połączenie bezprzewodowe (Windows)**

Przed kontynuowaniem zapoznaj się z listą w sekcji [Przed rozpoczęciem](#page-84-0).

- **1.** Zależnie od systemu operacyjnego, wykonaj jedną z czynności:
	- **Windows 8.1**: Kliknij strzałkę w dół w lewym dolnym rogu ekranu startowego, wybierz nazwę drukarki, a następnie kliknij opcję **Narzędzia**.
	- **Windows 8**: Na ekranie startowym kliknij prawym przyciskiem myszy pusty obszar, kliknij opcję **Wszystkie aplikacje** na pasku aplikacji, wybierz nazwę drukarki, a następnie kliknij opcję **Narzędzia**.
	- **Windows 7**, **Windows Vista** i **Windows XP**: Na pulpicie komputera kliknij przycisk **Start**, wybierz opcję **Wszystkie programy**, kliknij opcję **HP**, następnie kliknij folder drukarki.
- 2. Kliknij opcję **Konfiguracja i oprogramowanie drukarki**.
- **3.** Wybierz **Zamień drukarkę podłączoną przez USB na bezprzewodową**. Postępuj zgodnie z instrukcjami wyświetlanymi na ekranie.

#### <span id="page-86-0"></span>**Zmiana z połączenia USB lub Ethernet na połączenie bezprzewodowe (OS X)**

Przed kontynuowaniem zapoznaj się z listą w sekcji [Przed rozpoczęciem](#page-84-0).

- **1.** Podłącz drukarkę do sieci bezprzewodowej.
- **2.** Otwórz program **Preferencje systemowe** .
- **3.** W zależności od systemu operacyjnego kliknij opcję **Drukowanie i faksowanie** , **Zadania urządzenia** lub **Drukarki i skanery** w sekcji **Sprzęt**.
- **4.** Wybierz w lewym okienku swoją drukarkę i kliknij na dole listy. Wykonaj tę czynność dla pozycji faksu, jeśli taka istnieje dla bieżącego połączenia.
- **5.** Otwórz program HP Utility.

HP Utility znajduje się w folderze **Hewlett-Packard** w folderze **Aplikacje** na najwyższym poziomie drzewa dla danego dysku twardego.

**6.** Wybierz opcje **Urządzenia** > **Automatyczne łączenie bezprzewodowe HP** i postępuj zgodnie z instrukciami.

Dowiedz się, jak zmienić połączenie USB na bezprzewodowe. [Kliknij tutaj, by przejść online i uzyskać](http://h20180.www2.hp.com/apps/Nav?h_pagetype=s-924&h_client=s-h-e004-01&h_keyword=lp70015-win-OJ7510&h_lang=pl&h_cc=pl)

[dodatkowe informacje.](http://h20180.www2.hp.com/apps/Nav?h_pagetype=s-924&h_client=s-h-e004-01&h_keyword=lp70015-win-OJ7510&h_lang=pl&h_cc=pl) — w chwili obecnej ta strona internetowa może nie być dostępna we wszystkich językach.

#### **Zmiana z połączenia bezprzewodowego na połączenie USB lub Ethernet (Windows)**

Podłącz kabel USB lub Ethernet do drukarki.

#### **Zmiana z połączenia bezprzewodowego na połączenie USB lub Ethernet (OS X)**

Dodawanie drukarki do kolejki wydruku.

- **1.** Otwórz program **Preferencje systemowe** .
- **2.** W zależności od systemu operacyjnego kliknij opcję **Drukowanie i faksowanie** , **Zadania urządzenia** lub **Drukarki i skanery** w sekcji **Sprzęt**.
- **3.** Wybierz w lewym okienku swoją drukarkę i kliknij na dole listy. Wykonaj tę czynność dla pozycji faksu, jeśli taka istnieje dla bieżącego połączenia.
- **4.** Otwórz program HP Utility.

HP Utility znajduje się w folderze **Hewlett-Packard** w folderze **Aplikacje** na najwyższym poziomie drzewa dla danego dysku twardego.

**5.** Wybierz opcje **Urządzenia** > **6konfiguruj nowe urządzenie** i postępuj zgodnie z instrukcjami.

### **Testowanie połączenia bezprzewodowego**

Wydrukuj raport z testu sieci bezprzewodowej, aby uzyskać informacje na temat połączenia bezprzewodowego drukarki. Raport z testu sieci bezprzewodowej zawiera informacje na temat stanu drukarki, adresu sprzętowego (MAC) i adresu IP. Jeśli drukarka jest podłączona do sieci, raport z testu podaje informacje na temat ustawień sieciowych.

<span id="page-87-0"></span>Drukowanie raportu z testu sieci bezprzewodowej

- **1.** Na panelu sterowania drukarki dotknij przycisku (Komunikacja bezprzewodowa), a następnie dotknij opcji ( **Ustawienia** ).
- **2.** Dotknij opcji **Drukuj raport**.
- **3.** Dotknij opcji **Raport z testu sieci bezprzewodowej**.

### **Włączanie i wyłączanie funkcji sieci bezprzewodowej drukarki**

Niebieski wskaźnik sieci bezprzewodowej na panelu sterowania drukarki świeci się, gdy funkcja komunikacji bezprzewodowej w drukarce jest włączona.

- **WWAGA:** Podłączenie do drukarki kabla Ethernet powoduje automatyczne wyłączenie funkcji i wskaźnika sieci bezprzewodowej.
	- **1.** Na panelu sterowania drukarki dotknij przycisku (Komunikacja bezprzewodowa), a następnie dotknij opcji ( **Ustawienia** ).
	- **2.** Dotknij **Ustawienia komunikacji bezprzewodowej**.
	- **3.** Dotknij opcji **Bezprzewodowe**, aby ją włączyć lub wyłączyć.

# **Zmiana ustawień sieci**

Za pomocą panelu sterowania można skonfigurować połączenie bezprzewodowe drukarki i zarządzać nim oraz wykonywać szereg operacji zarządzania siecią. Obejmuje to przeglądanie i zmianę ustawień sieciowych, przywracanie domyślnych ustawień sieciowych oraz włączanie i wyłączanie funkcji komunikacji bezprzewodowej.

**OSTROŻNIE:** Dla wygody użytkownika udostępniono ustawienia sieciowe. Mimo to niektóre ustawienia (takie jak szybkość łącza, adres IP, brama domyślna i ustawienia zapory) powinny być zmieniane tylko przez zaawansowanych użytkowników.

#### **Drukowanie ustawień sieci**

Wykonaj jedną z następujących procedur:

- Na panelu sterowania drukarki dotknij opcji (Komunikacja bezprzewodowa) lub (Ethernet). Zostanie wyświetlony ekran stanu sieci. Dotknij opcji **Wydrukuj szczegóły**, aby wydrukować stronę konfiguracji sieci.
- Na panelu sterowania drukarki dotknij opcji **Ustawienia** , dotknij opcji **Raporty** , a następnie dotknij opcji **Raport konfiguracji sieci.**

#### **Ustawianie prędkości łącza**

Można zmienić szybkość, z jaką dane są przesyłane w sieci. Domyślnym ustawieniem jest **Automat.**

- 1. Na panelu sterowania drukarki dotknij opcji **Ustawienia**, a następnie dotknij opcji **Konfiguracja sieci**.
- **2.** Dotknij opcji **Ethernet Settings** (Ustawienia sieci Ethernet).
- **3.** Wybierz pozycję **Ustawienia zaawansowane**.
- **4.** Dotknij opcję **Szybkość łącza**.
- **5.** Dotknij odpowiednią opcję, która odpowiada konfiguracji sprzętowej sieci.

#### <span id="page-88-0"></span>**Zmiana ustawień IP**

Domyślnym ustawieniem IP jest **Automatyczny**, które powoduje automatyczne ustawienie adresu IP. Jeżeli jesteś użytkownikiem zaawansowanym i chcesz użyć innych ustawień (np. adres IP, maska podsieci lub brama domyślna), możesz zmienić je ręcznie.

**WSKAZÓWKA:** Przed ręcznym ustawieniem adresu IP zaleca się podłączenie drukarki do sieci przy użyciu trybu automatycznego. Umożliwi to routerowi skonfigurowanie innych wymaganych ustawień drukarki, np. maskę podsieci, bramę domyślną czy adres serwera DNS.

**OSTROŻNIE:** Uważaj podczas ręcznego ustawiania adresu IP. Jeśli wprowadzisz nieprawidłowy adres IP w trakcie instalacji, elementy sieciowe nie będą mogły połączyć się z drukarką.

- **1.** Na panelu sterowania drukarki dotknij opcji (\*1) (Komunikacja bezprzewodowa) lub (Ethernet).
- **2.** Dotknij opcji **(\* Ustawienia** ).
- **3.** Dotknij opcji **Ethernet Settings** (Ustawienia sieci Ethernet) lub **Wireless Settings** (Ustawienia sieci bezprzewodowej).
- **4.** Dotknij opcji **Ustawienia zaawansowane**.
- **5.** Dotknij opcji **Ustawienia IP**.
- **6.** Pojawi się komunikat ostrzegający, że zmiana adresu IP spowoduje usunięcie drukarki z sieci. Dotknij **OK** , aby kontynuować.
- **7.** Opcja **Automatycznie** jest domyślnie wybrana. Aby zmienić ustawienia ręcznie, dotknij **Ręcznie**, a następnie wprowadź odpowiednie informacje w następujących ustawieniach:
	- **Adres IP**
	- **Maska podsieci**
	- **Brama domyślna**
	- **Adres DNS**
- **8.** Wprowadź zmiany, a następnie dotknij **Gotowe** .
- **9.** Dotknij opcji **OK** .

# **Korzystanie z usługi Wi-Fi Direct**

Dzięki funkcji Wi-Fi Direct możesz drukować bezprzewodowo z komputera, smartfona, tabletu lub innego urządzenia obsługującego łączność bezprzewodową, przy czym nie musisz nawiązywać połączenia z istniejącą siecią Wi-Fi.

#### **Wskazówki dotyczące korzystania z funkcji Wi-Fi Direct**

- Upewnij się, że w komputerze lub urządzeniu przenośnym jest zainstalowane wymagane oprogramowanie.
	- Jeśli korzystasz z komputera, sprawdź, czy zostało zainstalowane oprogramowanie dostarczone wraz z drukarką.

Jeśli na komputerze nie zainstalowano oprogramowania drukarki HP, najpierw nawiąż połączenie z siecią Wi-Fi Direct, a następnie zainstaluj to oprogramowanie. Wybierz opcję **Bezprzewodowe**, gdy oprogramowanie drukarki wyświetli pytanie o typ połączenia.

- Jeśli korzystasz z urządzenia przenośnego, sprawdź, czy została zainstalowana zgodna aplikacja do drukowania. Aby uzyskać więcej informacji na temat drukowania bezprzewodowego, odwiedź stronę [www.hp.com/global/us/en/eprint/mobile\\_printing\\_apps.html.](http://www.hp.com/global/us/en/eprint/mobile_printing_apps.html)
- Sprawdź, czy funkcja Wi-Fi Direct w drukarce jest włączona.
- Z tego samego połączenia przy użyciu funkcji Wi-Fi Direct może korzystać do pięciu komputerów i urządzeń przenośnych jednocześnie.
- Funkcji Wi-Fi Direct można również używać, gdy drukarka jest połączona z komputerem za pomocą kabla USB lub z siecią za pomocą połączenia bezprzewodowego.
- Za pomocą funkcji Wi-Fi Direct komputer, urządzenie przenośne ani drukarka nie może się łączyć z Internetem.

#### **Włączanie funkcji Wi-Fi Direct**

- **1.** Na panelu sterowania drukarki dotknij opcji  $\overline{u}$  (Wi-Fi Direct).
- **2.** Dotknij opcji **( Ustawienia** ).
- **3.** Jeśli na wyświetlaczu widać, że dla funkcji Wi-Fi Direct wybrano ustawienie **Wył.** , dotknij opcji **Wi-Fi Direct**, a następnie włącz ją.
- **WSKAZÓWKA:** Funkcję Wi-Fi Direct można także włączyć z poziomu serwera EWS. Aby uzyskać więcej informacji na temat uruchamiania wbudowanego serwera WWW, patrz rozdział [Wbudowany serwer](#page-92-0)  [internetowy.](#page-92-0)

#### **Drukowanie z urządzenia przenośnego obsługującego łączność bezprzewodową**

Upewnij się, że na urządzeniu przenośnym jest zainstalowana zgodna aplikacja do drukowania. Aby uzyskać więcej informacji, odwiedź stronę [www.hp.com/global/us/en/eprint/mobile\\_printing\\_apps.html.](http://www.hp.com/global/us/en/eprint/mobile_printing_apps.html)

- **1.** Upewnij się, że na drukarce została włączona funkcja Wi-Fi Direct.
- **2.** Włącz połączenie Wi-Fi w urządzeniu przenośnym. Więcej informacji na ten temat znajduje się w dokumentacji dostarczonej z urządzeniem przenośnym.
- **WWAGA:** Jeśli urządzenie przenośne nie obsługuje połączeń Wi-Fi, nie będzie można korzystać z funkcji Wi-Fi Direct.
- **3.** Podłącz urządzenie przenośne do nowej sieci. Postępuj według normalnych procedur podłączania do nowej sieci bezprzewodowej lub punktu dostępowego typu hotspot. Z listy sieci bezprzewodowych wybierz nazwę sieci Wi-Fi Direct, np. **DIRECT-\*\*-HP 2fficeJet XXXX** (gdzie \*\* to unikalne znaki identyfikujàce drukarkę, a XXXX to model drukarki widoczny na jej obudowie).

Po wyświetleniu monitu podaj hasło funkcji Wi-Fi Direct.

**4.** Wydrukuj dokument.

#### **Drukowanie z komputera z funkcją komunikacji bezprzewodowej (Windows)**

- **1.** Upewnij się, że na drukarce została włączona funkcja Wi-Fi Direct.
- **2.** Włącz połączenie Wi-Fi w komputerze. Więcej informacji na ten temat znajduje się w dokumentacji dostarczonej z komputerem.
- **UWAGA:** Jeśli komputer nie obsługuje połączeń Wi-Fi, nie będzie można korzystać z funkcji Wi-Fi Direct.
- **3.** Podłącz komputer do nowej sieci. Postępuj według normalnych procedur podłączania do nowej sieci bezprzewodowej lub punktu dostępowego typu hotspot. Z listy sieci bezprzewodowych wybierz nazwę sieci Wi-Fi Direct, np. DIRECT-\*\*-HP OfficeJet XXXX (gdzie \*\* to unikalne znaki identyfikujące drukarkę, a XXXX to model drukarki widoczny na jej obudowie).

Po wyświetleniu monitu podaj hasło funkcji Wi-Fi Direct.

- **4.** Przejdź do kroku 5, jeśli drukarka została zainstalowana i podłączona do komputera za pośrednictwem sieci bezprzewodowej. Jeśli drukarka została zainstalowana i połączona z komputerem przy użyciu kabla USB, postępuj zgodnie z poniższymi wskazówkami, aby zainstalować oprogramowanie drukarki przy użyciu połączenia HP Wi-Fi Direct.
	- **a.** Zależnie od systemu operacyjnego, wykonaj jedną z czynności:
		- **Windows 8.1**: Kliknij strzałkę w dół w lewym dolnym rogu ekranu startowego, wybierz nazwę drukarki, a następnie kliknij opcję **Narzędzia**.
		- **Windows 8**: Na ekranie startowym kliknij prawym przyciskiem myszy pusty obszar, kliknij opcję **Wszystkie aplikacje** na pasku aplikacji, wybierz nazwę drukarki, a następnie kliknij opcję **Narzędzia**.
		- **Windows 7**, **Windows Vista** oraz **Windows XP**: Na pulpicie komputera kliknij przycisk **Start**, wybierz opcję **Wszystkie programy**, kliknij opcję **HP**, następnie kliknij folder drukarki.
	- **b.** Kliknij opcję Konfiguracja i oprogramowanie drukarki, a następnie wybierz opcję Podłącz nową **drukarkę**.
	- **c.** Po wyświetleniu ekranu oprogramowania **Opcje połączenia** wybierz opcję **Bezprzewodowe**.
	- **d.** Wybierz drukarkę HP z listy wykrytych drukarek.
	- **e.** Postępuj zgodnie z instrukcjami wyświetlanymi na ekranie.
- **5.** Wydrukuj dokument.

#### **Drukowanie z komputera z funkcją komunikacji bezprzewodowej (OS X)**

- **1.** Upewnij się, że na drukarce została włączona funkcja Wi-Fi Direct.
- **2.** Włącz funkcję Wi-Fi w komputerze.

Aby uzyskać więcej informacji, zobacz dokumentację dostarczoną przez firmę Apple.

**3.** Kliknij ikonę Wi-Fi i wybierz nazwę sieci Wi-Fi Direct, np. **DIRECT-\*\*-HP 2fficeJet XXXX** (gdzie \*\* to unikalne znaki identyfikujące drukarkę, a XXXX to model drukarki widoczny na jej obudowie).

Jeśli funkcja Wi-Fi Direct jest włączona z zabezpieczeniami, wprowadź hasło po wyświetleniu monitu.

- **4.** Dodaj drukarkę.
	- **a.** Otwórz program **Preferencje systemowe** .
	- **b.** W zależności od systemu operacyjnego kliknij opcję **Drukowanie i faksowanie** , **Zadania urządzenia** lub **Drukarki i skanery** w sekcji **Sprzęt**.
- **c.** Kliknij znak + poniżej listy drukarek, po lewej stronie.
- **d.** Wybierz drukarkę z listy wykrytych drukarek (w prawej kolumnie obok nazwy drukarki jest wyświetlany wyraz "Bonjour") i kliknij przycisk Dodaj.

[Kliknij tutaj,](http://h20180.www2.hp.com/apps/Nav?h_pagetype=s-924&h_client=s-h-e004-01&h_keyword=lp70046-win-OJ7510&h_lang=pl&h_cc=pl) aby przejść do rozwiązywania problemów online dla funkcji Wi-Fi Direct lub uzyskać

więcej pomocy dotyczącej konfiguracji funkcji Wi-Fi Direct — w chwili obecnej ta strona internetowa może nie być dostępna we wszystkich językach.

# <span id="page-92-0"></span>**9 Narzędzia zarządzania drukarką**

W tym rozdziale opisano następujące zagadnienia:

- Przybornik (Windows)
- Narzędzie HP Utility (OS X)
- Wbudowany serwer internetowy

# **Przybornik (Windows)**

Przybornik udostępnia informacje dotyczące konserwacji drukarki.

**UWAGA:** Przybornik można zainstalować z dysku CD z oprogramowaniem HP, jeśli komputer spełnia wymagania sprzętowe. Wymagania systemowe można znaleźć w pliku Readme, który znajduje się na dysku CD z oprogramowaniem drukarki HP dostarczonym z drukarką.

#### **Otwieranie Przybornika**

- **1.** Otwórz oprogramowanie drukarki HP. Więcej informacji znajdziesz w sekcji [Otwieranie oprogramowania](#page-32-0) [drukarki HP \(Windows\)](#page-32-0).
- **2.** Kliknij opcję **Zadania urządzenia** .
- **3.** Kliknij opcję **Konserwacja drukarki**.

# **Narzędzie HP Utility (OS X)**

Program HP Utility udostępnia narzędzia umożliwiające konfigurowanie ustawień druku, kalibrowanie urządzenia, zamawianie materiałów eksploatacyjnych online i wyszukiwanie informacji pomocy technicznej w Internecie.

**WWAGA:** Funkcje dostępne w narzędziu HP Utility są zależne od wybranej drukarki.

Wskazania i ostrzeżenia o poziomie tuszu są tylko szacunkowe i pozwalają na planowanie zapotrzebowania na tusz. Po wyświetleniu ostrzeżenia o niskim poziomie tuszu warto zaopatrzyć się w zamienny pojemnik z tuszem, aby uniknąć opóźnień w drukowaniu. Nie trzeba wymieniać pojemników z tuszem, jeśli jakość wydruku jest zadowalająca.

Kliknij dwukrotnie narzędzie HP Utility znajdujące się w folderze **Hewlett-Packard** w folderze **Aplikacje** na najwyższym poziomie dysku twardego.

# **Wbudowany serwer internetowy**

Jeśli drukarka jest podłączona do sieci, można używać wbudowanego serwera WWW (EWS) do wyświetlania informacji o stanie, zmiany ustawień i zarządzania urządzeniem przy użyciu komputera.

**WWAGA:** Do wyświetlenia lub zmiany niektórych ustawień może być potrzebne hasło.

**WWAGA:** Wbudowany serwer internetowy można otworzyć i korzystać z niego bez połączenia z Internetem. Jednak niektóre jego funkcje nie będą dostępne.

- Informacje o plikach cookie
- Otwieranie wbudowanego serwera WWW
- [Nie można otworzyć wbudowanego serwera internetowego](#page-94-0)

### **Informacje o plikach cookie**

Podczas przeglądania strony internetowej wbudowany serwer internetowy (EWS) zapisuje na dysku twardym małe pliki tekstowe (pliki cookie). Pliki cookie pozwalają serwerowi EWS rozpoznać dany komputer podczas następnego przeglądania tej samej strony. Na przykład jeśli we wbudowanym serwerze internetowym została wybrana wersja językowa, plik cookie zawiera informację o tym fakcie, w związku z czym przy następnym otwarciu strona taka zostanie wyświetlona w wybranej wersji językowej. Niektóre pliki cookie (np. pliki zawierające preferencje klienta) są przechowywane na komputerze do momentu ich ręcznego usunięcia.

Przeglądarkę można skonfigurować tak, aby akceptowała wszystkie pliki cookie, albo tak, aby wyświetlała alerty za każdym razem, gdy pliki cookie mają zostać zapisane. Druga opcja pozwala użytkownikowi samodzielnie decydować o akceptacji bądź odrzuceniu poszczególnych plików cookie. Za pomocą przeglądarki można również usunąć zbędne pliki cookie.

W zależności od drukarki po wyłączeniu obsługi plików cookie wyłączone zostaną jedna lub kilka z następujących funkcji:

- Korzystanie z niektórych kreatorów konfiguracji
- Pamiętanie języka serwera EWS
- Dostosowanie strony Strona główna serwera EWS

Informacje na temat sposobu zmiany ustawień związanych z prywatnością i plikami cookie oraz przeglądania i kasowania plików cookie można znaleźć w dokumentacji przeglądarki internetowej.

### **Otwieranie wbudowanego serwera WWW**

Możesz uzyskać dostęp do wbudowanego serwera WWW przez sieć lub funkcję Wi-Fi Direct.

#### **Otwieranie wbudowanego serwera WWW przez sieć**

- 1. Sprawdź adres IP lub nazwę hosta drukarki, dotykając opcji (\*) (Komunikacja bezprzewodowa) lub + 3. (Ethernet), albo drukując stronę konfiguracji sieci.
	- **WWAGA:** Drukarka musi być podłączona do sieci i posiadać adres IP.
- **2.** W obsługiwanej przeglądarce internetowej podaj adres IP lub nazwę hosta przypisane do drukarki.

Na przykład jeśli adresem IP jest 123.123.123.123, wpisz w przeglądarce następujący adres: http:// 123.123.123.123.

#### **Otwieranie wbudowanego serwera WWW za pośrednictwem funkcji Wi-Fi Direct**

- **1.** Na panelu sterowania drukarki dotknij opcji  $\widehat{\mathbb{Q}}$  (Wi-Fi Direct).
- **2.** Dotknij opcji **( Ustawienia** ).
- **3.** Jeśli na wyświetlaczu widać, że dla funkcji Wi-Fi Direct wybrano ustawienie **Wył.** , dotknij opcji **Wi-Fi Direct**, a następnie włącz ją.

<span id="page-94-0"></span>**4.** W komputerze bezprzewodowym włącz obsługę sieci bezprzewodowej oraz wyszukaj nazwę Wi-Fi Direct i podłącz się do niej, na przykład: **DIRECT-\*\*-HP 2fficeJet XXXX** (gdzie \*\* to unikalne znaki identyfikujàce drukarkę, a XXXX jest oznaczeniem modelu drukarki znajdującym się na drukarce).

Po wyświetleniu monitu podaj hasło funkcji Wi-Fi Direct.

**5.** W obsługiwanej przeglądarce internetowej na swoim komputerze wpisz następujący adres: http:// 123.123.123.123.

### **Nie można otworzyć wbudowanego serwera internetowego**

#### **Sprawdź ustawienia sieciowe**

- Sprawdź, czy do podłączenia drukarki do sieci nie został użyty kabel telefoniczny lub kabel skrosowany.
- Sprawdź, czy kabel sieciowy jest stabilnie podłączony do drukarki.
- Sprawdź, czy koncentrator, przełącznik lub router sieciowy jest włączony i poprawnie działa.

#### **Sprawdź komputer**

- Sprawdź, czy używany komputer jest podłączony do sieci.
- **WWAGA:** Dostęp do serwera EWS można uzyskać także wtedy, gdy funkcja HP Wi-Fi Direct drukarki jest włączona i znasz adres IP drukarki.

#### **Sprawdź przeglądarkę internetową**

- Upewnij się, że przeglądarka spełnia minimalne wymagania systemowe. Więcej informacji zawiera sekcja z wymaganiami systemowymi w pliku Readme drukarki na dysku CD z oprogramowaniem drukarki HP.
- Jeśli przeglądarka korzysta z ustawień proxy do łączenia z Internetem, spróbuj wyłączyć te ustawienia. Więcej informacji na ten temat można znaleźć w dostępnej dokumentacji przeglądarki.
- Sprawdź, czy JavaScript i pliki cookie są włączone w przeglądarce. Więcej informacji na ten temat można znaleźć w dostępnej dokumentacji przeglądarki.

#### **Sprawdź adres IP drukarki**

- W celu sprawdzenia adresu IP drukarki uzyskaj jej adres IP, drukując stronę konfiguracji sieci. Na wyświetlaczu panelu sterowania drukarki dotknij opcji **Ustawienia** , dotknij opcji **Raporty** , a następnie dotknij opcji **Raport z konfiguracji sieci**.
- Za pomocą polecenia ping sprawdź adres IP drukarki z poziomu wiersza polecenia (Windows) lub w programie Network Utility (Mac OS X)
- **WWAGA:** OS X Lion oraz OS X Mountain Lion: Program Network Utility znajduje się w folderze **Narzędzia** w folderze **Aplikacje** na najwyższym poziomie dysku twardego.

OS X Mavericks: Otwórz funkcję **Finder**, przytrzymaj klawisz opcji i wybierz opcję **Informacje o systemie**  z menu **Apple** ( ). Wybierz opcje **Okno > Network Utility**.

Na przykład jeśli adresem IP jest 123.123.123.123, to w wierszu poleceń Windows wpisz:

C:\ping 123.123.123.123

- lub -

W programie Network Utility (Mac OS X) kliknij kartę **Ping**, wpisz w polu 123.123.123.123 i kliknij opcję **Ping**.

Jeśli pojawi się odpowiedź, adres IP jest poprawny. Jeśli pojawi się komunikat o przekroczeniu limitu czasu (time-out), to adres IP jest niepoprawny.

**WSKAZÓWKA:** Jeśli korzystasz z komputera z Windows, możesz odwiedzić stronę pomocy HP online pod adresem [www.hp.com/support](http://h20180.www2.hp.com/apps/Nav?h_pagetype=s-001&h_page=hpcom&h_client=s-h-e008-1&h_product=7127197&h_lang=pl&h_cc=pl) . Strona ta zawiera informacje i narzędzia pomocne przy rozwiązywaniu wielu powszechnych problemów z drukarką.

# **10 Rozwiąż problem**

W tej części zamieszczone są propozycje rozwiązań typowych problemów. Jeśli drukarka nie działa prawidłowo, a te sugestie nie pomogły rozwiązać problemu, spróbuj skorzystać z jednej z poniższych usług pomocy technicznej przedstawionych w sekcji [Pomoc techniczna firmy HP](#page-130-0).

W tym rozdziale opisano następujące zagadnienia:

- Problemy związane z zacięciami i pobieraniem papieru
- [Problem związany z drukowaniem](#page-102-0)
- [Problemy związane z kopiowaniem](#page-110-0)
- [Problemy związane ze skanowaniem](#page-110-0)
- [Problemy związane z faksowaniem](#page-111-0)
- [Problemy z siecią i połączeniem](#page-120-0)
- [Problemy sprzętowe drukarki](#page-122-0)
- [Pomoc z poziomu panelu sterowania drukarki](#page-123-0)
- [Omówienie raportów drukarki](#page-123-0)
- [Rozwiązywanie problemów z usługami WWW](#page-124-0)
- [Konserwacja drukarki](#page-125-0)
- [Przywracanie ustawień oraz ustawień domyślnych](#page-128-0)
- [Pomoc techniczna firmy HP](#page-130-0)

# **Problemy związane z zacięciami i pobieraniem papieru**

Co chcesz zrobić?

### **Usuwanie zacięcia papieru**

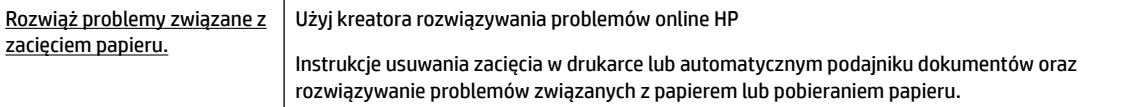

**UWAGA:** Kreatory rozwiązywania problemów online HP mogą nie być dostępne we wszystkich językach.

#### **Zapoznanie się z ogólnymi instrukcjami dotyczącymi usuwania zacięć papieru w Pomocy**

Zacięcia papieru mogą wystąpić w kilku miejscach wewnątrz drukarki.

**OSTROŻNIE:** Zacięcia papieru należy usuwać jak najszybciej, aby zapobiec możliwemu uszkodzeniu głowicy drukującej.

#### **Usuwanie wewnętrznego zacięcia papieru**

- **OSTROŻNIE:** Nie należy usuwać zaciętego papieru od przodu drukarki. Aby usunąć zacięcie, należy postępować zgodnie z poniższą procedurą: Wyjmowanie zaciętego papieru od przodu drukarki może spowodować rozdarcie papieru i pozostanie podartych kawałków wewnątrz drukarki; może to doprowadzić do dalszych zacięć.
	- 1. Naciśnij przycisk (<sup>I</sup>) (Zasilanie), aby wyłączyć drukarkę.
	- **2.** Wyjmij cały papier z zasobnika wyjściowego.
	- **3. Usuwanie zacięcia papieru przez tylne drzwiczki**
		- **a.** Naciśnij przycisk po obu stronach tylnych drzwiczek dostępu, a następnie zdejmij drzwiczki, odciągając je od drukarki.

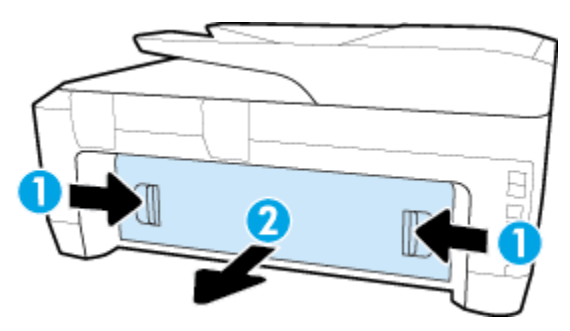

- **b.** Znajdź wewnątrz drukarki zacięty papier, delikatnie chwyć go oburącz i pociągnij do siebie.
	- **OSTROŻNIE:** Jeśli papier podarł się podczas wyciągania z rolek, należy sprawdzić, czy wewnątrz drukarki, pomiędzy rolkami i kółkami, nie ma resztek podartego papieru.

Zaświeć i sprawdź, czy wewnątrz drukarki nie ma kawałków papieru. Jeśli nie usuniesz wszystkich kawałków papieru z drukarki, istnieje ryzyko wystąpienia kolejnych zacięć papieru.

- **c.** Załóż tylne drzwiczki dostępu w drukarce, aż zablokują się na swoim miejscu.
- **4.** Sprawdź przód drukarki.
	- **a.** Otwórz drzwiczki dostępu do karetki.

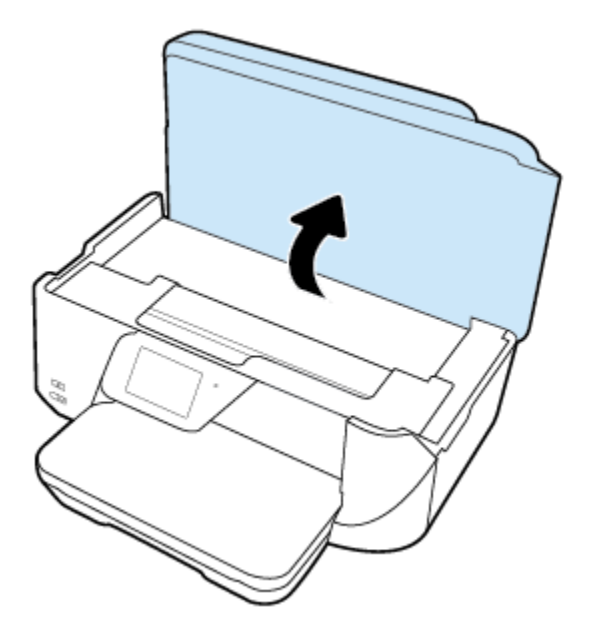

**b.** Otwórz drzwiczki pojemników z tuszem.

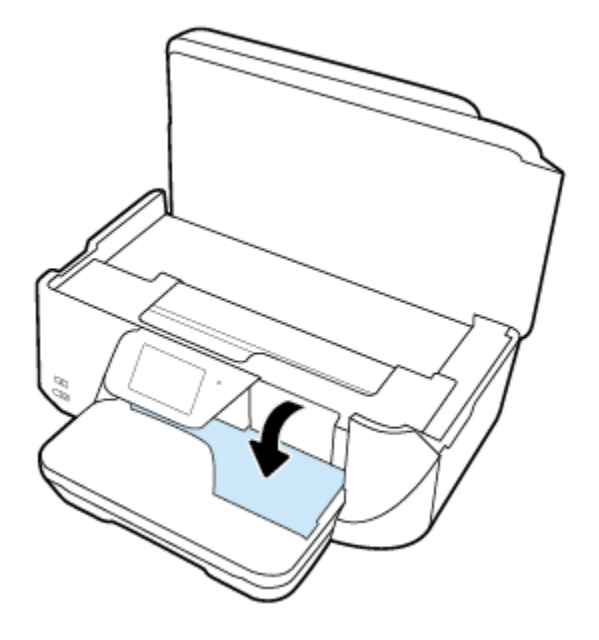

- **c.** Jeśli znajduje się tam zacięty papier, przesuń karetkę do prawej strony drukarki, chwyć zacięty papier oburącz, a następnie pociągnij go do siebie.
	- **OSTROŻNIE:** Jeśli papier podarł się podczas wyciągania z rolek, należy sprawdzić, czy wewnątrz drukarki, pomiędzy rolkami i kółkami, nie ma resztek podartego papieru.

Zaświeć i sprawdź, czy wewnątrz drukarki nie ma kawałków papieru. Jeśli nie usuniesz wszystkich kawałków papieru z drukarki, istnieje ryzyko wystąpienia kolejnych zacięć papieru.

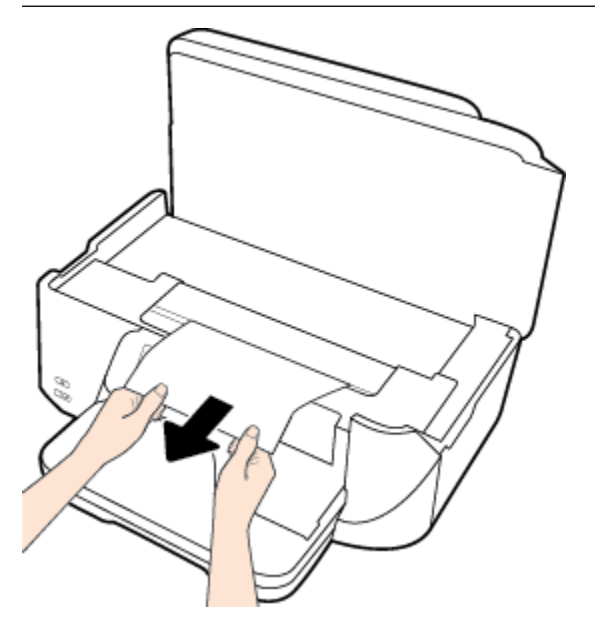

**d.** Przesuń karetkę do lewej strony drukarki i postępuj tak samo, jak w poprzednim etapie, aby usunąć porwane kawałki papieru.

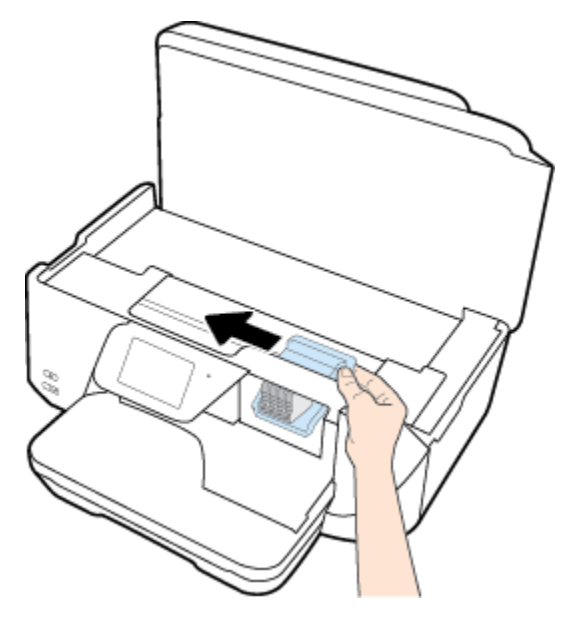

- **5.** Zamknij drzwiczki dostępu do pojemników z tuszem.
- **6.** Naciśnij ponownie przycisk (Zasilanie), aby włączyć drukarkę.

#### **Usuwanie zacięcia papieru z podajnika dokumentów**

**1.** Podnieś pokrywę podajnika dokumentów.

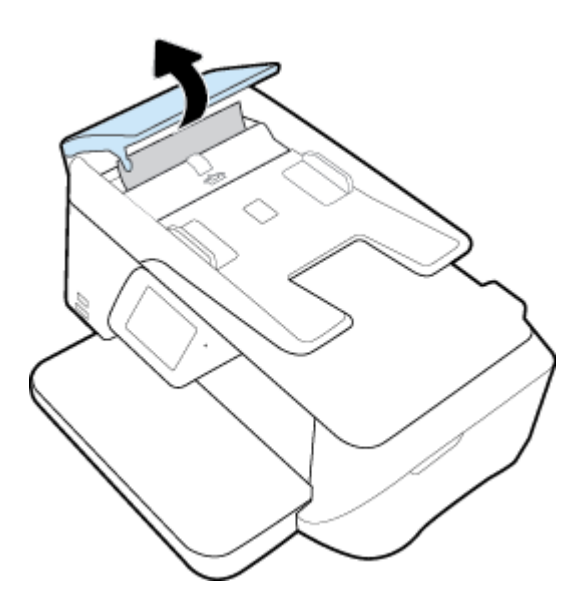

**2.** Podnieś niebieską część znajdującą się na przedniej krawędzi podajnika dokumentów.

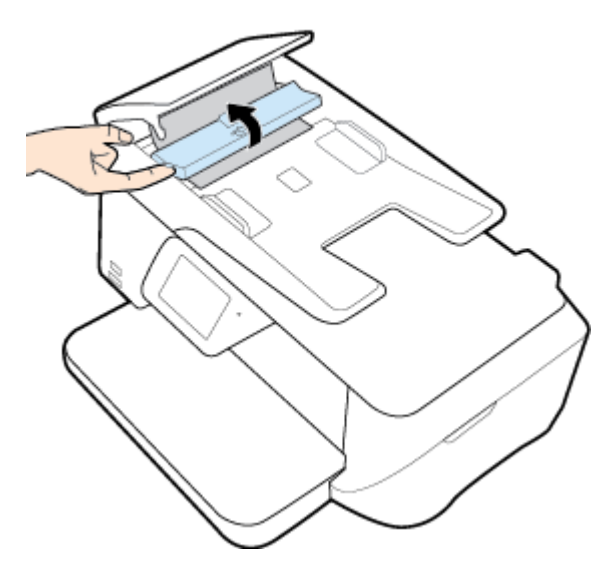

- **3.** Delikatnie wyciągnij zacięty papier spomiędzy rolek.
	- **OSTROŻNIE:** Jeśli papier podarł się podczas wyciągania z rolek, sprawdź, czy wewnątrz drukarki, pomiędzy rolkami i kółkami, nie ma resztek podartego papieru.

Zaświeć i sprawdź, czy wewnątrz drukarki nie ma kawałków papieru. Jeśli nie usuniesz wszystkich kawałków papieru z drukarki, istnieje ryzyko wystąpienia kolejnych zacięć papieru.

**4.** Zamknij pokrywę podajnika dokumentów, wciskając go mocno, aż zatrzaśnie się we właściwym miejscu.

## **Usuwanie zacięcia karetki**

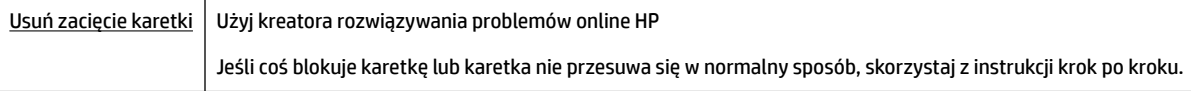

**UWAGA:** Kreatory rozwiązywania problemów online HP mogą nie być dostępne we wszystkich językach.

### **Zapoznanie się z ogólnymi instrukcjami dotyczącymi usuwania zacięć karetki w Pomocy**

Usuń wszystkie obiekty, takie jak papier, mogące blokować karetkę.

**UWAGA:** Nie używaj żadnych narzędzi ani innych urządzeń do usuwania zaciętego papieru. Zawsze zachowaj ostrożność podczas usuwania zaciętego papieru z wnętrza drukarki.

## **Sposoby unikania zacięć papieru**

Aby uniknąć zacięć papieru stosuj się do następujących wskazówek.

- Regularnie wyjmuj wydrukowane strony z zasobnika wyjściowego.
- Upewnij się, że nie drukujesz na pomarszczonym, zagiętym lub uszkodzonym papierze.
- Przechowuj wszystkie nieużywane arkusze papieru płasko, w szczelnie zamykanym pojemniku, aby zapobiec ich zwijaniu się i marszczeniu.
- Nie używaj papieru zbyt grubego lub zbyt cienkiego dla drukarki.
- Upewnij się, że materiały są poprawnie włożone do podajników, a te nie są zbytnio zapełnione. Aby uzyskać więcej informacji, zobacz część [Ładowanie papieru.](#page-22-0)
- Sprawdzaj, czy papier załadowany do zasobnika wejściowego leży płasko oraz czy jego krawędzie nie są zagięte lub podarte.
- Nie umieszczaj zbyt dużej ilości papieru w podajniku dokumentów. Aby sprawdzić maksymalną liczbę arkuszy, jaką można załadować do podajnika dokumentów, zobacz [Dane techniczne.](#page-132-0)
- Nie umieszczaj jednocześnie różnych rodzajów i rozmiarów papieru w zasobniku wejściowym. Wszystkie arkusze w zasobniku muszą być tego samego rozmiaru i rodzaju.
- Dokładnie dopasowuj prowadnice szerokości w podajniku do papieru. Sprawdź, czy prowadnice szerokości nie zagięły papieru w podajniku.
- Nie wsuwaj na siłę zbyt głęboko papieru do podajnika.
- Jeśli drukujesz po obu stronach kartki, nie drukuj mocno nasyconych obrazów na cienkim papierze.
- Używaj rodzajów papieru zalecanych dla drukarki.
- Jeśli w drukarce kończy się papier, uzupełnij go po całkowitym wyczerpaniu zapasu w zasobniku. Nie należy ładować papieru, kiedy drukarka drukuje.

### **Rozwiązywanie problemów z pobieraniem papieru**

Czego dotyczy problem?

- **Papier nie jest pobierany z podajnika**
	- Sprawdź, czy w podajniku znajduje się papier. Aby uzyskać więcej informacji, zob. [Ładowanie](#page-22-0) [papieru](#page-22-0). Przekartkuj papier przed załadowaniem.
	- Upewnij się, że prowadnice szerokości papieru są ustawione na oznaczeniach w podajniku odpowiadających rozmiarowi ładowanego papieru. Upewnij się także, że prowadnice przylegają do pliku papieru, ale go nie ściskają.
	- Upewnij się, że stos papieru jest wyrównany w stosunku do odpowiednich linii rozmiaru papieru na spodzie podajnika i nie wystaje ponad oznaczenie wysokości stosu z boku podajnika.
	- Upewnij się, że papier w podajniku nie jest zwinięty. Rozprostuj papier, wyginając go w przeciwną stronę.

#### ● **Strony są przekrzywione**

- Upewnij się, że papier załadowany do podajnika jest wyrównany z prowadnicami szerokości papieru. W razie potrzeby wyciągnij podajnik z drukarki i załaduj papier prawidłowo, sprawdzając, czy prowadnice są właściwie wyrównane.
- Ładuj papier do drukarki tylko wtedy, gdy drukarka nie drukuje.
- **Pobierane jest kilka stron**
- <span id="page-102-0"></span>— Upewnij się, że prowadnice szerokości papieru są ustawione na oznaczeniach w podajniku odpowiadających rozmiarowi ładowanego papieru. Upewnij się także, że prowadnice szerokości papieru przylegają do pliku papieru, ale go nie ściskają.
- Upewnij się, że stos papieru jest wyrównany w stosunku do odpowiednich linii rozmiaru papieru na spodzie podajnika i nie wystaje ponad oznaczenie wysokości stosu z boku podajnika.
- Sprawdź, czy w podajniku nie ma zbyt wiele papieru.
- W celu zapewnienia optymalnej wydajności i efektywności należy używać papieru firmy HP.

# **Problem związany z drukowaniem**

Co chcesz zrobić?

# **Naprawianie problemu z niedrukowaniem strony (nie można drukować)**

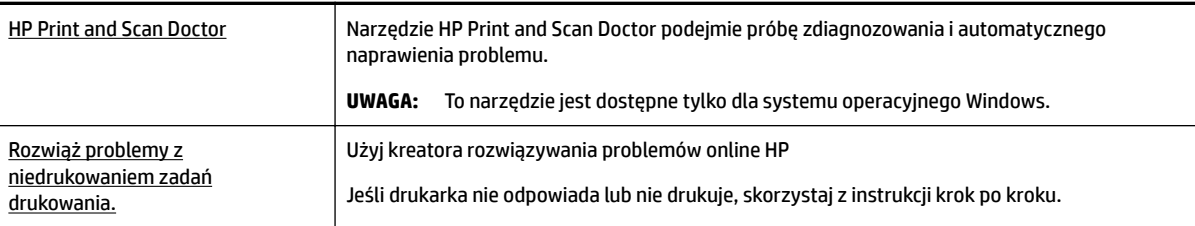

**WWAGA:** Narzędzie HP Print and Scan Doctor oraz kreatory rozwiązywania problemów online HP mogą nie być dostępne we wszystkich językach.

### **Zapoznanie się z ogólnymi instrukcjami dotyczącymi problemów związanych z niedrukowaniem w Pomocy**

#### **Rozwiązywanie problemów z drukowaniem (Windows)**

- **WWAGA:** Sprawdź, czy drukarka jest włączona i czy w zasobniku jest papier. Jeśli wciąż nie można drukować, wykonaj poniższe kroki w podanej kolejności:
	- **1.** Sprawdź, czy na wyświetlaczu drukarki pojawiły się komunikaty o błędach i rozwiąż je, stosując się do instrukcji wyświetlanych na ekranie.
	- **2.** Jeśli drukarka jest podłączona do komputera za pomocą kabla USB, odłącz i ponownie podłącz kabel. Jeśli komputer jest połączony z drukarką za pomocą połączenia bezprzewodowego, potwierdź, że połączenie działa.
	- **3.** Sprawdź, czy drukarka nie jest wstrzymana lub wyłączona.

#### **Sprawdzanie, czy drukarka nie jest wstrzymana lub wyłączona**

- **a.** Zależnie od systemu operacyjnego, wykonaj jedną z czynności:
	- **Windows 8.1** i **Windows 8**: Wskaż prawy górny róg ekranu lub dotknij go, aby otworzyć panele funkcji, kliknij ikonę **Ustawienia** kliknij opcję **Panel sterowania** (lub dotknij jej), a następnie kliknij opcję **Wyświetl urządzenia i drukarki** (lub dotknij jej).
	- **Windows 7**: W menu **Start** systemu Windows kliknij **Urządzenia i drukarki**.
- **Windows Vista**: W menu **Start** systemu Windows kliknij **Panel sterowania** i **Drukarki**.
- **Windows XP**: W menu **Start** systemu Windows kliknij **Panel sterowania** i **Drukarki i faksy**.
- **b.** Kliknij dwukrotnie ikonę drukarki lub kliknij prawym przyciskiem myszy ikonę drukarki i wybierz opcję **Sprawdź, co jest drukowane**, aby otworzyć kolejkę drukowania.
- **c.** W menu **Drukarka** sprawdź, czy opcje **Wstrzymaj drukowanie** lub **Użyj drukarki w trybie oƱine** nie są zaznaczone.
- **d.** Jeśli zostały wprowadzone jakiekolwiek zmiany spróbuj wydrukować ponownie.
- **4.** Sprawdź, czy drukarka jest drukarką domyślną.

#### **Sprawdzanie, czy drukarka jest drukarką domyślną**

- **a.** Zależnie od systemu operacyjnego, wykonaj jedną z czynności:
	- **Windows 8.1** i **Windows 8**: Wskaż prawy górny róg ekranu lub dotknij go, aby otworzyć panele funkcji, kliknij ikonę **Ustawienia** kliknij opcję **Panel sterowania** (lub dotknij jej), a następnie kliknij opcję **Wyświetl urządzenia i drukarki** (lub dotknij jej).
	- **Windows 7**: W menu **Start** systemu Windows kliknij **Urządzenia i drukarki**.
	- **Windows Vista**: W menu **Start** systemu Windows kliknij **Panel sterowania** i **Drukarki**.
	- **Windows XP**: W menu **Start** systemu Windows kliknij **Panel sterowania** i **Drukarki i faksy**.
- **b.** Upewnij się, że właściwa drukarka jest ustawiona jako drukarka domyślna.

Obok drukarki domyślnej znajduje się znak wyboru w czarnym lub zielonym kółku.

- **c.** Jeśli wybrana jest niewłaściwa drukarka, kliknij właściwą drukarkę prawym przyciskiem myszy i wybierz opcję **Ustaw jako drukarkę domyślną**.
- **d.** Spróbuj ponownie użyć drukarki.
- **5.** Ponownie uruchom bufor wydruku.

#### **Ponowne uruchamianie bufora wydruku**

**a.** Zależnie od systemu operacyjnego, wykonaj jedną z czynności:

#### **Windows 8.1 i Windows 8**

- **i.** Wskaż prawy górny róg ekranu lub dotknij go, aby otworzyć panele funkcji, a następnie kliknij ikonę **Ustawienia**.
- **ii.** Kliknij opcję **Panel sterowania** lub dotknij tej opcji, a następnie kliknij opcję (lub dotknij opcji) **System i zabezpieczenia**.
- **iii.** Kliknij opcję (lub dotknij opcji) **Narzędzia administracyjne**, a następnie kliknij dwukrotnie opcję (lub dotknij dwukrotnie opcji) **Usługi**.
- **iv.** Kliknij prawym przyciskiem lub dotknij i przytrzymaj opcję **Bufor wydruku**, a następnie kliknij opcję **Właściwości**.
- **v.** Na karcie **Ogólne**, obok **Rodzaju uruchomienia** sprawdź, czy wybrano **Automatycznie**.
- **vi.** Jeśli usługa nie działa, w **Stanie usługi** kliknij opcję lub dotknij opcji **Uruchom**, a następnie kliknij opcję lub dotknij opcji **OK**.

#### **System Windows 7**

- **i.** W menu **Start** systemu Windows kliknij **Panel sterowania**, **System i zabezpieczenia**, a następnie **Narzędzia administracyjne**.
- **ii.** Kliknij dwukrotnie **Usługi**.
- **iii.** Kliknij prawym przyciskiem **Bufor wydruku**, a następnie kliknij **Właściwości**.
- **iv.** Na karcie **Ogólne**, obok **Rodzaju uruchomienia** sprawdź, czy wybrano **Automatycznie**.
- **v.** Jeśli usługa nie działa, w **Stanie usługi** kliknij **Uruchom**, a następnie kliknij **OK**.

#### **Windows Vista**

- **i.** W menu **Start** systemu Windows kliknij **Panel sterowania**, **System i konserwacja**, a następnie **Narzędzia administracyjne**.
- **ii.** Kliknij dwukrotnie **Usługi**.
- **iii.** Kliknij prawym przyciskiem **usługę bufora wydruku**, a następnie kliknij **Właściwości**.
- **iv.** Na karcie **Ogólne**, obok **Rodzaju uruchomienia** sprawdź, czy wybrano **Automatycznie**.
- **v.** Jeśli usługa nie działa, w **Stanie usługi** kliknij **Uruchom**, a następnie kliknij **OK**.

#### **System Windows XP**

- **i.** W menu **Start** systemu Windows kliknij prawym przyciskiem **Mój komputer**.
- **ii.** Kliknij opcję **Zarządzaj**, a następnie kliknij **Usługi i aplikacje**.
- **iii.** Kliknij dwukrotnie ikonę **Usługi**, a następnie wybierz **Bufor wydruku**.
- **iv.** Kliknij prawym przyciskiem **Bufor wydruku** a następnie kliknij **Uruchom ponownie** by uruchomić usługę ponownie.
- **b.** Upewnij się, że właściwa drukarka jest ustawiona jako drukarka domyślna.

Obok drukarki domyślnej znajduje się znak wyboru w czarnym lub zielonym kółku.

- **c.** Jeśli wybrana jest niewłaściwa drukarka, kliknij właściwą drukarkę prawym przyciskiem myszy i wybierz opcję **Ustaw jako drukarkę domyślną**.
- **d.** Spróbuj ponownie użyć drukarki.
- **6.** Ponownie uruchom komputer.
- **7.** Czyszczenie kolejki wydruku.

#### **Czyszczenie kolejki drukowania**

- **a.** Zależnie od systemu operacyjnego, wykonaj jedną z czynności:
	- **Windows 8.1** i **Windows 8**: Wskaż prawy górny róg ekranu lub dotknij go, aby otworzyć panele funkcji, kliknij ikonę **Ustawienia** kliknij opcję **Panel sterowania** (lub dotknij jej), a następnie kliknij opcję **Wyświetl urządzenia i drukarki** (lub dotknij jej).
	- **Windows 7**: W menu **Start** systemu Windows kliknij **Urządzenia i drukarki**.
	- **Windows Vista**: W menu **Start** systemu Windows kliknij **Panel sterowania** i **Drukarki**.
	- **Windows XP**: W menu **Start** systemu Windows kliknij **Panel sterowania** i **Drukarki i faksy**.
- **b.** Kliknij dwukrotnie ikonę drukarki, aby otworzyć kolejkę drukowania.
- **c.** W menu **Drukarka** kliknij **Anuluj wszystkie dokumenty** lub **Zakończ drukowanie dokumentu**, a następnie kliknij **Tak** by potwierdzić.
- **d.** Jeśli w kolejce wciąż znajdują się dokumenty, uruchom komputer ponownie i po uruchomieniu jeszcze raz rozpocznij drukowanie.
- **e.** Sprawdź ponownie kolejkę drukowania, by upewnić się że jest pusta, a następnie rozpocznij ponownie drukowanie.

#### **Sprawdzanie gniazda zasilania i ponowne uruchomienie drukarki**

**1.** Sprawdź, czy przewód zasilający jest dokładnie podłączony do drukarki.

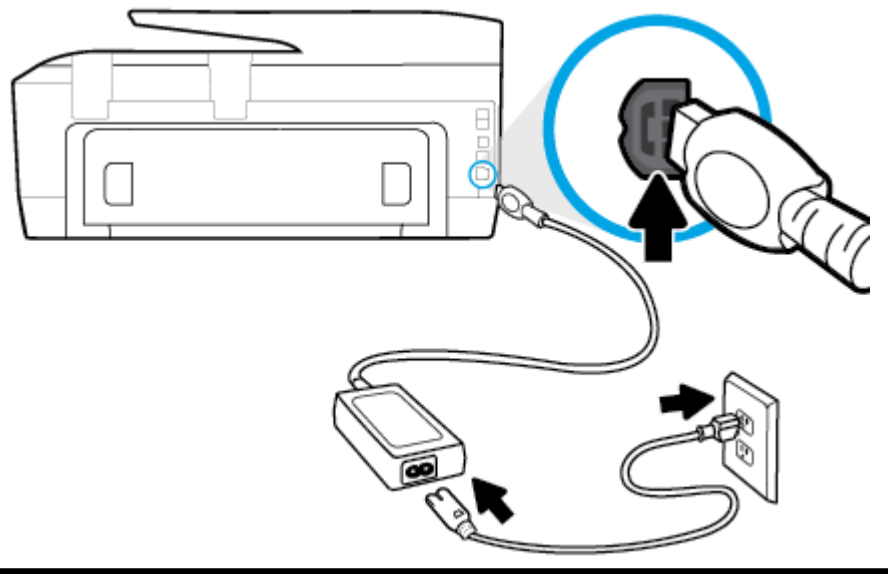

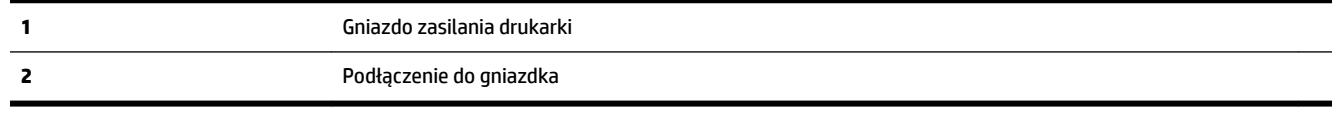

**2.** Spójrz na przycisk włącznika umieszczony na urządzeniu. Jeśli kontrolka nie świeci, drukarka jest wyłączona. Naciśnij przycisk włącznika, aby włączyć drukarkę.

**WWAGA:** Jeśli drukarki nie ma zasilania, podłącz ją do innego gniazdka.

- **3.** Pozostawiając drukarkę włączoną, odłącz przewód zasilający z gniazda z boku drukarki.
- **4.** Odłącz przewód zasilający od gniazda elektrycznego.
- **5.** Odczekaj co najmniej 15 sekund.
- **6.** Ponownie podłącz przewód zasilania do gniazdka ściennego.
- **7.** Podłącz przewód zasilający do gniazda znajdującego się z boku drukarki.
- **8.** Jeżeli drukarka nie włączy się sama, włącz ją naciskając przycisk włącznika.
- **9.** Spróbuj użyć drukarki jeszcze raz.

#### **Rozwiązywanie problemów z drukowaniem (OS X)**

- **1.** Sprawdź komunikaty o błędach i rozwiąż je.
- **2.** Odłącz i podłącz ponownie kabel USB.
- **3.** Sprawdź, czy urządzenie nie jest wstrzymane lub w trybie offline.

#### Sprawdzanie, czy urządzenie nie jest wstrzymane lub w trybie offline

- **a.** W obszarze **Preferencje systemowe** kliknij opcję **Drukuj i faksuj**.
- **b.** Kliknij przycisk **Otwórz kolejkę drukowania**.
- **c.** Kliknij zadanie drukowania, aby je zaznaczyć.

Zadaniami drukowania można zarządzać przy użyciu następujących przycisków:

- **Delete** (Usuń): Usuwanie wybranego zadania drukowania.
- **Hold** (Wstrzymaj): Wstrzymywanie wybranego zadania drukowania.
- **Resume** (Wznów): Kontynuowanie wstrzymanego zadania drukowania.
- **Pause Printer** (Wstrzymaj drukarkę): Wstrzymywanie wszystkich zadań drukowania w kolejce wydruku.
- **d.** Jeśli zostały wprowadzone jakiekolwiek zmiany spróbuj wydrukować ponownie.
- **4.** Ponownie uruchom komputer.

## **Naprawianie problemów z jakością wydruku**

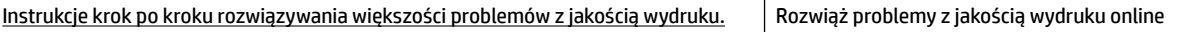

### **Zapoznanie się z ogólnymi instrukcjami dotyczącymi rozwiązywania problemów z jakością wydruku w Pomocy**

**UWAGA:** Aby uniknąć problemów z jakością wydruku, zawsze wyłączaj drukarkę przy użyciu przycisku **Włącz** i poczekaj, aż wskaźnik przycisku **Włącz** przestanie świecić, zanim wyciągniesz wtyczkę lub wyłączysz rozgałęziacz elektryczny. Umożliwi to drukarce przesunięcie pojemników z tuszem do pozycji zamkniętej, w której są chronione przed wyschnięciem.

#### **Poprawianie jakości wydruku (Windows)**

- **1.** Upewnij się, że korzystasz z oryginalnych pojemników z tuszem HP.
- **2.** Sprawdź oprogramowanie drukarki, aby upewnić się, czy wybrano odpowiedni rodzaj papieru z listy rozwijanej **Nośnik** i odpowiednią jakość druku z listy rozwijanej **Ustawienia jakości**.
	- Uruchom oprogramowanie drukarki i kliknij opcję **Zadania urządzenia** , a następnie opcję **Ustaw preferencje**, aby uzyskać dostęp do właściwości drukowania.
- **3.** Sprawdź szacowane poziomy tuszu, by określić czy jest go wystarczająca ilość w pojemnikach. Więcej informacji znajdziesz w [Sprawdzanie szacowanego poziomu tuszu w pojemnikach](#page-78-0). Jeśli w pojemnikach jest mało tuszu, rozważ możliwość ich wymiany.
- **4.** Wyrównaj pojemniki z tuszem.

#### **Wyrównywanie pojemników z programu oprogramowanie drukarki**

- **UWAGA:** Wyrównywanie pojemników pozwala uzyskać wysoką jakość wydruku. Urządzenie HP All-in-One każdorazowo przypomina o potrzebie wyrównania pojemników po ich założeniu. Jeśli zostanie zainstalowany pojemnik z tuszem, który został dopiero wyjęty, urządzenie HP All-in-One nie zasygnalizuje potrzeby wyrównania pojemników z tuszem. Urządzenie HP All-in-One zapamiętuje wartości wyrównania dla danego pojemnika z tuszem, dzięki czemu nie trzeba ponownie wyrównywać pojemników z tuszem.
	- **a.** Do podajnika papieru włóż kartkę czystego, białego papieru formatu Letter lub A4.
	- **b.** Zależnie od systemu operacyjnego wykonaj jedną z czynności, aby otworzyć oprogramowanie drukarki:
		- **Windows 8.1**: Kliknij strzałkę w dół w lewym dolnym rogu ekranu startowego, a następnie wybierz nazwę drukarki.
		- **Windows 8**: Na ekranie startowym kliknij prawym przyciskiem myszy pusty obszar, kliknij opcję **Wszystkie aplikacje** na pasku aplikacji, a następnie wybierz nazwę drukarki.
		- **Windows 7**, **Windows Vista** i **Windows XP**: Na pulpicie komputera kliknij przycisk **Start**, wybierz opcję **Wszystkie programy**, kliknij opcję **HP**, kliknij folder drukarki, a następnie wybierz ikonę z nazwą drukarki.
	- **c.** Uruchom oprogramowanie drukarki i kliknij opcję **Zadania urządzenia** , a następnie kliknij opcję **Konserwacja drukarki**, aby uzyskać dostęp do okna dialogowego **Przybornik drukarki**.
	- **d.** W **Przyborniku drukarki** kliknij opcję **Wyrównaj głowice drukujące** na karcie **Usługi urządzenia**. Drukarka wydrukuje stronę wyrównania.
	- **e.** Załaduj oryginał zadrukowaną stroną w dół w pobliżu prowadnic widocznych wzdłuż krawędzi szyby skanera.

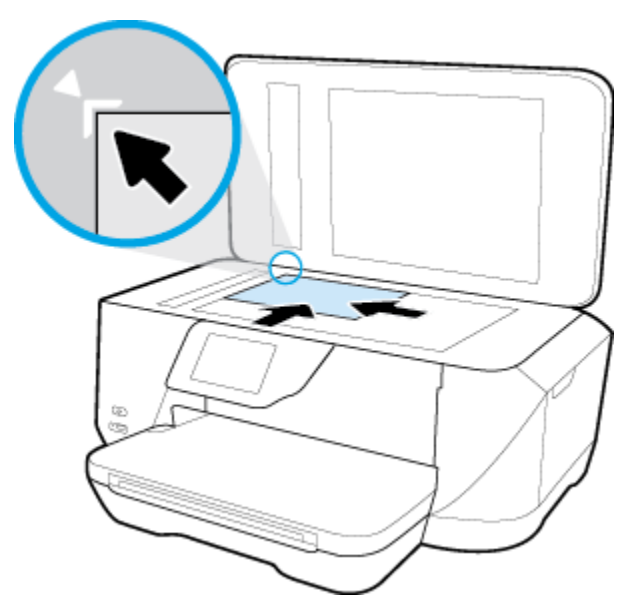

**f.** Postępuj zgodnie z instrukcjami wyświetlanymi na wyświetlaczu drukarki, aby wyrównać pojemniki z tuszem. Arkusz wyrównywania pojemników wyrzuć lub zostaw do ponownego wykorzystania.
#### **Wyrównywanie pojemników z tuszem z wyświetlacza drukarki**

- **a.** Do podajnika wejściowego załaduj kartkę zwykłego, białego papieru formatu Letter, A4 lub Legal.
- **b.** Na wyświetlaczu panelu sterowania drukarki dotknij opcji **Ustawienia** .
- **c.** Dotknij opcji **Konserwacja drukarki** , dotknij opcji **Wyrównaj głowicę drukującą**, a następnie postępuj zgodnie z instrukcjami wyświetlanymi na ekranie.
- **5.** Wydrukuj stronę diagnostyczną, jeśli w pojemnikach jest wystarczająca ilość tuszu.

#### **Drukowanie strony testowej z oprogramowanie drukarki**

- **a.** Do podajnika papieru włóż kartkę czystego, białego papieru o formacie Letter, A4 lub Legal.
- **b.** Zależnie od systemu operacyjnego wykonaj jedną z czynności, aby otworzyć oprogramowanie drukarki:
	- **Windows 8.1**: Kliknij strzałkę w dół w lewym dolnym rogu ekranu startowego, a następnie wybierz nazwę drukarki.
	- **Windows 8**: Na ekranie startowym kliknij prawym przyciskiem myszy pusty obszar, kliknij opcję **Wszystkie aplikacje** na pasku aplikacji, a następnie wybierz nazwę drukarki.
	- **Windows 7**, **Windows Vista** i **Windows XP**: Na pulpicie komputera kliknij przycisk **Start**, wybierz opcję **Wszystkie programy**, kliknij opcję **HP**, kliknij folder drukarki, a następnie wybierz ikonę z nazwą drukarki.
- **c.** Uruchom oprogramowanie drukarki i kliknij opcję **Zadania urządzenia** , a następnie kliknij opcję **Konserwacja drukarki**, aby uzyskać dostęp do przybornika drukarki.
- **d.** Kliknij **Drukuj informacje diagnostyczne** na karcie **Raporty urządzenia**, aby wydrukować stronę diagnostyczną. Sprawdź niebieskie, purpurowe, żółte i czarne pola na stronie diagnostycznej. Jeżeli widoczne są rozmazania wewnątrz tych pól, lub ich część nie została wypełniona kolorem, należy od razu oczyścić głowice drukujące.

#### **Drukowanie strony testowej z wyświetlacza drukarki**

- **a.** Do podajnika papieru włóż kartkę czystego, białego papieru o formacie Letter, A4 lub Legal.
- **b.** Na panelu sterowania drukarki dotknij opcji **Ustawienia** .
- **c.** Dotknij opcji **Raporty** .
- **d.** Dotknij opcji **Raport o jakości wydruku**.
- **6.** Wyczyść automatycznie pojemniki z tuszem, jeśli strona diagnostyczna zawiera smugi lub brakujące fragmenty kolorowych i czarnych pól.

#### **Czyszczenie pojemników z tuszem za pomocą oprogramowania oprogramowanie drukarki**

- **a.** Do podajnika papieru włóż kartkę czystego, białego papieru o formacie Letter, A4 lub Legal.
- **b.** Zależnie od systemu operacyjnego wykonaj jedną z czynności, aby otworzyć oprogramowanie drukarki:
- **Windows 8.1**: Kliknij strzałkę w dół w lewym dolnym rogu ekranu startowego, a następnie wybierz nazwę drukarki.
- **Windows 8**: Na ekranie startowym kliknij prawym przyciskiem myszy pusty obszar, kliknij opcję **Wszystkie aplikacje** na pasku aplikacji, a następnie wybierz nazwę drukarki.
- **Windows 7**, **Windows Vista** i **Windows XP**: Na pulpicie komputera kliknij przycisk **Start**, wybierz opcję **Wszystkie programy**, kliknij opcję **HP**, kliknij folder drukarki, a następnie wybierz ikonę z nazwą drukarki.
- **c.** Uruchom oprogramowanie drukarki i kliknij opcję **Zadania urządzenia** , a następnie kliknij opcję **Konserwacja drukarki**, aby uzyskać dostęp do okna dialogowego **Przybornik drukarki**.
- **d.** Kliknij opcję **Wyczyść głowice** na karcie **Usługi urządzenia**. Postępuj zgodnie z instrukcjami na ekranie.

#### **Czyszczenie pojemników z tuszem za pomocą wyświetlacza drukarki**

- **a.** Do podajnika wejściowego załaduj kartkę zwykłego, białego papieru formatu Letter, A4 lub Legal.
- **b.** Na wyświetlaczu panelu sterowania drukarki dotknij opcji **Ustawienia** .
- **c.** Dotknij opcji **Konserwacja drukarki** , wybierz opcję **Wyczyść głowicę drukującą**, a następnie postępuj zgodnie z instrukcjami wyświetlanymi na ekranie.

Jeśli czyszczenie głowicy drukującej nie rozwiąże problemu, skontaktuj się z pomocą techniczną firmy HP. Odwiedź stronę [www.hp.com/support](http://h20180.www2.hp.com/apps/Nav?h_pagetype=s-001&h_page=hpcom&h_client=s-h-e008-1&h_product=7127197&h_lang=pl&h_cc=pl) . Strona ta zawiera informacje i narzędzia pomocne przy rozwiązywaniu wielu powszechnych problemów z drukarką. Gdy zostanie wyświetlony monit, wybierz swój kraj/region, a następnie kliknij **Wszystkie kontakty HP** , aby uzyskać informacje o wzywaniu wsparcia technicznego.

#### **Poprawianie jakości wydruku (OS X)**

- **1.** Upewnij się, że korzystasz z oryginalnych pojemników HP.
- **2.** Upewnij się, że w oknie dialogowym **Drukuj** zostało wybrane odpowiednie ustawienie typu papieru i jakości druku.
- **3.** Sprawdź szacowane poziomy tuszu, by określić czy jest go wystarczająca ilość w pojemnikach.

Rozważ wymianę pojemników z tuszem, jeśli poziom tuszu jest niski.

**4.** Wyrównanie pojemników

#### **Wyrównywanie pojemników z tuszem za pomocą oprogramowania**

- **a.** Umieść w zasobniku papieru zwykły biały papier formatu Letter, A4 lub Legal.
- **b.** Otwórz program HP Utility.
- **UWAGA:** HP Utility znajduje się w folderze **Hewlett-Packard** w folderze **Aplikacje** na najwyższym poziomie drzewa dla danego dysku twardego.
- **c.** Wybierz HP 2fficeJet 7510 series z listy urządzeń zlokalizowanej po lewej stronie okna.
- **d.** Kliknij opcję **Wyrównaj**.
- **e.** Kliknij przycisk **Wyrównaj**, a następnie postępuj zgodnie z instrukcjami wyświetlanymi na ekranie.
- **f.** Kliknij przycisk **Wszystkie ustawienia**, aby powrócić do okna **Informacje i pomoc techniczna**.
- **5.** Wydrukuj stronę testową.

#### **Drukowanie strony testowej**

- **a.** Umieść w zasobniku papieru zwykły biały papier formatu Letter, A4 lub Legal.
- **b.** W narzędziu HP Utility kliknij opcję **Strona testowa**.
- **c.** Kliknij przycisk **Drukuj stronę testową** i postępuj zgodnie z instrukcjami wyświetlanymi na ekranie.

Sprawdź, czy na stronie testowej w polach tekstowych i polach wypełnionych kolorem widoczne są nieregularne linie lub smugi. Jeżeli wewnątrz tych pól widoczne są nieregularne linie, smugi lub ich część nie została wypełniona kolorem, należy oczyścić automatycznie pojemniki.

**6.** Jeśli na stronie diagnostycznej występują smugi albo brakujące obszary pól tekstowych lub pól wypełnionych kolorem, wyczyść automatycznie pojemniki z tuszem.

#### **Automatyczne czyszczenie głowicy drukującej**

- **a.** Umieść w zasobniku papieru zwykły biały papier formatu Letter, A4 lub Legal.
- **b.** W narzędziu HP Utility kliknij opcję **Wyczyść głowice**.
- **c.** Kliknij opcję **Wyczyść** i postępuj zgodnie z instrukcjami wyświetlanymi na ekranie.
	- **OSTROŻNIE:** Głowicę drukującą należy czyścić tylko w razie potrzeby. Zbyt częste czyszczenie powoduje szybkie zużywanie atramentu i skrócenie okresu eksploatacji głowicy drukującej.
- **WWAGA:** Jeżeli po zakończeniu czyszczenia jakość wydruku jest nadal niska, spróbuj przeprowadzić wyrównywanie. Jeśli mimo wyczyszczenia i wyrównania nadal występują problemy z jakością, należy skontaktować się z pomocą techniczną HP.
- **d.** Kliknij przycisk **Wszystkie ustawienia**, aby powrócić do okna **Informacje i pomoc techniczna**.

# **Problemy związane z kopiowaniem**

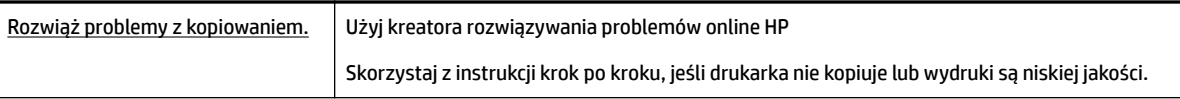

**WWAGA:** Kreatory rozwiązywania problemów online HP mogą nie być dostępne we wszystkich językach.

[Wskazówki dotyczące udanego kopiowania i skanowania](#page-53-0)

# **Problemy związane ze skanowaniem**

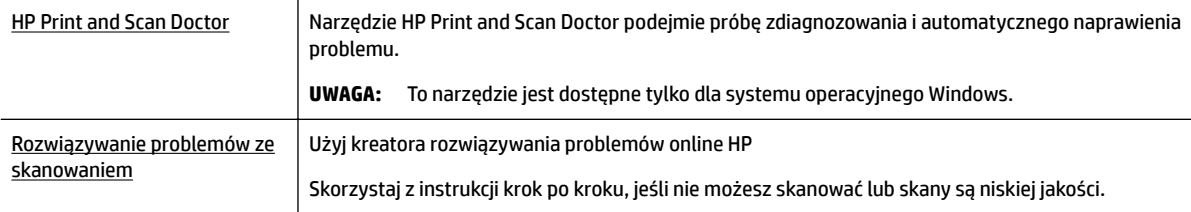

**VWAGA:** Narzędzie HP Print and Scan Doctor oraz kreatory rozwiązywania problemów online HP mogą nie być dostępne we wszystkich językach.

[Wskazówki dotyczące udanego kopiowania i skanowania](#page-53-0)

# **Problemy związane z faksowaniem**

Najpierw uruchom test faksu, aby przekonać się, czy istnieje problem z konfiguracją faksu. Jeśli test zakończył się powodzeniem, a nadal masz problemy z faksowaniem, sprawdź, czy ustawienia faksu wymienione w raporcie są prawidłowe.

## **Uruchamianie testu faksu**

Możesz przetestować konfigurację faksu, aby sprawdzić stan drukarki i upewnić się, że jest prawidłowo skonfigurowana do faksowania. Wykonuj ten test tylko po ukończeniu konfiguracji faksu w drukarce. Test przeprowadza następujące operacje:

- Sprawdzenie sprzętu.
- Sprawdzenie, czy do drukarki podłączony jest prawidłowy rodzaj kabla telefonicznego.
- Sprawdzenie, czy kabel telefoniczny jest podłączony do właściwego portu.
- Sprawdzenie sygnału wybierania
- Sprawdzenie stanu połączenia linii telefonicznej
- Sprawdzenie aktywnej linii telefonicznej.

#### Testowanie konfiguracji faksu za pomocą panelu sterowania

- **1.** Skonfiguruj drukarkę do faksowania, zgodnie z instrukcjami konfiguracji dotyczącymi konkretnego domu lub biura.
- **2.** Przed rozpoczęciem testu sprawdź, czy zainstalowano pojemniki z tuszem i czy załadowano papier o właściwym formacie do podajnika wejściowego.
- **3.** Na ekranie **Faks** przejdź w prawo i dotknij opcji Ustawienia, dotknij opcji Kreator konfiguracji, a następnie postępuj zgodnie z instrukcjami wyświetlanymi na ekranie.

Drukarka wyświetli stan testu na wyświetlaczu i wydrukuje raport.

- **4.** Testowanie konfiguracji faksu za pomocą panelu sterowania
- **5.** Przejrzyj raport.
	- W przypadku niepowodzenia testu faksu przejrzyj poniższe rozwiązania.
	- Jeśli test faksu zakończył się powodzeniem, a nadal masz problemy z faksowaniem, sprawdź, czy ustawienia faksu wymienione w raporcie są prawidłowe. Możesz także użyć kreatora rozwiązywania problemów online HP.

## **Gdy test faksu zakończy się niepowodzeniem**

Jeśli został uruchomiony test faksu, który się nie powiódł, przejrzyj raport by uzyskać podstawowe informacje o błędzie. Aby uzyskać dokładniejsze informacje, przejrzyj raport, by odnaleźć nieudaną cześć testu a następnie przejrzyj odpowiedni temat w tym rozdziale by znaleźć rozwiązania do wypróbowania.

#### **"Test sprzętowy faksu" nie powiódł się**

- Wyłącz drukarkę za pomocą przycisku (Zasilanie) znajdującego się z przodu drukarki, po lewej stronie, a następnie odłącz przewód zasilający z tyłu drukarki. Po upływie kilku sekund podłącz ponownie przewód zasilający i włącz zasilanie. Uruchom test ponownie. Jeżeli test znowu się nie powiedzie, zapoznaj się z dalszymi informacjami na temat rozwiązywania problemów zawartymi w tym rozdziale.
- Spróbuj wysłać lub odebrać faks testowy. Jeżeli uda się wysłać lub otrzymać faks, prawdopodobnie problem nie występuje.
- Jeśli test jest uruchamiany za pomocą **Kreatora konfiguracji faksu** (Windows) lub narzędzia **HP Utility** (OS X), upewnij się, że drukarka nie jest zajęta wykonywaniem innego zadania, np. odbieraniem faksu lub kopiowaniem. Sprawdź, czy na wyświetlaczu nie jest widoczny komunikat wskazujący, że drukarka jest zajęta. Jeśli drukarka jest zajęta, zanim uruchomisz test, zaczekaj, aż zakończy zadanie i przejdzie w tryb oczekiwania.
- Upewnij się, że używany jest kabel telefoniczny dostarczony z drukarką. Jeżeli nie korzystasz z dostarczonego kabla telefonicznego do podłączenia drukarki do ściennego gniazdka telefonicznego, wysyłanie lub odbieranie faksów może się okazać niemożliwe. Po podłączeniu kabla telefonicznego dostarczonego z drukarką uruchom ponownie test faksu.
- Przyczyną problemów może być korzystanie z rozdzielacza linii telefonicznej (rozdzielacz to urządzenie umożliwiające podłączenie dwóch przewodów do jednego gniazdka telefonicznego). Spróbuj usunąć rozdzielacz linii telefonicznej i podłączyć drukarkę bezpośrednio do ściennego gniazdka telefonicznego.

Po rozwiązaniu wszystkich wykrytych problemów ponownie uruchom test faksu, aby sprawdzić, czy został on zakończony pomyślnie i czy drukarka jest gotowa do faksowania. Jeśli **Test urządzenia faksującego** wciąż kończy się niepowodzeniem i występują problemy z faksowaniem, skontaktuj się z pomocą techniczną firmy HP. Odwiedź stronę [www.hp.com/support](http://h20180.www2.hp.com/apps/Nav?h_pagetype=s-001&h_page=hpcom&h_client=s-h-e008-1&h_product=7127197&h_lang=pl&h_cc=pl) . Strona ta zawiera informacje i narzędzia pomocne przy rozwiązywaniu wielu powszechnych problemów z drukarką. Gdy zostanie wyświetlony monit, wybierz swój kraj/region, a następnie kliknij **Wszystkie kontakty HP** , aby uzyskać informacje o wzywaniu wsparcia technicznego.

#### **Nie powiódł się test "Faks podłączony do aktywnego gniazdka telefonicznego"**

- Sprawdź połączenie między ściennym gniazdem telefonicznym a drukarką, aby upewnić się, że kabel telefoniczny jest odpowiednio podłączony.
- Upewnij się, że używany jest kabel telefoniczny dostarczony z drukarką. Jeżeli nie korzystasz z dostarczonego kabla telefonicznego do podłączenia drukarki do ściennego gniazdka telefonicznego, wysyłanie lub odbieranie faksów może się okazać niemożliwe. Po podłączeniu kabla telefonicznego dostarczonego z drukarką uruchom ponownie test faksu.
- Sprawdź, czy drukarka jest prawidłowo podłączona do ściennego gniazdka telefonicznego. Korzystając z kabla telefonicznego dostarczonego wraz z drukarką, podłącz jeden koniec do ściennego gniazda telefonicznego, a następnie podłącz drugi koniec do portu oznaczonego jako 1‑LINE z tyłu drukarki.

Aby dowiedzieć się więcej na temat konfigurowania i testowania faksu, [kliknij tutaj w celu przejścia do](http://h20180.www2.hp.com/apps/Nav?h_pagetype=s-924&h_client=s-h-e004-01&h_keyword=lp70048-all-OJ7510&h_lang=pl&h_cc=pl) [odpowiedniej strony internetowej.](http://h20180.www2.hp.com/apps/Nav?h_pagetype=s-924&h_client=s-h-e004-01&h_keyword=lp70048-all-OJ7510&h_lang=pl&h_cc=pl)

- Przyczyną problemów może być korzystanie z rozdzielacza linii telefonicznej (rozdzielacz to urządzenie umożliwiające podłączenie dwóch przewodów do jednego gniazdka telefonicznego). Spróbuj usunąć rozdzielacz linii telefonicznej i podłączyć drukarkę bezpośrednio do ściennego gniazdka telefonicznego.
- Spróbuj podłączyć działający telefon i przewód telefoniczny do telefonicznego gniazdka ściennego wykorzystywanego przez drukarkę i sprawdź sygnał wybierania. Jeśli nie słychać sygnału wybierania, skontaktuj się z serwisem operatora sieci telefonicznej aby sprawdzono linię.

Spróbuj wysłać lub odebrać faks testowy. Jeżeli uda się wysłać lub otrzymać faks, prawdopodobnie problem nie występuje.

Po rozwiązaniu wszystkich wykrytych problemów ponownie uruchom test faksu, aby sprawdzić, czy został on zakończony pomyślnie i czy drukarka jest gotowa do faksowania.

#### **Nie powiódł się test "Przewód telefoniczny podłączony do właściwego gniazda faksu"**

Upewnij się, że używany jest kabel telefoniczny dostarczony z drukarką. Jeżeli nie korzystasz z dostarczonego kabla telefonicznego do podłączenia drukarki do ściennego gniazdka telefonicznego, wysyłanie lub odbieranie faksów może się okazać niemożliwe. Po podłączeniu kabla telefonicznego dostarczonego z drukarką uruchom ponownie test faksu.

Przyczyną problemów może być korzystanie z rozdzielacza linii telefonicznej (rozdzielacz to urządzenie umożliwiające podłączenie dwóch przewodów do jednego gniazdka telefonicznego). Spróbuj usunąć rozdzielacz linii telefonicznej i podłączyć drukarkę bezpośrednio do ściennego gniazdka telefonicznego.

#### **Podłączanie przewodu telefonicznego do odpowiedniego portu**

- **1.** Korzystając z kabla telefonicznego dostarczonego wraz z drukarką, podłącz jeden koniec do ściennego gniazda telefonicznego, a następnie podłącz drugi koniec do portu oznaczonego jako 1‑LINE z tyłu drukarki.
	- **WWAGA:** Jeśli korzystasz z portu 2-EXT do podłączenia do gniazdka telefonicznego, nie będzie można wysyłać ani odbierać faksów. Port 2-EXT służy jedynie do podłączania innego sprzętu, takiego jak sekretarka.

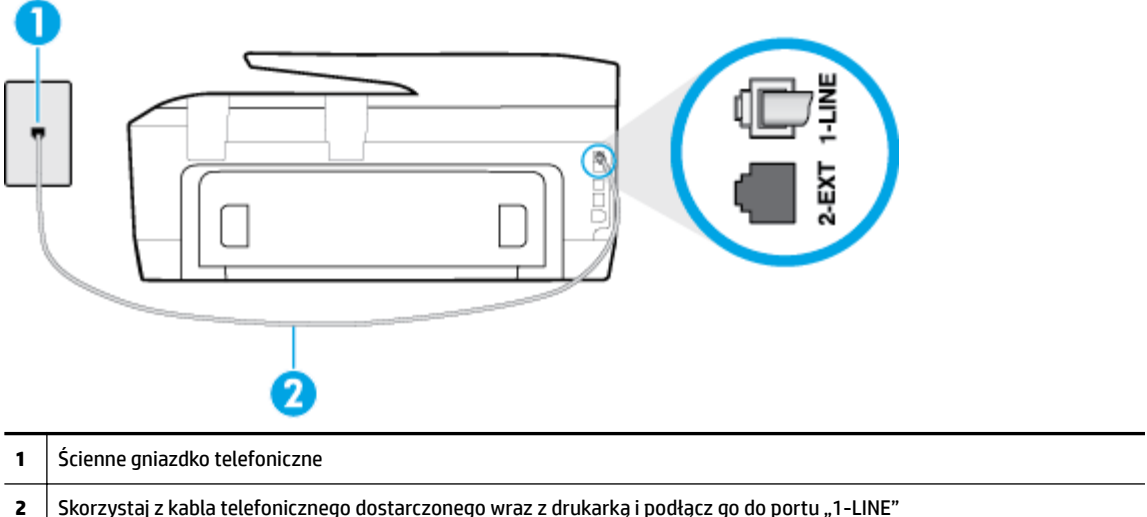

**Rysunek 10-1** Widok drukarki z tyłu

- **2.** Po podłączeniu kabla telefonicznego do portu oznaczonego jako 1‑LINE uruchom ponownie test faksu, aby upewnić się, że został on zakończony pomyślnie i drukarka jest gotowa do faksowania.
- **3.** Spróbuj wysłać lub odebrać faks testowy.

#### **Test "użycia prawidłowego typu przewodu telefonicznego z faksem" nie powiódł się**

Upewnij się, że drukarka jest podłączona do ściennego gniazda telefonicznego przy użyciu przewodu telefonicznego dostarczonego w opakowaniu drukarki. Jeden koniec kabla telefonicznego podłącz do portu oznaczonego jako 1‑LINE z tyłu drukarki, a drugi — do ściennego gniazda telefonicznego, jak pokazano na ilustracji.

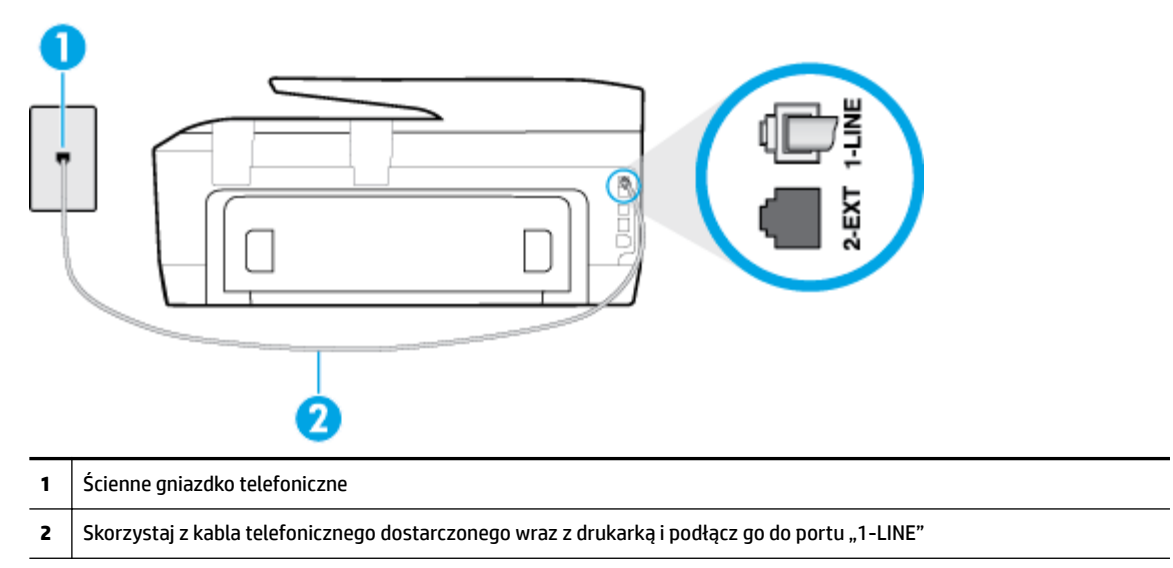

Jeśli kabel telefoniczny dostarczony z drukarką jest za krótki, można skorzystać z dłuższego dwuprzewodowego kabla telefonicznego. Kabel można kupić w sklepie elektronicznym z akcesoriami telefonicznymi.

- Sprawdź połączenie między ściennym gniazdem telefonicznym a drukarką, aby upewnić się, że kabel telefoniczny jest odpowiednio podłączony.
- Upewnij się, że używany jest kabel telefoniczny dostarczony z drukarką. Jeżeli nie korzystasz z dostarczonego kabla telefonicznego do podłączenia drukarki do ściennego gniazdka telefonicznego, wysyłanie lub odbieranie faksów może się okazać niemożliwe. Po podłączeniu kabla telefonicznego dostarczonego z drukarką uruchom ponownie test faksu.
- Przyczyną problemów może być korzystanie z rozdzielacza linii telefonicznej (rozdzielacz to urządzenie umożliwiające podłączenie dwóch przewodów do jednego gniazdka telefonicznego). Spróbuj usunąć rozdzielacz linii telefonicznej i podłączyć drukarkę bezpośrednio do ściennego gniazdka telefonicznego.

#### **Nie powiódł się test "Wykrywanie sygnału wybierania"**

- Inne urządzenia wykorzystujące tę samą linię telefoniczną co drukarka mogą być przyczyną niepowodzenia testu. Aby sprawdzić, czy problem jest powodowany przez inne urządzenie, odłącz od linii telefonicznej wszystkie urządzenia, a następnie uruchom ponownie test. Jeśli **Wykrywanie sygnału wybierania** można pomyślnie przeprowadzić bez innych urządzeń, przyczyną problemów jest co najmniej jeden z dodatkowych elementów wyposażenia. Podłączaj je kolejno i za każdym razem uruchamiaj test, aż zidentyfikujesz urządzenie, które jest przyczyną problemu.
- Spróbuj podłączyć działający telefon i przewód telefoniczny do telefonicznego gniazdka ściennego wykorzystywanego przez drukarkę i sprawdź sygnał wybierania. Jeśli nie słychać sygnału wybierania, skontaktuj się z serwisem operatora sieci telefonicznej, aby sprawdzono linię.
- Sprawdź, czy drukarka jest prawidłowo podłączona do gniazdka telefonicznego. Korzystając z kabla telefonicznego dostarczonego wraz z drukarką, podłącz jeden koniec do ściennego gniazda telefonicznego, a następnie podłącz drugi koniec do portu oznaczonego jako 1‑LINE z tyłu drukarki.
- Przyczyną problemów może być korzystanie z rozdzielacza linii telefonicznej (rozdzielacz to urządzenie umożliwiające podłączenie dwóch przewodów do jednego gniazdka telefonicznego). Spróbuj usunąć rozdzielacz linii telefonicznej i podłączyć drukarkę bezpośrednio do ściennego gniazdka telefonicznego.
- Jeżeli w systemie telefonicznym, na przykład w niektórych centralach abonenckich (PBX), nie używa się standardowego tonu wybierania numeru, może być to przyczyną niepowodzenia testu. Nie spowoduje to jednak problemów przy wysyłaniu ani odbieraniu faksów. Spróbuj wysłać lub odebrać faks testowy.
- Upewnij się, że ustawienie kraju/regionu zostało prawidłowo skonfigurowane. W przypadku braku ustawienia lub nieprawidłowego ustawienia kraju/regionu, test może zakończyć się niepowodzeniem i mogą wystąpić problemy z odbieraniem i wysyłaniem faksów.
- Sprawdź, czy drukarka jest podłączona do analogowej linii telefonicznej, inaczej wysyłanie i odbieranie faksów nie będzie możliwe. Aby sprawdzić, czy linia jest analogowa, czy cyfrowa, podłącz zwykły analogowy telefon do linii i sprawdź, czy słychać sygnał wybierania. Jeśli nie słychać normalnie brzmiącego tonu wybierania, linia telefoniczna może być skonfigurowana dla telefonów cyfrowych. Podłącz drukarkę do analogowej linii telefonicznej, a następnie spróbuj wysłać lub odebrać faks.
- Upewnij się, że używany jest kabel telefoniczny dostarczony z drukarką. Jeżeli nie korzystasz z dostarczonego kabla telefonicznego do podłączenia drukarki do ściennego gniazdka telefonicznego, wysyłanie lub odbieranie faksów może się okazać niemożliwe. Po podłączeniu kabla telefonicznego dostarczonego z drukarką uruchom ponownie test faksu.

Po rozwiązaniu wszystkich wykrytych problemów ponownie uruchom test faksu, aby sprawdzić, czy został on zakończony pomyślnie i czy drukarka jest gotowa do faksowania. Jeśli **Wykrywanie tonu wybierania** nadal kończy się niepowodzeniem, skontaktuj się z operatorem sieci telefonicznej i poproś o sprawdzenie linii telefonicznej.

#### **Nie powiódł się test "Jakość linii faksu"**

- Sprawdź, czy drukarka jest podłączona do analogowej linii telefonicznej, inaczej wysyłanie i odbieranie faksów nie będzie możliwe. Aby sprawdzić, czy linia jest analogowa, czy cyfrowa, podłącz zwykły analogowy telefon do linii i sprawdź, czy słychać sygnał wybierania. Jeśli nie słychać normalnie brzmiącego tonu wybierania, linia telefoniczna może być skonfigurowana dla telefonów cyfrowych. Podłącz drukarkę do analogowej linii telefonicznej, a następnie spróbuj wysłać lub odebrać faks.
- Sprawdź połączenie między ściennym gniazdem telefonicznym a drukarką, aby upewnić się, że kabel telefoniczny jest odpowiednio podłączony.
- Sprawdź, czy drukarka jest prawidłowo podłączona do gniazdka telefonicznego. Korzystając z kabla telefonicznego dostarczonego wraz z drukarką, podłącz jeden koniec do ściennego gniazda telefonicznego, a następnie podłącz drugi koniec do portu oznaczonego jako 1‑LINE z tyłu drukarki.
- Inne urządzenia wykorzystujące tę samą linię telefoniczną co drukarka mogą być przyczyną niepowodzenia testu. Aby sprawdzić, czy problem jest powodowany przez inne urządzenie, odłącz od linii telefonicznej wszystkie urządzenia, a następnie uruchom ponownie test.
	- Jeżeli test **Test stanu linii faksu** zostanie pomyślnie przeprowadzony bez podłączania innego sprzętu, oznacza to, iż jedno lub kilka urządzeń jest przyczyną problemów. Spróbuj ponownie podłączać je pojedynczo i za każdym razem ponownie przeprowadzaj test, aby zidentyfikować, które z nich powoduje problem.
	- Jeśli funkcja **Test stanu linii faksu** zakończy się niepowodzeniem po odłączanie innego sprzętu, podłącz drukarkę do sprawnej linii telefonicznej i zapoznaj się z dalszymi informacjami o rozwiązywaniu problemów.
- Przyczyną problemów może być korzystanie z rozdzielacza linii telefonicznej (rozdzielacz to urządzenie umożliwiające podłączenie dwóch przewodów do jednego gniazdka telefonicznego). Spróbuj usunąć rozdzielacz linii telefonicznej i podłączyć drukarkę bezpośrednio do ściennego gniazdka telefonicznego.

Upewnij się, że używany jest kabel telefoniczny dostarczony z drukarką. Jeżeli nie korzystasz z dostarczonego kabla telefonicznego do podłączenia drukarki do ściennego gniazdka telefonicznego, wysyłanie lub odbieranie faksów może się okazać niemożliwe. Po podłączeniu kabla telefonicznego dostarczonego z drukarką uruchom ponownie test faksu.

Po rozwiązaniu wszystkich wykrytych problemów ponownie uruchom test faksu, aby sprawdzić, czy został on zakończony pomyślnie i czy drukarka jest gotowa do faksowania. Jeśli test **Stan linii faksu** nadal kończy się niepowodzeniem, a problemy z faksowaniem nadal występują, skontaktuj się z operatorem sieci telefonicznej i poproś o sprawdzenie linii telefonicznej.

# **Rozwiąż problemy z faksem**

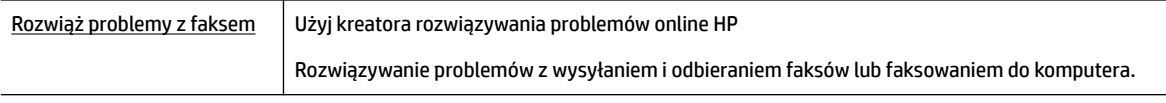

**WWAGA:** Kreatory rozwiązywania problemów online HP mogą nie być dostępne we wszystkich językach.

## **Zapoznanie się z ogólnymi instrukcjami dotyczącymi konkretnych problemów z faksem w Pomocy**

Czego dotyczy problem z faksem?

#### **Na wyświetlaczu zawsze jest widoczny komunikat Podniesiona słuchawka**

- Korzystasz z niewłaściwego przewodu telefonicznego. Sprawdź, czy korzystasz z dwuprzewodowego kabla telefonicznego dołączonego do drukarki w celu podłączenia drukarki do linii telefonicznej. Jeśli kabel telefoniczny dostarczony z drukarką jest za krótki, można skorzystać z dłuższego kabla telefonicznego. Kabel można kupić w sklepie elektronicznym z akcesoriami telefonicznymi.
- Być może linia jest zajęta przez inne urządzenia korzystające z tej samej linii telefonicznej co drukarka. Sprawdź, czy aparaty wewnętrzne (telefony korzystające z tej samej linii, ale nie podłączone do drukarki) lub inne urządzenia nie blokują linii lub nie są używane. Przykładowo nie można faksować przy użyciu drukarki, gdy słuchawka telefonu wewnętrznego jest podniesiona lub gdy użytkownik używa modemu do wysyłania poczty e-mail lub łączenia się z Internetem.

#### **Problemy z wysyłaniem i odbieraniem faksów przy użyciu drukarki**

● Sprawdź, czy drukarka jest włączona. Popatrz na wyświetlacz drukarki. Jeśli wyświetlacz jest pusty i wskaźnik (przycisk Zasilanie) nie świeci się, drukarka jest wyłączona. Sprawdź, czy przewód zasilający jest dokładnie podłączony do drukarki i do gniazdka elektrycznego. Naciśnij przycisk (Zasilanie), aby włączyć drukarkę.

Po włączeniu drukarki firma HP zaleca odczekanie pięciu minut przed wysłaniem lub odebraniem faksu. Drukarka nie może wysyłać czy odbierać faksów w czasie uruchamiania po włączeniu.

Jeśli została włączona funkcja Faksu cyfrowego HP, wysyłanie lub odbieranie faksów może nie być możliwe, jeśli pamięć faksu jest pełna (ograniczone pamięcią drukarki).

Upewnij się, że drukarka jest podłączona do ściennego gniazda telefonicznego przy użyciu przewodu telefonicznego dostarczonego w opakowaniu drukarki. Jeden koniec kabla telefonicznego podłącz do portu oznaczonego jako 1‑LINE z tyłu drukarki, a drugi — do ściennego gniazda telefonicznego, jak pokazano na ilustracji.

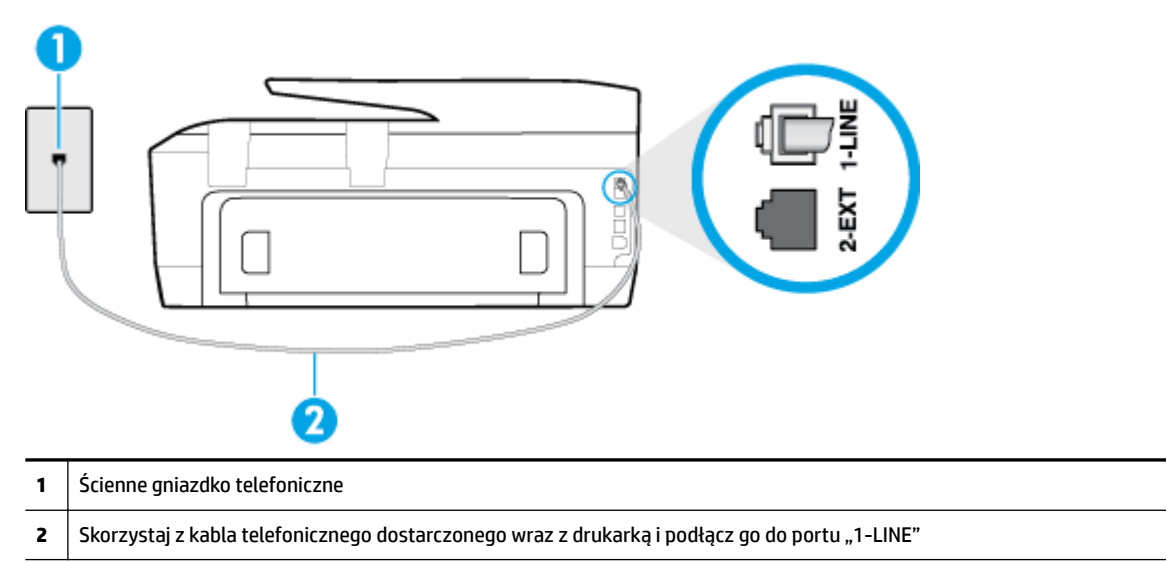

Jeśli kabel telefoniczny dostarczony z drukarką jest za krótki, można skorzystać z dłuższego dwuprzewodowego kabla telefonicznego. Kabel można kupić w sklepie elektronicznym z akcesoriami telefonicznymi.

- Spróbuj podłączyć działający telefon i przewód telefoniczny do telefonicznego gniazdka ściennego wykorzystywanego przez drukarkę i sprawdź sygnał wybierania. Jeśli nie słychać sygnału wybierania, skontaktuj się z serwisem operatora sieci telefonicznej.
- Być może linia jest zajęta przez inne urządzenia korzystające z tej samej linii telefonicznej co drukarka. Przykładowo nie można faksować przy użyciu drukarki, gdy słuchawka telefonu wewnętrznego jest podniesiona lub gdy użytkownik używa modemu do wysyłania poczty e-mail lub łączenia się z Internetem.
- Sprawdź, czy inny proces nie powoduje błędu. Sprawdź, czy na wyświetlaczu urządzenia lub na ekranie komputera nie ma komunikatów informujących o problemach i sposobie ich rozwiązania. Jeśli wystąpi błąd, drukarka nie będzie wysyłać ani odbierać faksów, dopóki przyczyna błędu nie zostanie usunięta.
- W połączeniu może być dużo szumów. Źródłem problemów z faksowaniem mogą być linie telefoniczne o niskiej jakości dźwięku (z dużym poziomem zakłóceń). Sprawdź jakość dźwięku linii telefonicznej, podłączając do ściennego gniazdka telefonicznego telefon i sprawdzając, czy nie słychać szumu lub innych zakłóceń. Jeśli słychać szum, wyłącz tryb **Tryb korekcji błędów** (ECM) i ponownie spróbuj skorzystać z faksu. Jeśli problem będzie się powtarzał, skontaktuj się z serwisem operatora sieci telefonicznej.
- Jeśli korzystasz z usługi DSL (Digital Subscriber Line), sprawdź, czy filtr DSL jest podłączony, w przeciwnym razie nie będzie można faksować. Kliknij tutaj, by przejść online i uzyskać dodatkowe [informacje](http://h20180.www2.hp.com/apps/Nav?h_pagetype=s-924&h_client=s-h-e004-01&h_keyword=lp70048-all-OJ7510&h_lang=pl&h_cc=pl).
- Sprawdź, czy drukarka nie została podłączona do ściennego gniazdka przeznaczonego dla telefonów cyfrowych. Aby sprawdzić, czy linia jest analogowa, czy cyfrowa, podłącz zwykły analogowy telefon do linii i sprawdź, czy słychać sygnał wybierania. Jeśli nie słychać normalnie brzmiącego tonu wybierania, linia telefoniczna może być skonfigurowana dla telefonów cyfrowych.
- Jeśli korzystasz z centrali PBX lub konwertera/adaptera końcowego ISDN, upewnij się, że drukarka jest podłączona do właściwego portu, a adapter końcowy jest ustawiony na prawidłowy typ przełącznika dla danego kraju/regionu (jeśli to możliwe). [Kliknij tutaj, by przejść na stronę z dodatkowymi informacjami](http://h20180.www2.hp.com/apps/Nav?h_pagetype=s-924&h_client=s-h-e004-01&h_keyword=lp70048-all-OJ7510&h_lang=pl&h_cc=pl).
- Jeśli drukarka korzysta z tej samej linii, co usługa DSL, modem DSL może być nieprawidłowo uziemiony. Jeśli modem DSL nie jest prawidłowo uziemiony, może powodować zakłócenia na linii telefonicznej. Źródłem problemów z faksowaniem mogą być linie telefoniczne o niskiej jakości dźwięku (z dużym poziomem zakłóceń). Możesz sprawdzić jakość dźwięku linii telefonicznej, podłączając telefon do gniazdka ściennego i sprawdzając, czy nie słychać szumu lub innych zakłóceń. Jeśli słyszysz szum, wyłącz modem DSL i całkowicie odłącz zasilanie na co najmniej 15 minut. Włącz z powrotem modem DSL i ponownie posłuchaj tonu wybierania.
- **UWAGA:** Zakłócenia na linii telefonicznej mogą powtarzać się w przyszłości. Jeśli drukarka przestanie wysyłać i odbierać faksy, powtórz procedurę.

Jeżeli wciąż słychać szumy na linii, skontaktuj się z firmà telekomunikacyjną. Aby uzyskać więcej informacji na temat wyłączania modemu DSL, skontaktuj się z dostawcą usługi DSL by uzyskać pomoc.

● Przyczyną problemów może być korzystanie z rozdzielacza linii telefonicznej (rozdzielacz to urządzenie umożliwiające podłączenie dwóch przewodów do jednego gniazdka telefonicznego). Spróbuj usunąć rozdzielacz linii telefonicznej i podłączyć drukarkę bezpośrednio do ściennego gniazdka telefonicznego.

#### **Drukarka nie odbiera faksów, chociaż może je wysyłać**

- Jeśli usługa dzwonienia dystynktywnego nie jest używana, upewnij się, że funkcja **Dzwonienie dystynktywne** drukarki ma wartość **Wszystkie dzwonki** .
- Jeśli opcja **Odbieranie automatyczne** ma wartość **Wył.** , faksy należy odbierać ręcznie. W przeciwnym razie drukarka nie odbierze faksu.
- Jeśli korzystasz z usługi poczty głosowej pod tym samym numerem telefonu, co faks, musisz odbierać faksy ręcznie, nie automatycznie. Oznacza to, że musisz osobiście odbierać połączenia przychodzące. Aby dowiedzieć się więcej na temat konfigurowania drukarki w przypadku korzystania z usługi poczty głosowej, [kliknij tutaj w celu przejścia do odpowiedniej strony internetowej.](http://h20180.www2.hp.com/apps/Nav?h_pagetype=s-924&h_client=s-h-e004-01&h_keyword=lp70048-all-OJ7510&h_lang=pl&h_cc=pl)
- Jeśli na linii, do której podłączona jest drukarka, działa również modem telefoniczny, sprawdź czy oprogramowanie dostarczone z modemem nie zostało skonfigurowane do automatycznego odbierania faksów. Modemy skonfigurowane do automatycznego odbierania faksów przejmują kontrolę nad linią telefoniczną i uniemożliwiają drukarce odbieranie faksów.
- Jeśli do tej samej linii telefonicznej co drukarka podłączona jest automatyczna sekretarka, może wystąpić jeden z następujących problemów:
	- Automatyczna sekretarka może nie być prawidłowo skonfigurowana do pracy z drukarką.
	- Wiadomość powitalna automatycznej sekretarki może być zbyt długa lub zbyt głośna i uniemożliwić drukarce wykrycie tonów faksowania, przez co urządzenie wysyłające faks może się rozłączyć.
	- Cisza po wiadomości powitalnej automatycznej sekretarki mogła być zbyt krótka, aby drukarka była w stanie wykryć tony faksowania. Problem ten występuje najczęściej w przypadku cyfrowych sekretarek automatycznych.

Następujące czynności mogą pomóc w rozwiązaniu tych problemów:

- Jeżeli automatyczna sekretarka korzysta z tej samej linii telefonicznej, co faks, spróbuj podłączyć automatyczną sekretarkę bezpośrednio do drukarki, [kliknij tutaj w celu przejścia do odpowiedniej](http://h20180.www2.hp.com/apps/Nav?h_pagetype=s-924&h_client=s-h-e004-01&h_keyword=lp70048-all-OJ7510&h_lang=pl&h_cc=pl)  [strony internetowej.](http://h20180.www2.hp.com/apps/Nav?h_pagetype=s-924&h_client=s-h-e004-01&h_keyword=lp70048-all-OJ7510&h_lang=pl&h_cc=pl)
- Upewnij się, czy drukarka jest ustawiona do automatycznego odbioru faksów.
- Upewnij się, że ustawienie **Dzwon. do odebr.** jest ustawione na większą liczbę dzwonków niż automatyczna sekretarka.
- Spróbuj odebrać faks po odłączeniu automatycznej sekretarki. Jeśli próba się powiedzie, źródłem problemu może być właśnie automatyczna sekretarka.
- Podłącz ponownie automatyczną sekretarkę i nagraj komunikat powitalny. Nagraj komunikat trwający około 10 sekund. Podczas nagrywania komunikatu mów wolno i głośno. Na końcu komunikatu głosowego pozostaw 5 sekund ciszy. Podczas nagrywania tej cichej części w tle nie powinno być słychać żadnych dźwięków. Spróbuj ponownie odebrać faks.
- **WWAGA:** Niektóre cyfrowe automatyczne sekretarki mogą nie nagrywać ciszy nagranej pod koniec wiadomości powitalnej. Aby to sprawdzić, odtwórz nagraną wiadomość powitalną.
- Jeśli drukarka jest podłączona do tej samej linii telefonicznej co inne urządzenia, np. automatyczna sekretarka, modem telefoniczny lub przełącznik wieloportowy, poziom sygnału faksowania może zostać zmniejszony. Poziom sygnału faksowania może zostać zmniejszony również wskutek korzystania z rozdzielacza telefonicznego lub podłączenia dodatkowych kabli przedłużających. W wyniku zmniejszenia poziomu sygnału faksowania mogą wystąpić problemy przy odbiorze faksów.

By sprawdzić, czy inne urządzenia powodują problemy, odłącz od linii telefonicznej wszystko za wyjątkiem drukarki, a następnie spróbuj odebrać faks. Jeśli można otrzymywać faksy po odłączeniu pozostałego sprzętu, przyczyną problemów jest co najmniej jeden z dodatkowych elementów wyposażenia. Podłączaj je kolejno i za każdym razem odbieraj faks, aż zidentyfikujesz urządzenie, które jest przyczyną problemu.

● Jeżeli wybrano specjalny wzorzec dzwonienia dla numeru telefonicznego faksu (w przypadku korzystania z usługi dzwonienia dystynktywnego za pośrednictwem operatora sieci telefonicznej), należy sprawdzić, czy funkcja **Dzwonienie dystynktywne** drukarki została odpowiednio skonfigurowana.

## **Drukarka nie wysyła faksów, chociaż może je odbierać**

● Drukarka może wybierać numer zbyt szybko lub zbyt wcześnie. Może zaistnieć potrzeba wstawienia pauzy między wybieranymi cyframi numeru. Na przykład jeśli przed wybraniem numeru faksu konieczne jest uzyskanie dostępu do linii zewnętrznej, wstaw pauzę po numerze dostępu do linii. Jeśli wybierany numer to 95555555, gdzie cyfrą łączącą z linią zewnętrzną jest 9, można wstawić pauzy w następujący sposób: 9-555-5555. Aby wstawić pauzę w czasie wybierania wpisywanego numeru faksu, dotykaj przycisku **\***, aż na wyświetlaczu pojawi się myślnik (**-**).

Możesz także wysłać faks, korzystając z monitorowanego wybierania numerów. Umożliwia to słuchanie linii telefonicznej podczas wybierania numeru. Możesz ustawić prędkość wybierania numeru oraz reagować na komunikaty wyświetlane podczas wybierania numeru.

● Numer wprowadzony w czasie wysyłania faksu jest w niewłaściwym formacie lub w urządzeniu faksowym odbiorcy wystąpiły problemy. Aby to sprawdzić, zadzwoń pod numer faksu za pomocą zwykłego telefonu i sprawdź, czy słychać sygnał faksu. Jeżeli nie słychać sygnału faksu, faks odbiorcy być może nie został włączony lub podłączony, możliwe też, że linia odbiorcy jest zakłócana przez usługę poczty głosowej. Możesz również zapytać odbiorcę faksu, czy nie ma problemów z urządzeniem faksującym.

#### **Automatyczna sekretarka nagrywa sygnał faksu**

Jeżeli automatyczna sekretarka korzysta z tej samej linii telefonicznej, co faks, spróbuj podłączyć automatyczną sekretarkę bezpośrednio do drukarki, [kliknij tutaj w celu przejścia do odpowiedniej strony](http://h20180.www2.hp.com/apps/Nav?h_pagetype=s-924&h_client=s-h-e004-01&h_keyword=lp70048-all-OJ7510&h_lang=pl&h_cc=pl) <span id="page-120-0"></span>[internetowej](http://h20180.www2.hp.com/apps/Nav?h_pagetype=s-924&h_client=s-h-e004-01&h_keyword=lp70048-all-OJ7510&h_lang=pl&h_cc=pl). Jeżeli automatyczna sekretarka nie zostanie podłączona zgodnie z zaleceniami, może ona nagrywać sygnał faksu.

- Upewnij się, czy drukarka jest ustawiona do automatycznego odbierania faksów, oraz czy ustawienie **Dzwon. do odebr.** jest prawidłowe. Liczba dzwonków przed odebraniem dla drukarki powinna być większa niż liczba dzwonków przed odebraniem ustawiona dla sekretarki automatycznej. Jeśli automatyczna sekretarka i drukarka zostaną ustawione na tę samą liczbę dzwonków do odebrania, oba urządzenia odpowiedzą na połączenie i tony faksowania nagrają się na automatyczną sekretarkę.
- Ustaw automatyczną sekretarkę tak, aby odpowiadała po niewielkiej liczbie dzwonków, a drukarkę tak, aby odpowiadała po maksymalnej możliwej liczbie dzwonków. (Maksymalna liczba dzwonków zależy od kraju/regionu) Przy tym ustawieniu automatyczna sekretarka odpowiada na połączenie, a drukarka monitoruje linię. Jeśli drukarka wykryje sygnał faksu, odbierze faks. Jeśli dane połączenie jest połączeniem głosowym, automatyczna sekretarka nagra wiadomość głosową.

#### **Komputer nie odbiera faksów (Faks cyfrowy HP)**

- Komputer, który ma odbierać faksy, jest wyłączony. Sprawdź, czy komputer, który ma odbierać faksy, jest cały czas włączony.
- Do konfiguracji faksowania i odbioru faksów używane są różne komputery i jeden z nich może być wyłączony. Jeśli komputer używany do konfigurowania faksowania nie jest tym samym komputerem, który służy od odbierania faksów, oba komputery powinny być cały czas włączone.
- Funkcja Faksu cyfrowego HP nie została aktywowana lub komputer nie został skonfigurowany do odbierania faksów. Włącz funkcję Faksu cyfrowego HP i upewnij się, że komputer został skonfigurowany do odbierania faksów.

# **Problemy z siecią i połączeniem**

Co chcesz zrobić?

# **Naprawianie połączenia bezprzewodowego**

Wybierz jedną z następujących opcji rozwiązywania problemów.

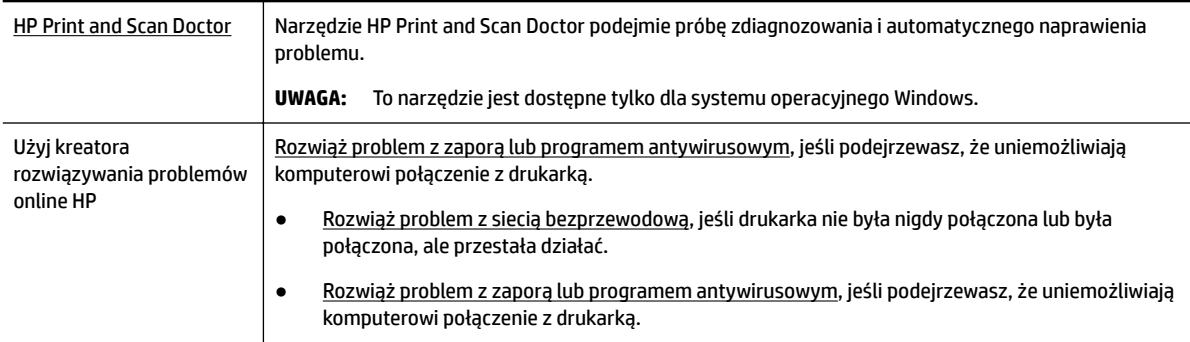

**WWAGA:** Narzędzie HP Print and Scan Doctor oraz kreatory rozwiązywania problemów online HP mogą nie być dostępne we wszystkich językach.

#### **Zapoznanie się z ogólnymi instrukcjami dotyczącymi problemów związanych z siecią bezprzewodową w Pomocy**

Sprawdź konfigurację sieci lub wydrukuj raport z testu sieci bezprzewodowej w celu ułatwienia diagnozy problemów z połączeniem sieciowym.

- **1.** Na ekranie początkowym dotknij przycisku (\* ) (Komunikacja bezprzewodowa), a następnie dotknij ikony ( **Ustawienia** ).
- **2.** Dotknij opcji Drukuj raporty, a następnie dotknij opcji Strona konfiguracji sieci lub Raport z testu **połączenia bezprzewodowego**.

## **Znajdowanie ustawień sieciowych dla połączenia bezprzewodowego**

Wybierz jedną z następujących opcji rozwiązywania problemów.

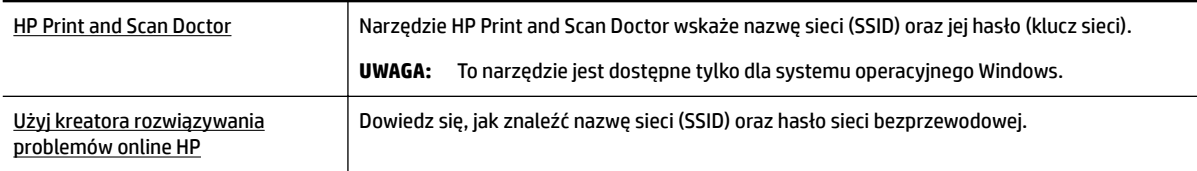

**UWAGA:** Narzędzie HP Print and Scan Doctor oraz kreatory rozwiązywania problemów online HP mogą nie być dostępne we wszystkich językach.

# **Naprawianie połączenia Wi-Fi Direct**

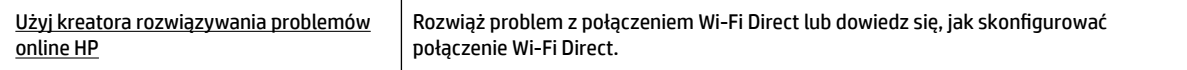

**UWAGA:** Kreatory rozwiązywania problemów online HP mogą nie być dostępne we wszystkich językach.

#### **Zapoznanie się z ogólnymi instrukcjami dotyczącymi rozwiązywania problemów związanych z funkcją Wi-Fi Direct w Pomocy**

- **1.** Sprawdź drukarkę, aby upewnić się, że funkcja Wi-Fi Direct jest włączona:
	- ▲ Na panelu sterowania drukarki dotknij opcji **(II)** (Wi-Fi Direct).
- **2.** Włącz połączenie Wi-Fi w komputerze obsługującym komunikację bezprzewodową lub urządzeniu przenośnym, wyszukaj dostępne sieci i połącz się z siecią Wi-Fi Direct swojej drukarki.
- **3.** Po wyświetleniu monitu podaj hasło funkcji Wi-Fi Direct.
- **4.** Jeśli korzystasz z urządzenia przenośnego, sprawdź, czy została zainstalowana zgodna aplikacja do drukowania. Aby uzyskać więcej informacji na temat drukowania bezprzewodowego, odwiedź stronę [www.hp.com/global/us/en/eprint/mobile\\_printing\\_apps.html](http://www.hp.com/global/us/en/eprint/mobile_printing_apps.html).

## **Zmiana połączenia USB drukarki na bezprzewodowe**

Wybierz jedną z następujących opcji rozwiązywania problemów.

[HP Print and Scan Doctor](http://h20180.www2.hp.com/apps/Nav?h_pagetype=s-924&h_client=s-h-e004-01&h_keyword=lp70044-win&h_lang=pl&h_cc=pl) Narzędzie HP Print and Scan Doctor podejmie próbę zdiagnozowania i automatycznego naprawienia problemu.

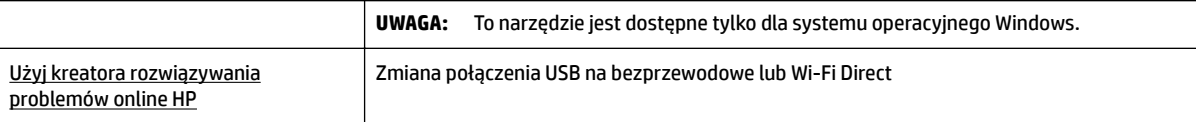

**UWAGA:** Narzędzie HP Print and Scan Doctor oraz kreatory rozwiązywania problemów online HP mogą nie być dostępne we wszystkich językach.

[Zmiana rodzaju połączenia](#page-85-0)

## **Naprawianie połączenia Ethernet**

Sprawdź następujące elementy:

- Sieć działa i koncentrator, przełącznik lub router sieciowy jest włączony.
- Kabel Ethernet jest poprawnie podłączony do drukarki, a wskaźnik Ethernet w pobliżu złącza świeci się.
- Programy antywirusowe, w tym programy chroniące przed złośliwym oprogramowaniem, nie wpływają na połączenie sieciowe z drukarką. Jeśli oprogramowanie antywirusowe lub zapora uniemożliwiają komputerowi połączenie z drukarką, [użyj narzędzia do rozwiązywania problemów z zaporą online HP](http://h20180.www2.hp.com/apps/Nav?h_pagetype=s-924&h_client=s-h-e004-01&h_keyword=lp70017-win-OJ7510&h_lang=pl&h_cc=pl), aby rozwiązać problem.
- **[HP Print and Scan Doctor](http://h20180.www2.hp.com/apps/Nav?h_pagetype=s-924&h_client=s-h-e004-01&h_keyword=lp70044-win&h_lang=pl&h_cc=pl)**

Uruchom narzędzie HP Print and Scan Doctor, aby automatycznie rozwiązać problem. Narzędzie to podejmie próbę zdiagnozowania i naprawienia problemu. Narzędzie HP Print and Scan Doctor może nie być dostępne we wszystkich językach.

# **Problemy sprzętowe drukarki**

**WSKAZÓWKA:** Uruchom narzędzie [Ekspert drukowania i skanowania HP](http://h20180.www2.hp.com/apps/Nav?h_pagetype=s-924&h_client=s-h-e004-01&h_keyword=lp70044-win&h_lang=pl&h_cc=pl), aby zdiagnozować i automatycznie naprawić problemy związane z drukowaniem, skanowaniem i kopiowaniem. Aplikacja nie jest dostępna we wszystkich językach.

#### **Drukarka niespodziewanie wyłącza się**

- Sprawdź zasilanie i połączenia kabli zasilania.
- Sprawdź, czy kabel zasilający drukarki jest dobrze podłączony do działającego gniazdka.

#### **Wyrównanie głowic drukujących nie powiodło się**

- Jeśli proces wyrównywania zakończony jest niepowodzeniem, upewnij się, że do zasobnika wejściowego załadowano nieużywany arkusz białego papieru. Jeśli w podajniku wejściowym podczas operacji wyrównywania znajduje się papier kolorowy, wyrównywanie nie powiedzie się.
- Jeśli proces wyrównywania kilkakrotnie się nie powiedzie, konieczne może być wyczyszczenie głowicy albo mogła nastąpić awaria czujnika. Aby wyczyścić głowicę drukującą, zobacz Konserwacja głowic [drukujących i pojemników z tuszem.](#page-128-0)
- Jeśli czyszczenie głowicy drukującej nie rozwiąże problemu, skontaktuj się z pomocą techniczną firmy HP. Odwiedź stronę [www.hp.com/support](http://h20180.www2.hp.com/apps/Nav?h_pagetype=s-001&h_page=hpcom&h_client=s-h-e008-1&h_product=7127197&h_lang=pl&h_cc=pl) . Strona ta zawiera informacje i narzędzia pomocne przy rozwiązywaniu wielu powszechnych problemów z drukarką. Gdy zostanie wyświetlony monit, wybierz swój kraj/region, a następnie kliknij **Wszystkie kontakty HP** , aby uzyskać informacje o wzywaniu wsparcia technicznego.

#### **Usuwanie awarii drukarki**

Aby rozwiązać takie problemy, wykonaj następujące kroki.

- **1.** Naciśnij przycisk (<sup>I</sup>) (Zasilanie), aby wyłączyć drukarkę.
- **2.** Odłącz przewód zasilający i podłącz go ponownie.
- **3.** Naciśnij przycisk (Zasilanie), aby włączyć drukarkę.

Jeśli problem nadal występuje, zapisz kod błędu podany w komunikacie i skontaktuj się z pomocą techniczną HP. Aby uzyskać informacje na temat sposobów kontaktowania się z pomocą techniczną firmy HP, zobacz część [Pomoc techniczna firmy HP](#page-130-0).

# **Pomoc z poziomu panelu sterowania drukarki**

Aby dowiedzieć się więcej o drukarce, można użyć tematów pomocy drukarki. Niektóre z nich zawierają animacje przeprowadzające użytkownika przez procedury, np. usuwanie zacięć.

Aby otworzyć tematy pomocy z panelu sterowania drukarki, dotknij opcji (**Pomoc**) na ekranie głównym.

# **Omówienie raportów drukarki**

Aby pomóc w rozwiązywanie problemów z drukarką, można wydrukować następujące raporty.

- Raport o stanie drukarki
- Strona konfiguracji sieci
- Raport o jakości wydruku
- [Raport z testu sieci bezprzewodowej](#page-124-0)
- [Raport z dostępu do sieci](#page-124-0)

## **Raport o stanie drukarki**

Raport o stanie drukarki służy do uzyskania bieżących informacji na temat stanu drukarki i pojemników z tuszem. Ułatwia on również rozwiązywanie problemów z drukarką.

Raport o stanie drukarki zawiera także dziennik ostatnich zdarzeń.

Raport o stanie drukarki warto wydrukować zawsze przed zatelefonowaniem do firmy HP.

## **Strona konfiguracji sieci**

Jeśli drukarka jest podłączona do sieci, można wydrukować stronę konfiguracji sieci w celu przejrzenia ustawień sieci dla drukarki oraz listy sieci wykrytych przez drukarkę. Na ostatniej stronie raportu znajduje się lista wszystkich wykrytych sieci bezprzewodowych wraz z siłą sygnału oraz używanymi kanałami. Może to pomóc w wyborze kanału dla sieci, który nie jest mocno obciążony przez inne sieci (co spowoduje poprawę wydajności sieci).

Strona konfiguracji sieci może służyć do rozwiązywania problemów z połączeniami sieciowymi. W przypadku konieczności skontaktowania się z firmà HP wydrukuj tę stronę przed skontaktowaniem się z firmà HP.

## **Raport o jakości wydruku**

Problemy z jakością wydruku mogą wynikać z wielu przyczyn — ustawień oprogramowania, słabej jakości pliku z obrazem czy z samego systemu drukowania. Jeśli jakość wydruku jest niezadowalająca, możesz

wydrukować stronę diagnostyki jakości wydruku, aby ułatwić określenie, czy system drukowania działa prawidłowo.

# <span id="page-124-0"></span>**Raport z testu sieci bezprzewodowej**

Wydrukuj raport z testu sieci bezprzewodowej, aby uzyskać informacje na temat połączenia bezprzewodowego drukarki. Raport z testu sieci bezprzewodowej zawiera informacje na temat stanu drukarki, adresu sprzętowego (MAC) i adresu IP. Jeśli drukarka jest podłączona do sieci, raport z testu podaje informacje na temat ustawień sieciowych.

#### **Drukowanie raportu z testu sieci bezprzewodowej**

- Na panelu sterowania drukarki dotknij przycisku (Komunikacja bezprzewodowa), a następnie dotknij opcji ( **Ustawienia** ).
- **2.** Dotknij opcji **Drukuj raport**.
- **3.** Dotknij opcji **Raport z testu sieci bezprzewodowej**.

## **Raport z dostępu do sieci**

Wydrukuj raport z dostępu do sieci, aby zidentyfikować problemy z łącznością z Internetem, które mogą mieć wpływ na usługi WWW.

#### **Drukowanie raportu z dostępu do sieci**

- **1.** Na panelu sterowania drukarki dotknij opcji **Ustawienia** .
- **2.** Dotknij opcji **Raporty** .
- **3.** Dotknij opcji **Raport z dostępu do sieci**.

# **Rozwiązywanie problemów z usługami WWW**

Jeśli masz problemy z korzystaniem z usług WWW, takich jak **HP ePrint** czy HP Printables, sprawdź następujące elementy:

● Upewnij się, że drukarka jest podłączona do Internetu za pomocą połączenia przewodowego lub bezprzewodowego.

**UWAGA:** Nie można korzystać z funkcji internetowych jeśli drukarka jest podłączona kablem USB.

- Upewnij się, że zainstalowano najnowsze aktualizacje drukarki.
- Upewnij się, że usługi WWW są włączone w drukarce. Więcej informacji znajdziesz w sekcji Konfiguracja [usług WWW.](#page-75-0)
- Sprawdź, czy koncentrator, przełącznik lub router sieciowy jest włączony i poprawnie działa.
- Jeśli drukarka jest podłączona do sieci kablem Ethernet, upewnij się, że nie używasz do tego przewodu telefonicznego lub kabla krosowanego i że kabel Ethernet jest dokładnie podłączony do drukarki. Więcej informacji znajdziesz w sekcji [Problemy z siecią i połączeniem](#page-120-0).
- Jeśli drukarka jest podłączona za pomocą połączenia bezprzewodowego, upewnij się, że sieć bezprzewodowa działa prawidłowo. Więcej informacji znajdziesz w [Problemy z siecią i połączeniem](#page-120-0).
- Jeśli korzystasz z funkcji **HP ePrint**, sprawdź następujące elementy:
- Upewnij się, że adres e-mail drukarki jest prawidłowy.
- Upewnij się, że adres e-mail drukarki jest jedynym adresem w polu "Do" wiadomości e-mail. Jeśli w polu "Do" znajdują się inne adresy, wysyłane załączniki mogą nie zostać wydrukowane.
- Upewnij się, że wysyłasz dokumenty spełniające wymagania funkcji **HP ePrint** . Więcej informacji można znaleźć w witrynie HP Connected pod adresem [www.hpconnected.com](http://www.hpconnected.com) .
- Jeśli sieć wykorzystuje ustawienia proxy podczas łączenia z Internetem, sprawdź, czy wprowadzone ustawienia są prawidłowe:
	- Sprawdź ustawienia używane przez przeglądarkę internetową (np. Internet Explorer, Firefox czy Safari).
	- Zweryfikuj z Administratorem IT lub osobą konfigurującą zaporę sieciową.

Jeśli zmieniono ustawienia proxy używane przez zaporę sieciową, musisz zaktualizować te ustawienia w panelu sterowania drukarki lub we wbudowanym serwerze WWW. Jeśli ustawienia nie zostaną zaktualizowane, nie będzie można korzystać z usług WWW.

Więcej informacji znajdziesz w sekcji Konfiguracja usług WWW.

 $\hat{\mathcal{R}}$  **WSKAZÓWKA:** Dodatkową pomoc dotyczącą konfigurowania i używania usług WWW można znaleźć na stronie HP Connected pod adresem [www.hpconnected.com](http://www.hpconnected.com) .

# **Konserwacja drukarki**

Co chcesz zrobić?

# **Czyszczenie szyby skanera**

Zakurzenie lub zabrudzenie szkła skanera, wykładziny pokrywy skanera lub ramy skanera może zmniejszyć wydajność pracy, pogorszyć jakość zeskanowanych obrazów oraz mieć negatywny wpływ na dokładność działania funkcji specjalnych, takich jak dopasowywanie kopii do określonego formatu papieru.

Czyszczenie szyby skanera

**OSTRZEŻENIE!** Przed przystąpieniem do czyszczenia drukarki należy ją wyłączyć, naciskając przycisk (przycisk Zasilanie) i wyjąć przewód zasilający z gniazdka elektrycznego.

**1.** Unieś pokrywę skanera.

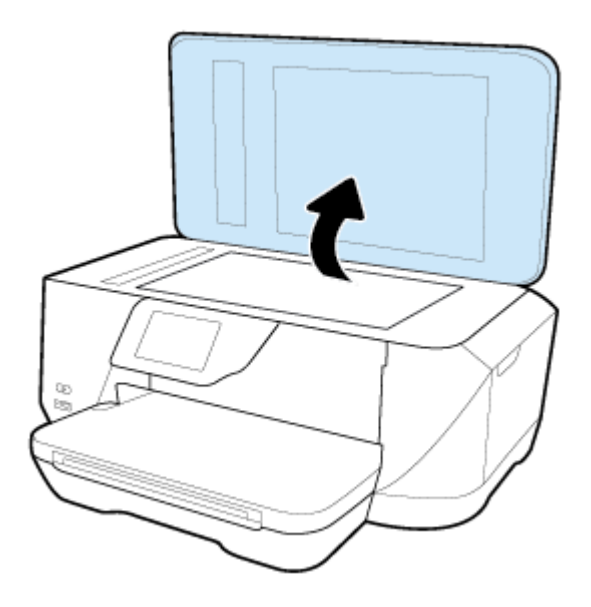

**2.** Oczyść szybę skanera i wewnętrzną część pokrywy za pomocą miękkiej, niestrzępiącej się ściereczki spryskanej łagodnym środkiem do mycia powierzchni szklanych.

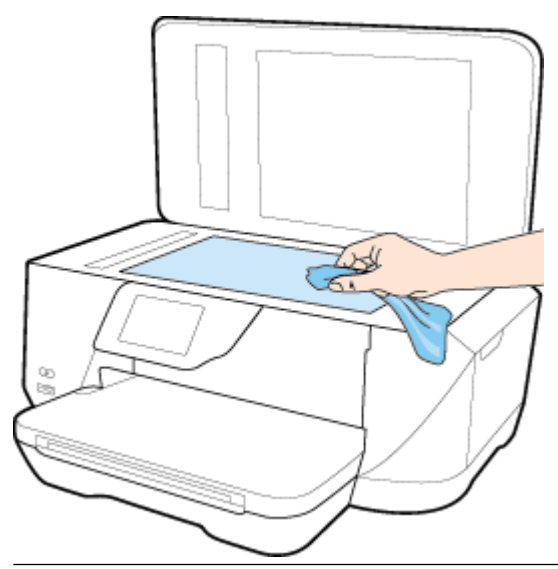

**OSTROŻNIE:** Do szyby skanera używaj wyłącznie środków do czyszczenia szkła. Nie stosuj środków ściernych, acetonu, benzenu ani czterochlorku węgla (czterochlorometanu); substancje te mogą uszkodzić szybę skanera. Unikaj stosowania alkoholu izopropylowego, ponieważ na szybie skanera mogą pozostać smugi.

**OSTROŻNIE:** Nie rozpylaj środka do mycia powierzchni szklanych bezpośrednio na szybę skanera. Zbyt duża ilość środka może przedostać się pod szybę skanera i go uszkodzić.

**3.** Zamknij pokrywę skanera i włącz drukarkę.

## **Czyszczenie obudowy**

**OSTRZEŻENIE!** Przed przystąpieniem do czyszczenia drukarki należy ją wyłączyć, naciskając przycisk (przycisk Zasilanie) i wyjąć przewód zasilający z gniazdka elektrycznego.

Użyj miękkiej, wilgotnej szmatki nie pozostawiającej pyłu, by wytrzeć kurz, smugi i plamy z obudowy. Nie pozwól na kontakt płynów z zewnętrzną częścią drukarki, ani z panelem sterowania.

# **Czyszczenie podajnika dokumentów**

Jeżeli podajnik dokumentów poda kilka stron lub nie podaje zwykłego papieru, można wyczyścić rolki oraz podkładkę separatora.

Aby oczyścić rolki lub podkładkę separującą

**OSTRZEŻENIE!** Przed przystąpieniem do czyszczenia drukarki należy ją wyłączyć, naciskając przycisk (przycisk Zasilanie) i wyjąć przewód zasilający z gniazdka elektrycznego.

- **1.** Usuń wszelkie oryginały z podajnika dokumentów.
- **2.** Podnieś pokrywę podajnika dokumentów.

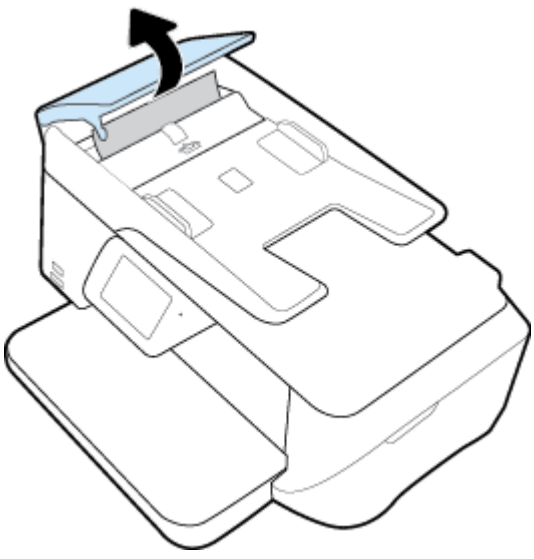

Zapewnia to łatwy dostęp do rolek (1) i podkładki separatora (2).

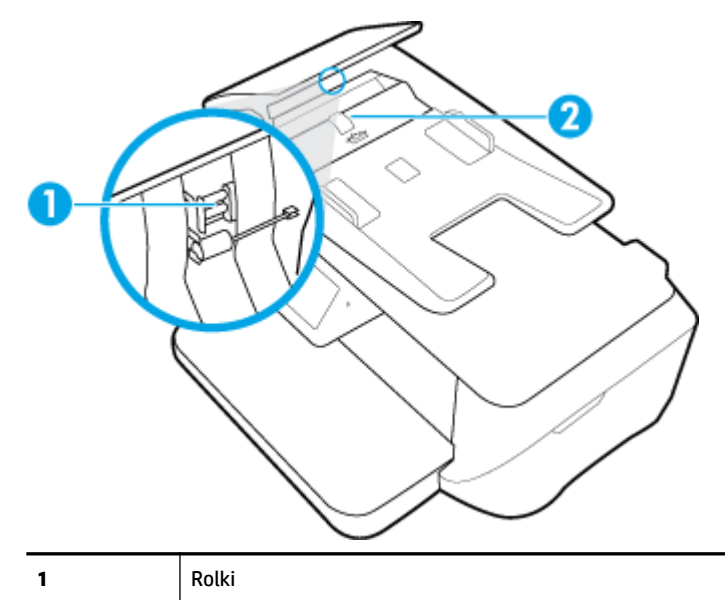

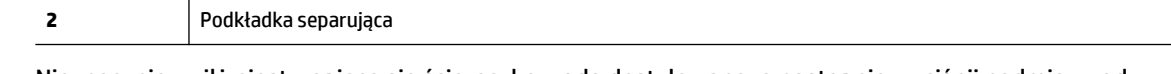

**3.** Nieznacznie zwilż niestrzępiącą się ściereczkę wodą destylowaną, a następnie wyciśnij nadmiar wody.

**4.** Wilgotną ściereczką zetrzyj zanieczyszczenia z rolek lub podkładki separatora.

- <span id="page-128-0"></span>**UWAGA:** Jeśli zanieczyszczenia nie schodzą pod wpływem wody destylowanej, spróbuj zastosować alkohol izopropylowy.
- **5.** Zamknij pokrywę podajnika dokumentów.

## **Konserwacja głowic drukujących i pojemników z tuszem**

Jeśli występują problemy z drukowaniem, oznacza to, że mógł wystąpić problem z głowicą drukującą. Procedury opisane w następnej części należy przeprowadzić tylko wtedy, gdy pojawi się takie wskazanie w ramach rozwiązywania problemów z jakością druku.

Przeprowadzanie procedur wyrównania lub czyszczenia może niepotrzebnie marnować tusz i ograniczać żywotność pojemników.

Głowicę drukującą należy wyczyścić, jeśli na wydruku widać smugi, kolory są nieprawidłowe lub brakuie jakiegoś koloru.

Czyszczenie odbywa się w trzech etapach. Każdy z nich trwa około dwóch minut, potrzebuje jednej kartki papieru i zużywa coraz większe ilości atramentu. Po każdym etapie sprawdź jakość zadrukowanej strony. Uruchom drugi etap tylko wtedy, gdy jakość wydruku jest niska.

Jeżeli po zakończeniu wszystkich etapów czyszczenia głowic jakość wydruku jest nadal niska, spróbuj dokonać wyrównania. Jeśli mimo wyczyszczenia i wyrównania nadal występują problemy z jakością wydruku, należy skontaktować się z pomocą techniczną HP. Więcej informacji zawiera sekcja [Pomoc](#page-130-0) [techniczna firmy HP.](#page-130-0)

● Drukarkę należy wyrównać, gdy na stronie stanu drukarki na dowolnym z pasków koloru widoczne są smugi lub białe linie lub gdy występują problemy z jakością wydruków.

Drukarka automatycznie wyrównuje głowicę drukującą w trakcie początkowej konfiguracji.

**UWAGA:** Ponieważ czyszczenie głowicy zużywa tusz, należy wykonywać tę czynność tylko w razie konieczności. Proces czyszczenia zajmuje kilka minut. Podczas wykonywania tego procesu urządzenie może pracować dość głośno.

Nieprawidłowe wyłączenie urządzenia może spowodować problemy z jakością wydruku.

#### **Czyszczenie i wyrównywanie głowic drukujących**

- **1.** Załaduj nieużywany arkusz białego, zwykłego papieru o rozmiarze Letter lub A4 do podajnika wejściowego. Więcej informacji znajdziesz w [Ładowanie papieru.](#page-22-0)
- **2.** Na wyświetlaczu panelu sterowania drukarki dotknij opcji **Ustawienia** .
- **3.** Dotknij opcji **Konserwacja drukarki** , wybierz żądaną opcję, a następnie postępuj zgodnie z instrukcjami wyświetlanymi na ekranie.

**UWAGA:** Można to także uczynić z poziomu oprogramowania drukarki HP lub wbudowanego serwera WWW (EWS). Aby uzyskać dostęp do oprogramowania lub serwera EWS, zobacz [Otwieranie wbudowanego serwera](#page-93-0) [WWW.](#page-93-0)

# **Przywracanie ustawień oraz ustawień domyślnych**

Jeśli niektóre funkcje zostały wyłączone lub zmieniono niektóre ustawienia, można przywrócić oryginalne ustawienia fabryczne drukarki lub ustawienia sieciowe.

#### **Przywracanie oryginalnych ustawień fabrycznych drukarki**

- **1.** Na wyświetlaczu panelu sterowania drukarki dotknij opcji **Ustawienia** .
- **2.** Dotknij opcji **Konserwacja drukarki** .
- **3.** Dotknij opcji **Przywróć**.
- **4.** Dotknij opcji **Przywróć ustawienia**.
- **5.** Wybierz funkcję, dla której chcesz przywrócić ustawienia do oryginalnych wartości fabrycznych:
	- Kopiowanie
	- **Skanowanie**
	- Faksowanie
	- Fotograficzny
	- Sieć
	- Usługi WWW
	- Ustawienia drukarki
	- Dotknij opcji **Przywróć**.

Zostanie wyświetlony komunikat z informacją, że ustawienia zostaną przywrócone.

**6.** Dotknij opcji **Tak**.

#### **Przywracanie oryginalnych, domyślnych ustawień fabrycznych drukarki**

- **1.** Na panelu sterowania drukarki dotknij opcji **Ustawienia** .
- **2.** Dotknij opcji **Konserwacja drukarki** .
- **3.** Dotknij opcji **Przywróć**.
- **4.** Dotknij opcji **Ustawienia fabryczne**.

Zostanie wyświetlony komunikat z informacją, że domyślne ustawienia fabryczne zostaną przywrócone.

**5.** Dotknij opcji **Przywróć**.

#### **Przywracanie oryginalnych ustawień sieciowych**

- **1.** Na panelu sterowania drukarki dotknij opcji **Ustawienia** .
- **2.** Dotknij opcji **Konfiguracja sieci**.
- **3.** Dotknij opcji **Przywróć ustawienia sieciowe**.

Zostanie wyświetlony komunikat z informacją, że domyślne ustawienia sieciowe zostaną przywrócone.

- **4.** Dotknij opcji **Tak**.
- 5. Wydrukuj stronę konfiguracji sieci i sprawdź, czy ustawienia sieciowe zostały zresetowane.
- **WWAGA:** Poprzednio skonfigurowane ustawienia sieci bezprzewodowej zostają usunięte po zresetowaniu ustawień sieciowych drukarki.

<span id="page-130-0"></span>**WSKAZÓWKA:** Możesz odwiedzić stronę internetową pomocy technicznej firmy HP pod adresem [www.hp.com/support](http://h20180.www2.hp.com/apps/Nav?h_pagetype=s-001&h_page=hpcom&h_client=s-h-e008-1&h_product=7127197&h_lang=pl&h_cc=pl) , aby uzyskać informacje i narzędzia pomocne przy rozwiązywaniu wielu typowych problemów z drukarką.

(Windows) Uruchom narzędzie [Ekspert drukowania i skanowania HP,](http://h20180.www2.hp.com/apps/Nav?h_pagetype=s-924&h_client=s-h-e004-01&h_keyword=lp70044-win&h_lang=pl&h_cc=pl) aby zdiagnozować i automatycznie naprawić problemy związane z drukowaniem, skanowaniem i kopiowaniem. Aplikacja nie jest dostępna we wszystkich językach.

# **Pomoc techniczna firmy HP**

Najnowsze aktualizacje produktów i informacje pomocy technicznej można znaleźć na [HP 2fficeJet 7510 series stronie internetowej pomocy technicznej pod adresem www.hp.com/support.](http://h20180.www2.hp.com/apps/Nav?h_pagetype=s-001&h_page=hpcom&h_client=s-h-e008-1&h_product=7127197&h_lang=pl&h_cc=pl) Pomoc techniczna online firmy HP udostępnia szeroką gamę opcji ułatwiających korzystanie z drukarki:

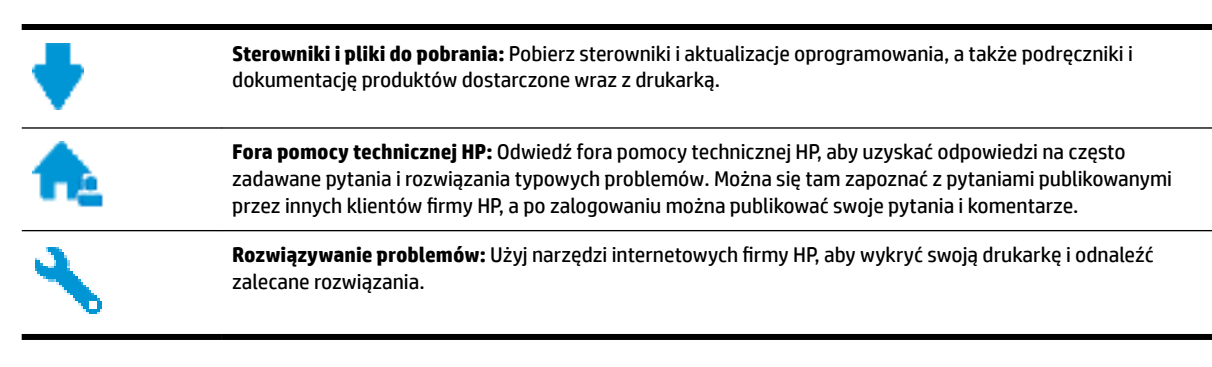

# **Kontakt z HP**

Aby rozwiązać problem z pomocą przedstawiciela pomocy technicznej firmy HP, należy odwiedzić [stronę](http://h20180.www2.hp.com/apps/Nav?h_pagetype=s-017&h_page=hpcom&h_client=s-h-e008-1&h_product=7127197&h_lang=pl&h_cc=pl)  [internetową Kontakt z pomocą techniczną.](http://h20180.www2.hp.com/apps/Nav?h_pagetype=s-017&h_page=hpcom&h_client=s-h-e008-1&h_product=7127197&h_lang=pl&h_cc=pl) W okresie gwarancji klienci mają bezpłatny dostęp do następujących opcji kontaktu (pomoc techniczna udzielana przez przedstawiciela firmy HP po upłynięciu okresu gwarancji może wymagać wniesienia opłaty):

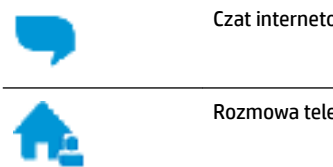

Czat internetowy z pracownikiem działu pomocy technicznej firmy HP.

Rozmowa telefoniczna z pracownikiem działu pomocy technicznej firmy HP.

Kontaktując się z działem pomocy technicznej HP, należy przygotować się na przekazanie następujących informacji:

- Nazwa produktu (umieszczona na drukarce, np. HP 0fficeJet 7510A lub HP 0fficeJet 7512A)
- Numer produktu (znajdujący się w pobliżu obszaru dostępu do pojemników)

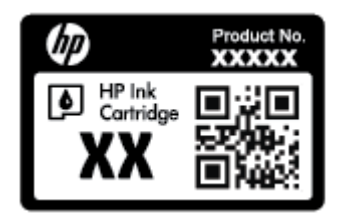

● Numer seryjny (umieszczony z tyłu lub na spodzie drukarki)

# **Rejestracja drukarki**

Jeśli poświęcisz tylko kilka chwil na rejestrację, możesz uzyskać szybszą obsługę, jeszcze lepszą pomoc techniczną i informacje pomocy technicznej dotyczące urządzenia. Jeśli drukarka nie została zarejestrowana w trakcie instalacji oprogramowania, możesz się zarejestrować na stronie <http://www.register.hp.com>.

## **Dodatkowe opcje gwarancyjne**

Dla urządzenia HP 2fficeJet 7510 series za dodatkową opłatą są dostępne rozszerzone plany serwisowe. Należy przejść na stronę [www.hp.com/support](http://h20180.www2.hp.com/apps/Nav?h_pagetype=s-001&h_page=hpcom&h_client=s-h-e008-1&h_product=7127197&h_lang=pl&h_cc=pl), wybrać kraj/region i język, a następnie zapoznać się z opcjami rozszerzonej gwarancji dostępnymi dla danej drukarki.

# **A Informacje techniczne**

W tym rozdziale opisano następujące zagadnienia:

- Dane techniczne
- [Informacje wymagane prawem](#page-135-0)
- [Program ochrony środowiska naturalnego](#page-145-0)

# **Dane techniczne**

Więcej informacji można znaleźć pod adresem [www.hp.com/support](http://h20180.www2.hp.com/apps/Nav?h_pagetype=s-001&h_page=hpcom&h_client=s-h-e008-1&h_product=7127197&h_lang=pl&h_cc=pl) . Wybierz kraj/region zamieszkania. Kliknij opcję **Pomoc i rozwiązywanie problemów**. Wpisz nazwę znajdującą się z przodu drukarki, a następnie kliknij przycisk **Szukaj**. Kliknij pozycję **Informacje o produkcie**, a następnie kliknij pozycję Specyfikacje **produktu**.

#### **Wymagania systemowe**

- Wymagania systemowe i programowe można znaleźć w pliku Readme, który znajduje się na dysku CD z oprogramowaniem HP dostarczonym z drukarką.
- Informacje na temat przyszłych wersji systemów operacyjnych i ich obsługi znajdują się w witrynie pomocy technicznej HP pod adresem [www.hp.com/support](http://h20180.www2.hp.com/apps/Nav?h_pagetype=s-001&h_page=hpcom&h_client=s-h-e008-1&h_product=7127197&h_lang=pl&h_cc=pl) .

#### **Specyfikacje środowiskowe**

- Temperatura podczas pracy: od 5° do 40°C (od 41° do 104°F)
- Wilgotność podczas pracy: Wilgotność względna od 15 do 80% (bez kondensacji)
- Zalecane warunki pracy: od 15° do 32°C (od 59° do 90°F)
- Zalecana wilgotność względna: od 20% do 80%, bez kondensacji

#### **Pojemność zasobnika wejściowego**

- Zwykły papier 60–105 g/m<sup>2</sup> (16–28 funtów): Maks. 250
- Koperty: Maks. 30
- Karty katalogowe: Maks. 80
- Papier fotograficzny: Maks. 60

#### **Pojemność zasobnika wyjściowego**

● Zwykły papier 60–105 g/m<sup>2</sup> (16–28 funtów): Maks. 75

#### **Pojemność podajnika dokumentów**

● Zwykły papier 60–90 g/m<sup>2</sup> (16–24 funtów): Maks. 35

#### **Rozmiar i gramatura papieru**

Listę obsługiwanych rozmiarów papieru można znaleźć w oprogramowaniu drukarki HP.

- Zwykły papier: od 60 do 105 g/m<sup>2</sup> (od 16 do 28 funtów)
- Koperty: od 75 do 90 g/m<sup>2</sup> (od 20 do 24 funtów)
- Karty: do 200 g/m<sup>2</sup> (papier indeksowy maksymalnie 110 funtów)
- Papier fotograficzny: 300 g/m<sup>2</sup> (80 funtów)

#### **Specyfikacje drukowania**

- Szybkość drukowania zależy od modelu drukarki i złożoności dokumentu
- Metoda: termiczny druk atramentowy na żądanie
- Język: PCL3 GUI
- Rozdzielczość druku:

Listę obsługiwanych rozdzielczości druku można znaleźć HP 2fficeJet 7510 series na stronie internetowej pomocy technicznej pod adresem www.hp.com/support.

● Ustawianie minimalnych marginesów:

Marginesy dokumentu muszą być zgodne z ustawieniami marginesów w orientacji pionowej (lub większe).

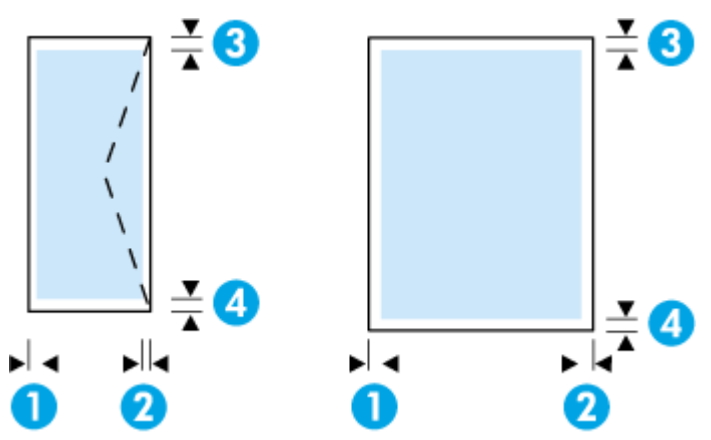

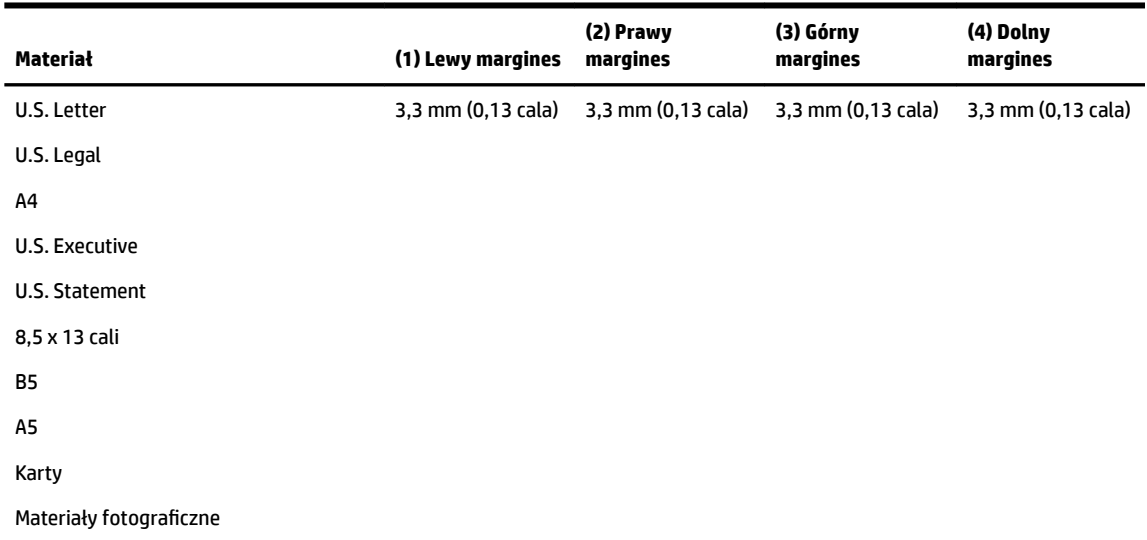

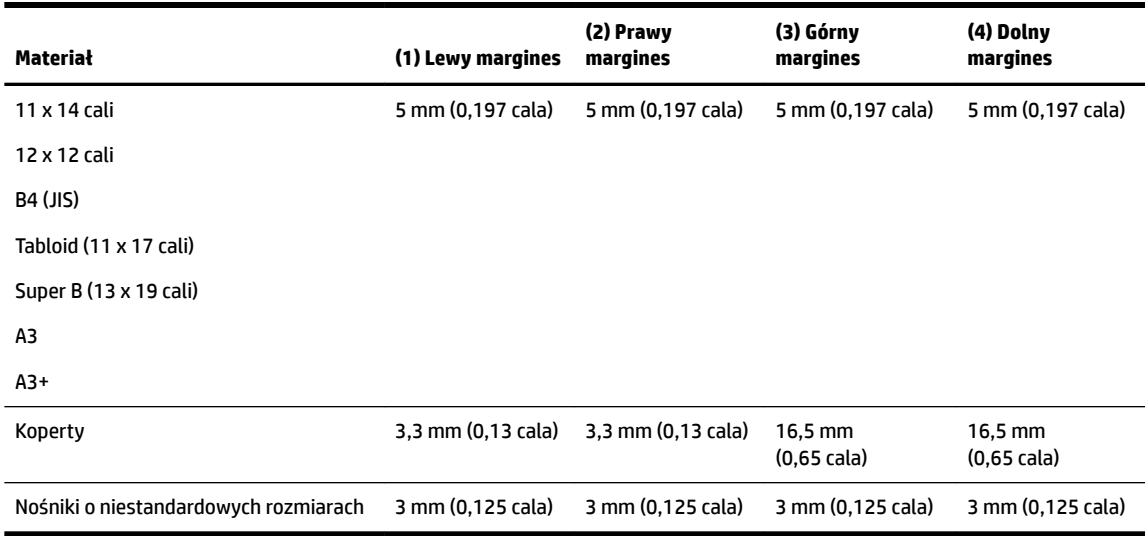

#### **Specyfikacje kopiowania**

- Cyfrowe przetwarzanie obrazów
- Szybkość kopiowania zależy od modelu drukarki i złożoności dokumentu
- Do 99 kopii z oryginału
- Powiększenie cyfrowe: od 25 do 400%
- Dopasowanie do strony, podgląd kopii

#### **Specyfikacje skanowania**

● Rozdzielczość: Optyczna do 1200 x 1200 ppi

Więcej informacji na temat rozdzielczości skanowania znajduje się w oprogramowaniu drukarki HP.

- Kolor: 24-bitowa głębia koloru, 8-bitowa skala szarości (256 poziomów szarości)
- Maksymalny rozmiar skanowania:
	- Szyba skanera: 216 x 356 mm (8,5 x 14 cali)
	- Podajnik dokumentów: 216 x 356 mm (8,5 x 14 cali)

#### **Specyfikacje faksu**

- Możliwość wygodnego faksowania czarno-białego i w kolorze.
- Maksymalnie 100 pozycji szybkiego wybierania.
- Pamięć do 100 stron (w oparciu o obraz testowy nr 1 ITU-T w standardowej rozdzielczości). Bardziej złożone strony lub wyższa rozdzielczość wymagają dłuższego czasu i zajmują więcej pamięci.
- Ręczne wysyłanie i odbieranie faksów.
- Automatyczne ponowne wybieranie numeru w przypadku sygnału zajętości, maksymalnie pięć razy (w zależności od kraju/regionu).
- Automatyczne ponowne wybieranie numeru w przypadku braku odpowiedzi, maksymalnie dwukrotnie (w zależności od kraju/regionu).
- <span id="page-135-0"></span>● Automatyczne ponowne wybieranie numeru w przypadku problemu z komunikacją, maksymalnie pięć razy (w zależności od kraju/regionu).
- Rejestry potwierdzenia transmisji i połączeń.
- Faks grupy 3 CCITT/ITU z funkcją korekcji błędów.
- Transmisja do 33,6 Kb/s.
- Szybkość 4 sekund na stronę przy transmisji 33,6 Kb/s (na podstawie obrazu testowego ITU-T nr 1 wykonywanego przy standardowej rozdzielczości). Bardziej złożone strony lub wyższa rozdzielczość wymagają dłuższego czasu i zajmują więcej pamięci.
- Rozpoznawanie sygnału zgłoszenia z automatycznym włączeniem faksu/automatycznej sekretarki.
- Rozdzielczość faksu:

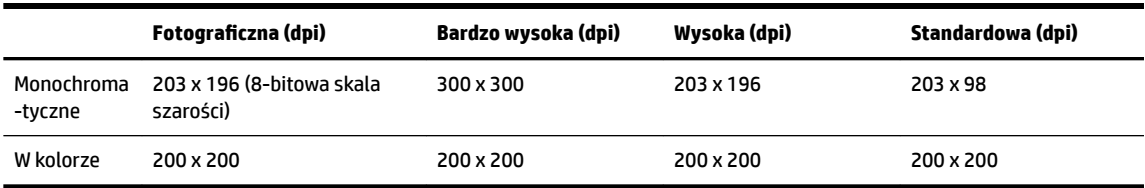

- Dane techniczne funkcji odbierania faksów przez komputer
	- Obsługiwane typy plików: TIFF i PDF
	- Obsługiwane rodzaje faksów: faksy w czerni

#### **Wydajność wkładu drukującego**

Więcej informacji na temat szacunkowej wydajności kaset drukujących można znaleźć w witrynie firmy HP pod adresem [www.hp.com/go/learnaboutsupplies](http://www.hp.com/go/learnaboutsupplies).

# **Informacje wymagane prawem**

Drukarka spełnia wymagania określone przepisami obowiązującymi w kraju/regionie użytkownika.

W tym rozdziale opisano następujące zagadnienia:

- [Prawny numer modelu](#page-136-0)
- [Oświadczenie FCC](#page-137-0)
- [Informacje dla użytkowników w Korei](#page-137-0)
- [Oświadczenie o zgodności VCCI \(klasa B\) dla użytkowników w Japonii](#page-137-0)
- [Informacje dotyczące przewodu zasilającego dla użytkowników w Japonii](#page-137-0)
- [Oświadczenie o emisji hałasu dla Niemiec](#page-138-0)
- [Oświadczenie dotyczące miejsc pracy wyposażonych w monitory dla Niemiec](#page-138-0)
- [Informacje dla użytkowników sieci telefonicznej w USA: Wymagania FCC](#page-139-0)
- [Informacje dla użytkowników sieci telefonicznej w Kanadzie](#page-140-0)
- [Informacje dla użytkowników sieci telefonicznej w Niemczech](#page-140-0)
- [Oświadczenie o faksie przewodowym w Australii](#page-140-0)
- [Uwagi regulacyjne dla użytkowników z Unii Europejskiej](#page-141-0)
- <span id="page-136-0"></span>— [Urządzenia z zewnętrznymi zasilaczami sieciowymi](#page-141-0)
- [Urządzenia z funkcjami komunikacji bezprzewodowej](#page-141-0)
- [Deklaracja zgodności z europejskimi sieciami telefonicznymi \(modem/faks\)](#page-141-0)
- [Deklaracja zgodności](#page-142-0)
- [Informacje wymagane prawem dla produktów bezprzewodowych](#page-143-0)
	- [Promieniowanie fal radiowych](#page-143-0)
	- [Informacje dla użytkowników w Brazylii](#page-143-0)
	- [Informacje dla użytkowników w Kanadzie](#page-144-0)
	- [Informacje dla użytkowników na Tajwanie](#page-144-0)
	- [Informacje dla użytkowników w Meksyku](#page-145-0)
	- [Informacje dla użytkowników w Japonii](#page-145-0)
	- [Informacje dla użytkowników w Korei](#page-145-0)

## **Prawny numer modelu**

Ze względu na obowiązek identyfikacji, produktowi nadano prawny numer modelu (Regulatory Model Number). Prawny numer modelu dla tego urządzenia to SNPRC-1103-01. Nie należy mylić prawnego numeru modelu z nazwą handlową (HP 2fficeJet 7510 Wide Format All-in-One Printer series) ani z numerem produktu (G3J47A lub K1Z44A).

# <span id="page-137-0"></span>**Oświadczenie FCC**

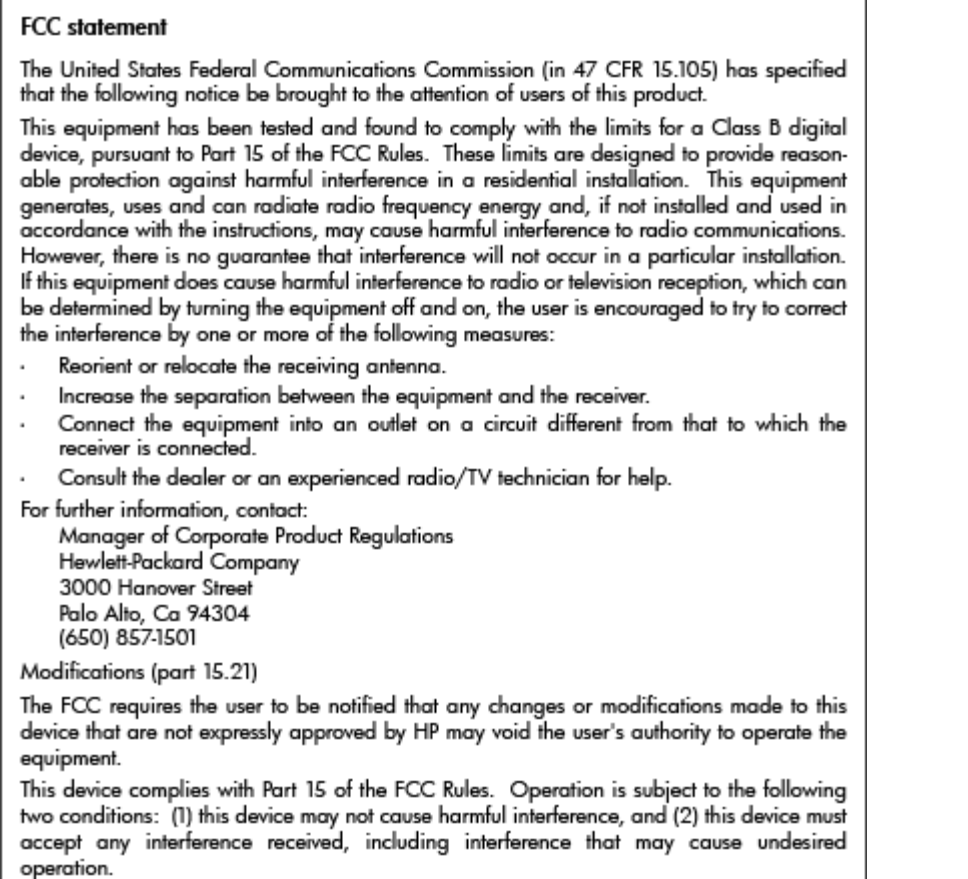

# **Informacje dla użytkowników w Korei**

이 기기는 가정용(B급)으로 전자파적합등록을 한 B 급 기기 기기로서 주 로 가정에서 사용하는 것을 목적으로 하며, (가정용 방송통신기기) 모든 지역에서 사 용할 수 있습니다.

# **Oświadczenie o zgodności VCCI (klasa B) dla użytkowników w Japonii**

この装置は、クラスB情報技術装置です。この装置は、家庭環境で使用することを目的として いますが、この装置がラジオやテレビジョン受信機に近接して使用されると、受信障害を引き 起こすことがあります。取扱説明書に従って正しい取り扱いをして下さい。

VCCI-B

# **Informacje dotyczące przewodu zasilającego dla użytkowników w Japonii**

製品には、同梱された電源コードをお使い下さい。

同梱された電源コードは、他の製品では使用出来ません。

# <span id="page-138-0"></span>**Oświadczenie o emisji hałasu dla Niemiec**

#### Geräuschemission

LpA < 70 dB am Arbeitsplatz im Normalbetrieb nach DIN 45635 T. 19

# **Oświadczenie dotyczące miejsc pracy wyposażonych w monitory dla Niemiec**

# GS-Erklärung (Deutschland)

Das Gerät ist nicht für die Benutzung im unmittelbaren Gesichtsfeld am Bildschirmarbeitsplatz vorgesehen. Um störende Reflexionen am Bildschirmarbeitsplatz zu vermeiden, darf dieses Produkt nicht im unmittelbaren Gesichtsfeld platziert werden.

# <span id="page-139-0"></span>**Informacje dla użytkowników sieci telefonicznej w USA: Wymagania FCC**

#### Notico to usors of the U.S Telephone network: FCC requirements

This equipment complies with Part 68 of the FCC rules and the requirements adopted by the ACTA. On the rear (or bottom) of this equipment is a label that contains, among other information, a product identifier in the format US:AAAEQ##TXXXX. If requested, this number must be provided to the telephone company.

Applicable connector jack Universal Service Order Codes ("USOC") for the Equipment is: RJ-11C.

A plug and jack used to connect this equipment to the premises wiring and telephone network must comply with the applicable FCC Part 68 rules and requirements adopted by the ACTA. A compliant take phone contract and modular plug is provided with this product. It is designed to be connected to a<br>temporary computer and modular plug is provided with this product. It is designed to be connected to a<br>compatible modu

The REN is used to determine the number of devices that may be connected to a telephone line. Excessive RENs on a telephone line may result in the devices not ringing in response to an incoming call. In most but not all areas, the sum of RENs should not exceed five (5.0). To be certain of the number of devices that may be connected to a line, as determined by the total RENs, contact the local telephone company. For products approved after July 23, 2001, the REN for this product is part of the product identitier that has the format US:AAAEQ##TXXXX. The digits represented by ## are the REN without a decimal point (e.g., 00 is a REN of 0.0).

If this equipment causes harm to the telephone network, the telephone company will notify you in advance that temporary discontinuance of service may be required. But if advance notice isn't practical, the telephone company will notify the customer as soon as possible. Also, you will be advised of your right to file a complaint with the FCC if you believe it is necessary.

The telephone company may make changes in its facilities, equipment, operations or procedures that<br>could affect the operation of the equipment. If this happens the telephone company will provide advance notice in order for you to make necessary modifications to maintain uninterrupted service.

If trouble is experienced with this equipment, please contact the manufacturer, or look elsewhere in this<br>manual, for repair or warranty information. If the equipment is causing harm to the telephone network, the telephone company may request that you disconnect the equipment until the problem is resolved.

Connection to party line service is subject to state tariffs. Contact the state public utility commission, public service commission or corporation commission for information

If your home has specially wired alarm equipment connected to the telephone line, ensure the installation of this equipment does not disable your alarm equipment. If you have questions about what will disable alarm equipment, consult your telephone company or a qualified installer.

WHEN PROGRAMMING EMERGENCY NUMBERS ANDIORI MAKING TEST CALLS TO EMERGENCY NUMBERS:

1) Remain on the line and briefly explain to the dispatcher the reason for the call.

2) Perform such activities in the off-peak hours, such as early morning or late evenings.

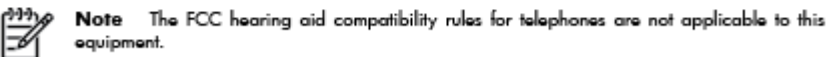

The Telephone Consumer Protection Act of 1991 makes it unlawful for any person to use a computer or other electronic device, including FAX machines, to send any message unless such message clearly contains in a margin at the top or bottom of each transmitted page or on the first page of the transmission, the date and time it is sent and an identification of the business or other entity, or other individual sending the message and the telephone number of the sending machine or such business, other entity, or individual. (The telephone number provided may not be a 900 number or any other number for which charges exceed local or long-distance transmission charges.)

In order to program this information into your FAX machine, you should complete the steps described in the reftween

# <span id="page-140-0"></span>**Informacje dla użytkowników sieci telefonicznej w Kanadzie**

Note à l'attention des utilisateurs du réseau téléphonique canadion/Notico to usors of the Canadian tolophone notwork

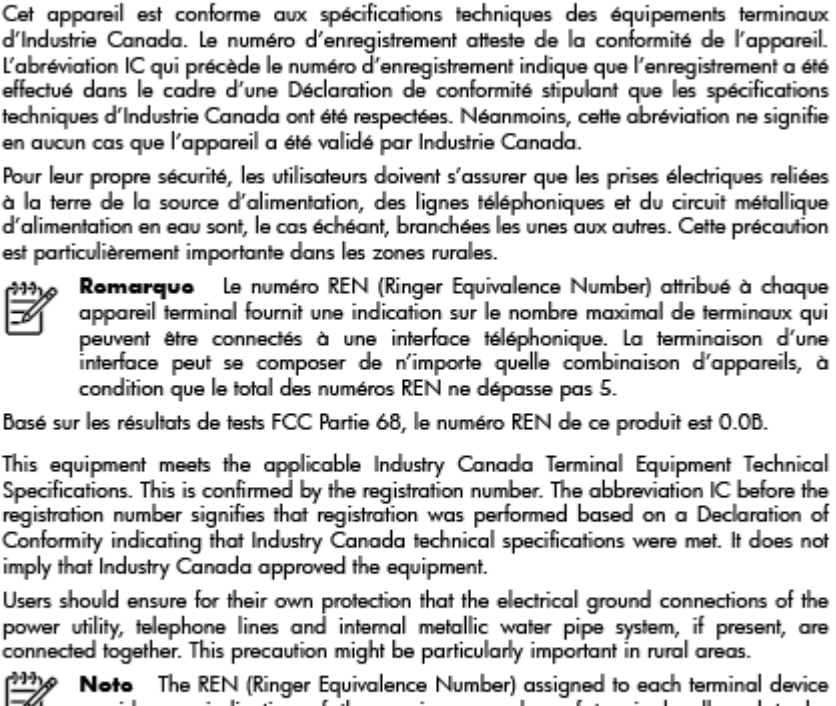

provides an indication of the maximum number of terminals allowed to be connected to a telephone interface. The termination on an interface might consist of any combination of devices subject only to the requirement that the sum of the Ringer Equivalence Numbers of all the devices does not exceed 5.

The REN for this product is 0.0B, based on FCC Part 68 test results.

## **Informacje dla użytkowników sieci telefonicznej w Niemczech**

#### Hinweis für Benutzer des deutschen Telefonnetzwerks

Dieses HP-Fax ist nur für den Anschluss eines analogen Public Switched Telephone Network (PSTN) gedacht. Schließen Sie den TAE N-Telefonstecker, der im Lieferumfang des HP All-in-One enthalten ist, an die Wandsteckdose (TAE 6) Code N an. Dieses HP-Fax kann als einzelnes Gerät und/oder in Verbindung (mit seriellem Anschluss) mit anderen zugelassenen Endgeräten verwendet werden.

# **Oświadczenie o faksie przewodowym w Australii**

In Australia, the HP device must be connected to Telecommunication Network through a line cord which meets the requirements of the Technical Standard AS/ACIF S008.

# <span id="page-141-0"></span>**Uwagi regulacyjne dla użytkowników z Unii Europejskiej**

# CE

Produkty z oznaczeniem CE spełniają wymagania jednej lub więcej mających zastosowanie Dyrektyw Unii Europejskiej: Dyrektywa niskonapięciowa 2006/95/WE, Dyrektywa w sprawie kompatybilności elektromagnetycznej 2004/108/WE, Dyrektywa w sprawie ekoprojektu 2009/125/WE, Dyrektywa w sprawie urządzeń radiowych i końcowych urządzeń telekomunikacyjnych 1999/5/WE, Dyrektywa w sprawie ograniczenia stosowania niektórych niebezpiecznych substancji w sprzęcie elektrycznym i elektronicznym (RoHS) 2011/65/UE. Zgodność z tymi dyrektywami jest oceniana przy użyciu odpowiednich Europejskich norm zharmonizowanych. Pełna Deklaracja zgodności jest dostępna na następującej stronie internetowej: www.hp.com/go/certificates (Wyszukaj nazwę modelu urządzenia lub jego numer Regulatory Model Number (RMN), który znajduje się na etykiecie z wymaganymi oznaczeniami i informacjami o zgodności).

Punktem kontaktowym w sprawach związanych ze zgodnością z normami jest:

Hewlett-Packard GmbH, Dept./MS: HQ-TRE, Herrenberger Strasse 140, 71034 Boeblingen, NIEMCY

#### **Urządzenia z zewnętrznymi zasilaczami sieciowymi**

Zgodność z CE dla tego urządzenia ma zastosowanie tylko wtedy, gdy jest ono zasilane odpowiednim, oznaczonym logo CE, zasilaczem prądu zmiennego dostarczonym przez firmę HP.

#### **Urządzenia z funkcjami komunikacji bezprzewodowej**

#### **Promieniowanie elektromagnetyczne**

To urządzenie spełnia międzynarodowe wytyczne (ICNIRP) dotyczące narażenia na promieniowanie radiowe.

Jeśli zawiera nadajnik/odbiornik radiowy, to w normalnych warunkach przy zachowaniu odległości 20 cm poziomy promieniowania radiowego spełniają wymagania UE.

#### **Funkcje komunikacji bezprzewodowej w Europie**

● To urządzenie jest przeznaczone do użytkowania bez ograniczeń we wszystkich krajach Unii Europejskiej oraz Islandii, Liechtensteinie, Norwegii i Szwajcarii.

#### **Deklaracja zgodności z europejskimi sieciami telefonicznymi (modem/faks)**

Produkty HP z funkcją faksu spełniają wymagania Dyrektywy w sprawie urządzeń radiowych i końcowych urządzeń telekomunikacyjnych 1999/5/WE (Załącznik II) i odpowiednio do tego noszą oznaczenie CE. Niemniej jednak, ze względu na różnice między sieciami publicznymi w poszczególnych krajach/regionach, certyfikat ten nie daje bezwarunkowej gwarancji skutecznego działania urządzenia w każdym punkcie końcowym publicznej komutowanej sieci telefonicznej. W przypadku problemów należy najpierw skontaktować się z dostawcą urządzenia.

# <span id="page-142-0"></span>**Deklaracja zgodności**

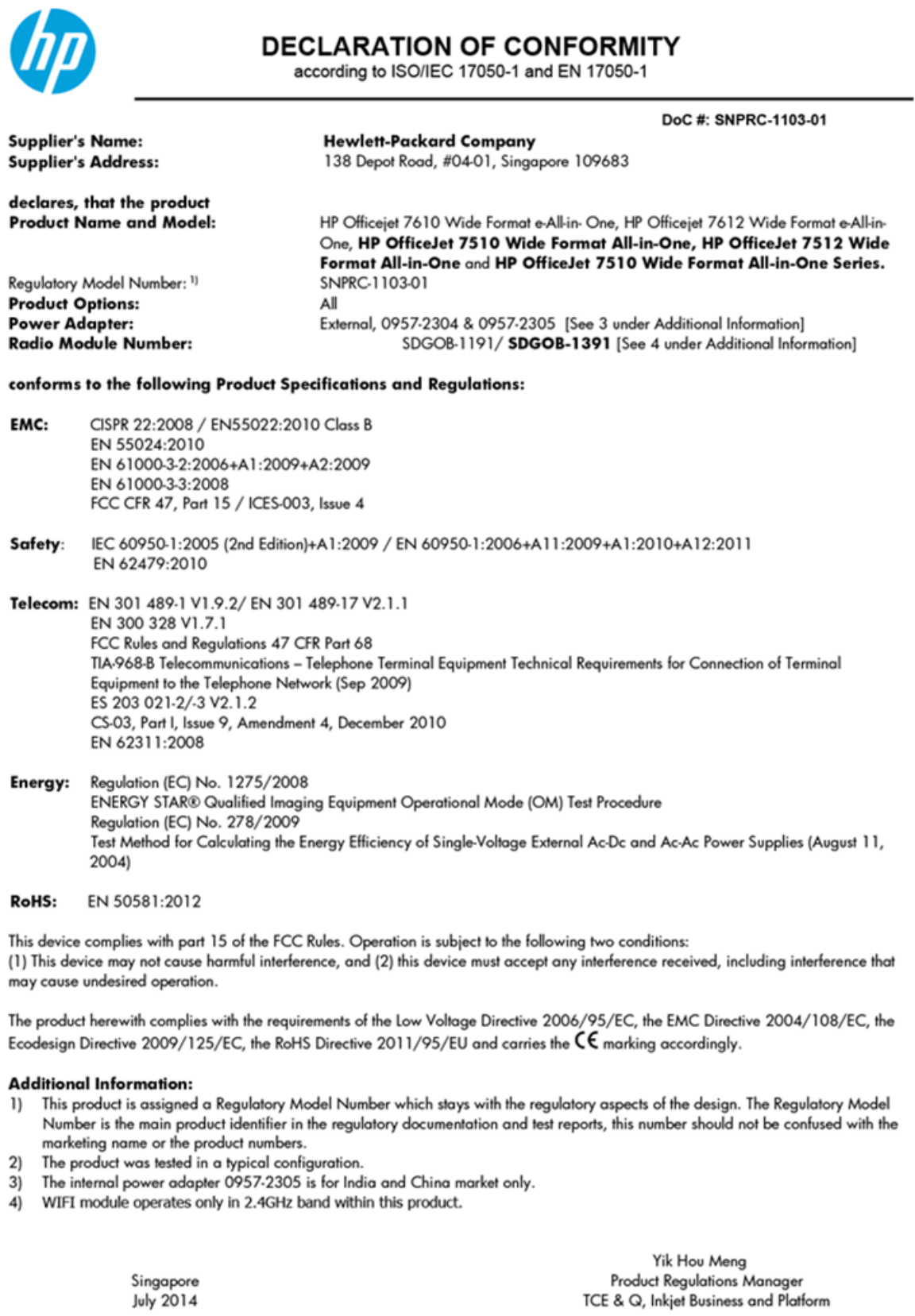

Local contact for regulatory topics only:<br>EMEA: Hewlett-Packard GmbH, HQ-TRE, Herrenberger Strasse 140, 71034 Boeblingen, Germany<br>U.S.: Hewlett-Packard, 3000 Hanover St., Palo Alto 94304, U.S.A. 650-857-1501

www.hp.eu/certificates

# <span id="page-143-0"></span>**Informacje wymagane prawem dla produktów bezprzewodowych**

Ten rozdział zawiera następujące informacje prawne dotyczące produktów bezprzewodowych:

- Promieniowanie fal radiowych
- Informacje dla użytkowników w Brazylii
- [Informacje dla użytkowników w Kanadzie](#page-144-0)
- [Informacje dla użytkowników na Tajwanie](#page-144-0)
- [Informacje dla użytkowników w Meksyku](#page-145-0)
- [Informacje dla użytkowników w Japonii](#page-145-0)
- [Informacje dla użytkowników w Korei](#page-145-0)

#### **Promieniowanie fal radiowych**

#### Exposure to radio frequency radiation

frequency exposure limits. Nevertheless, the device shall be used in such a manner that the potential for human contact during normal operation is minimized. This product and any attached external antenna, if supported, shall be placed in such a manner to minimize the potential for human contact during normal operation. In order to avoid the possibility of exceeding the FCC radio frequency exposure<br>limits, human proximity to the antenna shall not be less than 20 cm (8 inches) during normal operation.

### **Informacje dla użytkowników w Brazylii**

#### Aviso aos usuários no Brasil

Este equipamento opera em caráter secundário, isto é, não tem direito à proteção contra interferência prejudicial, mesmo de estações do mesmo tipo, e não pode causar interferência a sistemas operando em caráter primário.
## **Informacje dla użytkowników w Kanadzie**

#### Notice to users in Canada/Note à l'attention des utilisateurs canadiens

Under Industry Canada reaulations, this radio transmitter may only operate using an antenna of a type and maximum (or lesser) gain approved for the transmitter by Industry Canada. To reduce potential radio interference to other users, the antenna type and its gain should be so chosen that the equivalent isotropically radiated power (e.i.r.p.) is not more than that necessary for successful communication.

This device complies with Industry Canada licence-exempt RSS standard(s). Operation is subject to the following two conditions: (1) this device may not cause interference, and (2) this device must accept any interference, including interference that may cause undesired operation of the device.

WARNING! Exposure to Radio Frequency Radiation The radiated output power of this device is below the Industry Canada radio frequency exposure limits. Nevertheless, the device should be used in such a manner that the potential for human contact is minimized during normal operation.

To avoid the possibility of exceeding the Industry Canada radio frequency exposure limits, human proximity to the antennas should not be less than 20 cm (8 inches).

Conformément au Règlement d'Industrie Canada, cet émetteur radioélectrique ne peut fonctionner qu'avec une antenne d'un type et d'un gain maximum (ou moindre) approuvé par Industrie Canada. Afin de réduire le brouillage radioélectrique potentiel pour d'autres utilisateurs, le type d'antenne et son gain doivent être choisis de manière à ce que la puissance isotrope rayonnée équivalente (p.i.r.e.) ne dépasse pas celle nécessaire à une communication réussie.

Cet appareil est conforme aux normes RSS exemptes de licence d'Industrie Canada. Son fonctionnement dépend des deux conditions suivantes : (1) cet appareil ne doit pas provoquer d'interférences nuisibles et (2) doit accepter toutes interférences reçues, y compris des interférences pouvant provoquer un fonctionnement non souhaité de l'appareil.

AVERTISSEMENT relatif à l'exposition aux radiofréquences. La puissance de rayonnement de cet appareil se trouve sous les limites d'exposition de radiofréquences d'Industrie Canada. Néanmoins, cet appareil doit être utilisé de telle sorte qu'il soit mis en contact le moins possible avec le corps humain.

Afin d'éviter le dépassement éventuel des limites d'exposition aux radiofréquences d'Industrie Canada, il est recommandé de maintenir une distance de plus de 20 cm entre les antennes et l'utilisateur.

## **Informacje dla użytkowników na Tajwanie**

### 低功率電波輻射性電機管理辦法

#### 第十二條

經型式認證合格之低功率射頻電機,非經許可,公司、商號或使用者均不得擅自變更頻 率、加大功率或變更設計之特性及功能。

第十四條

低功率射頻電機之使用不得影響飛航安全及干擾合法通信;經發現有干擾現象時,應立 即停用,並改善至無干擾時方得繼續使用。

前項合法通信,指依電信法規定作業之無線電通信。低功率射頻電機須忍受合法通信或 工業、科學及醫藥用電波輻射性電機設備之干擾。

# **Informacje dla użytkowników w Meksyku**

### Aviso para los usuarios de México

La operación de este equipo está sujeta a las siguientes dos condiciones: (1) es posible que este equipo o dispositivo no cause interferencia perjudicial y (2) este equipo o dispositivo debe aceptar cualquier interferencia, incluyendo la que pueda causar su operación no deseada.

Para saber el modelo de la tarjeta inalámbrica utilizada, revise la etiqueta regulatoria de la impresora.

### **Informacje dla użytkowników w Japonii**

```
この機器は技術基準適合証明又は工事設計認証を受けた無線設備を搭載しています。
```
### **Informacje dla użytkowników w Korei**

해당 무선설비는 전파혼신 가능성이 있으므로 인명안전과 관련된 서비스는 할 수 없음

# **Program ochrony środowiska naturalnego**

Firma Hewlett-Packard dokłada wszelkich starań, aby dostarczać wysokiej jakości produkty o możliwie niewielkim stopniu szkodliwości dla środowiska:

- W projekcie urządzenia uwzględniono kwestię recyklingu.
- Liczba surowców została ograniczona do minimum przy jednoczesnym zapewnieniu odpowiedniej funkcjonalności i niezawodności urządzenia.
- Różnorodne materiały zostały tak zaprojektowane, by były łatwe do rozdzielenia.
- Śruby i inne połączenia są łatwe do odnalezienia, dostępu i usunięcia za pomocą dostępnych narzędzi.
- Części o wysokim priorytecie zostały tak zaprojektowane, aby zapewnić szybki dostęp w celu wydajnego demontażu i naprawy.

Dodatkowe informacje znajdują się na stronie internetowej [www.hp.com/ecosolutions](http://www.hp.com/ecosolutions)

W tym rozdziale opisano następujące zagadnienia:

- [Rozporządzenie Komisji Europejskiej 1275/2008](#page-146-0)
- [Zużycie papieru](#page-146-0)
- [Tworzywa sztuczne](#page-146-0)
- [Informacje o bezpieczeństwie materiałów](#page-146-0)
- [Program recyklingu](#page-146-0)
- [Program recyklingu materiałów eksploatacyjnych do drukarek atramentowych firmy HP](#page-147-0)
- [Utylizacja zużytego sprzętu przez użytkowników](#page-147-0)
- [Pobór mocy](#page-147-0)
- Substancie chemiczne
- <span id="page-146-0"></span>[Utylizacja baterii na Tajwanie](#page-148-0)
- [Uwaga dla użytkowników w Brazylii](#page-148-0)
- [Ostrzeżenie stanu Kalifornia o materiałach zawierających nadchlorany](#page-148-0)
- [Deklaracja dotycząca oznaczenia substancji zastrzeżonych \(Tajwan\)](#page-149-0)
- [Tabela niebezpiecznych substancji/elementów i ich zawartości \(Chiny\)](#page-150-0)
- [Ograniczenia dotyczące substancji niebezpiecznych \(Ukraina\)](#page-150-0)
- [Dyrektywa UE dotycząca baterii](#page-151-0)
- [Ograniczenia dotyczące substancji niebezpiecznych \(Indie\)](#page-152-0)
- [EPEAT](#page-152-0)
- [SEPA Eco Label: informacja dla użytkowników w Chinach](#page-152-0)
- [Chińskie etykiety energetyczne na drukarkach, faksach i kopiarkach](#page-153-0)

# **Rozporządzenie Komisji Europejskiej 1275/2008**

Dane dotyczące zasilania produktu, w tym zużycie energii przy pozostawaniu urządzenia w trybie gotowości i równoczesnym połączeniu z siecią, gdy wszystkie porty sieci przewodowej są połączone i wszystkie porty sieci bezprzewodowej są aktywne, można znaleźć w sekcji P14 "Additional Information" dokumentu IT ECO Declaration produktu na stronie [www.hp.com/hpinfo/globalcitizenship/environment/productdata/](http://www.hp.com/hpinfo/globalcitizenship/environment/productdata/itecodesktop-pc.html) [itecodesktop-pc.html](http://www.hp.com/hpinfo/globalcitizenship/environment/productdata/itecodesktop-pc.html).

# **Zużycie papieru**

W opisanym produkcie można używać papieru makulaturowego zgodnego z normą DIN 19309 i EN 12281:2002.

# **Tworzywa sztuczne**

Elementy z tworzyw sztucznych o wadze przekraczającej 25 gramów są oznaczone zgodnie z międzynarodowymi standardami, które zwiększają możliwość identyfikacji tworzyw sztucznych do przetworzenia po zużyciu produktu.

# **Informacje o bezpieczeństwie materiałów**

Broszury opisujące środki bezpieczeństwa przy obchodzeniu się z materiałami (MSDS) są dostępne w witrynie internetowej HP pod adresem:

[www.hp.com/go/msds](http://www.hp.com/go/msds)

# **Program recyklingu**

Firma HP podejmuje w wielu krajach/regionach coraz więcej inicjatyw dotyczących zwrotu oraz recyklingu swoich produktów, a także współpracuje z największymi na świecie ośrodkami recyklingu urządzeń elektronicznych. Firma HP oszczędza zasoby, ponownie sprzedając niektóre ze swoich najbardziej popularnych produktów. Więcej informacji dotyczących recyklingu produktów firmy HP można znaleźć pod adresem:

#### [www.hp.com/recycle](http://www.hp.com/recycle)

# <span id="page-147-0"></span>**Program recyklingu materiałów eksploatacyjnych do drukarek atramentowych firmy HP**

Firma HP podejmuje różne działania mające na celu ochronę środowiska. Program recyklingu materiałów eksploatacyjnych HP Inkjet Supplies Recycling Program jest dostępny w wielu krajach/regionach. Umożliwia on bezpłatny recykling zużytych kaset i pojemników z tuszem. Więcej informacji można znaleźć w witrynie sieci Web:

[www.hp.com/hpinfo/globalcitizenship/environment/recycle/](http://www.hp.com/hpinfo/globalcitizenship/environment/recycle/)

# **Utylizacja zużytego sprzętu przez użytkowników**

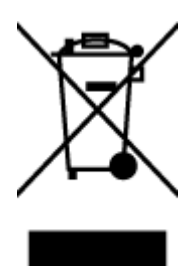

Ten symbol oznacza, że tego produktu nie można utylizować z innymi odpadami z gospodarstwa domowego. Należy chronić zdrowie i środowisko poprzez dostarczenie zużytego produktu do wyznaczonego punktu odbioru zużytych produktów elektrycznych i elektronicznych. Więcej informacji można uzyskać, kontaktując się z firmà zajmującą się utylizacją odpadów z gospodarstwa domowego lub odwiedzając stronę [http://www.hp.com/](http://www.hp.com/recycle) [recycle](http://www.hp.com/recycle).

# **Pobór mocy**

Urządzenia Hewlett-Packard do drukowania i przetwarzania obrazów oznaczone logiem ENERGY STAR® spełniają wymagania U.S. Environmental Protection Agency ENERGY STAR dla sprzętu do przetwarzania obrazu. Na urządzeniach spełniających wymagania ENERGY STAR dla urządzeń do przetwarzania obrazu znajduje się następujące oznaczenie:

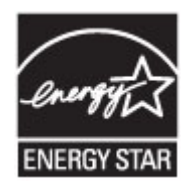

Dodatkowe informacje na temat urządzeń spełniających wymagania programu ENERGY STAR można znaleźć na stronie: [www.hp.com/go/energystar](http://www.hp.com/go/energystar)

# **Substancje chemiczne**

Firma HP zobowiązuje się do dostarczania swoim klientom wszystkich informacji na temat substancji chemicznych w naszych produktach, zgodnie z wymogami takich przepisów, jak REACH (Dyrektywa EC No 1907/2006 Parlamentu Europejskiego i Komisji Europejskiej). Raport z informacjami o chemikaliach w tym produkcie można odnaleźć pod adresem: [www.hp.com/go/reach](http://www.hp.com/go/reach).

# <span id="page-148-0"></span>**Utylizacja baterii na Tajwanie**

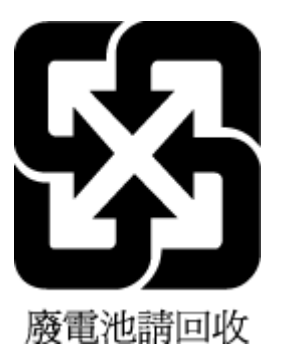

# **Uwaga dla użytkowników w Brazylii**

A bateria deste equipamento não foi projetada para ser removida pelo cliente.

# **Ostrzeżenie stanu Kalifornia o materiałach zawierających nadchlorany**

# **California Perchlorate Material Notice**

Perchlorate material - special handling may apply. See: http://www.dtsc.ca.gov/hazardouswaste/perchlorate/

This product's real-time clock battery or coin cell battery may contain perchlorate and may require special handling when recycled or disposed of in California.

# <span id="page-149-0"></span>**Deklaracja dotycząca oznaczenia substancji zastrzeżonych (Tajwan)**

## 限用物質含有情況標示聲明書

Declaration of the Presence Condition of the Restricted Substances Marking

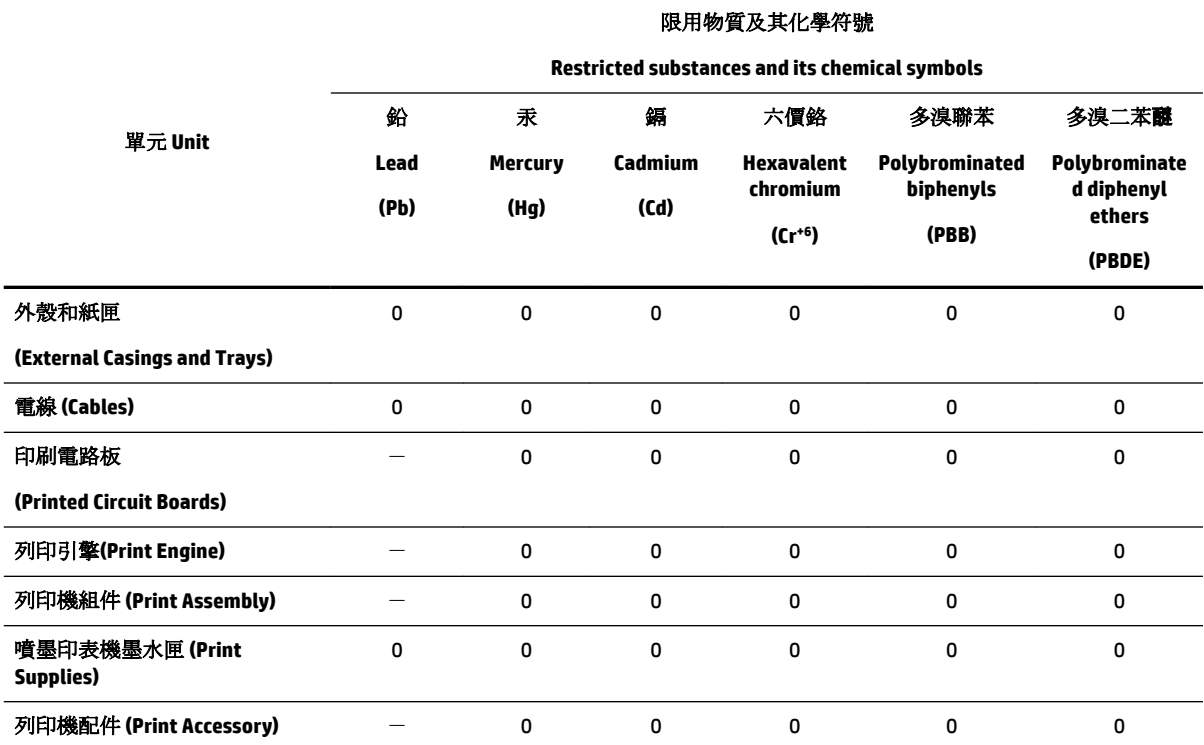

備考 1. 〝超出 0.1 wt %"及 〝超出 0.01 wt %"係指限用物質之百分比含量超出百分比含量基準值。

Note 1: "Exceeding 0.1 wt %" and "exceeding 0.01 wt %" indicate that the percentage content of the restricted substance exceeds the reference percentage value of presence condition.

備考 2. №0″ 係指該項限用物質之百分比含量未超出百分比含量基準值。

Note 2: "0" indicates that the percentage content of the restricted substance does not exceed the percentage of reference value of presence.

備考 3.〝-〞係指該項限用物質為排除項目。

Note 3: The "−" indicates that the restricted substance corresponds to the exemption.

若要存取產品的最新使用指南或手冊,請前往 [www.support.hp.com](http://www.support.hp.com)。選取搜尋您的產品, 然後依照 畫 面上的指示繼續執行。

To access the latest user guides or manuals for your product, go to [www.support.hp.com.](http://www.support.hp.com) Select **Find your product**, and then follow the onscreen instructions.

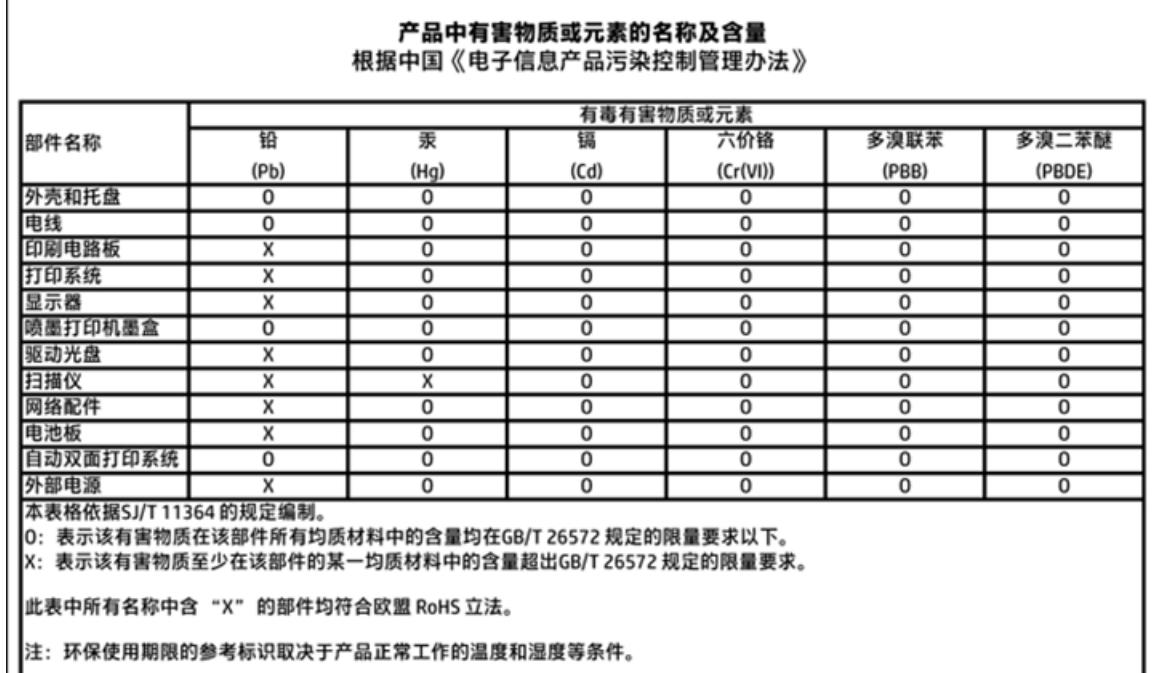

# <span id="page-150-0"></span>**Tabela niebezpiecznych substancji/elementów i ich zawartości (Chiny)**

# **Ograniczenia dotyczące substancji niebezpiecznych (Ukraina)**

# Технічний регламент щодо обмеження використання небезпечних речовин (Україна)

Обладнання відповідає вимогам Технічного регламенту щодо обмеження використання деяких небезпечних речовин в електричному та електронному обладнанні, затвердженого постановою Кабінету Міністрів України від 3 грудня 2008 № 1057

# <span id="page-151-0"></span>**Dyrektywa UE dotycząca baterii**

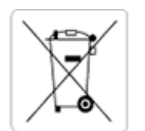

European Union Battery Directive<br>This product contains a battery that is used to maintain data integrity of real time clock or product settings and is designed to last the life of the<br>product. Any attempt to service or rep

Directive sur les batteries de l'Union Européenne<br>Ce produit contient une batterie qui permet de maintenir l'intégrité des données pour les paramètres du produit ou l'horloge en temps réel et qui a été conçue pour durer aussi longtemps que le produit. Toute tentative de réparation ou de remplacement de cette batterie doit être effectuée par un technicien qualifié.

#### Batterie-Richtlinie der Europäischen Union

surranten und eine Batterie, die dazu dient, die Datenintegrität der Echtzeituhr sowie der Produkteinstellungen zu erhalten, und die für die<br>Lebensdauer des Produkts ausreicht. Im Bedarfsfall sollte das Instandhalten bzw. durchgeführt werden.

#### Direttiva dell'Unione Europea relativa alla raccolta, al trattamento e allo smaltimento di batterie e accumulatori

Suesto prodotto contiene una batteria utilizzata per preservare l'integrità dei dati dell'orologio in tempo reale o delle impostazioni del prodotto e<br>La sua durata si intende pari a quella del prodotto. Eventuali intervent tecnico dell'assistenza qualificato

#### Directiva sobre baterías de la Unión Europea

ouvertuvo sobre parenas ae ra unhon curopea<br>Este producto contiene una batería que se utiliza para conservar la integridad de los datos del reloj de tiempo real o la configuración del producto<br>y está disenada para durar to .<br>mantenimiento cualificado.

Směrnice Evropské unie pro nakládání s bateriemi<br>Tento výrobek obsahuje baterii, která slouží k uchování správných dat hodin reálného času nebo nastavení výrobku. Baterie je navržena tak, aby<br>vydržela celou životnost výrob

#### **EU's batteridirektiv**

e van de holder et batteri, som bruges til at vedligeholde dataintegriteten for realtidsur- eller produktindstillinger og er beregnet til at holde i<br>hele produktets levetid. Service på batteriet eller udskiftning bør foret

Richtlijn batterijen voor de Europese Unie<br>Dit product bevat een batterij die wordt gebruikt voor een juiste tijdsaanduiding van de klok en het behoud van de productinstellingen. Bovendien is<br>deze ontworpen om gedurende de

#### Euroopa Liidu aku direktiiv

zoode sisaldab akut, mida kasutatakse reaalaja kella andmeühtsuse või toote säilitamiseks. Aku on valmistatud kestma terve toote kasutusaja.<br>Akut tohib hooldada või vahetada ainult kvalifitseeritud hooldustehnik.

#### pan unionin paristodirektiivi

Tämä laite sisältää pariston, jota käytetään reaaliaikaisen kellon tietojen ja laitteen asetusten sailyttämiseen. Pariston on suunniteltu kestävän laitteen<br>koko käyttöiän ajan. Pariston mahdollinen korjaus tai vaihto on jä

Ο**δηγία της Ευρωπαϊκής Ένωσης για τις ηλεκτρικές στήλες**<br>Αυτό το προϊόν περιλαμβάνει μια μπαταρία, η οποία χρησιμοποιείται για τη διατήρηση της ακεραιότητας των δεδομένων ρολογιού πραγματικού<br>χρόνου ή των ρυθμίσεων προϊόν

Az Európai unió telepek és akkumulátorok direktívája<br>A termék tartalmaz egy elemet, melynek feladata az, hogy biztosítsa a valós idejű óra vagy a termék beállításainak adatintegritását. Az elem úgy<br>van tervezve, hogy végig

Eiropas Savienības Bateriju direktīva<br>Produktam ir baterija, ko izmanto reālā laika pulkstēņa vai produkta iestatījumu datu integritātes saglabāšanai, un tā ir paredzēta visam produkta<br>dzīves ciklam. Jebkura apkope vai bat

Europos Sąjungos baterijų ir akumuliatorių direktyva<br>Šiame gaminyje yra baterija, kuri naudojama, kad būtų galima prižiūrėti realaus laiko laikrodžio veikimą arba gaminio nuostatas; ji skirta veikti<br>visą gaminio eksploatav

#### Dyrektywa Unii Europejskiej w sprawie baterii i akumulatorów

Produkt zawiera baterię wykorzystywaną do zachowania integralności danych zegara czasu rzeczywistego lub ustawień produktu, która<br>podtrzymuje działanie produktu. Przegląd lub wymiana baterii powinny być wykonywane wyłączni

#### Diretiva sobre baterias da União Européia

ormano sobre ourerous ou entrado escrepeira.<br>Este produto contém uma bateria que é usada para manter a integridade dos dados do relógio em tempo real ou das configurações do produto e<br>É projetada para ter a mesma duração q qualificado.

Smernica Európskej únie pre zaobchádzanie s batériami<br>Tento výrobok obsahuje batériu, ktorá slúži na uchovanie správnych údajov hodín reálneho času alebo nastavení výrobku. Batéria je skonštruovaná<br>tak, aby vydržala celú ž

Direktiva Evropske unije o baterijah in akumulatorjih<br>V tem izdelku je baterija, ki zagotavlja natančnost podatkov ure v realnem času ali nastavitev izdelka v celotni življenjski dobi izdelka. Kakršno koli<br>popravilo ali za

#### **EU:s batteridirektiv**

Produkten innehåller ett batteri som används för att upprätthålla data i realtidsklockan och produktinställningarna. Batteriet ska räcka produktens<br>hela livslängd. Endast kvalificerade servicetekniker får utföra service på

#### Директива за батерии на Европейския съюз

-<br>Този продукт съдържа батерия, която се използва за поддържане на целостта на данните на часовника в реално време или настройките за продукта, създадена на издържи през целия живот на продукта. Сервизът или замяната на батерията трябва да се извършва от квалифициран

#### Directiva Uniunii Europene referitoare la baterii

Directiva Uniunii Europene reteritoare la baterii<br>Acest produs conține o baterie care este utilizată pentru a menține integritatea datelor ceasului de timp real sau setărilor produsului și care este<br>proiectată să funcțione

# <span id="page-152-0"></span>**Ograniczenia dotyczące substancji niebezpiecznych (Indie)**

Restriction of hazardous substances (India)

This product complies with the "India E-waste (Management and Handling) Rule 2011" and probibits use of lead, mercury, hexavalent chromium, polybrominated biphenyls or polybrominated diphenyl ethers in concentrations exceeding 0.1 weight % and 0.01 weight % for cadmium, except for the exemptions set in Schedule 2 of the Rule.

# **EPEAT**

# **EPEAT**

Most HP products are designed to meet EPEAT. EPEAT is a comprehensive environmental rating that helps identify greener electronics equipment. For more information on EPEAT go to www.epeat.net. For information on HP's EPEAT registered products go to

www.hp.com/hpinfo/globalcitizenship/environment/pdf/epeat\_printers.pdf.

# **SEPA Eco Label: informacja dla użytkowników w Chinach**

### 中国环境标识认证产品用户说明

噪声大于63.0Db(A)的办公设备不宜放置于办公室内,请在独立的隔离区域使用。

如需长时间使用本产品或打印大量文件,请确保在通风良好的房间内使用。

如您需要确认本产品处于零能耗状态,请按下电源关闭按钮,并将插头从电源插 座断开。

您可以使用再生纸,以减少资源耗费。

# <span id="page-153-0"></span>**Chińskie etykiety energetyczne na drukarkach, faksach i kopiarkach**

# 复印机、打印机和传真机能源效率标识 实施规则

依据"复印机、打印机和传真机能源效率标识实施规则",该打印机具有中国能效标识。标识上显示的能效等级 和操作模式值根据"复印机、打印机和传真机能效限定值及能效等级"标准("GB 21521")来确定和计算。

1. 能效等级

产品能效等级分为 3 级,其中 1 级能效最高。能效限定值根据产品类型和打印速度由标准确定。能效等级则根据 基本功耗水平以及网络接口和内存等附加组件和功能的功率因子之和来计算。

2. 能效信息

喷墨打印机

- 操作模式功率 睡眠状态的能耗按照 GB 21521 标准来衡量和计算。该数据以瓦特 (W) 表示。
- 待机功率 待机状态是产品连接到电网电源上功率最低的状态。该状态可以延续无限长时间,且使用者无法改变此 状态下产品的功率。对于"成像设备"产品,"待机"状态通常相当于"关闭"状态,但也可能相当于 "准备"状态或"睡眠"状态。该数据以瓦特(W)表示。
- 睡眠状态预设延迟时间 出厂前由制造商设置的时间决定了该产品在完成主功能后进入低耗模式(例如睡眠、自动关机)的时间。 该数据以分钟表示。
- 附加功能功率因子之和 网络接口和内存等附加功能的功率因子之和。该数据以瓦特(W)表示。

标识上显示的能耗数据是根据典型配置测量得出的数据,此类配置包含登记备案的打印机依据复印机、打印机和 传真机能源效率标识实施规则所选的所有配置。因此,该特定产品型号的实际能耗可能与标识上显示的数据有所 不同。

要了解规范的更多详情, 请参考最新版的 GB 21521 标准。

# <span id="page-154-0"></span>**B** Dodatkowa konfiguracja faksu

Po wykonaniu wszystkich czynności opisanych w podręcznej instrukcji obsługi skorzystaj z instrukcji w tym rozdziale, aby zakończyć konfigurację faksu. Zachowaj podręczną instrukcję obsługi do późniejszego używania.

W tej części można znaleźć informacje o tym, jak skonfigurować drukarkę, tak aby faksować bez problemów niezależnie od posiadanego sprzętu oraz usług używanych na tej samej linii telefonicznej.

 $\hat{X}$  **WSKAZÓWKA:** Możesz także użyć Kreatora konfiguracji faksu (Windows) lub narzędzia HP Utility (OS X), aby szybko skonfigurować ważne ustawienia faksu, takie jak tryb odbierania czy informacje nagłówka faksu. Narzędzia te dostępne są dostępne poprzez oprogramowanie HP zainstalowane wraz z drukarką. Po uruchomieniu tych narzędzi postępuj zgodnie z procedurami w tej części, aby zakończyć konfigurację faksu.

W tym rozdziale opisano następujące zagadnienia:

- Konfigurowanie faksowania (równoległe systemy telefoniczne)
- [Testowanie ustawień faksu](#page-177-0)

# **KonfiguroZDnie faksowania (równoległe systemy telefoniczne)**

Zanim rozpoczniesz konfigurować drukarkę do faksowania, określ rodzaj systemu telefonicznego używanego w danym kraju/regionie. Instrukcje konfiguracji faksu różnią się, zależnie od tego czy korzystasz z systemu szeregowego czy równoległego.

- Jeśli na poniższej liście nie ma kraju/regionu użytkownika, prawdopodobnie masz szeregowy system telefoniczny. W przypadku szeregowego systemu telefonicznego typ złącza we współdzielonych urządzeniach telefonicznych (modemy, telefony, automatyczne sekretarki) nie pozwala na fizyczne podłączenie go do portu "2-EXT" w drukarce. Zamiast tego cały sprzęt musi być podłączony do gniazdka ściennego.
- **WWAGA:** W niektórych krajach/regionach korzystających z systemu szeregowego, przewód telefoniczny dostarczony wraz z drukarką może posiadać dodatkową wtyczkę. Pozwala to na podłączenie innych urządzeń telefonicznych do gniazdka, do którego podłączono drukarkę.

Konieczne może być podłączenie dołączonego przewodu telefonicznego do dostarczonego adaptera dla danego kraju/regionu.

- Jeśli kraj/region użytkownika jest wymieniony w tabeli, prawdopodobnie masz równoległy system telefoniczny. W przypadku systemu równoległego można podłączyć współdzielony sprzęt telefoniczny do linii telefonicznej za pomocą portu "2-EXT" z tyłu drukarki.
- **WWAGA:** Jeśli posiadasz równoległy system telefoniczny, firma HP zaleca użycie kabla dwużyłowego dostarczonego z drukarką do podłączenia go do ściennego gniazdka telefonicznego.

#### **Tabela B-1 Kraje/regiony z równoległym systemem telefonicznym**

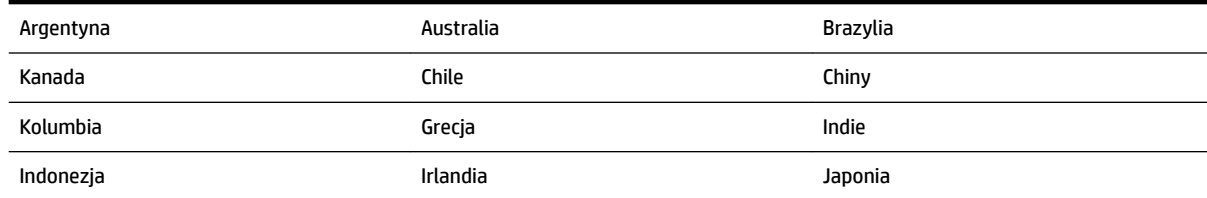

| Korea      | Ameryka Łacińska | Malezja          |
|------------|------------------|------------------|
| Meksyk     | Filipiny         | Polska           |
| Portugalia | Rosja            | Arabia Saudyjska |
| Singapur   | Hiszpania        | Tajwan           |
| Tajlandia  | <b>USA</b>       | Wenezuela        |
| Wietnam    |                  |                  |

**Tabela B-1 Kraje/regiony z równoległym systemem telefonicznym (ciąg dalszy)**

Jeżeli nie nie masz pewności, z którego rodzaju systemu telefonicznego korzystasz (równoległego czy szeregowego), zasięgnij informacji u operatora telekomunikacyjnego.

W tym rozdziale opisano następujące zagadnienia:

- Wybierz właściwą konfigurację faksu dla domu lub biura
- [Przypadek A: Oddzielna linia faksu \(brak odbieranych połączeń głosowych\)](#page-157-0)
- Przypadek B: Konfigurowanie drukarki w sieci DSL
- · Przypadek C: Konfigurowanie drukarki do pracy z systemem telefonicznym PBX lub linią ISDN
- [Przypadek D: Faks z usługą dzwonienia dystynktywnego na tej samej linii](#page-160-0)
- [Przypadek E: Współdzielona linia głosowa/faksowa](#page-161-0)
- [Przypadek F: Współdzielona linia głosowa/faksowa z usługą poczty głosowej](#page-162-0)
- [Przypadek G: Linia telefoniczna do faksów współdzielona z modem komputerowym \(brak odbieranych](#page-163-0)  [połączeń głosowych\)](#page-163-0)
- [Przypadek H: Współdzielona linia głosowa/faksowa z modemem komputerowym](#page-166-0)
- [Przypadek I: Współdzielona linia głosowa/faksowa z automatyczną sekretarką](#page-170-0)
- [Przypadek J: Współdzielona linia głosowa/faksowa z modemem komputerowym i automatyczną](#page-171-0) [sekretarką](#page-171-0)
- [Przypadek K: Współdzielona linia głosowa/faksu z modemem komputerowym i pocztą głosową](#page-175-0)

# **Wybierz właściwą konfigurDcjô faksu dla domu lub biura**

Do udanego faksowania musisz znać rodzaje sprzętu i usług (jeśli są dostępne) współdzielone na tej samej linii co drukarka. Jest to istotne, ponieważ może być konieczne podłączenie części istniejącego sprzętu biurowego bezpośrednio do drukarki, a także może być konieczna zmiana niektórych ustawień faksu, zanim będzie możliwe udane faksowanie.

**1.** Sprawdź, czy system telefoniczny jest szeregowy czy równoległy.

Więcej informacji znajdziesz w sekcji Konfigurowanie faksowania (równoległe systemy telefoniczne).

- **2.** Wybierz pozostały sprzęt/usługi korzystające wspólnie z linii faksu.
	- DSL: Usługa DSL (Digital Subscriber Line) od operatora telekomunikacyjnego. (W niektórych krajach/regionach usługa DSL może być zwana ADSL ).
	- PBX: Centrala abonencka (Private Branch Exchange PBX).
	- ISDN: System ISDN (Integrated Services Digital Network).
- Usługa dzwonienia dystynktywnego: Usługa dzwonienia dystynktywnego operatora telefonicznego umożliwia identyfikację wielu linii telefonicznych za pomocą różnych wzorców dzwonienia.
- Połączenia głosowe: Połączenia głosowe są odbierane pod tym samym numerem telefonu co połączenia faksowe w drukarce.
- Modem komputerowy: Modem jest podłączony do tej samej linii telefonicznej co drukarka. Jeżeli na którekolwiek z poniższych pytań odpowiesz Tak, korzystasz z modemu komputerowego:
	- Czy wysyłasz faksy bezpośrednio do aplikacji w komputerze i je z niej odbierasz, korzystając z połączenia telefonicznego?
	- Czy wysyłasz i odbierasz wiadomości e-mail w komputerze przez połączenie dial-up (modemowe)?
	- Czy łączysz się z Internetem za pomocą komputera z wykorzystaniem połączenia dial-up?
- Automatyczna sekretarka: Odbiera połączenia głosowe pod tym samym numerem telefonu, co połączenia faksowe odbierane przez drukarkę.
- Usługa poczty głosowej: Poczta głosowa odbiera połączenia głosowe u operatora telefonicznego pod tym samym numerem telefonu, co połączenia faksowe odbierane przez drukarkę.
- **3.** Z poniższej tabeli wybierz kombinację sprzętu i usług właściwą dla domu lub biura. Następnie sprawdź zalecane ustawienia faksu. W dalszych częściach znajdują się szczegółowe instrukcje dla każdego przypadku.

**UWAGA:** Jeśli dane ustawienie środowiska domowego lub biurowego nie jest opisane w tej części, ustaw drukarkę jak zwykły analogowy telefon. Sprawdź, czy jeden koniec kabla telefonicznego dostarczonego wraz z urządzeniem jest podłączony do gniazdka telefonicznego w ścianie, a drugi koniec do portu 1‑LINE z tyłu drukarki. W przypadku użycia innego kabla mogą się pojawić problemy przy odbieraniu i wysyłaniu faksów.

Konieczne może być podłączenie dołączonego przewodu telefonicznego do dostarczonego adaptera dla danego kraju/regionu.

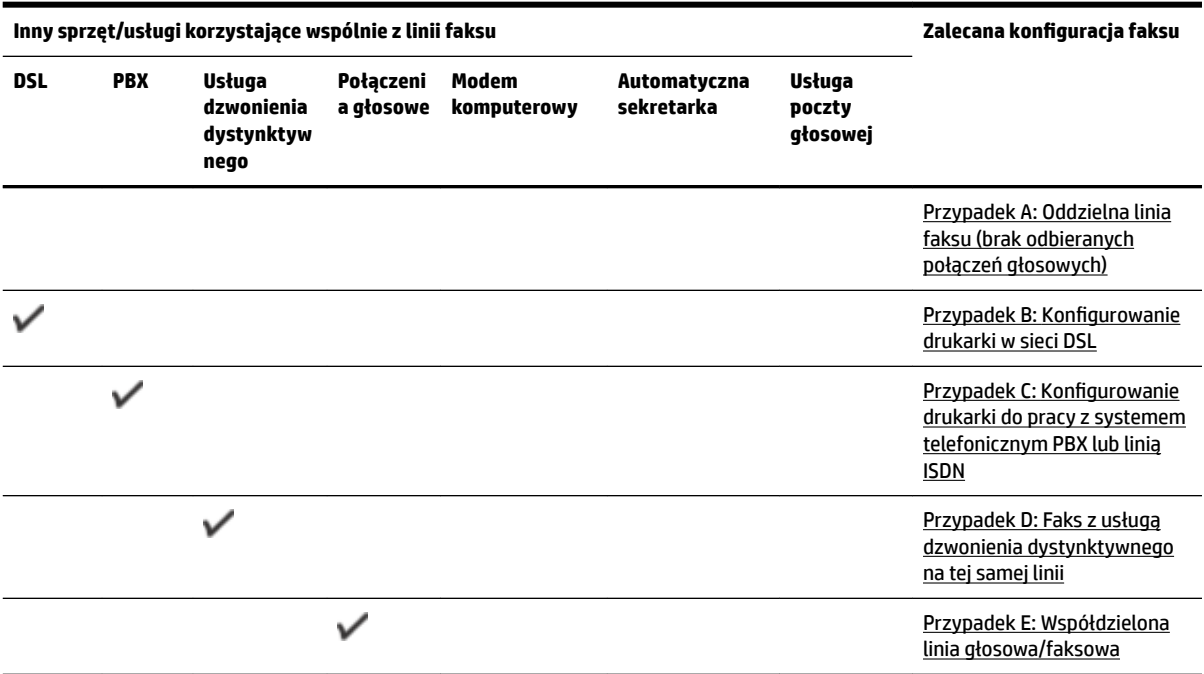

<span id="page-157-0"></span>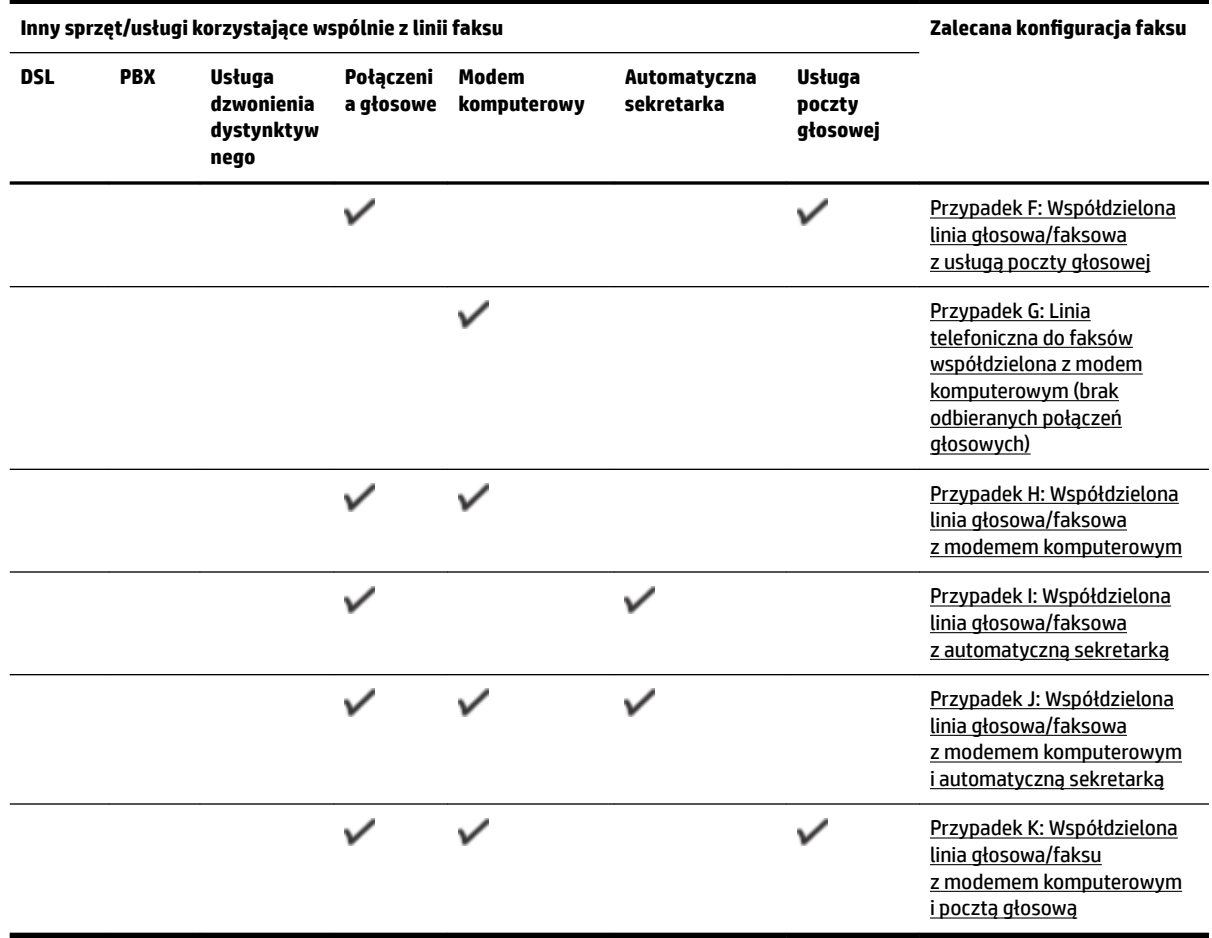

# **Przypadek A: Oddzielna linia faksu (brak odbieranych połączeń głosowych)**

Jeżeli posiadasz oddzielną linię telefoniczną, na której nie są odbierane połączenia głosowe i do której nie są podłączone inne urządzenia, ustaw drukarkę zgodnie z opisem w tej części.

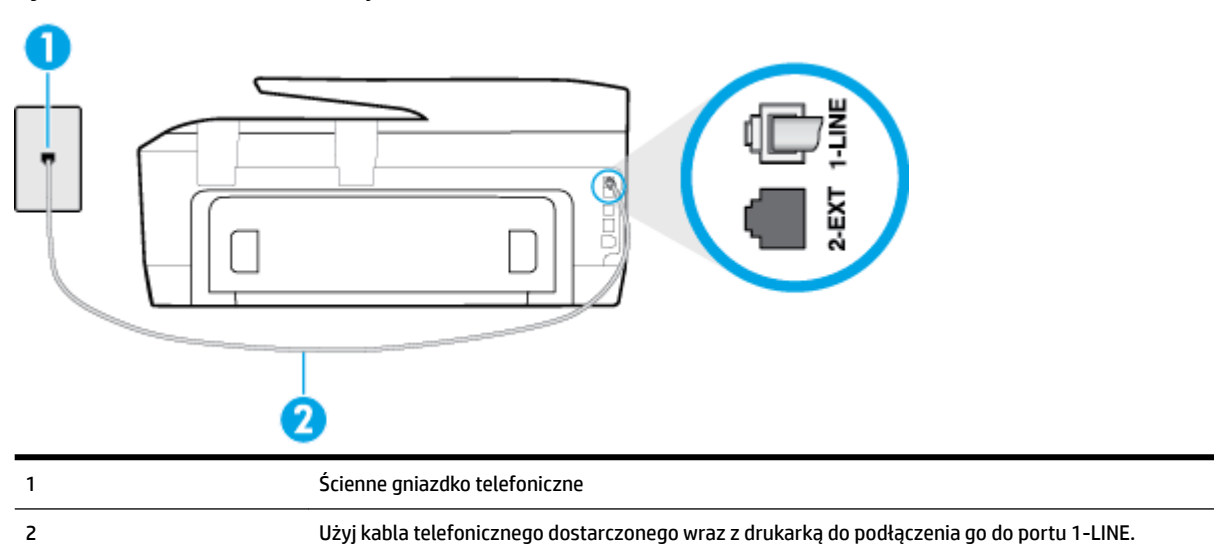

**Rysunek B-1** Widok drukarki z tyłu

Konieczne może być podłączenie dołączonego przewodu telefonicznego do dostarczonego adaptera dla danego kraju/regionu.

#### <span id="page-158-0"></span>**Konfiguracja drukarki na osobnej linii faksowej**

- **1.** Korzystając z kabla telefonicznego dostarczonego wraz z drukarką, podłącz jeden koniec do ściennego gniazda telefonicznego, a następnie podłącz drugi koniec do portu oznaczonego jako 1‑LINE z tyłu drukarki.
	- **WWAGA:** Konieczne może być podłączenie dołączonego przewodu telefonicznego do dostarczonego adaptera dla danego kraju/regionu.

Jeśli drukarka nie zostanie podłączona do ściennego gniazda telefonicznego przy użyciu dostarczonego kabla, faksowanie może być niemożliwe. Ten specjalny przewód telefoniczny różni się od przewodów telefonicznych, które mogą być już dostępne w domu lub w biurze.

- **2.** Włącz ustawienie **Odbieranie automatyczne** .
- **3.** (Opcjonalnie) Zmień ustawienie **Dzwon. do odebr.** na najniższą wartość (dwa dzwonki).
- **4.** Uruchom test faksu.

Gdy telefon dzwoni, drukarka odbiera automatycznie po ilości dzwonków wybranej w ustawieniu **Dzwon. do odebr.** . Drukarka zaczyna emitować dźwięki odbioru faksu do urządzenia faksowego nadawcy i odbiera faks.

# **Przypadek B: Konfigurowanie drukarki w sieci DSL**

Jeśli korzystasz z usługi DSL od swojego operatora telefonicznego i nie podłączasz żadnego sprzętu do drukarki, skorzystaj z instrukcji w tej części by podłączyć filtr DSL pomiędzy gniazdkiem a drukarką. Filtr DSL usuwa sygnał cyfrowy, który może zakłócać drukarkę, tak by drukarka komunikowała się bezpośrednio z linią telefoniczną (w niektórych krajach/regionach usługa DSL może być zwana ADSL).

**WWAGA:** W przypadku korzystania z linii DSL bez podłączonego filtru nie można wysyłać ani odbierać faksów w drukarce.

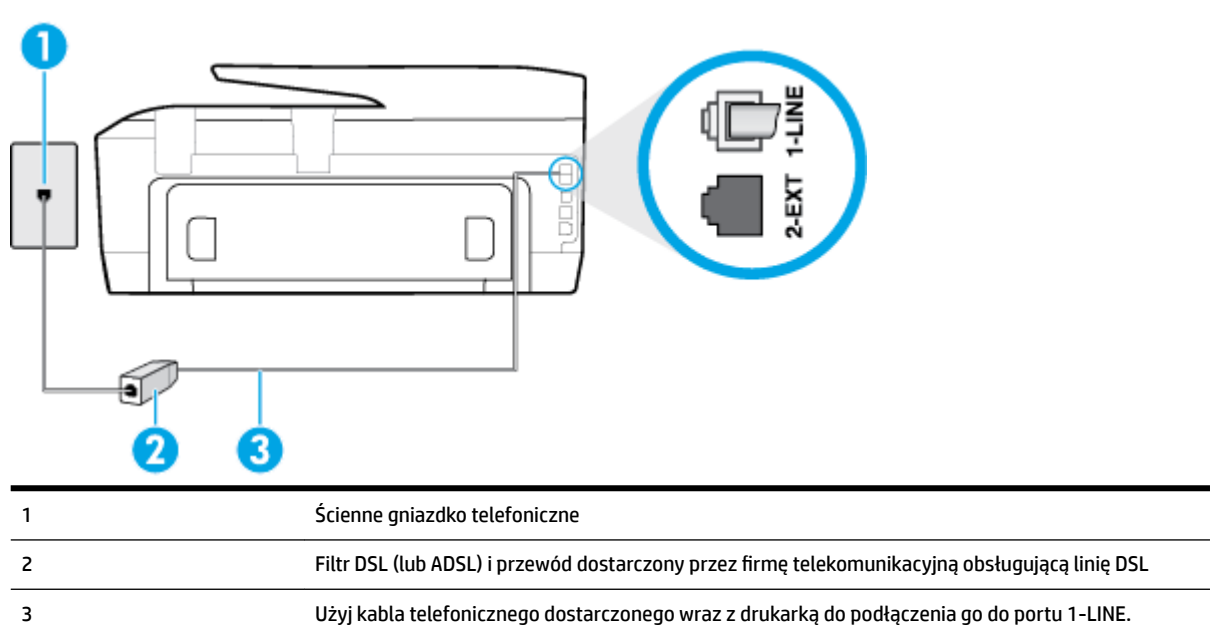

**Rysunek B-2** Widok drukarki z tyłu

Konieczne może być podłączenie dołączonego przewodu telefonicznego do dostarczonego adaptera dla danego kraju/regionu.

#### <span id="page-159-0"></span>**Konfiguracja drukarki do pracy z linią DSL**

- **1.** Zamów filtr DSL u dostawcy usług DSL.
- **2.** Korzystając z kabla telefonicznego dostarczonego wraz z drukarką, podłącz jeden koniec do otwartego portu na filtrze DSL, a drugi koniec do portu oznaczonego jako 1‑LINE z tyłu drukarki.
	- **WWAGA:** Konieczne może być podłączenie dołączonego przewodu telefonicznego do dostarczonego adaptera dla danego kraju/regionu.

Jeśli drukarka nie zostanie podłączona do ściennego gniazda telefonicznego przy użyciu dostarczonego kabla i filtra DSL, faksowanie może być niemożliwe. Ten specjalny przewód telefoniczny różni się od przewodów telefonicznych, które mogą być już dostępne w domu lub w biurze.

Ponieważ urządzenie jest dostarczane tylko z jednym kablem telefonicznym, ta konfiguracja może wymagać dokupienia dodatkowych kabli telefonicznych.

- **3.** Podłącz filtr DSL za pomocą dodatkowego przewodu telefonicznego do ściennego gniazdka telefonicznego.
- **4.** Uruchom test faksu.

Jeżeli pojawi się problem podczas konfiguracji drukarki do pracy z opcjonalnym sprzętem, skontaktuj się z lokalnym dostawcą usług lub sprzedawcą, aby uzyskać pomoc.

# **Przypadek C: Konfigurowanie drukarki do pracy z systemem telefonicznym PBX lub linią ISDN**

Jeżeli korzystasz z centrali PBX lub terminala/konwertera ISDN, upewnij się, by wykonać następujące czynności:

- Jeżeli korzystasz z centrali PBX lub konwertera/terminala ISDN, podłącz drukarkę do portu przeznaczonego dla faksu i telefonu. W miarę możliwości upewnij się także, że w konfiguracji terminalu ustawiono właściwy kraj/region.
	- **WWAGA:** Niektóre systemy ISDN zezwalają na ustawienie parametrów gniazd dla określonych urządzeń korzystających z linii telefonicznej. Przykładowo, możesz przypisać jedno gniazdo do telefonu i faksu grupy 3, a inne ustawić jako gniazdo uniwersalne. Jeżeli po podłączeniu urządzenia do gniazda faksowego/telefonicznego konwertera ISDN występują problemy, spróbuj użyć gniazda uniwersalnego. Może ono być oznaczone jako "multi-combi" lub podobnie.
- Jeżeli używasz systemu PBX, zmień sygnał połączeń oczekujących na "Wył.".
- **WWAGA:** Wiele cyfrowych systemów PBX zawiera ton oczekującego połączenia, który jest domyślnie włączony. Ton połączenia oczekującego zakłóca transmisję faksu i uniemożliwia wysyłanie i odbieranie faksów przez drukarkę. Instrukcje pozwalające na wyłączenie tonu połączenia oczekującego znajdziesz w dokumentacji dostarczonej wraz z systemem PBX.
- Jeśli korzystasz z centrali PBX, przed wybraniem numeru faksu wybierz numer umożliwiający wybranie linii zewnętrznej.
- Upewnij się, że używasz dołączonego przewodu do połączenia drukarki z gniazdkiem ściennym. Jeśli nie zrobisz tego, wysyłanie faksów może być niemożliwe. Ten specjalny przewód telefoniczny różni się od przewodów telefonicznych, które mogą być już dostępne w domu lub w biurze. Jeśli dostarczony kabel

<span id="page-160-0"></span>telefoniczny jest za krótki, możesz dokupić dłuższy dwuprzewodowy kabel telefoniczny w lokalnym sklepie elektronicznym, aby go przedłużyć.

Konieczne może być podłączenie dołączonego przewodu telefonicznego do dostarczonego adaptera dla danego kraju/regionu.

Jeżeli pojawi się problem podczas konfiguracji drukarki do pracy z opcjonalnym sprzętem, skontaktuj się z lokalnym dostawcą usług lub sprzedawcą, aby uzyskać pomoc.

# **Przypadek D: Faks z usługą dzwonienia dystynktywnego na tej samej linii**

Jeżeli korzystasz z usługi dzwonienia dystynktywnego operatora sieci telefonicznej, która umożliwia posiadanie wielu numerów telefonu na jednej linii telefonicznej, każdy z innym wzorcem dzwonka, ustaw drukarkę zgodnie z opisem w tej części.

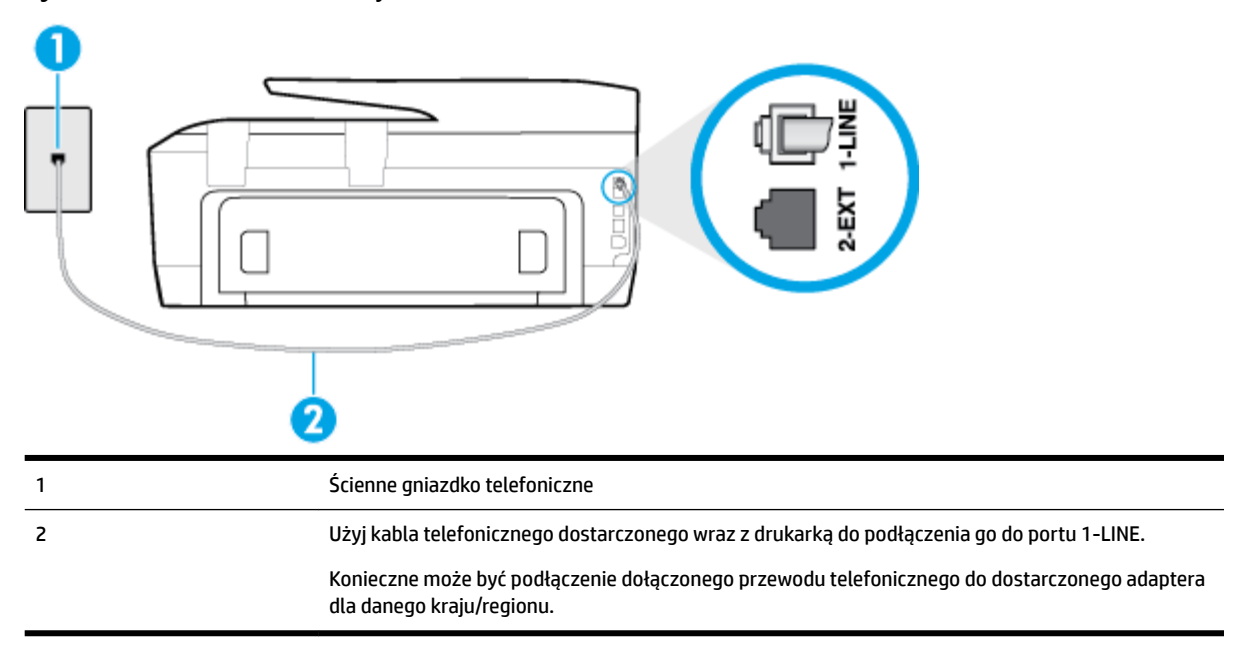

**Rysunek B-3** Widok drukarki z tyłu

#### Konfiguracja drukarki do pracy z usługą dzwonienia dystynktywnego

- **1.** Korzystając z kabla telefonicznego dostarczonego wraz z drukarką, podłącz jeden koniec do ściennego gniazda telefonicznego, a następnie podłącz drugi koniec do portu oznaczonego jako 1‑LINE z tyłu drukarki.
- **WWAGA:** Konieczne może być podłączenie dołączonego przewodu telefonicznego do dostarczonego adaptera dla danego kraju/regionu.

Jeśli drukarka nie zostanie podłączona do ściennego gniazda telefonicznego przy użyciu dostarczonego kabla, faksowanie może być niemożliwe. Ten specjalny przewód telefoniczny różni się od przewodów telefonicznych, które mogą być już dostępne w domu lub w biurze.

- **2.** Włącz ustawienie **Odbieranie automatyczne** .
- **3.** Zmień ustawienie **Dzwonienie dystynktywne** na ustawienie zgodne z przypisanym przez operatora sieci telefonicznej do numeru faksu
- <span id="page-161-0"></span>**UWAGA:** Domyślnie drukarka jest ustawiona, by odbierała wszystkie wzorce dzwonków. Jeśli nie ustawisz opcji **Dzwonienie dystynktywne** tak, by odpowiadała wzorcowi dzwonka przypisanemu numerowi faksu, drukarka może odbierać zarówno połączenia głosowe, jak i faksowe albo nie odbierać ich wcale.
- **WSKAZÓWKA:** Do ustawienia dzwonienia dystynktywnego można też użyć funkcji wykrywania wzorca dzwonienia na panelu sterowania drukarki. Dzięki tej funkcji drukarka rozpoznaje i nagrywa wzorzec dzwonienia połączenia przychodzącego i na jego podstawie automatycznie określa dystynktywny wzorzec dzwonienia przypisany przez operatora telefonicznego do połączeń faksowych. Aby uzyskać więcej informacji, zob. [Zmiana wzorca dzwonienia na dzwonienie dystynktywne](#page-67-0).
- **4.** (Opcjonalnie) Zmień ustawienie **Dzwon. do odebr.** na najniższą wartość (dwa dzwonki).
- **5.** Uruchom test faksu.

Drukarka automatycznie odbiera wszystkie przychodzące połączenia z wybranym wzorcem dzwonka (ustawienie **Dzwonienie dystynktywne** ) po wybranej ilości dzwonków (ustawienie **Dzwon. do odebr.** ). Drukarka zaczyna emitować dźwięki odbioru faksu do urządzenia faksowego nadawcy i odbiera faks.

Jeżeli pojawi się problem podczas konfiguracji drukarki do pracy z opcjonalnym sprzętem, skontaktuj się z lokalnym dostawcą usług lub sprzedawcą, aby uzyskać pomoc.

# **Przypadek E: Współdzielona linia głosowa/faksowa**

Jeżeli połączenia głosowe i faksy są odbierane na tej samej linii, do której nie ma podłączonych innych urządzeń biurowych (lub poczty głosowej), ustaw drukarkę zgodnie z opisem w tej części.

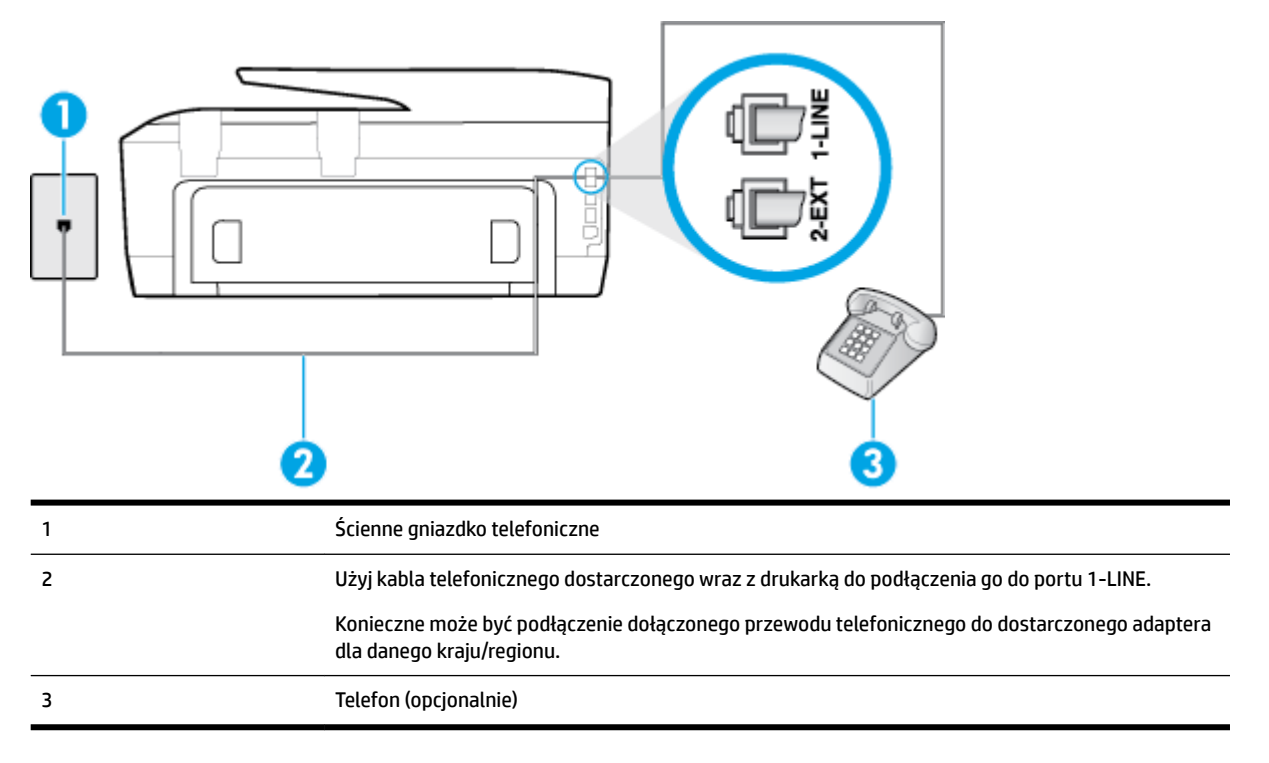

### **Rysunek B-4** Widok drukarki z tyłu

#### Konfiguracja drukarki dla współdzielonej linii głosowej/faksowej

**1.** Korzystając z kabla telefonicznego dostarczonego wraz z drukarką, podłącz jeden koniec do ściennego gniazda telefonicznego, a następnie podłącz drugi koniec do portu oznaczonego jako 1‑LINE z tyłu drukarki.

<span id="page-162-0"></span>**WWAGA:** Konieczne może być podłączenie dołączonego przewodu telefonicznego do dostarczonego adaptera dla danego kraju/regionu.

Jeśli drukarka nie zostanie podłączona do ściennego gniazda telefonicznego przy użyciu dostarczonego kabla, faksowanie może być niemożliwe. Ten specjalny przewód telefoniczny różni się od przewodów telefonicznych, które mogą być już dostępne w domu lub w biurze.

- **2.** Wykonaj jedną z następujących czynności:
	- Jeśli posiadasz równoległy system telefoniczny, wyjmij białą zatyczkę z portu oznaczonego 2-EXT z tyłu drukarki, a następnie podłącz telefon do tego portu.
	- W przypadku korzystania z szeregowego systemu telefonicznego podłącz telefon bezpośrednio do drukarki za pomocą kabla z dołączoną wtyczką.
- **3.** Teraz musisz wybrać pomiędzy automatycznym a ręcznym odbieraniem połączeń przez drukarkę:
	- Jeżeli drukarkę ustawiono na **automatyczne** odbieranie faksów, będzie ona odbierała wszystkie połączenia przychodzące i faksy. W takim przypadku drukarka nie może odróżnić połączeń faksowych od głosowych. Jeśli więc sądzisz, że połączenie może być połączeniem głosowym, musisz je odebrać, zanim zrobi to drukarka. Aby skonfigurować drukarkę do automatycznego odbierania połączeń, włącz opcję **Odbieranie automatyczne** .
	- **Jeśli drukarka została skonfigurowana do ręcznego odbierania faksów, musisz osobiście odbierać** faksy przychodzące, w przeciwnym razie drukarka nie będzie mogła odbierać faksów. Aby skonfigurować drukarkę do ręcznego odbierania połączeń, wyłącz ustawienie Odbieranie **automatyczne** .
- **4.** Uruchom test faksu.

Jeżeli podniesiesz słuchawkę, zanim drukarka odbierze połączenie, i usłyszysz sygnał faksu urządzenia wysyłającego, musisz ręcznie odebrać faks.

Jeżeli pojawi się problem podczas konfiguracji drukarki do pracy z opcjonalnym sprzętem, skontaktuj się z lokalnym dostawcą usług lub sprzedawcą, aby uzyskać pomoc.

# **Przypadek F: Współdzielona linia głosowa/faksowa z usługą poczty głosowej**

Jeżeli połączenia głosowe i faksy są odbierane na tej samej linii i masz pocztę głosową operatora telefonicznego, ustaw drukarkę zgodnie z opisem w tej części.

**UWAGA:** Jeżeli do odbioru połączeń faksowych wykorzystywana jest linia z usługą poczty głosowej, nie można odbierać faksów w sposób automatyczny. Faksy trzeba będzie odbierać ręcznie. Oznacza to, że konieczna jest obecność użytkownika, który osobiście odbiera połączenia przychodzące. Jeśli zamiast tego chcesz odbierać faksy automatycznie, skontaktuj się z operatorem sieci telefonicznej, aby wykupić usługę dzwonienia dystynktywnego lub załóż oddzielną linię telefoniczną do faksowania.

### <span id="page-163-0"></span>**Rysunek B-5** Widok drukarki z tyłu

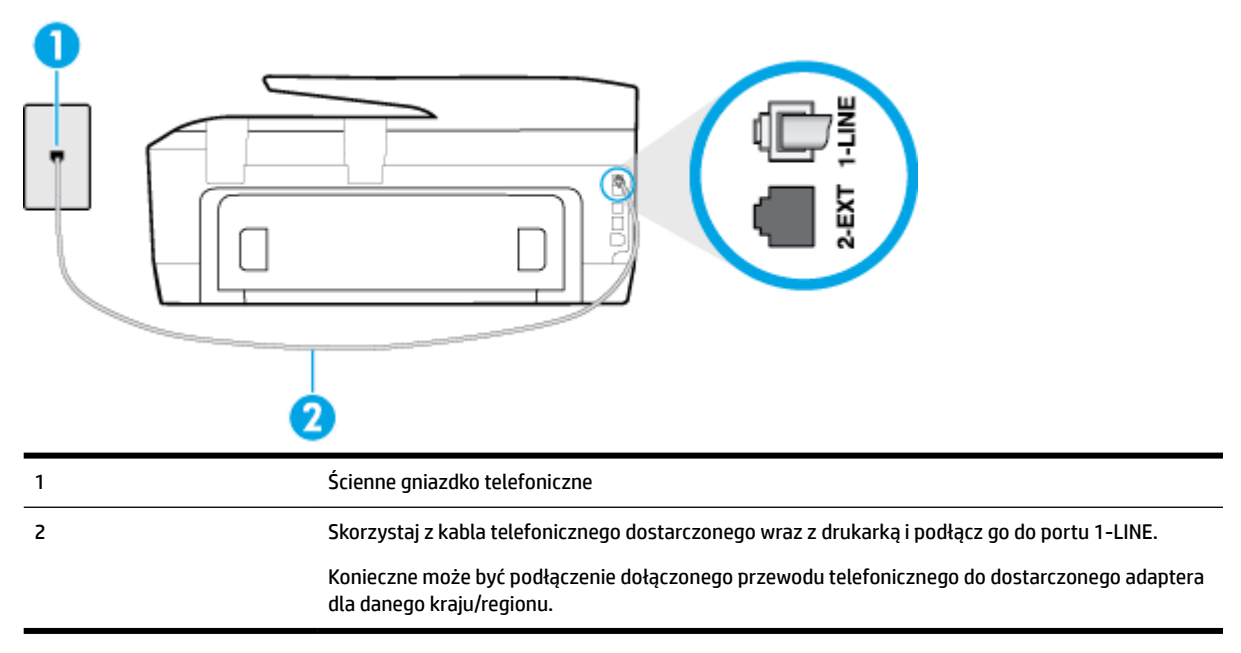

### Konfiguracja drukarki do pracy z pocztą głosową

**1.** Korzystając z kabla telefonicznego dostarczonego wraz z drukarką, podłącz jeden koniec do ściennego gniazda telefonicznego, a następnie podłącz drugi koniec do portu oznaczonego jako 1‑LINE z tyłu drukarki.

Konieczne może być podłączenie dołączonego przewodu telefonicznego do dostarczonego adaptera dla danego kraju/regionu.

**WWAGA:** Konieczne może być podłączenie dołączonego przewodu telefonicznego do dostarczonego adaptera dla danego kraju/regionu.

Jeśli drukarka nie zostanie podłączona do ściennego gniazda telefonicznego przy użyciu dostarczonego kabla, faksowanie może być niemożliwe. Ten specjalny przewód telefoniczny różni się od przewodów telefonicznych, które mogą być już dostępne w domu lub w biurze.

- **2.** Wyłącz ustawienie **Odbieranie automatyczne** .
- **3.** Uruchom test faksu.

Musisz być na miejscu, aby osobiście odebrać połączenia przychodzące, lub gdy drukarka nie może odebrać faksów. Uruchom ręczne odbieranie faksu zanim poczta głosowa odbierze połączenie.

Jeżeli pojawi się problem podczas konfiguracji drukarki do pracy z opcjonalnym sprzętem, skontaktuj się z lokalnym dostawcą usług lub sprzedawcą, aby uzyskać pomoc.

# **Przypadek G: Linia telefoniczna do faksów współdzielona z modem komputerowym (brak odbieranych połączeń głosowych)**

Jeżeli posiadasz oddzielną linię do faksów, na której nie odbierasz połączeń głosowych i masz podłączony modem komputerowy, ustaw drukarkę zgodnie z opisem w tym rozdziale.

**UWAGA:** Jeśli posiadasz modem komputerowy, modem korzysta z tej samej linii co drukarka. Nie możesz jednocześnie korzystać z modemu i drukarki. Przykładowo nie możesz używać drukarki do faksowania, kiedy używasz modemu komputerowego do wysyłania wiadomości e-mail czy uzyskiwania dostępu do Internetu.

- Ustawienie drukarki do pracy z modemem komputerowym
- Konfiguracja drukarki do pracy z komputerowym modemem DSL/ADSL

### **Ustawienie drukarki do pracy z modemem komputerowym**

Jeśli tej samej linii telefonicznej używasz do wysyłania faksów i korzystania z modemu komputerowego, wykonaj następujące kroki, aby skonfigurować drukarkę.

#### **Rysunek B-6** Widok drukarki z tyłu

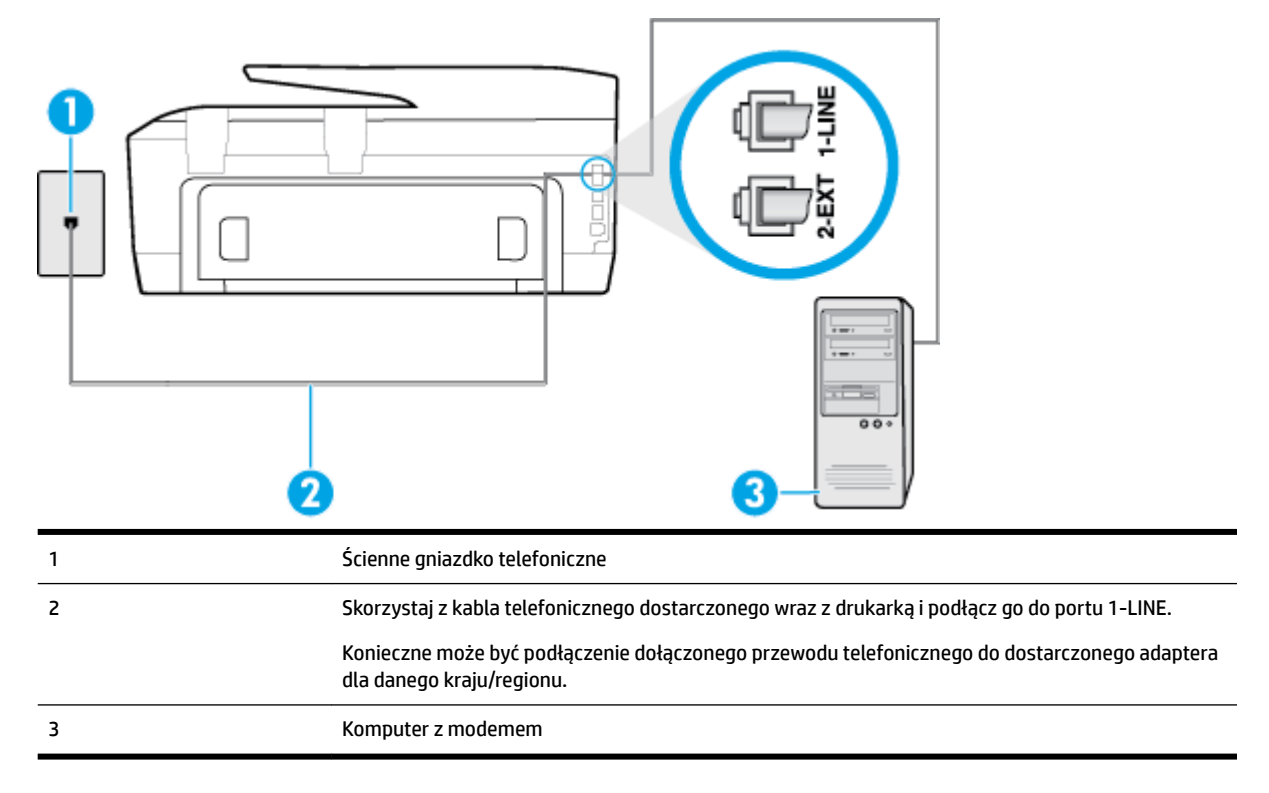

#### Konfiguracja drukarki do pracy z modemem komputerowym

- **1.** Wyjmij biały wtyk z portu oznaczonego jako 2-EXT z tyłu drukarki.
- **2.** Znajdź kabel telefoniczny łączący komputer (modem) ze ściennym gniazdem telefonicznym. Odłącz kabel od ściennego gniazda telefonicznego i podłącz go do portu oznaczonego jako 2-EXT z tyłu drukarki.
- **3.** Korzystając z kabla telefonicznego dostarczonego wraz z drukarką, podłącz jeden koniec do ściennego gniazda telefonicznego, a następnie podłącz drugi koniec do portu oznaczonego jako 1‑LINE z tyłu drukarki.
- **UWAGA:** Konieczne może być podłączenie dołączonego przewodu telefonicznego do dostarczonego adaptera dla danego kraju/regionu.

Jeśli drukarka nie zostanie podłączona do ściennego gniazda telefonicznego przy użyciu dostarczonego kabla, faksowanie może być niemożliwe. Ten specjalny przewód telefoniczny różni się od przewodów telefonicznych, które mogą być już dostępne w domu lub w biurze.

4. Jeśli oprogramowanie modemu jest skonfigurowane do automatycznego odbierania faksów w komputerze, wyłącz to ustawienie.

- <span id="page-165-0"></span>**WWAGA:** Jeżeli ustawienie automatycznego odbierania faksów nie zostanie wyłączone w oprogramowaniu modemu, drukarka nie może odbierać faksów.
- **5.** Włącz ustawienie **Odbieranie automatyczne** .
- **6.** (Opcjonalnie) Zmień ustawienie **Dzwon. do odebr.** na najniższą wartość (dwa dzwonki).
- **7.** Uruchom test faksu.

Gdy telefon dzwoni, drukarka odbiera automatycznie po ilości dzwonków wybranej w ustawieniu **Dzwon. do odebr.** . Drukarka zaczyna emitować dźwięki odbioru faksu do urządzenia faksowego nadawcy i odbiera faks.

Jeżeli pojawi się problem podczas konfiguracji drukarki do pracy z opcjonalnym sprzętem, skontaktuj się z lokalnym dostawcą usług lub sprzedawcą, aby uzyskać pomoc.

## Konfiguracja drukarki do pracy z komputerowym modemem DSL/ADSL

Jeśli używasz linii DSL do wysyłania faksów, wykonaj następujące instrukcje, aby skonfigurować faks.

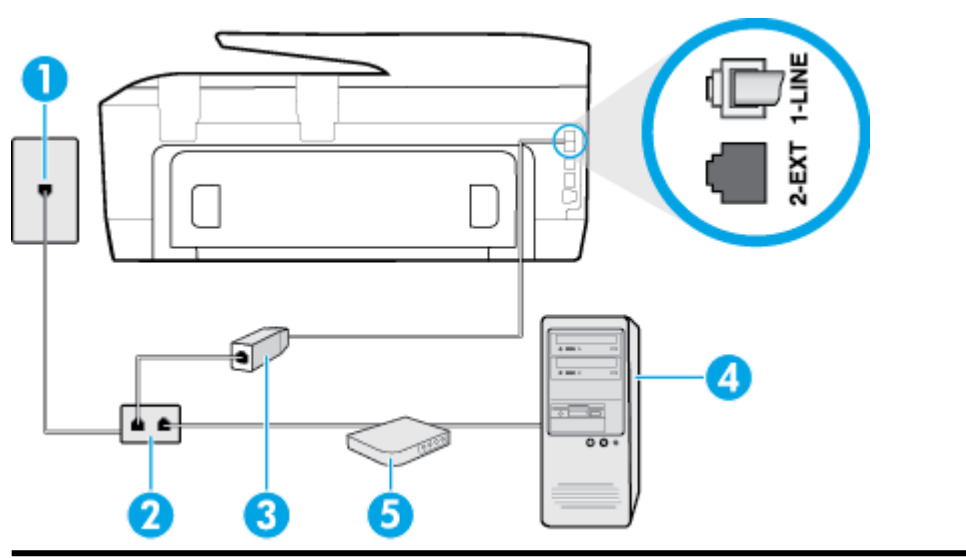

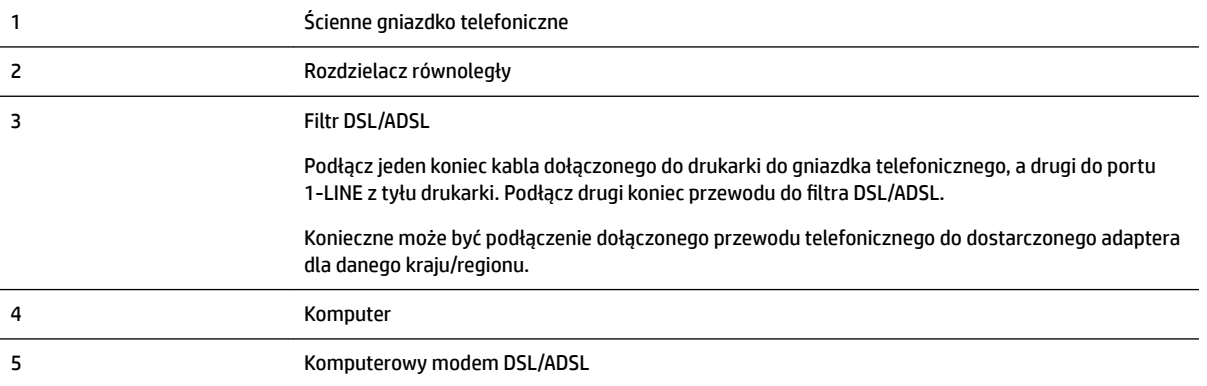

**UWAGA:** Musisz kupić rozdzielacz równoległy. Rozdzielacz równoległy ma jedno gniazdo RJ-11 z przodu i dwa gniazda RJ-11 z tyłu. Nie używaj 2-liniowego rozdzielacza telefonicznego, rozdzielacza szeregowego lub równoległego, który ma dwa porty RJ-11 z przodu i wtyczkę z tyłu.

<span id="page-166-0"></span>**Rysunek B-7** Przykład rozdzielacza równoległego

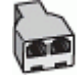

#### Konfiguracja drukarki do pracy z komputerowym modemem DSL/ADSL

- **1.** Zamów filtr DSL u dostawcy usług DSL.
- **2.** Korzystając z kabla telefonicznego dostarczonego wraz z drukarką, podłącz jeden koniec do filtru DSL, a drugi koniec do portu oznaczonego jako 1‑LINE z tyłu drukarki.
- **WWAGA:** Konieczne może być podłączenie dołączonego przewodu telefonicznego do dostarczonego adaptera dla danego kraju/regionu.

Jeśli drukarka nie zostanie podłączona do ściennego gniazda telefonicznego przy użyciu dostarczonego kabla i filtra DSL, faksowanie może być niemożliwe. Ten specjalny przewód telefoniczny różni się od przewodów telefonicznych, które mogą być już dostępne w domu lub w biurze.

- **3.** Podłącz filtr DSL do rozdzielacza równoległego.
- **4.** Podłącz modem DSL do rozdzielacza równoległego.
- **5.** Podłącz rozdzielacz równoległy do ściennego gniazda telefonicznego.
- **6.** Uruchom test faksu.

Gdy telefon dzwoni, drukarka odbiera automatycznie po ilości dzwonków wybranej w ustawieniu **Dzwon. do odebr.** . Drukarka zaczyna emitować dźwięki odbioru faksu do urządzenia faksowego nadawcy i odbiera faks.

Jeżeli pojawi się problem podczas konfiguracji drukarki do pracy z opcjonalnym sprzętem, skontaktuj się z lokalnym dostawcą usług lub sprzedawcą, aby uzyskać pomoc.

# **Przypadek H: Współdzielona linia głosowa/faksowa z modemem komputerowym**

Istnieją dwa różne sposoby skonfigurowania drukarki do pracy z komputerem, w zależności od liczby portów telefonicznych w komputerze. Przed rozpoczęciem sprawdź, czy komputer ma jedno czy dwa gniazda telefoniczne.

**UWAGA:** Jeżeli komputer ma tylko jedno gniazdo telefoniczne, musisz zakupić rozdzielacz równoległy, taki jak na rysunku. (Rozdzielacz równoległy ma jeden port RJ-11 z przodu i dwa porty RJ-11 z tyłu. Nie używaj 2 liniowego rozdzielacza telefonicznego, rozdzielacza szeregowego lub równoległego, który ma dwa porty RJ-11 z przodu i wtyczkę z tyłu.)

- Współdzielona linia głosowa/faksu z modemem komputerowym
- [Współdzielona linia głosowa/faksu z modemem komputerowym DSL/ADSL](#page-168-0)

### **Współdzielona linia głosowa/faksu z modemem komputerowym**

Jeśli dana linia telefoniczna jest wykorzystywana do połączeń faksowych i telefonicznych, wykonaj podane instrukcje konfiguracji faksu.

Istnieją dwa różne sposoby skonfigurowania drukarki do pracy z komputerem, w zależności od liczby portów telefonicznych w komputerze. Przed rozpoczęciem sprawdź, czy komputer ma jedno czy dwa gniazda telefoniczne.

**WWAGA:** Jeżeli komputer ma tylko jedno gniazdo telefoniczne, musisz zakupić rozdzielacz równoległy, taki jak na rysunku. (Rozdzielacz równoległy ma jeden port RJ-11 z przodu i dwa porty RJ-11 z tyłu. Nie używaj 2 liniowego rozdzielacza telefonicznego, rozdzielacza szeregowego lub równoległego, który ma dwa porty RJ-11 z przodu i wtyczkę z tyłu.)

**Rysunek B-8** Przykład rozdzielacza równoległego

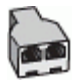

**Rysunek B-9** Widok drukarki z tyłu

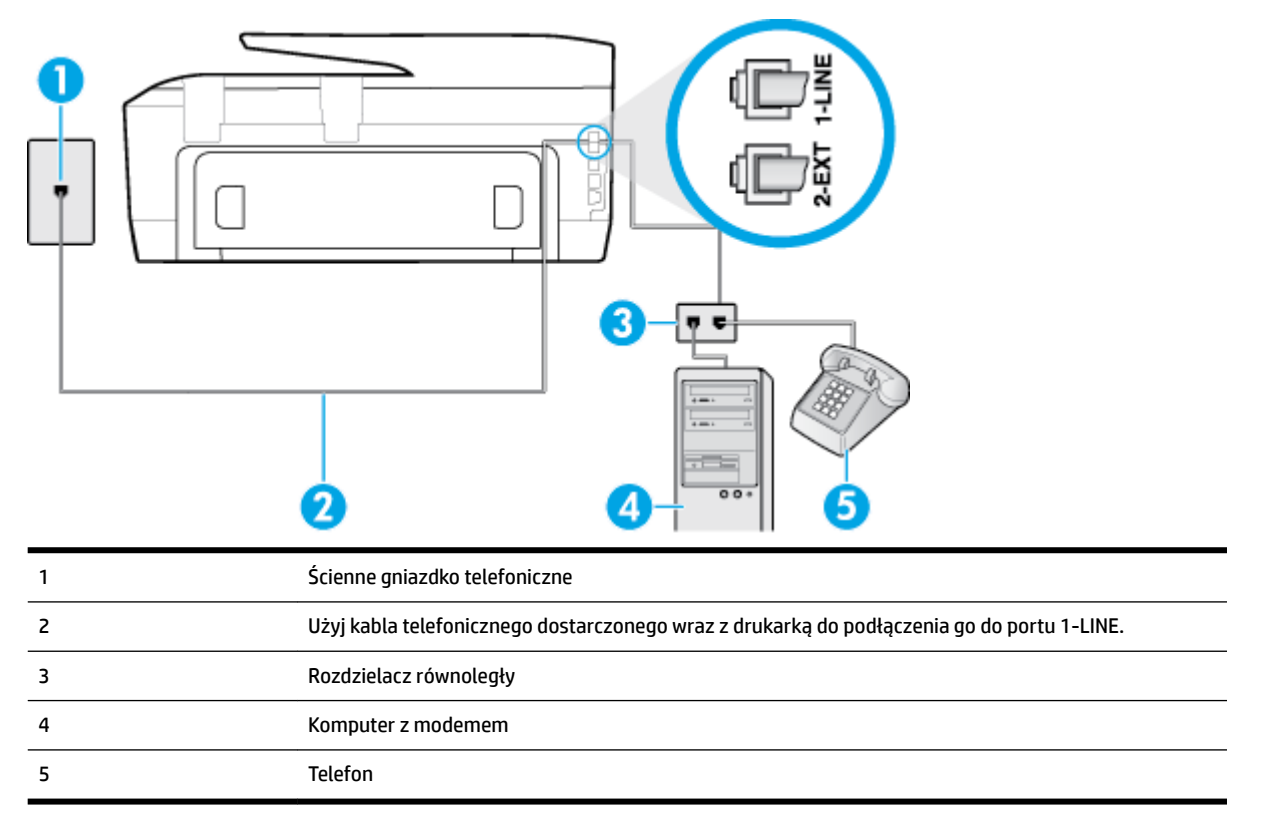

#### Konfiguracja drukarki do pracy na tej samej linii telefonicznej, do której jest podłączony komputer z dwoma **gniazdami telefonicznymi**

- **1.** Wyjmij biały wtyk z portu oznaczonego jako 2-EXT z tyłu drukarki.
- **2.** Znajdź kabel telefoniczny łączący komputer (modem) ze ściennym gniazdem telefonicznym. Odłącz kabel od ściennego gniazda telefonicznego i podłącz go do portu oznaczonego jako 2-EXT z tyłu drukarki.
- **3.** Podłącz telefon do gniazda OUT (wyjście) z tyłu modemu.
- **4.** Korzystając z kabla telefonicznego dostarczonego wraz z drukarką, podłącz jeden koniec do ściennego gniazda telefonicznego, a następnie podłącz drugi koniec do portu oznaczonego jako 1‑LINE z tyłu drukarki.

<span id="page-168-0"></span>**WWAGA:** Konieczne może być podłączenie dołączonego przewodu telefonicznego do dostarczonego adaptera dla danego kraju/regionu.

Jeśli drukarka nie zostanie podłączona do ściennego gniazda telefonicznego przy użyciu dostarczonego kabla, faksowanie może być niemożliwe. Ten specjalny przewód telefoniczny różni się od przewodów telefonicznych, które mogą być już dostępne w domu lub w biurze.

- **5.** Jeśli oprogramowanie modemu jest skonfigurowane do automatycznego odbierania faksów w komputerze, wyłącz to ustawienie.
- **WWAGA:** Jeżeli ustawienie automatycznego odbierania faksów nie zostanie wyłączone w oprogramowaniu modemu, drukarka nie może odbierać faksów.
- **6.** Teraz musisz wybrać pomiędzy automatycznym a ręcznym odbieraniem połączeń przez drukarkę:
	- Jeżeli drukarkę ustawiono na **automatyczne** odbieranie faksów, będzie ona odbierała wszystkie połączenia przychodzące i faksy. W takim przypadku drukarka nie może odróżnić połączeń faksowych od głosowych. Jeśli więc sądzisz, że połączenie może być połączeniem głosowym, musisz je odebrać, zanim zrobi to drukarka. Aby skonfigurować drukarkę do automatycznego odbierania połączeń, włącz opcję **Odbieranie automatyczne** .
	- **Jeśli drukarka została skonfigurowana do <b>ręcznego** odbierania faksów, musisz osobiście odbierać faksy przychodzące, w przeciwnym razie drukarka nie będzie mogła odbierać faksów. Aby skonfigurować drukarkę, tak aby można było odbierać połączenia ręcznie, wyłącz ustawienie **Odbieranie automatyczne** .
- **7.** Uruchom test faksu.

Jeżeli podniesiesz słuchawkę, zanim drukarka odbierze połączenie, i usłyszysz sygnał faksu urządzenia wysyłającego, musisz ręcznie odebrać faks.

Jeśli tej samej linii telefonicznej używasz do połączeń głosowych, wysyłania faksów i korzystania z modemu komputerowego, wykonaj następujące kroki, aby skonfigurować faks.

Jeżeli pojawi się problem podczas konfiguracji drukarki do pracy z opcjonalnym sprzętem, skontaktuj się z lokalnym dostawcą usług lub sprzedawcą, aby uzyskać pomoc.

## **Współdzielona linia głosowa/faksu z modemem komputerowym DSL/ADSL**

Wykonaj podane instrukcje, jeśli komputer jest wyposażony w modem DSL/ADSL

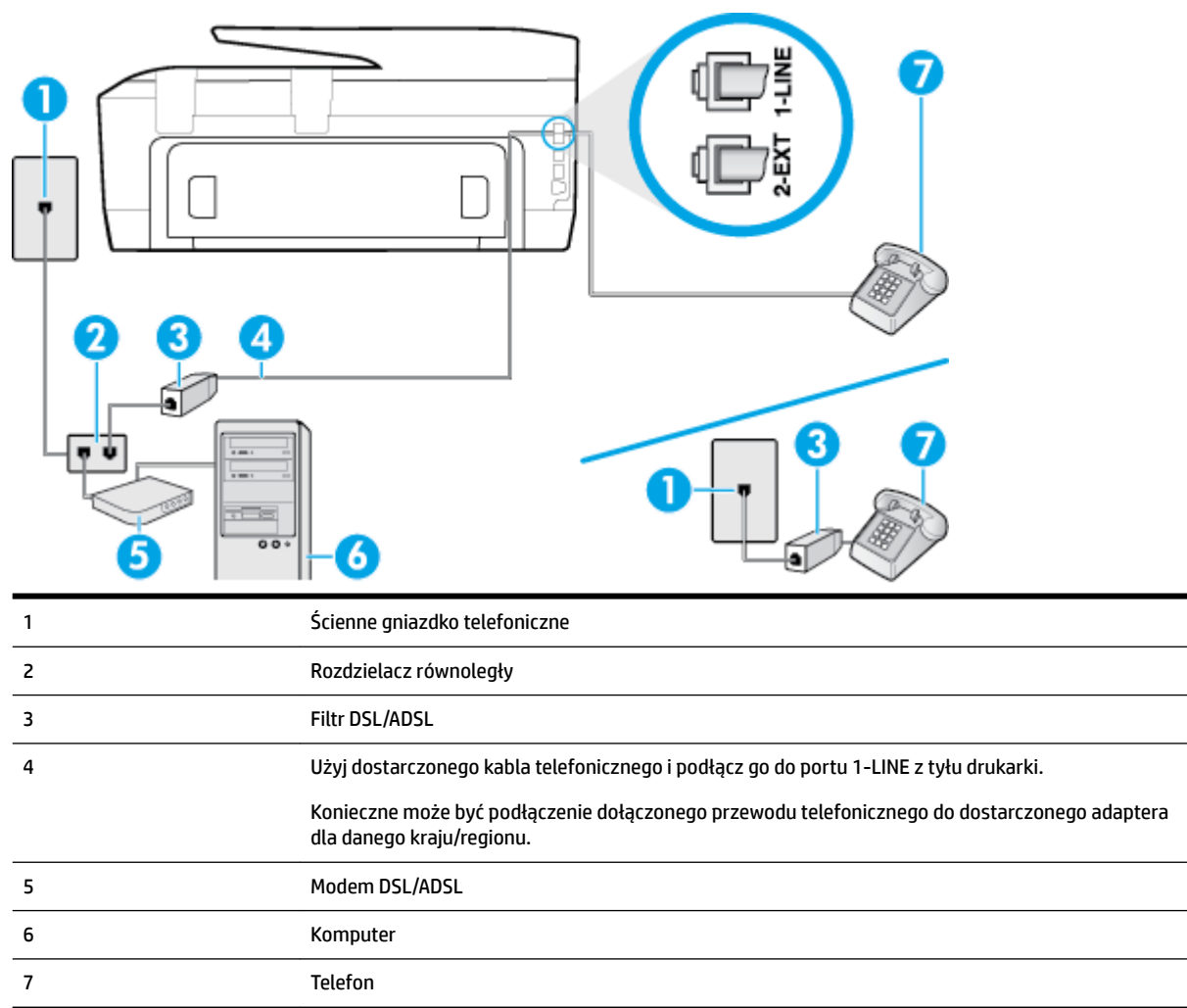

**UWAGA:** Musisz kupić rozdzielacz równoległy. Rozdzielacz równoległy ma jedno gniazdo RJ-11 z przodu i dwa gniazda RJ-11 z tyłu. Nie używaj 2-liniowego rozdzielacza telefonicznego, rozdzielacza szeregowego lub równoległego, który ma dwa porty RJ-11 z przodu i wtyczkę z tyłu.

**Rysunek B-10** Przykład rozdzielacza równoległego

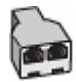

### Konfiguracja drukarki do pracy z komputerowym modemem DSL/ADSL

**1.** Zamów filtr DSL u dostawcy usług DSL.

- <span id="page-170-0"></span>**WWAGA:** Telefony podłaczone w inny sposób do tej samej domowej lub firmowej linii telefonicznej z usługą DSL powinny być podłączone do dodatkowych filtrów DSL, w przeciwnym razie podczas połączeń głosowych będzie słychać zakłócenia.
- **2.** Korzystając z kabla telefonicznego dostarczonego wraz z drukarką, podłącz jeden koniec do filtru DSL, a drugi koniec do portu oznaczonego jako 1‑LINE z tyłu drukarki.
	- **WWAGA:** Konieczne może być podłączenie dołączonego przewodu telefonicznego do dostarczonego adaptera dla danego kraju/regionu.

Jeśli drukarka nie zostanie podłączona do ściennego gniazda telefonicznego przy użyciu dostarczonego kabla i filtra DSL, faksowanie może być niemożliwe. Ten specjalny przewód telefoniczny różni się od przewodów telefonicznych, które mogą być już dostępne w domu lub w biurze.

- **3.** Jeśli posiadasz równoległy system telefoniczny, wyjmij białą zatyczkę z portu oznaczonego 2-EXT z tyłu drukarki, a następnie podłącz telefon do tego portu.
- **4.** Podłącz filtr DSL do rozdzielacza równoległego.
- **5.** Podłącz modem DSL do rozdzielacza równoległego.
- **6.** Podłącz rozdzielacz równoległy do ściennego gniazda telefonicznego.
- **7.** Uruchom test faksu.

Gdy telefon dzwoni, drukarka odbiera automatycznie po ilości dzwonków wybranej w ustawieniu **Dzwon. do odebr.** . Drukarka zaczyna emitować dźwięki odbioru faksu do urządzenia faksowego nadawcy i odbiera faks.

Jeżeli pojawi się problem podczas konfiguracji drukarki do pracy z opcjonalnym sprzętem, skontaktuj się z lokalnym dostawcą usług lub sprzedawcą, aby uzyskać pomoc.

# **Przypadek I: Współdzielona linia głosowa/faksowa z automatyczną sekretarką**

Jeżeli połączenia głosowe i faksy są odbierane na tej samej linii telefonicznej i podłączona jest do niej automatyczna sekretarka odpowiadająca na połączenia głosowe, ustaw drukarkę zgodnie z opisem w tej części.

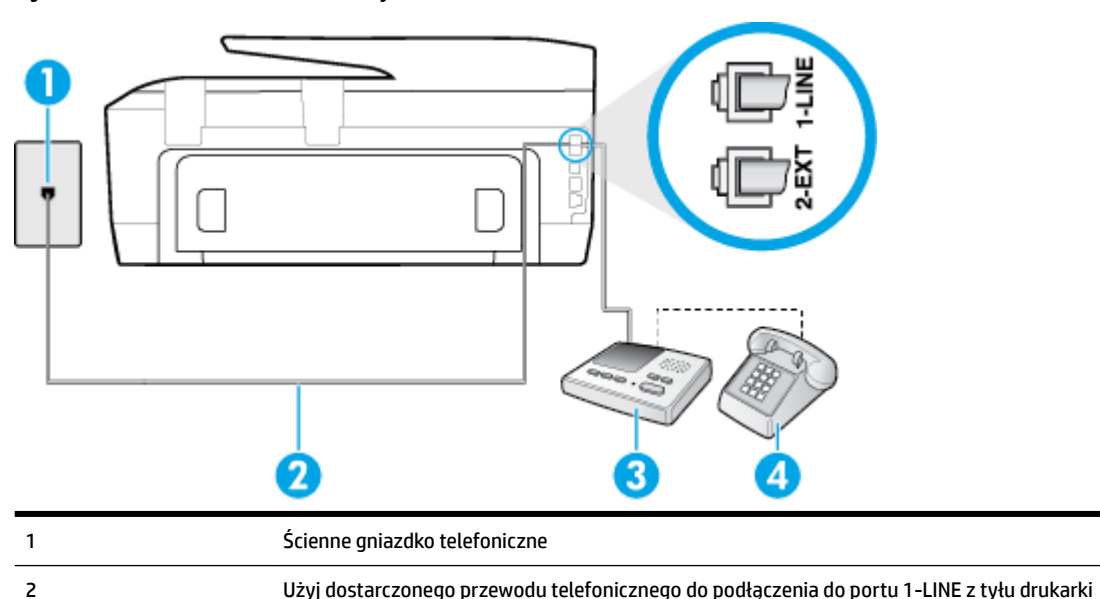

**Rysunek B-11** Widok drukarki z tyłu

<span id="page-171-0"></span>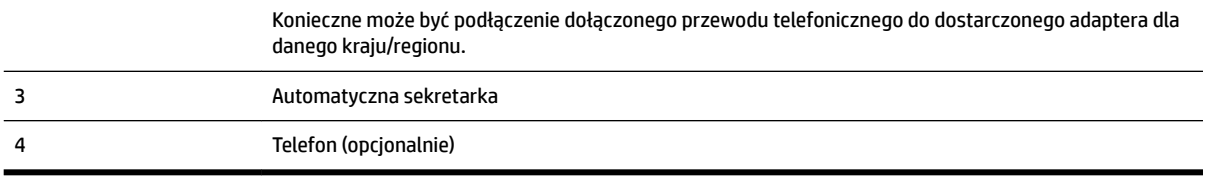

#### Konfiguracja drukarki do pracy ze współdzieloną linią głosową/faksową, do której jest podłączona automatyczna **sekretarka**

- **1.** Wyjmij biały wtyk z portu oznaczonego jako 2-EXT z tyłu drukarki.
- **2.** Odłącz automatyczną sekretarkę z gniazdka telefonicznego w ścianie i podłącz ją do portu oznaczonego 2-EXT z tyłu drukarki.
	- **UWAGA:** Jeżeli nie podłączysz automatycznej sekretarki bezpośrednio do drukarki, na automatycznej sekretarce mogą nagrać się dźwięki faksu nadawcy, a drukarka może nie odebrać faksu.
- **3.** Korzystając z kabla telefonicznego dostarczonego wraz z drukarką, podłącz jeden koniec do ściennego gniazda telefonicznego, a następnie podłącz drugi koniec do portu oznaczonego jako 1‑LINE z tyłu drukarki.
	- **WWAGA:** Konieczne może być podłączenie dołączonego przewodu telefonicznego do dostarczonego adaptera dla danego kraju/regionu.

Jeśli drukarka nie zostanie podłączona do ściennego gniazda telefonicznego przy użyciu dostarczonego kabla, faksowanie może być niemożliwe. Ten specjalny przewód telefoniczny różni się od przewodów telefonicznych, które mogą być już dostępne w domu lub w biurze.

- **4.** (Opcjonalne) Jeśli w automatycznej sekretarce nie ma wbudowanego telefonu, możesz dla wygody podłączyć telefon z tyłu automatycznej sekretarki do gniazda OUT.
	- **UWAGA:** Jeśli automatyczna sekretarka nie pozwala na podłączenie telefonu zewnętrznego, można zakupić rozdzielacz równoległy (zwany także rozgałęziaczem) i użyć go do podłączenia automatycznej sekretarki i telefonu do drukarki. Do tego typu połączeń można użyć standardowego kabla telefonicznego.
- **5.** Włącz ustawienie **Odbieranie automatyczne** .
- **6.** Ustaw automatyczną sekretarkę tak, aby połączenia były odbierane po małej liczbie dzwonków.
- **7.** Zmień ustawienie **Dzwon. do odebr.** w drukarce na maksymalną liczbę dzwonków obsługiwaną przez drukarkę (maksymalna liczba dzwonków zależy od kraju/regionu).
- **8.** Uruchom test faksu.

Kiedy telefon dzwoni, automatyczna sekretarka odpowie po określonej liczbie dzwonków, a następnie odtworzy nagrane powitanie. Drukarka monitoruje rozmowę, "nasłuchując" dźwięków faksu. Jeśli zostaną wykryte tony przychodzącego faksu, drukarka wyemituje dźwięki odbioru faksu i odbierze faks. Jeśli nie będzie tonów faksu, drukarka przestanie monitorować linię i sekretarka będzie mogła nagrać wiadomość.

Jeżeli pojawi się problem podczas konfiguracji drukarki do pracy z opcjonalnym sprzętem, skontaktuj się z lokalnym dostawcą usług lub sprzedawcą, aby uzyskać pomoc.

# **Przypadek J: Współdzielona linia głosowa/faksowa z modemem komputerowym i automatyczną sekretarką**

Jeżeli odbierasz zarówno połączenia głosowe jaki faksy na tej samej linii i masz podłączony modem komputerowy jak i automatyczną sekretarkę, ustaw drukarkę zgodnie z opisem w tej części.

- **WWAGA:** Ponieważ modem komputerowy korzysta z tej samej linii, co drukarka, nie jest możliwe równoczesne używanie modemu i drukarki. Przykładowo nie możesz używać drukarki do faksowania, kiedy używasz modemu komputerowego do wysyłania wiadomości e-mail czy uzyskiwania dostępu do Internetu.
	- Współdzielona linia głosowa/faksu z modemem komputerowym i automatyczną sekretarką
	- [Współdzielona linia głosowa/faksowa z modemem komputerowym DSL/ADSL i automatyczną](#page-174-0)  **[sekretarką](#page-174-0)**

### **Współdzielona linia głosowa/faksu z modemem komputerowym i automatyczną sekretarką**

Istnieją dwa różne sposoby skonfigurowania drukarki do pracy z komputerem, w zależności od liczby portów telefonicznych w komputerze. Przed rozpoczęciem sprawdź, czy komputer ma jedno czy dwa gniazda telefoniczne.

**WWAGA:** Jeżeli komputer ma tylko jedno gniazdo telefoniczne, musisz zakupić rozdzielacz równoległy, taki jak na rysunku. (Rozdzielacz równoległy ma jeden port RJ-11 z przodu i dwa porty RJ-11 z tyłu. Nie używaj 2 liniowego rozdzielacza telefonicznego, rozdzielacza szeregowego lub równoległego, który ma dwa porty RJ-11 z przodu i wtyczkę z tyłu.)

**Rysunek B-12** Przykład rozdzielacza równoległego

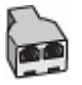

**Rysunek B-13** Widok drukarki z tyłu

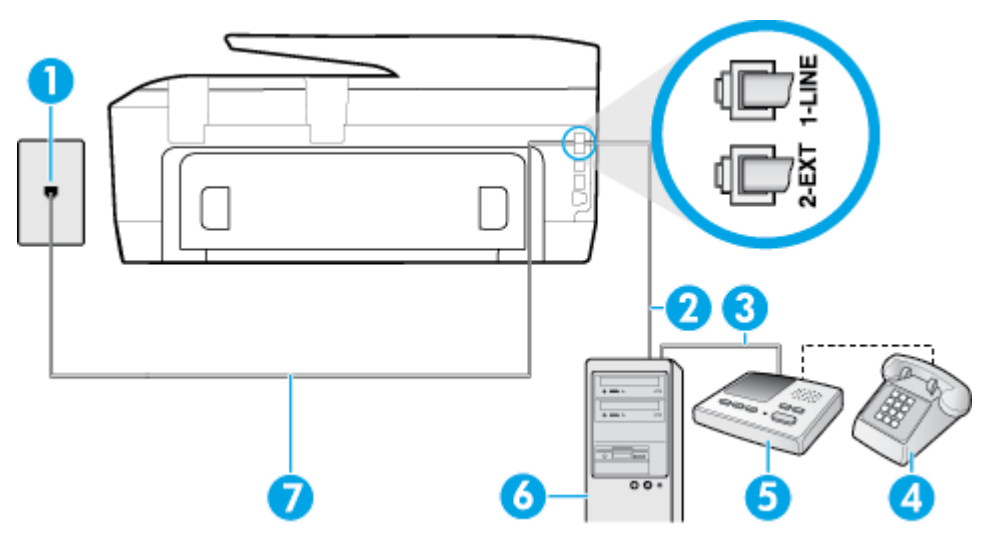

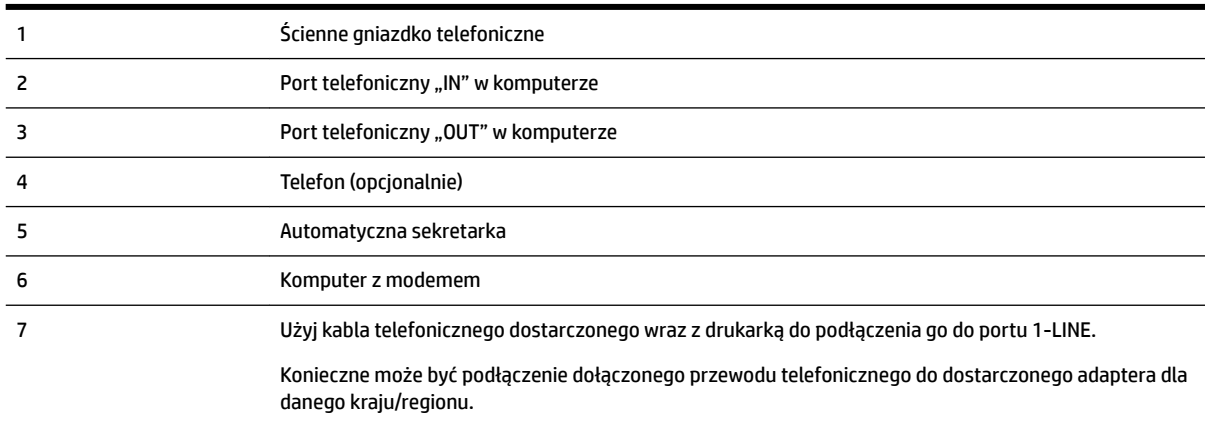

#### Konfiguracja drukarki do pracy na tej samej linii telefonicznej, do której jest podłączony komputer z dwoma **gniazdami telefonicznymi**

- **1.** Wyjmij biały wtyk z portu oznaczonego jako 2-EXT z tyłu drukarki.
- **2.** Znajdź kabel telefoniczny łączący komputer (modem) ze ściennym gniazdem telefonicznym. Odłącz kabel od ściennego gniazda telefonicznego i podłącz go do portu oznaczonego jako 2-EXT z tyłu drukarki.
- **3.** Odłącz automatyczną sekretarkę z gniazdka telefonicznego w ścianie i podłącz ją do portu oznaczonego "OUT" z tyłu komputera (z modemu komputera).
- **4.** Korzystając z kabla telefonicznego dostarczonego wraz z drukarką, podłącz jeden koniec do ściennego gniazda telefonicznego, a następnie podłącz drugi koniec do portu oznaczonego jako 1‑LINE z tyłu drukarki.
- **WWAGA:** Konieczne może być podłączenie dołączonego przewodu telefonicznego do dostarczonego adaptera dla danego kraju/regionu.

Jeśli drukarka nie zostanie podłączona do ściennego gniazda telefonicznego przy użyciu dostarczonego kabla, faksowanie może być niemożliwe. Ten specjalny przewód telefoniczny różni się od przewodów telefonicznych, które mogą być już dostępne w domu lub w biurze.

- **5.** (Opcjonalne) Jeśli w automatycznej sekretarce nie ma wbudowanego telefonu, możesz dla wygody podłączyć telefon z tyłu automatycznej sekretarki do gniazda OUT.
- **WWAGA:** Jeśli automatyczna sekretarka nie pozwala na podłączenie telefonu zewnętrznego, można zakupić rozdzielacz równoległy (zwany także rozgałęziaczem) i użyć go do podłączenia automatycznej sekretarki i telefonu do drukarki. Do tego typu połączeń można użyć standardowego kabla telefonicznego.
- **6.** Jeśli oprogramowanie modemu jest skonfigurowane do automatycznego odbierania faksów w komputerze, wyłącz to ustawienie.
	- **WWAGA:** Jeżeli ustawienie automatycznego odbierania faksów nie zostanie wyłączone w oprogramowaniu modemu, drukarka nie może odbierać faksów.
- **7.** Włącz ustawienie **Odbieranie automatyczne** .
- **8.** Ustaw automatyczną sekretarkę tak, aby połączenia były odbierane po małej liczbie dzwonków.
- **9.** Zmień ustawienie **Dzwon. do odebr.** w drukarce na maksymalną liczbę dzwonków obsługiwaną przez produkt. (Maksymalna liczba dzwonków zależy od kraju/regionu.)
- **10.** Uruchom test faksu.

Kiedy telefon dzwoni, automatyczna sekretarka odpowie po określonej liczbie dzwonków, a następnie odtworzy nagrane powitanie. Drukarka monitoruje rozmowę, "nasłuchując" dźwięków faksu. Jeśli zostaną wykryte tony przychodzącego faksu, drukarka wyemituje dźwięki odbioru faksu i odbierze faks. Jeśli nie będzie tonów faksu, drukarka przestanie monitorować linię i sekretarka będzie mogła nagrać wiadomość.

Jeżeli pojawi się problem podczas konfiguracji drukarki do pracy z opcjonalnym sprzętem, skontaktuj się z lokalnym dostawcą usług lub sprzedawcą, aby uzyskać pomoc.

## <span id="page-174-0"></span>**Współdzielona linia głosowa/faksowa z modemem komputerowym DSL/ADSL i automatyczną sekretarką**

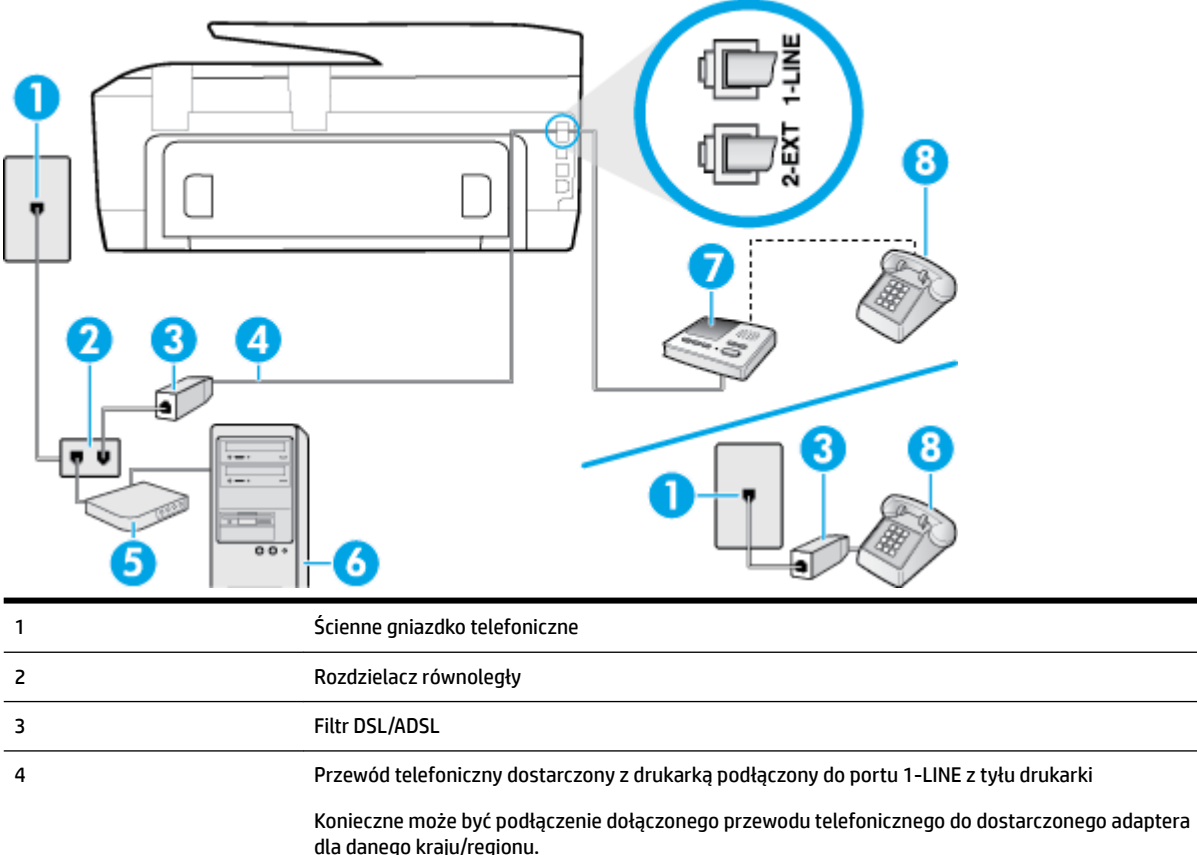

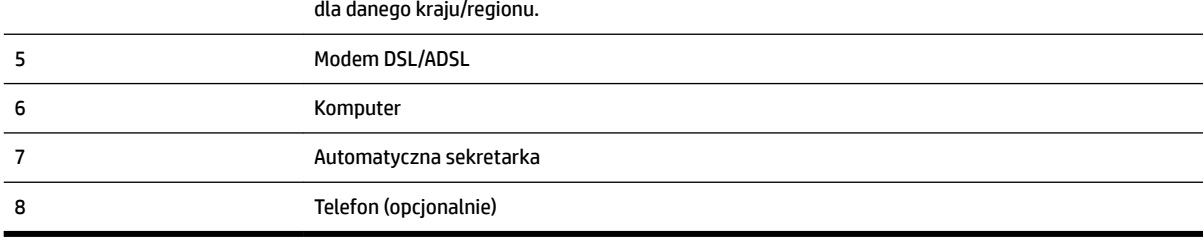

**WWAGA:** Musisz kupić rozdzielacz równoległy. Rozdzielacz równoległy ma jedno gniazdo RJ-11 z przodu i dwa gniazda RJ-11 z tyłu. Nie używaj 2-liniowego rozdzielacza telefonicznego, rozdzielacza szeregowego lub równoległego, który ma dwa porty RJ-11 z przodu i wtyczkę z tyłu.

**Rysunek B-14** Przykład rozdzielacza równoległego

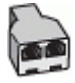

## Konfiguracja drukarki do pracy z komputerowym modemem DSL/ADSL

**1.** Zamów filtr DSL/ADSL u dostawcy usług DSL/ADSL.

- <span id="page-175-0"></span>**WWAGA:** Telefony podłączone w inny sposób do tej samej domowej lub firmowej linii telefonicznej z usługą DSL/ADSL powinny być podłączone do dodatkowych filtrów DSL/ADSL, w przeciwnym razie podczas połączeń głosowych będzie słychać zakłócenia.
- **2.** Korzystając z kabla telefonicznego dostarczonego wraz z drukarką, podłącz jeden koniec do filtru DSL/ ADSL, a drugi koniec do portu oznaczonego jako 1‑LINE z tyłu drukarki.
	- **UWAGA:** Konieczne może być podłączenie dołączonego przewodu telefonicznego do dostarczonego adaptera dla danego kraju/regionu.

Jeśli drukarka nie zostanie podłączona do ściennego gniazda telefonicznego przy użyciu dostarczonego kabla i filtra DSL/ADSL, faksowanie może być niemożliwe. Ten specjalny przewód telefoniczny różni się od przewodów telefonicznych, które mogą być już dostępne w domu lub w biurze.

- **3.** Podłącz filtr DSL/ADSL do rozdzielacza.
- **4.** Odłącz automatyczną sekretarkę od ściennego gniazdka telefonicznego i podłącz ją do portu oznaczonego jako 2-EXT z tyłu drukarki.
	- **WWAGA:** Jeżeli nie podłączysz automatycznej sekretarki bezpośrednio do drukarki, na automatycznej sekretarce mogą nagrać się dźwięki faksu nadawcy, a drukarka może nie odebrać faksu.
- **5.** Podłącz modem DSL do rozdzielacza równoległego.
- **6.** Podłącz rozdzielacz równoległy do ściennego gniazda telefonicznego.
- **7.** Ustaw automatyczną sekretarkę tak, aby połączenia były odbierane po małej liczbie dzwonków.
- **8.** Zmień ustawienie **Dzwon. do odebr.** w drukarce na maksymalną liczbę dzwonków obsługiwaną przez drukarkę.
- **UWAGA:** Maksymalna liczba dzwonków zależy od kraju/regionu.
- **9.** Uruchom test faksu.

Kiedy telefon dzwoni, automatyczna sekretarka odpowie po określonej liczbie dzwonków, a następnie odtworzy nagrane powitanie. Drukarka monitoruje rozmowę, "nasłuchując" dźwięków faksu. Jeśli zostaną wykryte tony przychodzącego faksu, drukarka wyemituje dźwięki odbioru faksu i odbierze faks. Jeśli nie będzie tonów faksu, drukarka przestanie monitorować linię i sekretarka będzie mogła nagrać wiadomość.

Jeśli tej samej linii telefonicznej używasz do połączeń głosowych, wysyłania faksów i korzystania z modemu DSL, wykonaj następujące kroki, aby skonfigurować faks.

Jeżeli pojawi się problem podczas konfiguracji drukarki do pracy z opcjonalnym sprzętem, skontaktuj się z lokalnym dostawcą usług lub sprzedawcą, aby uzyskać pomoc.

# **Przypadek K: Współdzielona linia głosowa/faksu z modemem komputerowym i pocztą głosową**

Jeżeli połączenia głosowe i faksy są odbierane na tej samej linii, podłączony jest do niej modem komputerowy i korzystasz z usługi poczty głosowej operatora telefonicznego, ustaw drukarkę zgodnie z opisem w tej części.

**UWAGA:** Jeżeli do odbioru połączeń faksowych wykorzystywana jest linia z usługą poczty głosowej, nie można odbierać faksów w sposób automatyczny. Faksy trzeba będzie odbierać ręcznie. Oznacza to, że konieczna jest obecność użytkownika, który osobiście odbiera połączenia przychodzące. Jeśli zamiast tego chcesz odbierać faksy automatycznie, skontaktuj się z operatorem sieci telefonicznej, aby wykupić usługę dzwonienia dystynktywnego lub załóż oddzielną linię telefoniczną do faksowania.

Ponieważ modem komputerowy korzysta z tej samej linii, co drukarka, nie jest możliwe równoczesne używanie modemu i drukarki. Przykładowo nie możesz używać drukarki do faksowania, jeśli używasz modemu komputerowego do wysyłania poczty e-mail lub uzyskiwania dostępu do Internetu.

Istnieją dwa różne sposoby skonfigurowania drukarki do pracy z komputerem, w zależności od liczby portów telefonicznych w komputerze. Przed rozpoczęciem sprawdź, czy komputer ma jedno czy dwa gniazda telefoniczne.

Jeżeli komputer ma tylko jedno gniazdo telefoniczne, musisz zakupić rozdzielacz równoległy, taki jak na rysunku. (Rozdzielacz równoległy ma jeden port RJ-11 z przodu i dwa porty RJ-11 z tyłu. Nie używaj 2 liniowego rozdzielacza telefonicznego, rozdzielacza szeregowego lub równoległego, który ma dwa porty RJ-11 z przodu i wtyczkę z tyłu.)

**Rysunek B-15** Przykład rozdzielacza równoległego

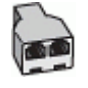

Jeżeli komputer ma dwa gniazda telefoniczne, skonfiguruj drukarkę tak, jak opisano poniżej:

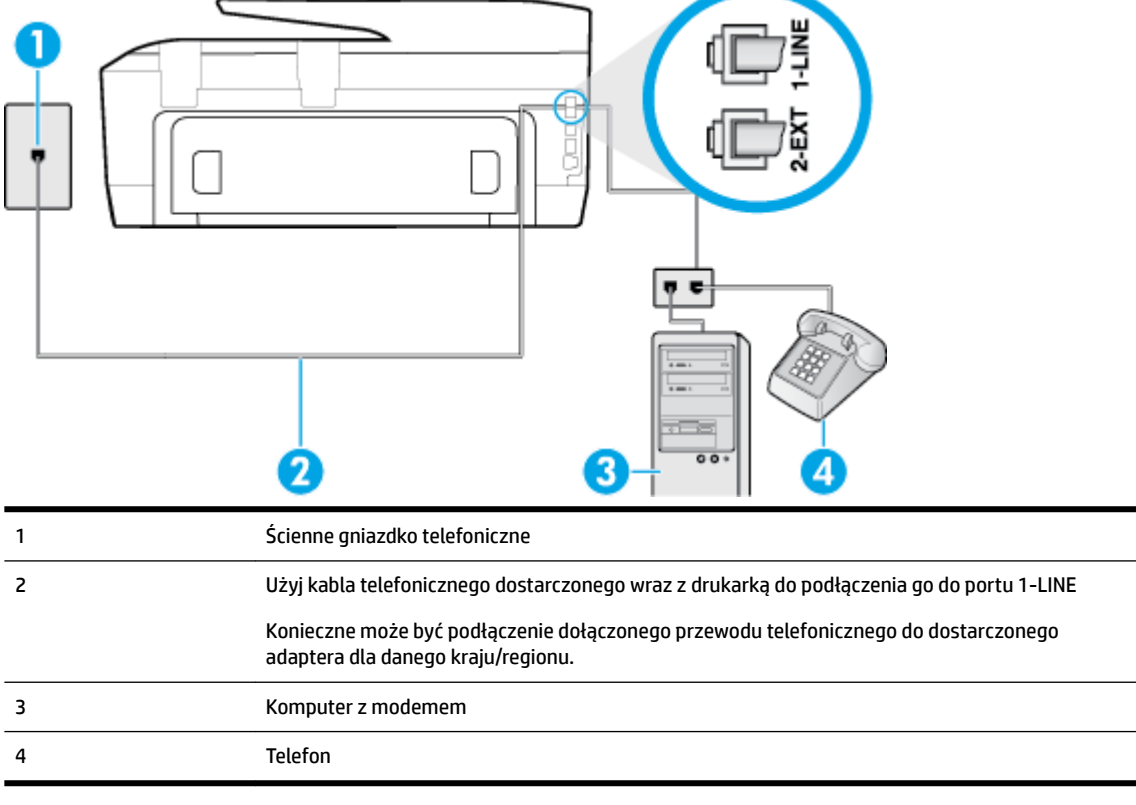

**Rysunek B-16** Widok drukarki z tyłu

#### Konfiguracja drukarki do pracy na tej samej linii telefonicznej, do której jest podłączony komputer z dwoma **gniazdami telefonicznymi**

- **1.** Wyjmij biały wtyk z portu oznaczonego jako 2-EXT z tyłu drukarki.
- **2.** Znajdź kabel telefoniczny łączący komputer (modem) ze ściennym gniazdem telefonicznym. Odłącz kabel od ściennego gniazda telefonicznego i podłącz go do portu oznaczonego jako 2-EXT z tyłu drukarki.
- **3.** Podłącz telefon do gniazda OUT (wyjście) z tyłu modemu.
- <span id="page-177-0"></span>**4.** Korzystając z kabla telefonicznego dostarczonego wraz z drukarką, podłącz jeden koniec do ściennego gniazda telefonicznego, a następnie podłącz drugi koniec do portu oznaczonego jako 1‑LINE z tyłu drukarki.
	- **UWAGA:** Konieczne może być podłączenie dołączonego przewodu telefonicznego do dostarczonego adaptera dla danego kraju/regionu.

Jeśli drukarka nie zostanie podłączona do ściennego gniazda telefonicznego przy użyciu dostarczonego kabla, faksowanie może być niemożliwe. Ten specjalny przewód telefoniczny różni się od przewodów telefonicznych, które mogą być już dostępne w domu lub w biurze.

**5.** Jeśli oprogramowanie modemu jest skonfigurowane do automatycznego odbierania faksów w komputerze, wyłącz to ustawienie.

**WWAGA:** Jeżeli ustawienie automatycznego odbierania faksów nie zostanie wyłączone w oprogramowaniu modemu, drukarka nie może odbierać faksów.

- **6.** Wyłącz ustawienie **Odbieranie automatyczne** .
- **7.** Uruchom test faksu.

Obecność użytkownika jest konieczna, aby osobiście odebrać połączenia przychodzące, lub gdy drukarka nie może odebrać faksów.

Jeżeli pojawi się problem podczas konfiguracji drukarki do pracy z opcjonalnym sprzętem, skontaktuj się z lokalnym dostawcą usług lub sprzedawcą, aby uzyskać pomoc.

# **Testowanie ustawień faksu**

Możesz przetestować konfigurację faksu, by sprawdzić stan drukarki i upewnić się, że jest prawidłowo skonfigurowana do faksowania. Przeprowadź ten test po zakończeniu konfiguracji drukarki do faksowania. Test wykonuje następujące czynności:

- Sprawdzenie sprzętu.
- Sprawdzenie, czy do drukarki podłączony jest prawidłowy rodzaj kabla telefonicznego.
- Sprawdzenie, czy kabel telefoniczny jest podłączony do właściwego portu.
- Sprawdzenie sygnału wybierania.
- Sprawdzenie aktywnej linii telefonicznej.
- Sprawdzenie stanu połączenia linii telefonicznej

Drukarka drukuje raport z wynikami testu. Jeśli test się nie powiedzie, przejrzyj raport w poszukiwaniu informacji o sposobie rozwiązania problemu i wykonaj test ponownie.

#### Testowanie konfiguracji faksu za pomocą panelu sterowania

- **1.** Skonfiguruj drukarkę do faksowania, zgodnie z instrukcjami konfiguracji dotyczącymi konkretnego domu lub biura.
- **2.** Przed rozpoczęciem testu sprawdź, czy zainstalowano pojemniki z tuszem i czy załadowano papier o właściwym formacie do podajnika wejściowego.
- **3.** Na panelu sterowania drukarki dotknij opcji **Ustawienia** .
- **4.** Dotknij opcji **Konfiguracja faksu** .

### **5.** Dotknij **Narzędzia** , a następnie dotknij **Uruchom test faksu**.

Drukarka wyświetli stan testu na wyświetlaczu i wydrukuje raport.

- **6.** Przejrzyj raport.
	- Jeżeli test zakończył się powodzeniem, a problemy z faksowaniem nadal występują, sprawdź, czy ustawienia faksowania wymienione w raporcie są poprawne. Niewypełnione lub nieprawidłowe ustawienie faksu może powodować problemy z faksowaniem.
	- Jeśli test się nie powiedzie, przejrzyj raport, aby uzyskać dalsze informacje o sposobie rozwiązania wykrytych problemów.

# **C Błędy (Windows)**

- Problem z pojemnikiem z tuszem
- [Otwarte drzwiczki](#page-180-0)
- [Użyj pojemników POCZĄTKOWYCH](#page-180-0)
- [Niezgodne pojemniki z tuszem](#page-180-0)
- [Problem z przygotowaniem drukarki](#page-180-0)
- [Problem z pojemnikami STARTOWYMI](#page-180-0)
- [Problem z systemem podawania tuszu](#page-180-0)
- [Problem z głowicą drukującą](#page-181-0)

# **Problem z pojemnikiem z tuszem**

Pojemnik z tuszem, którego dotyczy komunikat, jest uszkodzony, niekompatybilny, niezainstalowany lub włożony do niewłaściwego gniazda drukarki.

**WWAGA:** Jeśli w komunikacie określono, że pojemnik jest niezgodny, zobacz [Zamawianie pojemników z](#page-81-0) [tuszem,](#page-81-0) aby uzyskać więcej informacji na temat zakupu pojemników do drukarki.

Aby rozwiązać ten problem, wykonaj następujące czynności. Rozwiązania są wymienione w kolejności od najbardziej prawdopodobnego. Jeśli pierwsze z rozwiązań nie pomaga, przechodź do kolejnych do czasu rozwiązania problemu.

- Rozwiązanie 1: Włącz i wyłącz drukarkę.
- Rozwiązanie 2: Zainstaluj pojemniki z tuszem prawidłowo.

#### **Rozwiązanie 1: Włącz i wyłącz drukarkę**

Wyłącz drukarkę, a następnie włącz ją ponownie.

Jeśli problem nadal występuje, wypróbuj kolejne rozwiązanie.

#### **Rozwiązanie 2: Zainstaluj pojemniki z tuszem prawidłowo**

Sprawdź, czy wszystkie pojemniki z tuszem zostały prawidłowo zainstalowane:

- **1.** Sprawdź, czy drukarka jest włączona.
- **2.** Otwórz drzwiczki pojemników z tuszem.

**WWAGA:** Zaczekaj aż karetka zatrzyma się zanim przejdziesz do następnego kroku.

- **3.** Naciśnij przednią część pojemnika z tuszem, aby zwolnić zatrzask i wyjąć pojemnik z gniazda.
- **4.** Włóż pojemnik do gniazda. Dociśnij pojemnik, aby zapewnić odpowiedni kontakt.
- **5.** Zamknij drzwiczki dostępu do pojemników z tuszem.
### **Otwarte drzwiczki**

Drukarka nie może drukować, jeśli drzwiczki i pokrywy nie są zamknięte.

**WSKAZÓWKA:** O dokładnym zamknięciu większości drzwiczek i pokryw świadczy podczas zamykania odgłos zatrzaśnięcia.

Jeśli problem będzie nadal występować po dokładnym zamknięciu wszystkich drzwiczek i pokryw, skontaktuj się z pomocą techniczną HP. Aby uzyskać więcej informacji, zobacz część [Pomoc techniczna firmy HP.](#page-130-0)

# **Użyj pojemników POCZĄTKOWYCH**

Podczas konfiguracji drukarki musisz zainstalować pojemniki dostarczone w opakowaniu z drukarką. Pojemniki te oznaczone są słowem konfiguracja i służą do kalibracji drukarki przed pierwszym zadaniem drukowania. Niezainstalowanie pojemników instalacyjnych w trakcie konfiguracji urządzenia spowoduje błąd. Jeśli zostały zainstalowane zwykłe pojemniki, wyjmij je i zainstaluj pojemniki instalacyjne by zakończyć konfigurację drukarki. Po zakończeniu konfiguracji drukarki można używać zwykłych pojemników.

Jeśli nadal otrzymujesz komunikaty o błędach, a drukarka nie może ukończyć inicjalizacji systemu tuszu, skontaktuj się z pomocą techniczną HP. Więcej informacji znajdziesz w [Pomoc techniczna firmy HP](#page-130-0).

[Kliknij tutaj, by przejść na stronę z dodatkowymi informacjami](http://h20180.www2.hp.com/apps/Nav?h_pagetype=s-924&h_client=s-h-e004-01&h_keyword=lp70035-all&h_lang=pl&h_cc=pl). — w chwili obecnej ta strona internetowa może nie być dostępna we wszystkich językach.

### **Niezgodne pojemniki z tuszem**

● Pojemnik z tuszem może mieć złe połączenie z drukarką.

Rozwiązanie: Ostrożnie wyczyść styki na pojemniku z tuszem przy użyciu miękkiej, niestrzępiącej ściereczki i włóż ponownie pojemnik z tuszem.

● Pojemnik z tuszem jest niezgodny z drukarką.

Rozwiązanie: Natychmiast wymień ten pojemnik i zastąp go zgodnym pojemnikiem. Aby uzyskać informacje na temat instalowania nowych pojemników, zobacz część [Wymiana pojemników z tuszem.](#page-80-0)

### **Problem z przygotowaniem drukarki**

Zegar drukarki uległ awarii i możliwe, że tusz nie został całkowicie przygotowany. Wskaźnik szacowanego poziomu tuszu może działać niedokładnie.

Rozwiązanie: Sprawdź jakość druku. Jeśli nie jest zadowalająca, poprawić ją może uruchomienie procedury czyszczenia przy użyciu Przybornika.

### **Problem z pojemnikami STARTOWYMI**

Wystąpił problem z pojemnikami STARTOWYMI i drukarka nie może ukończyć inicjowania systemu tuszu. Skontaktuj się z: [Pomoc techniczna firmy HP](#page-130-0).

### **Problem z systemem podawania tuszu**

Wyjmij pojemniki z tuszem i sprawdź, czy nie przeciekają. Jeśli widać wycieki na pojemnikach, skontaktuj się z wsparciem HP. Nie używaj przeciekających pojemników.

Jeśli nie ma wycieków, zainstaluj pojemniki ponownie i zamknij pokrywę drukarki. Wyłącz drukarkę i włącz ją ponownie. Jeśli komunikat pojawi się po raz drugi, skontaktuj się z wsparciem HP.

Informacje na temat kontaktowania się z pomocą techniczną firmy HP znajdują się w [Pomoc techniczna firmy](#page-130-0) [HP.](#page-130-0)

## **Problem z głowicą drukującą**

Wystąpił problem z głowicą drukującą.

Wyłącz drukarkę, a następnie włącz ją ponownie.

Jeśli problem występuje nadal, skontaktuj się z działem pomocy technicznej firmy HP, aby skorzystać z usług serwisu. Więcej informacji znajdziesz w sekcji [Pomoc techniczna firmy HP.](#page-130-0)

# **Indeks**

#### **A**

adres IP sprawdzanie drukarki [83](#page-94-0) ADSL, konfiguracja faksu równoległe systemy telefoniczne [147](#page-158-0) automatyczna sekretarka konfigurowanie z faksem (równoległe systemy telefoniczne) [159](#page-170-0) nagrane tony faksowania [108](#page-119-0) ustawianie do współpracy z faksem i modemem [160](#page-171-0) automatyczne zmniejszanie faksu [50](#page-61-0)

#### **C**

czyszczenie głowica drukująca [117](#page-128-0) obudowa [115](#page-126-0) podajnik dokumentów [116](#page-127-0) szyba skanera [114](#page-125-0)

#### **D**

drukowanie dzienniki faksu [61](#page-72-0) faksy [49](#page-60-0) raporty faksowania [59](#page-70-0) rozwiązywanie problemów [111](#page-122-0) strona diagnostyczna [112](#page-123-0) Drukowanie ulotek drukowanie [24](#page-35-0) drzwiczki dostępu do pojemników z tuszem, umiejscowienie [5](#page-16-0) DSL, konfiguracja faksu równoległe systemy telefoniczne [147](#page-158-0) dziennik, faks drukowanie [61](#page-72-0) dzwonienie dystynktywne równoległe systemy telefoniczne [149](#page-160-0) zmiana [56](#page-67-0)

#### **E**

ECM. *Patrz* tryb korekcji błędów edycja tekst w programie OCR [38](#page-49-0) Ekran faksu [7](#page-18-0) Ekran skanowania [7](#page-18-0) EWS. *Patrz* wbudowany serwer internetowy

### **F**

faks automatyczna sekretarka, konfiguracja (równoległe systemy telefoniczne) [159](#page-170-0) automatyczna sekretarka, rozwiązywanie problemów [108](#page-119-0) automatyczna sekretarka i modem, współużytkowanie (równoległe systemy telefoniczne) [160](#page-171-0) blokowanie numerów [50](#page-61-0) drukowanie szczegółowych informacji o ostatniej transakcji faksowej [61](#page-72-0) DSL, konfiguracja (równoległe systemy telefoniczne) [147](#page-158-0) dziennik, czyszczenie [61](#page-72-0) dziennik, drukowanie [61](#page-72-0) dzwonienie dystynktywne, zmiana wzorca [56](#page-67-0) głośność [58](#page-69-0) konfiguracja dzwonienia dystynktywnego (równoległe systemy telefoniczne) [149](#page-160-0) konfiguracja oddzielnej linii (równoległe systemy telefoniczne) [146](#page-157-0) konfiguracja wspólnej linii telefonicznej (równoległe systemy telefoniczne) [150](#page-161-0) liczba dzwonków przed odebraniem [55](#page-66-0)

linia ISDN, konfigurowanie (równoległe systemy telefoniczne) [148](#page-159-0) modem, współużytkowanie z (równoległe systemy telefoniczne) [152](#page-163-0) modem i automatyczna sekretarka, współużytkowanie (równoległe systemy telefoniczne) [160](#page-171-0) modem i linia głosowa, współużytkowanie (równoległe systemy telefoniczne) [155](#page-166-0) modem i poczta głosowa, współużytkowanie (równoległe systemy telefoniczne) [164](#page-175-0) monitorowanie wybierania [45](#page-56-0), [46](#page-57-0) nagłówek [55](#page-66-0) odbieranie [47](#page-58-0) odbieranie, rozwiązywanie problemów [105,](#page-116-0) [107](#page-118-0) odbieranie automatyczne [55](#page-66-0) opcje ponownego wybierania numeru [57](#page-68-0) poczta głosowa, konfiguracja (równoległe systemy telefoniczne) [151](#page-162-0) ponowne drukowanie [49](#page-60-0) przekierowanie [49](#page-60-0) raporty [59](#page-70-0) raporty o błędach [61](#page-72-0) raporty potwierdzeń [60](#page-71-0) rezerwowy odbiór faksów [48](#page-59-0) ręczne odbieranie [47](#page-58-0) rodzaje konfiguracji [144](#page-155-0) rodzaj wybierania numerów, ustawianie [57](#page-68-0) równoległe systemy telefoniczne [143](#page-154-0) specyfikacje [123](#page-134-0) system PBX, konfigurowanie (równoległe systemy telefoniczne) [148](#page-159-0) szybkość [58](#page-69-0)

testowanie ustawień [166](#page-177-0) test połączenia przewodu telefonicznego faksu, niepomyślny [102](#page-113-0) test stanu linii, niepowodzenie [104](#page-115-0) test sygnału wybierania, niepowodzenie [103](#page-114-0) test ściennego gniazdka telefonicznego, niepowodzenie [101](#page-112-0) test typu przewodu telefonicznego, niepomyślny [103](#page-114-0) tryb korekcji błędów [47](#page-58-0) tryb odbierania [55](#page-66-0) ustawienia, zmiana [54](#page-65-0) wysyłanie [43](#page-54-0) wysyłanie, rozwiązywanie problemów [105,](#page-116-0) [108](#page-119-0) zmniejszanie [50](#page-61-0) faksowanie protokół IP, przez [59](#page-70-0) rozwiązywanie problemów [100](#page-111-0) test zakończył się niepowodzeniem [100](#page-111-0) FoIP [59](#page-70-0)

#### **G**

głośność dźwięki faksu [58](#page-69-0) głowica drukująca [117](#page-128-0) czyszczenie [117](#page-128-0) głowice drukujące, wyrównanie [117](#page-128-0) gniazdo zasilania, położenie [6](#page-17-0) gwarancja [120](#page-131-0)

#### **H**

HP Utility (Mac OS) otwieranie [81](#page-92-0)

#### **I**

ikony połączenia bezprzewodowego [7](#page-18-0) ikony poziomu tuszu [8](#page-19-0) ikony stanu [7](#page-18-0) informacje dotyczące przepisów prawnych [124](#page-135-0), [132](#page-143-0) informacje techniczne specyfikacje faksu [123](#page-134-0)

specyfikacje kopiowania [123](#page-134-0) specyfikacje skanowania [123](#page-134-0) IP faks, używanie [59](#page-70-0)

#### **J**

jakość drukowania czyszczenie smug na stronie [117](#page-128-0)

#### **K**

kabel telefoniczny niepomyślny test podłączenia do właściwego portu [102](#page-113-0) niepomyślny test prawidłowego typu [103](#page-114-0) karetka usuwanie zacięć karetki [89](#page-100-0) kasety drukujące numery katalogowe [70](#page-81-0) umiejscowienie [5](#page-16-0) kod identyfikacji abonenta [55](#page-66-0) komunikacja bezprzewodowa informacje dotyczące przepisów prawnych [132](#page-143-0) konfiguracja [73](#page-84-0) konfiguracja DSL (równoległe systemy telefoniczne) [147](#page-158-0) konfigurowanie automatyczna sekretarka (równoległe systemy telefoniczne) [159](#page-170-0) automatyczna sekretarka i modem (równoległe systemy telefoniczne) [160](#page-171-0) dzwonienie dystynktywne [56](#page-67-0) dzwonienie dystynktywne (równoległe systemy telefoniczne) [149](#page-160-0) faks, z równoległymi systemami telefonicznymi [143](#page-154-0) linia ISDN (równoległe systemy telefoniczne) [148](#page-159-0) modem komputerowy (równoległe systemy telefoniczne) [152](#page-163-0) modem komputerowy i automatyczna sekretarka

(równoległe systemy telefoniczne) [160](#page-171-0) modem komputerowy i linia głosowa (równoległe systemy telefoniczne) [155](#page-166-0) modem komputerowy i poczta głosowa (równoległe systemy telefoniczne) [164](#page-175-0) oddzielna linia faksu (równoległe systemy telefoniczne) [146](#page-157-0) poczta głosowa (równoległe systemy telefoniczne) [151](#page-162-0) poczta głosowa i modem komputerowy (równoległe systemy telefoniczne) [164](#page-175-0) scenariusze faksowania [144](#page-155-0) system PBX (równoległe systemy telefoniczne) [148](#page-159-0) testowanie faksu [166](#page-177-0) wspólna linia telefoniczna (równoległe systemy telefoniczne) [150](#page-161-0) konserwacja czyszczenie [115](#page-126-0) czyszczenie głowicy drukującej [117](#page-128-0) głowica drukująca [117](#page-128-0) smugi na stronie [117](#page-128-0) sprawdzanie poziomów tuszu [67](#page-78-0) strona diagnostyczna [112](#page-123-0) wymiana pojemników z tuszem [69](#page-80-0) wyrównanie głowic drukujących [117](#page-128-0) kopiowanie specyfikacje [123](#page-134-0) Kopiowanie [7](#page-18-0) książka telefoniczna drukowanie listy [54](#page-65-0) konfiguracja [52](#page-63-0) konfiguracja kontaktów grupowych [53](#page-64-0) usuwanie kontaktów [54](#page-65-0) wysyłanie faksu [43](#page-54-0) zmiana kontaktów grupowych [53](#page-64-0) zmiana kontaktu [52](#page-63-0)

#### **L**

liczba dzwonków przed odebraniem [55](#page-66-0) linia ISDN, konfigurowanie do pracy z faksem równoległe systemy telefoniczne [148](#page-159-0) linia telefoniczna, wzorzec dzwonienia [56](#page-67-0)

#### **M**

Mac OS [24](#page-35-0) marginesy ustawianie, dane techniczne [122](#page-133-0) modem współdzielenie z faksem i linią głosową (równoległe systemy telefoniczne) [155](#page-166-0) współdzielenie z faksem i pocztą głosową (równoległe systemy telefoniczne) [164](#page-175-0) współużytkowanie z faksem (równoległe systemy telefoniczne) [152](#page-163-0) współużytkowanie z faksem i automatyczną sekretarką (równoległe systemy telefoniczne) [160](#page-171-0) modem komputerowy współdzielenie z faksem i linią głosową (równoległe systemy telefoniczne) [155](#page-166-0) współdzielenie z faksem i pocztą głosową (równoległe systemy telefoniczne) [164](#page-175-0) współużytkowanie z faksem (równoległe systemy telefoniczne) [152](#page-163-0) współużytkowanie z faksem i automatyczną sekretarką (równoległe systemy telefoniczne) [160](#page-171-0) modem telefoniczny współdzielenie z faksem i linią głosową (równoległe systemy telefoniczne) [155](#page-166-0) współdzielenie z faksem i pocztą głosową (równoległe systemy telefoniczne) [164](#page-175-0)

współużytkowanie z faksem (równoległe systemy telefoniczne) [152](#page-163-0) współużytkowanie z faksem i automatyczną sekretarką (równoległe systemy telefoniczne) [160](#page-171-0) monitorowanie wybierania [45](#page-56-0), [46](#page-57-0)

#### **N**

nagłówek, faks [55](#page-66-0) numer identyfikacji prawnej [125](#page-136-0)

#### **O**

obsługa klienta gwarancja [120](#page-131-0) obsługiwane systemy operacyjne [121](#page-132-0) OCR edytowanie skanowanych dokumentów [38](#page-49-0) odbieranie faksów automatycznie [47](#page-58-0) blokowanie numerów [50](#page-61-0) liczba dzwonków przed odebraniem [55](#page-66-0) przekierowanie [49](#page-60-0) ręczne [47](#page-58-0) rozwiązywanie problemów [105](#page-116-0), [107](#page-118-0) tryb odbierania automatycznego [55](#page-66-0) odzysk pojemniki z tuszem [136](#page-147-0) oprogramowanie OCR [38](#page-49-0) Oprogramowanie Webscan [37](#page-48-0) oprogramowanie drukarki (Windows) informacje [81](#page-92-0) otwieranie [21,](#page-32-0) [81](#page-92-0) OS X HP Utility [81](#page-92-0)

### **P**

pamięć ponowne drukowanie faksów [49](#page-60-0) zapisywanie faksów [48](#page-59-0) panel sterowania ikony stanu [7](#page-18-0)

przyciski [6](#page-17-0) wskaźniki [6](#page-17-0) panel sterowania drukarki umiejscowienie [4](#page-15-0) ustawienia sieciowe [76](#page-87-0) wysyłanie faksów [44](#page-55-0) papier HP, zamawianie [10](#page-21-0) ładowanie do podajnika [11](#page-22-0) przekrzywione strony [90](#page-101-0) rozwiązywanie problemów z pobieraniem [90](#page-101-0) usuwanie zacięć [85](#page-96-0) wybór [11](#page-22-0) zasilania [122](#page-133-0) pobierane kilka stron, rozwiązywanie problemów [90](#page-101-0) pobieranie papieru, rozwiązywanie problemów [90](#page-101-0) poczta głosowa konfigurowanie z faksem (równoległe systemy telefoniczne) [151](#page-162-0) konfigurowanie z faksem i modemem komputerowym (równoległe systemy telefoniczne) [164](#page-175-0) podajnik dokumentów czyszczenie [116](#page-127-0) ładowanie oryginałów [19](#page-30-0) podawanie, rozwiązywanie problemów [116](#page-127-0) podajniki ilustracja prowadnic szerokości papieru [4](#page-15-0) ładowanie papieru [11](#page-22-0) rozwiązywanie problemów z pobieraniem [90](#page-101-0) umiejscowienie [4](#page-15-0) usuwanie zacięć papieru [85](#page-96-0) pojemniki [70](#page-81-0) pojemniki z tuszem [6](#page-17-0) sprawdzanie poziomów tuszu [67](#page-78-0) wskazówki [67](#page-78-0) wymiana [69](#page-80-0) połączenie USB port, położenie [6](#page-17-0) Połączenie USB port, umiejscowienie [4](#page-15-0)

ponowne drukowanie faksy z pamięci [49](#page-60-0) ponowne wybieraniu numeru, ustawianie [57](#page-68-0) potwierdzenia, faks [60](#page-71-0) poziomy tuszu, sprawdzanie [67](#page-78-0) prędkość łącza, ustawienie [76](#page-87-0) prędkość transmisji [58](#page-69-0) program ochrony środowiska [134](#page-145-0) przekierowanie faksów [49](#page-60-0) przekrzywienie, rozwiązywanie problemów drukowanie [90](#page-101-0) przyciski, panel sterowania [6](#page-17-0) Przycisk Pomoc [8](#page-19-0) Przycisk Ustawienia [8](#page-19-0) Przycisk Zdjęcie [8](#page-19-0)

#### **R**

raport o jakości wydruku [112](#page-123-0) raporty błąd, faks [61](#page-72-0) potwierdzenia, faks [60](#page-71-0) raport z dostępu do sieci [113](#page-124-0) raport ze stanu drukarki informacje o [112](#page-123-0) raport z testu sieci bezprzewodowej [113](#page-124-0) rezerwowy odbiór faksów [48](#page-59-0) ręczne faksowanie odbieranie [47](#page-58-0) wysyłanie [45](#page-56-0) ręczne wysyłanie faksów wysyłanie [45](#page-56-0) rodzaj wybierania numerów, ustawianie [57](#page-68-0) rozsyłanie faksów wysyłanie [46](#page-57-0) rozwiązywanie problemów automatyczne sekretarki [108](#page-119-0) drukowanie [111](#page-122-0) faksowanie [100](#page-111-0) niepomyślny test połączenia przewodu telefonicznego faksu [102](#page-113-0) niepomyślny test typu przewodu telefonicznego faksu [103](#page-114-0) odbieranie faksów [105,](#page-116-0) [107](#page-118-0) papier nie jest pobierany z podajnika [90](#page-101-0)

pobierane jest kilka stron [90](#page-101-0) problemy z pobieraniem papieru [90](#page-101-0) przekrzywione strony [90](#page-101-0) raport ze stanu drukarki [112](#page-123-0) strona konfiguracji sieci [112](#page-123-0) system pomocy panelu sterowania [112](#page-123-0) test linii faksu nie powiódł się [104](#page-115-0) test sprzętowy faksu nie powiódł się [101](#page-112-0) test sygnału wybierania faksu, niepowodzenie [103](#page-114-0) test ściennego gniazdka faksu, niepowodzenie [101](#page-112-0) testy faksu [100](#page-111-0) wbudowany serwer internetowy [83](#page-94-0) wysyłanie faksów [105](#page-116-0), [108](#page-119-0) zasilanie [111](#page-122-0) równoległe systemy telefoniczne ISDN, konfigurowanie [148](#page-159-0) konfiguracja automatycznej sekretarki [159](#page-170-0) konfiguracja DSL [147](#page-158-0) konfiguracja dzwonienia dystynktywnego [149](#page-160-0) konfiguracja modemu [152](#page-163-0) konfiguracja modemu i automatycznej sekretarki [160](#page-171-0) konfiguracja modemu i poczty głosowej [164](#page-175-0) konfiguracja oddzielnej linii [146](#page-157-0) konfiguracja wspólnej linii [150](#page-161-0) konfiguracja współdzielenia modemu z linią głosową [155](#page-166-0) kraje/regiony [143](#page-154-0) PBX, konfigurowanie [148](#page-159-0) rodzaje konfiguracji [144](#page-155-0)

#### **S** sieci

konfiguracja komunikacji bezprzewodowej [73](#page-84-0) prędkość łącza [76](#page-87-0) ustawienia, zmiana [76](#page-87-0) ustawienia bezprzewodowe [112](#page-123-0) ustawienia IP [77](#page-88-0)

ustawienia wyświetlania i drukowania [76](#page-87-0) złącze, ilustracja [6](#page-17-0) skaner, szyba czyszczenie [114](#page-125-0) umiejscowienie [4](#page-15-0) skanowanie Ekran skanowania [7](#page-18-0) OCR [38](#page-49-0) specyfikacje skanowania [123](#page-134-0) za pomocą Webscan [37](#page-48-0) specyfikacje wymagania systemowe [121](#page-132-0) specyfikacje środowiska [121](#page-132-0) specyfikacje temperatury [121](#page-132-0) sprawozdania diagnostyczne [112](#page-123-0) dostęp do sieci [113](#page-124-0) test faksu zakończył się niepowodzeniem [100](#page-111-0) test sieci bezprzewodowej [113](#page-124-0) sprawozdania o błędach, faks [61](#page-72-0) sprzęt, testowanie ustawień faksu [101](#page-112-0) stan strona konfiguracji sieci [112](#page-123-0) strona diagnostyczna [112](#page-123-0) strony czarno-białe faks [43](#page-54-0) strony internetowe informacje o ułatwieniach dostępu [2](#page-13-0) programy ochrony środowiska [134](#page-145-0) system PBX, konfigurowanie do pracy z faksem równoległe systemy telefoniczne [148](#page-159-0) szeregowe systemy telefoniczne kraje/regiony [143](#page-154-0) rodzaje konfiguracji [144](#page-155-0) szyba, skanera ładowanie oryginałów [18](#page-29-0) szyba skanera czyszczenie [114](#page-125-0) ładowanie oryginałów [18](#page-29-0) umiejscowienie [4](#page-15-0)

#### **T**

tekst w kolorze i OCR [38](#page-49-0)

telefon, faksowanie odbieranie [47](#page-58-0) telefon, wysyłanie faksów wysyłanie [45](#page-56-0) telefoniczne gniazdko ścienne, faks [101](#page-112-0) test, faks niepowodzenie [100](#page-111-0) test gniazdka ściennego, faks [101](#page-112-0) testowanie, faks konfigurowanie [166](#page-177-0) niepomyślny test typu przewodu telefonicznego faksu [103](#page-114-0) podłączenie do portu, niepowodzenie [102](#page-113-0) sprzęt, niepowodzenie [101](#page-112-0) stan linii faksu [104](#page-115-0) sygnał wybierania, niepowodzenie [103](#page-114-0) ścienne gniazdko telefoniczne [101](#page-112-0) test prawidłowego portu, faks [102](#page-113-0) test stanu linii, faks [104](#page-115-0) test sygnału wybierania, niepowodzenie [103](#page-114-0) tryb korekcji błędów [47](#page-58-0) tryb niechcianych faksów [50](#page-61-0) tylny panel dostępu ilustracja [6](#page-17-0)

#### **U**

ułatwienia dostępu [2](#page-13-0) ustawienia głośność, faks [58](#page-69-0) prędkość, faksowanie [58](#page-69-0) sieć [76](#page-87-0) ustawienia IP [77](#page-88-0)

#### **W**

wbudowany serwer internetowy informacje [81](#page-92-0) rozwiązywanie problemów, nie można otworzyć [83](#page-94-0) wbudowany serwer WWW otwieranie [82](#page-93-0) Webscan [37](#page-48-0) Webscan [37](#page-48-0) wilgotność, specyfikacje [121](#page-132-0)

Windows drukowanie ulotek [23](#page-34-0) wymagania systemowe [121](#page-132-0) wskaźniki, panel sterowania [6](#page-17-0) wybieranie impulsowe [57](#page-68-0) wybieranie tonowe [57](#page-68-0) wyczyść dziennik faksów [61](#page-72-0) wydruk szczegóły ostatniego faksu [61](#page-72-0) wymagania systemowe [121](#page-132-0) wymiana pojemników z tuszem [69](#page-80-0) wyrównanie głowic drukujących [117](#page-128-0) wysyłanie faksów monitorowanie wybierania [45](#page-56-0), [46](#page-57-0) rozwiązywanie problemów [105](#page-116-0), [108](#page-119-0) telefon [45](#page-56-0) z pamięci [46](#page-57-0) zwykły faks [43](#page-54-0) wysyłanie skanów do OCR [38](#page-49-0) wyświetlanie ustawienia sieciowe [76](#page-87-0) wzorzec dzwonienia równoległe systemy telefoniczne [149](#page-160-0) zmiana [56](#page-67-0)

#### **Z**

zablokowane numery faksów konfiguracja [50](#page-61-0) zacięcia rodzaje papieru, których należy unikać [11](#page-22-0) usuwanie [85](#page-96-0) zakłócenia radiowe informacje dotyczące przepisów prawnych [132](#page-143-0) zapisywanie faksy w pamięci [48](#page-59-0) zasilania fizyczne [121](#page-132-0) papier [122](#page-133-0) zasilanie rozwiązywanie problemów [111](#page-122-0) zasobnik wyjściowy umiejscowienie [4](#page-15-0)

złącza, położenie [6](#page-17-0) zmniejszanie faksu [50](#page-61-0)